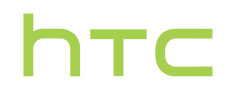

# **Uživatelská příručka**

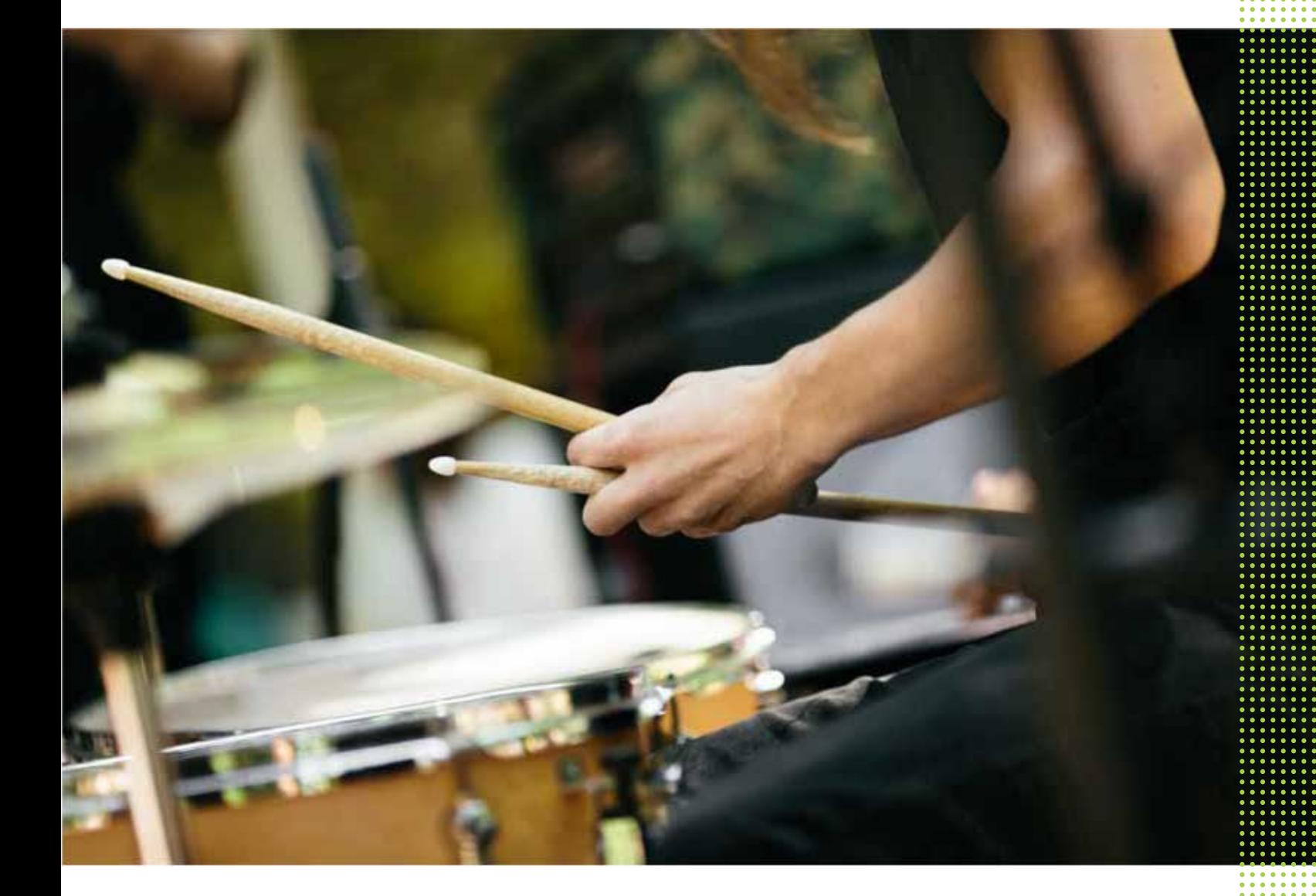

# HTC One M9

# **Obsah**

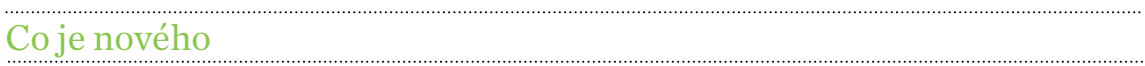

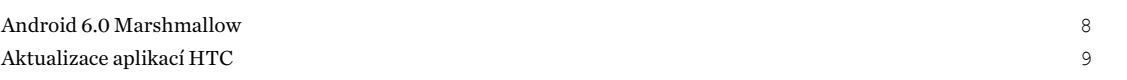

#### [Rozbalení](#page-9-0)

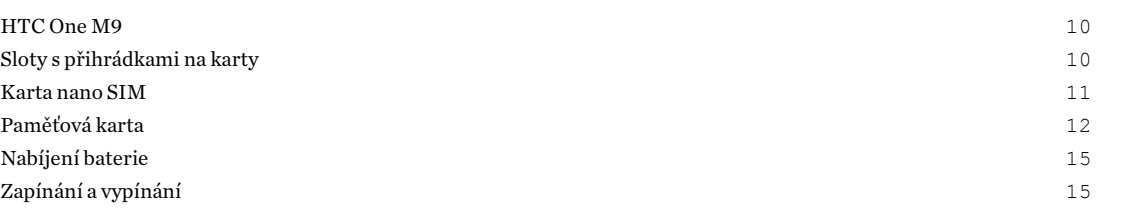

## [Nastavení telefonu a přenos](#page-16-0)

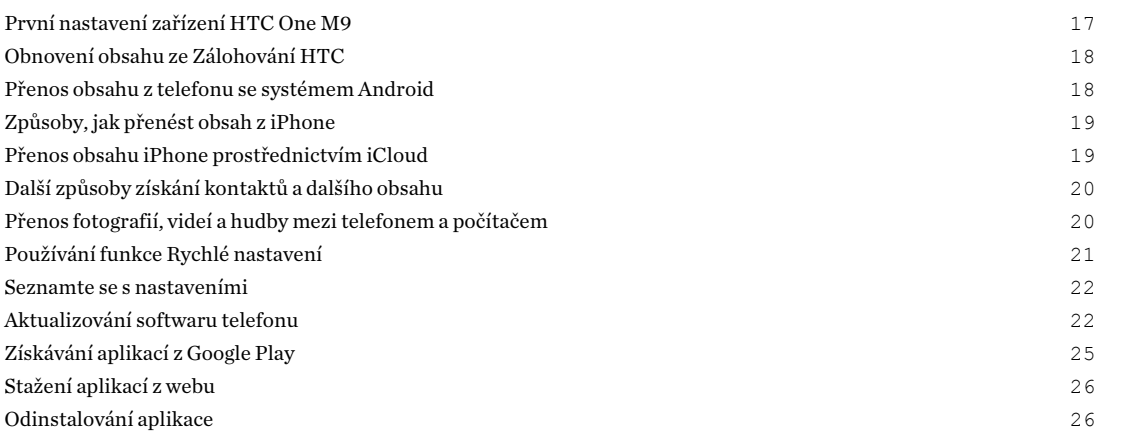

# [První týden s vaším novým telefonem](#page-26-0)

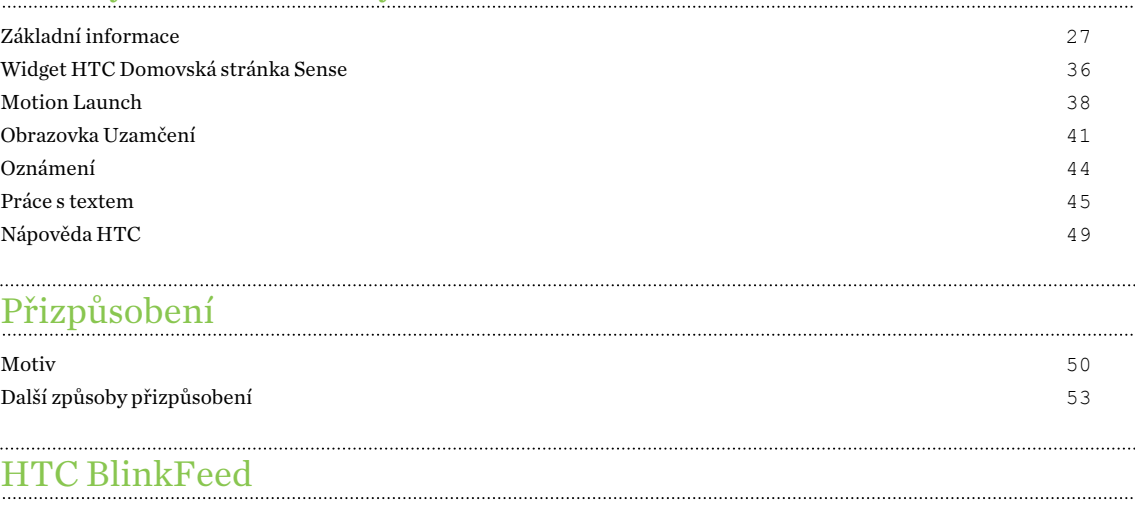

#### 3 Obsah

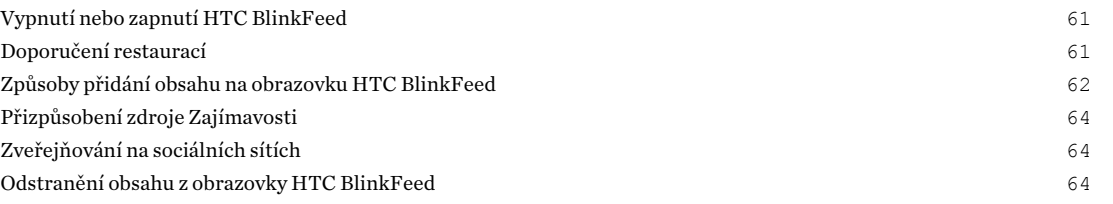

#### [Fotoaparát](#page-64-0)

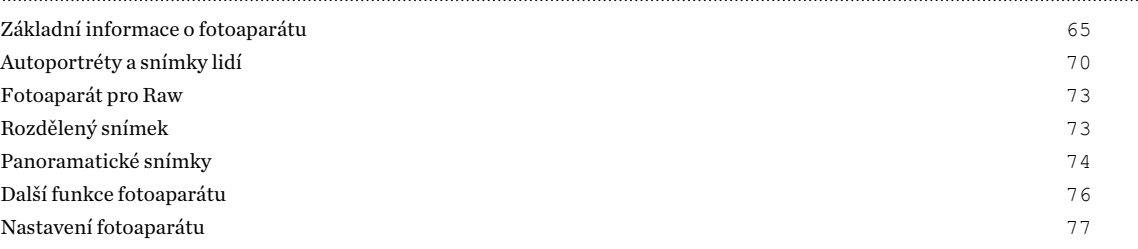

## [Galerie](#page-78-0)

 $\ldots$ 

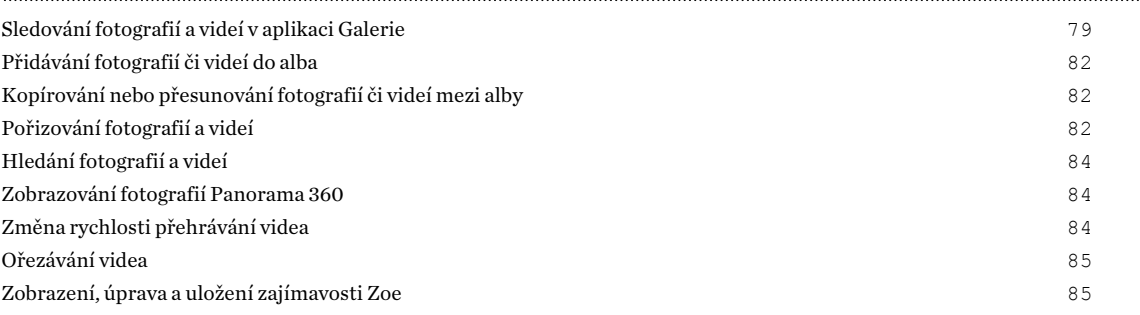

# [Úprava fotografií](#page-85-0)

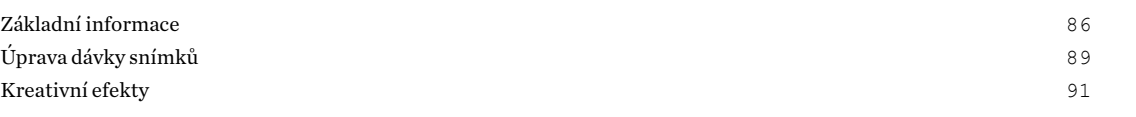

. . . . . . . . . . . . .

# [Telefonní hovory](#page-96-0)

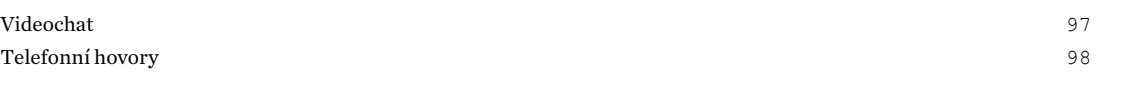

## [Zprávy](#page-103-0)

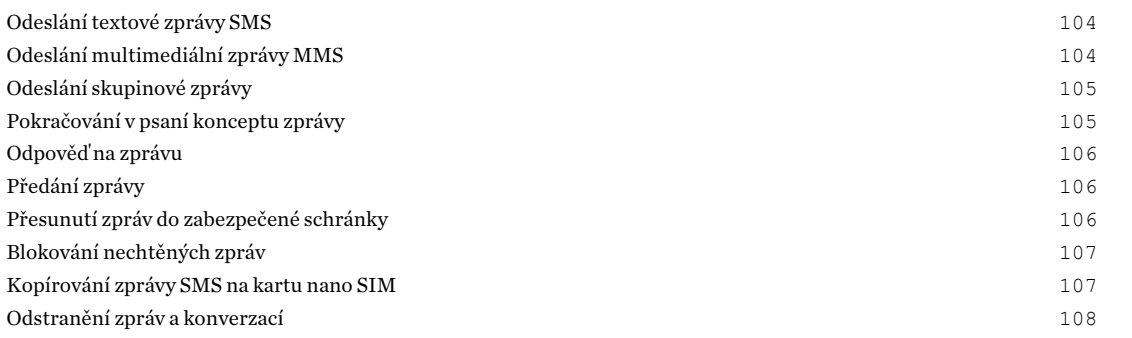

#### [Zábava](#page-108-0)

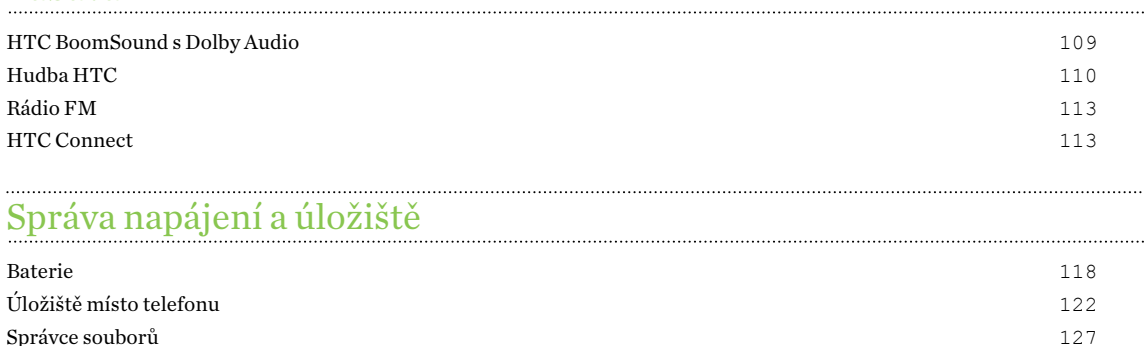

# [Synchronizace, zálohování a resetování](#page-128-0)

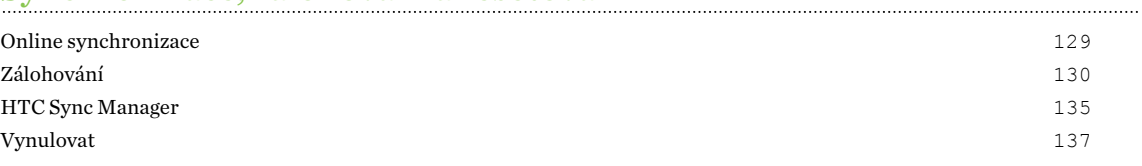

## [Lidé](#page-138-0)

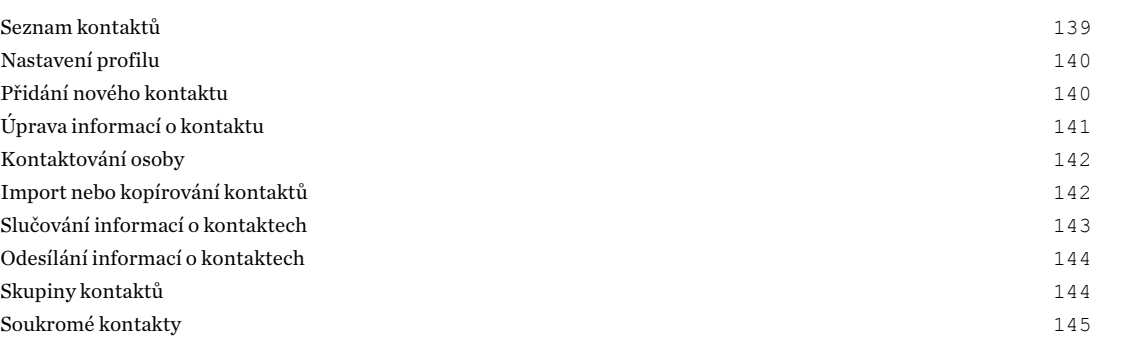

## [Kalendář a E-mail](#page-146-0)

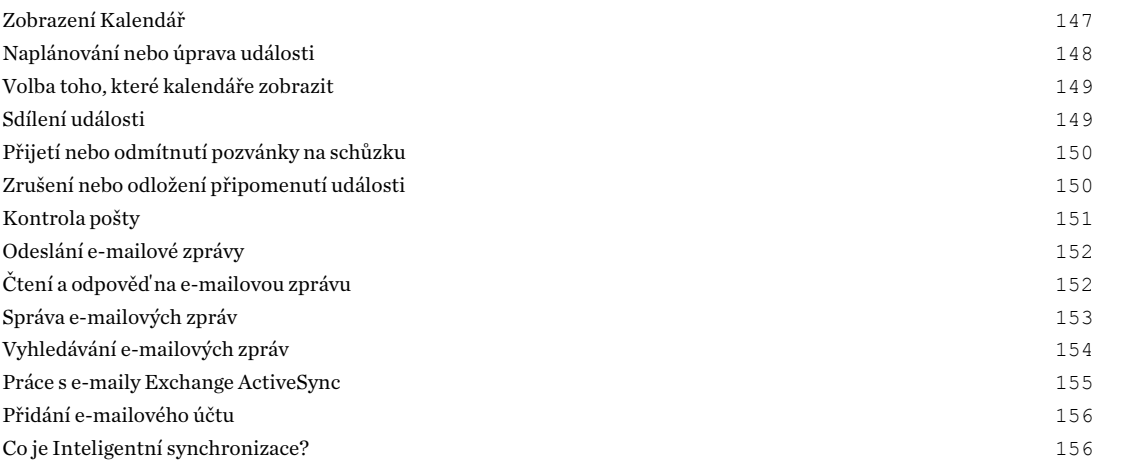

# [Vyhledat Googlem a aplikace](#page-156-0)

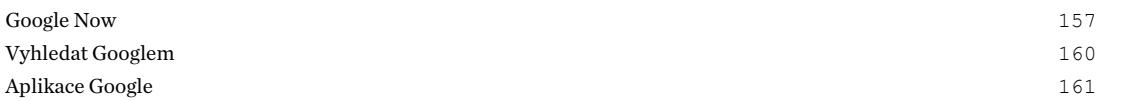

# [Další aplikace](#page-161-0)

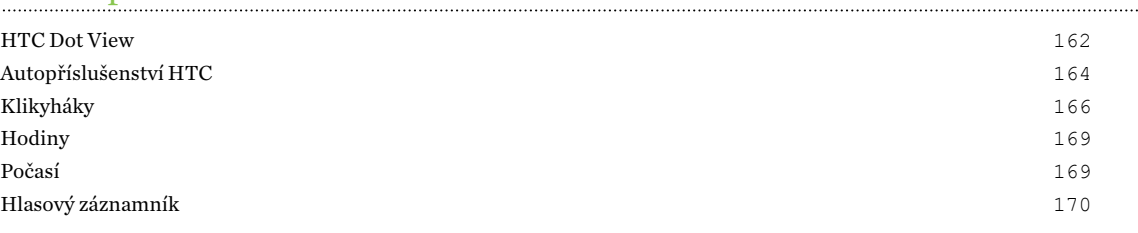

#### [Internetová připojení](#page-170-0)

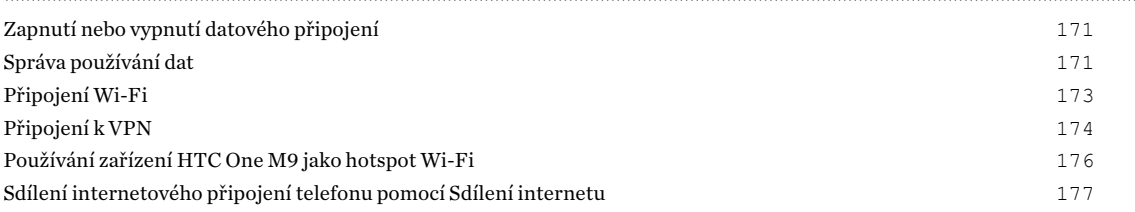

## [Bezdrátové sdílení](#page-177-0)

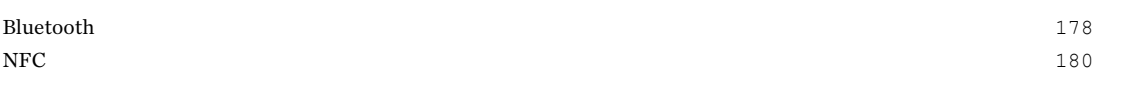

# [Nastavení a zabezpečení](#page-181-0)

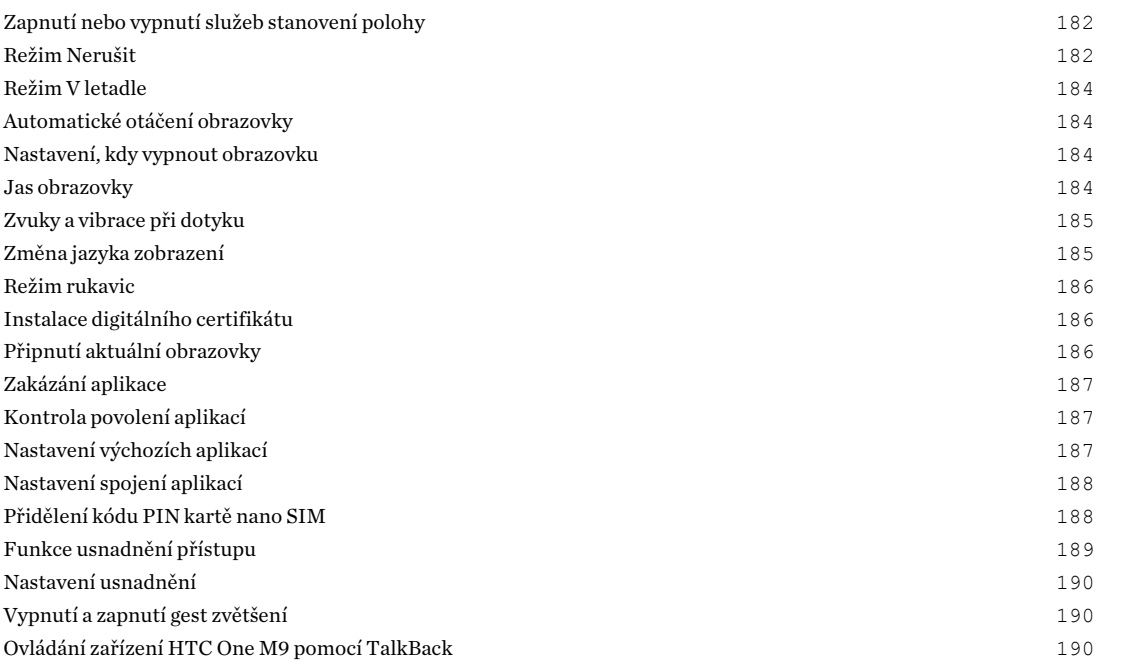

# [Obchodní známky a autorská práva](#page-193-0)

[Rejstřík](#page-195-0)

W)

ļ

# O této příručce

V této uživatelské příručce používáme následující symboly, následované důležitými nebo užitečnými informacemi.

Toto je poznámka. Poznámka často poskytuje dodatečné informace, například co se stane, když zvolíte provedení nebo neprovedení některé operace. Poznámka také poskytuje užitečné informace, které mohou platit pouze v některých situacích.

Toto je tip. Tip poskytuje alternativní způsob, jak provést specifický krok nebo postup nebo umožňuje seznámit se s možnostmi, které mohou být užitečné.

To znamená důležitou informaci, kterou musíte znát, abyste provedli některý úkol nebo  $\Phi$ umožnili správnou činnosti jisté operace.

Tento symbol představuje informace o bezpečnostních opatření, tedy informace, které musíte vzít v úvahu, abyste předešli možným problémům.

Některé aplikace nemusí být k dispozici ve všech regionech nebo u vašeho mobilního operátora.

# Důležitá poznámka k obnovitelným datům

Soubory a další data, která byla odstraněna, vymazána, odebrána atd. z vašeho zařízení, je i přesto možné obnovit pomocí softwaru pro obnovu dat jiného výrobce. Ani obnovení továrního nastavení nemusí trvale vymazat všechna data z mobilního zařízení, včetně osobních informací.

# <span id="page-7-0"></span>**Co je nového**

# Android 6.0 Marshmallow

Android™ 6.0 Marshmallow přináší nové funkce, díky nimž je váš mobilní život pohodlnější.

### Po klepnutí Now

Po klepnutí Now intuitivně vyhledává a poskytuje související informace přímo v aplikaci. To znamená, že pro vyhledání informací nikdy nebudete muset opustit konverzaci ani webovou stránku, kterou procházíte.

Stačí stisknout a podržet  $\Omega$  a Po klepnutí Now zobrazí související informace, aplikace a akce. Viz [Po klepnutí Now na straně 159](#page-158-0).

### Spravovat paměť telefonu

Použít paměť v Nastavení k monitorování využívání průměrné paměti a výkonu zařízení HTC One M9. Pomocí tohoto nastavení můžete zjistit, které aplikace používají nejvíce paměti.

### Hlavní změna ve využívání paměťových karet

Pokud máte stávající paměťovou kartu s mediálními a dalšími soubory, používejte ji jako vyměnitelné úložiště. Tak můžete kartu vložit do libovolného telefonu Android a mít přístup ke svým souborům.

Pokud máte úplně novou paměťovou kartu, můžete ji používat k rozšíření interního úložiště. Viz část [Měl bych paměťovou kartu používat jako vyměnitelné, nebo interní úložiště? na straně 122](#page-121-0) a [Nastavení paměťové karty jako interního úložiště na straně 123.](#page-122-0)

### Resetovat nastavení sítě

Rychle resetujte všechna síťová nastavení, pokud se zařízení HTC One M9 nedaří připojit k mobilní datové síti nebo síti Wi-Fi® nebo k zařízení Bluetooth®. Viz část [Resetování síťových nastavení na](#page-136-0) [straně 137](#page-136-0).

#### Nastavení Google

Snadno spravujte nastavení aplikací a funkcí Google® v zařízení HTC One M9. Klepněte na možnost Google v Nastaveních a změňte své preference.

### Chytřejší spojení aplikací

Systém Android 6.0 Marshmallow automaticky otevře správnou aplikaci po tom, co klepnete na odkazy v textové nebo emailové zprávě nebo na webové stránce. Díky chytřejšímu spojení aplikací již není třeba hádat, která aplikace zvládne odkazy, na které chcete klepnout.

<span id="page-8-0"></span>9 Co je nového

V Nastaveních můžete změnit výchozí aplikace pro spojení. Podrobnosti najdete v částech [Nastavení výchozích aplikací na straně 187](#page-186-0) a [Nastavení spojení aplikací na straně 188](#page-187-0).

### Povolení aplikací

S cílem chránit váš telefon a soukromí má systém Android 6.0 Marshmallow vylepšený způsob toho, jak aplikace přistupují k určitým datům či funkcím, jako jsou kontakty či mikrofon. Podrobnosti najdete v částech [Kontrola povolení aplikací na straně 187.](#page-186-0)

# Aktualizace aplikací HTC

Společnost HTC čas od času přidá nebo vylepší funkce v aplikacích, jako je Domovská stránka HTC Sense™, Fotoaparát, Galerie atd. Nejnovější aktualizace aplikací HTC a dalších aplikací si můžete stáhnout a nainstalovat z Google Play™ a těšit se z nových a vylepšených funkcí. Některé aplikace HTC, které nejsou předem nainstalovány v některých telefonech, si lze stáhnout z Google Play.

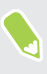

Informace v této příručce nemusí být nejaktuálnější, pokud jsou k dispozici novější aktualizace aplikací.

# <span id="page-9-0"></span>**Rozbalení**

# HTC One M9

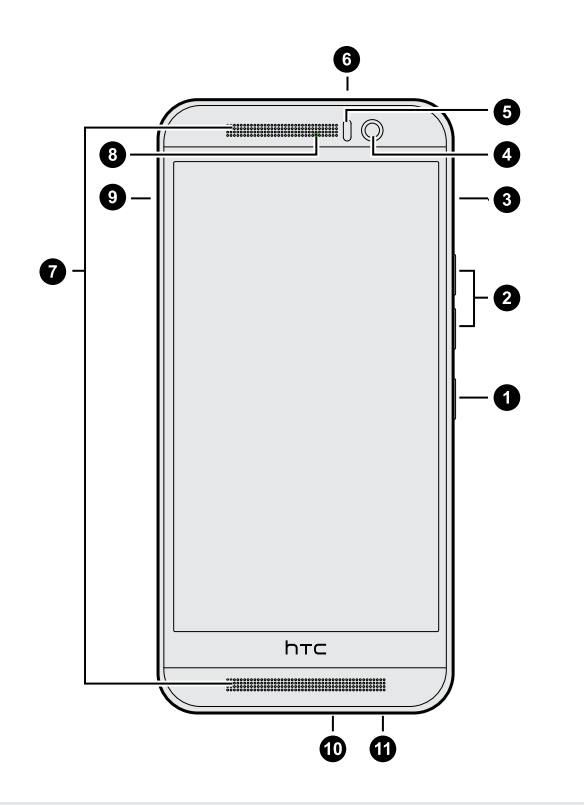

- 1. NAPÁJENÍ
- 2. HLASITOST
- 3. Slot pro kartu microSD™ s otvorem pro vysunutí
- 4. Přední fotoaparát
- 5. Senzor přiblížení
- 6. Snímač IR
- 7. Dva reproduktory
- 8. Oznamovací LED
- 9. Slot pro kartu nano SIM s otvorem pro vysunutí
- 10. Konektor USB
- 11. Konektor sluchátek s mikrofonem 3,5 mm

 $\mathbb{Q}$ Pokud chcete používat síť 4G/LTE™ operátora pro hlasové hovory a datové služby, potřebujete plán 4G/LTE. Podrobnosti vám sdělí operátor.

- § Pokud chcete používat pouzdro nebo chránič obrazovky, nepřikrývejte ani neblokujte snímač přiblížení. Zakupte si pouzdro nebo chránič obrazovky určený pro HTC One M9.
- § Nepřipojujte sluchátka ani příslušenství od jiného výrobce s kovovými prvky, které visí poblíž konektoru sluchátek. Jejich používání by mohlo mít nepříznivý vliv na příjem signálu.

# Sloty s přihrádkami na karty

Uvnitř slotů jsou přihrádky na kartu nano SIM a microSD, které se používají k vložení karet.

Když vložíte nástroj pro vysunutí karty do otvorů pro vysunutí, když chcete přihrádky na karty vyjmout, dbejte na to, abyste na přihrádky netlačili, aby nedošlo k poškození vysunovacího mechanismu uvnitř slotů.

<span id="page-10-0"></span>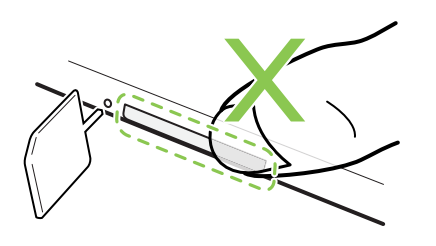

Pokud chcete používat ochranné pouzdro, kupte si pouzdro, které je určeno pro HTC One M9 a které přihrádky neblokuje.

# Karta nano SIM

HTC One M9 používá kartu nano SIM.

Použijte pouze standardní kartu nano SIM. Vložení upravené karty, která je silnější než standardní karta nano SIM, může způsobit nesprávné vložení karty nebo poškození slotu na kartu.

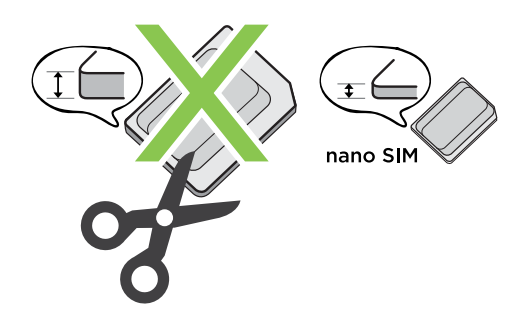

#### Vložení karty nano SIM

- 1. Držte telefon přední stranou dolů.
- 2. Do otvoru pro vysunutí vedle slotu pro kartu nano SIM vložte hrot nástroje pro vysunutí karty dodaný s telefonem – nebo malou ohnutou kancelářskou sponku.

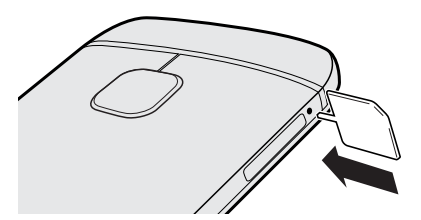

3. Zatlačte hrot úplně do otvoru, dokud se přihrádka nevysune, a potom přihrádku vytáhněte.

<span id="page-11-0"></span>4. Umístěte kartu nano SIM do přihrádky, přičemž zlaté kontakty budou směrem nahoru a zkosený roh směrem ven.

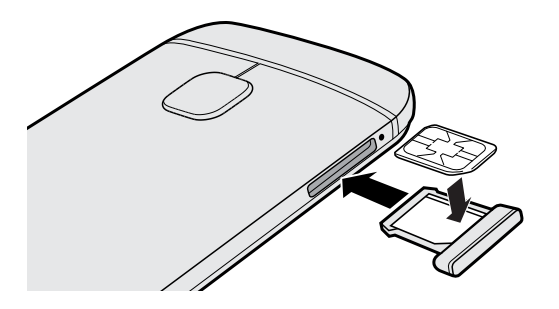

5. Zasuňte přihrádku pro kartu zpět do slotu.

### Vyjmutí karty nano SIM

 $\triangle$ Před vyjmutím karty nezapomeňte zařízení HTC One M9 vypnout.

- 1. Držte telefon přední stranou dolů.
- 2. Do otvoru pro vysunutí vedle slotu pro kartu nano SIM vložte hrot nástroje pro vysunutí karty dodaný s telefonem – nebo malou ohnutou kancelářskou sponku.

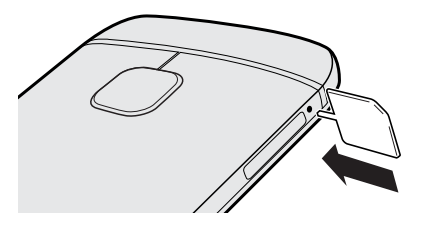

- 3. Zatlačte hrot úplně do otvoru, dokud se přihrádka pro kartu nevysune.
- 4. Přihrádku pro kartu vytáhněte a vyjměte kartu nano SIM.
- 5. Dbejte na to, abyste prázdnou přihrádku pro kartu vložili zpět do slotu.

# Paměťová karta

Paměťovou kartu používejte pro ukládání fotografií, videonahrávek a hudby. Pokud potřebujete uvolnit místo v úložišti telefonu, můžete přesunout některé aplikace na paměťovou kartu, pokud příslušné aplikace tuto funkci podporují.

Paměťová karta je volitelná a prodává se samostatně.

#### <span id="page-12-0"></span>Vložení karty microSD

- 1. Držte telefon přední stranou nahoru.
- 2. Do otvoru pro vysunutí vedle slotu pro kartu microSD vložte hrot nástroje pro vysunutí karty dodaný s telefonem – nebo malou ohnutou kancelářskou sponku.

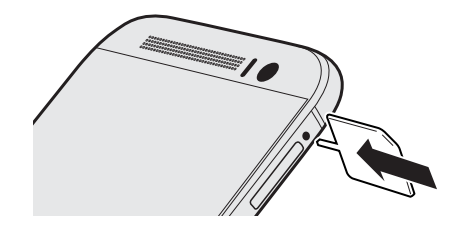

- 3. Zatlačte hrot úplně do otvoru, dokud se přihrádka pro kartu microSD nevysune.
- 4. Přihrádku pro kartu microSD vytáhněte a vložte do ní kartu microSD (kontakty dolů).

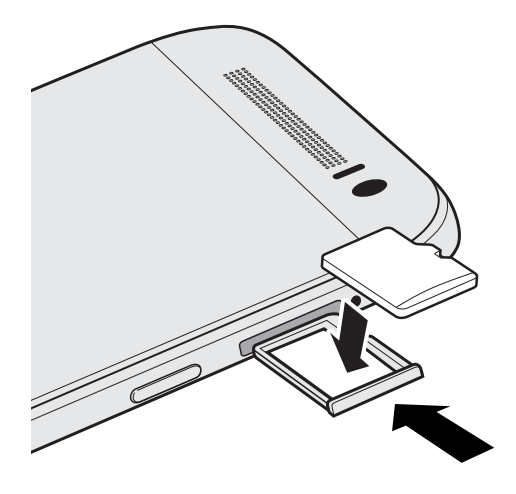

5. Zasuňte přihrádku pro kartu microSD zpět do slotu.

### Vyjmutí paměťové karty

 $\blacktriangleleft 0$ 

Pokud potřebujete paměťovou kartu vyjmout ze zapnutého zařízení HTC One M9, musíte paměťovou kartu nejprve demontovat, abyste předešli zničení nebo poškození souborů na paměťové kartě.

Pokud paměťovou kartu používáte jako interní úložiště a na kartu jste přenesli nějaké aplikace, po odpojení karty nebude možné tyto aplikace otevřít.

- 1. Na Výchozí obrazovce klepněte na položku  $\mathbb{S}$  > Nastavení > Úložiště a USB.
- 2. Postupujte některým z následujících způsobů:
	- Pokud se vaše paměťová karta zobrazí v části Vyměnitelné úložiště, klepněte na ▲ vedle názvu karty.
	- § Pokud se vaše paměťová karta zobrazí v části Interní úložiště, klepněte na název karty a potom klepněte na položku  $\mathbf{I}$  > Vysunout.

#### Vyjmutí karty microSD

 $\Phi$ Před vyjmutím musíte kartu microSD odpojit. Viz část [Vyjmutí paměťové karty na straně 13](#page-12-0).

- 1. Držte telefon přední stranou nahoru.
- 2. Do otvoru pro vysunutí vložte hrot nástroje pro vysunutí karty microSD dodaný s telefonem – nebo malou ohnutou kancelářskou sponku.

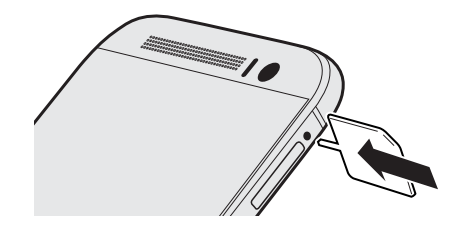

- 3. Zatlačte hrot úplně do otvoru, dokud se přihrádka pro kartu microSD nevysune.
- 4. Přihrádku pro kartu microSD vytáhněte a vyjměte kartu microSD.

Po vyjmutí karty microSD dbejte na to, abyste prázdnou přihrádku pro kartu microSD vložili zpět do slotu.

# <span id="page-14-0"></span>Nabíjení baterie

Dříve než začnete zařízení HTC One M9 používat, doporučujeme nabít baterii.

- $\Phi$ § Pokud byla baterie několik dní vybitá, budete možná muset zařízení HTC One M9 několik minut nabíjet a teprve potom je bude možné zapnout.
	- § Pro nabíjení baterie používejte pouze adaptér a kabel USB dodané se zařízením HTC One M9. Když je baterie příliš slabá, nabíjejte pomocí napájecího adaptéru, ne pomocí kabelového připojení s využitím připojení s počítačem pomocí kabelu USB.
	- 1. Vložte malý konec kabelu USB do konektoru USB.

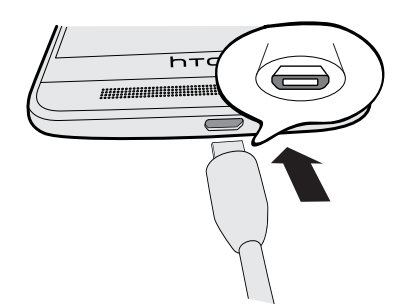

- 2. Vložte druhý konec kabelu USB do síťového adaptéru.
- 3. Připojte napájecí adaptér do elektrické zásuvky, čímž zahájíte dobíjení baterie.
- § Z bezpečnostních důvodů se baterie kvůli přehřívání může přestat nabíjet.
- § Snažte se baterii nenabíjet na horkém místě.
- § Pokud používáte webový prohlížeč a nabíjíte baterii, HTC One M9 se může zahřívat. To je normální.

■ Po dobití pro úsporu energie vypojte napájecí adaptér ze zásuvky.

# Zapínání a vypínání

### Zapnutí napájení

Stiskněte tlačítko NAPÁJENÍ, dokud zařízení HTC One M9 nezavibruje.

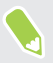

Když zapnete zařízení HTC One M9 poprvé, budete jej muset nastavit.

 $1.1.1.1$ 

## Vypnutí napájení

1. Pokud je displej vypnutý, stiskněte tlačítko NAPÁJENÍ a znovu jej zapněte.

- 2. Stiskněte a podržte na několik sekund tlačítko NAPÁJENÍ.
- 3. V nabídce možností klepněte na položku Vypnout.

# <span id="page-16-0"></span>**Nastavení telefonu a přenos**

# První nastavení zařízení HTC One M9

Když zapnete zařízení HTC One M9 poprvé — nebo po provedení obnovení původního nastavení —, budete požádáni, abyste jej nastavili.

Před výběrem jazyka můžete povolit aplikaci TalkBack pro ovládání pomocí hlasové odezvy. Stiskněte a přidržte dva prsty na obrazovce, dokud neuslyšíte sdělení, že je povolen režim usnadnění.

Projděte nastavení zařízení a zvolte své internetové připojení, přihlaste se ke svému účtu Google, nastavte ochranu zařízení pro HTC One M9 atd.

Použijte službu pro zálohování Android, pokud jste ji dříve použili k zálohování vašeho starého telefonu. Na obrazovce Získejte své aplikace a data, klepněte na položku Obnovit z této zálohy. V nabídce vyberte svůj starý telefon, pokud chcete aplikace obnovit z předchozího telefonu, který byl zálohován pomocí služby pro zálohování Android. Jinak klepněte na položku Nastavit jako nové zařízení.

Za některé funkce, které vyžadují připojení k Internetu, například služby stanovení polohy a automatická synchronizace vašich online účtů, může mobilní operátor účtovat další poplatky. Abyste se vyhnuli poplatkům za data, tyto funkce v položce Nastavení zakažte. Další informace o službách stanovení polohy viz v části [Zapnutí nebo vypnutí služeb stanovení polohy na straně](#page-181-0) [182](#page-181-0).

# <span id="page-17-0"></span>Obnovení obsahu ze Zálohování HTC

Pokud jste dříve používali službu Zálohování HTC, můžete uložené zálohy obnovit ze svého cloudového úložiště do zařízení HTC One M9. Podrobnosti najdete v částech [O službě Zálohování](#page-130-0) [HTC na straně 131](#page-130-0) a [Obnovení zálohy do zařízení HTC One M9 pomocí služby Zálohování HTC na](#page-130-0) [straně 131](#page-130-0).

# Přenos obsahu z telefonu se systémem Android

Ve svém starém telefonu se systémem Android stáhněte nástroj Nástroj pro přenos HTC a použijte jej k přesunu obsahu do zařízení HTC One M9.

Mezi typy místně uloženého obsahu ve starém telefonu, které Nástroj pro přenos HTC může přenést, jsou kontakty, zprávy, události kalendáře, hudba, fotografie, videa a některá nastavení. Další typy dat, například seznamy hovorů, e-mailové účty a některá nastavení aplikací HTC lze přesunout z telefonů HTC, které mají HTC Sense 5.5 neb vyšší.

 $\bigcirc$ 

Pro používání nástroje Nástroj pro přenos HTC ve svém starém telefonu potřebujete systém Android verze 2.2 nebo pozdější.

- 1. Na Výchozí obrazovce klepněte na položku  $\cdots$  > Nastavení > Získat obsah z jiného telefonu.
- 2. Zvolte, zda chcete provést přenos ze telefonu HTC se systémem Android nebo jiného telefonu se systémem Android.
- 3. Na obrazovce Získat obsah z jiného telefonu klepněte na položku Další.
- 4. Postupujte podle kroků zobrazených v zařízení HTC One M9 pro stažení, instalaci a otevření Nástroj pro přenos HTC z Google Play do starého telefonu.
- 5. Až se ve starém telefonu zobrazí kód PIN, ujistěte se, že se tentýž kód PIN zobrazí také v zařízení HTC One M9, a teprve potom můžete pokračovat.

Pokud se nezobrazí kód PIN, klepněte na položku Opakovat ve svém starém telefonu. Pokud se stále nezobrazí, je možné, že není možné váš starý telefon připojit k zařízení HTC One M9. Pokud k tomu dojde, zkuste jinou metodu přenosu.

- 6. Klepněte na položku Potvrdit ve vašem starém telefonu.
- 7. Ve svém starém telefonu zvolte typy obsahu, který chcete přenést, klepněte na položku Přenést a potom klepněte na položku Ano.
- 8. Vyčkejte na dokončení přenosu.
- 9. V obou telefonech klepněte na položku Hotovo.

# <span id="page-18-0"></span>Způsoby, jak přenést obsah z iPhone

Pokud máte iPhone, máte 3 snadné způsoby, jak přesunout své kontakty, zprávy a další obsah do zařízení HTC One M9.

- Provádějte zálohování a obnovení obsahu iPhone prostřednictvím iCloud. Chcete-li zjistit jak, viz část Přenos obsahu iPhone prostřednictvím iCloud na straně 19.
- Provádějte zálohování obsahu iPhone pomocíiTunes ve vašem počítači a potom pomocí aplikace HTC Sync Manager přeneste obsah do zařízení HTC One M9. Podrobnosti najdete v části [Přesunování iPhone obsahu a aplikací do telefonu HTC na straně 136](#page-135-0).

# Přenos obsahu iPhone prostřednictvím iCloud

Pokud máte účet iCloud, synchronizujte obsah iPhone do svého úložiště iCloud a potom přeneste obsah do zařízení HTC One M9. Lze přenést následující typy obsahu z iCloud: kontakty, záložky, textové zprávy, zprávy z iMessage, události kalendáře a fotografie.

- 1. Na Výchozí obrazovce klepněte na položku  $\mathbb{S}$  > Nastavení > Získat obsah z jiného telefonu.
- 2. Klepněte na položku iPhone > Importovat ze zálohy iCloud.
- 3. Postupujte podle kroků zobrazených na obrazovce pro zálohování obsahu iPhone do úložiště iCloud.
- 4. Zadejte e-mailovou adresu a heslo iCloud a potom klepněte na položku Přihlásit se.
- 5. Zvolte si zálohu iPhone, kterou chcete přenést zařízení HTC One M9, a potom klepněte na položku Další.
- 6. Zvolte typy obsahu, který chcete přenášet, a potom klepněte na položku Importovat.
- 7. Vyčkejte na dokončení přenosu a potom klepněte na položku Hotovo.

Přenést lze pouze některé údaje kontaktů, například jméno kontaktu, fotografii, poštovní adresu, e-mailovou adresu, datum narození, datum výročí a poznámky.

# <span id="page-19-0"></span>Další způsoby získání kontaktů a dalšího obsahu

Existuje několik způsobů, jak můžete do telefonu HTC One M9 jednotlivě přidávat kontakty a další obsah.

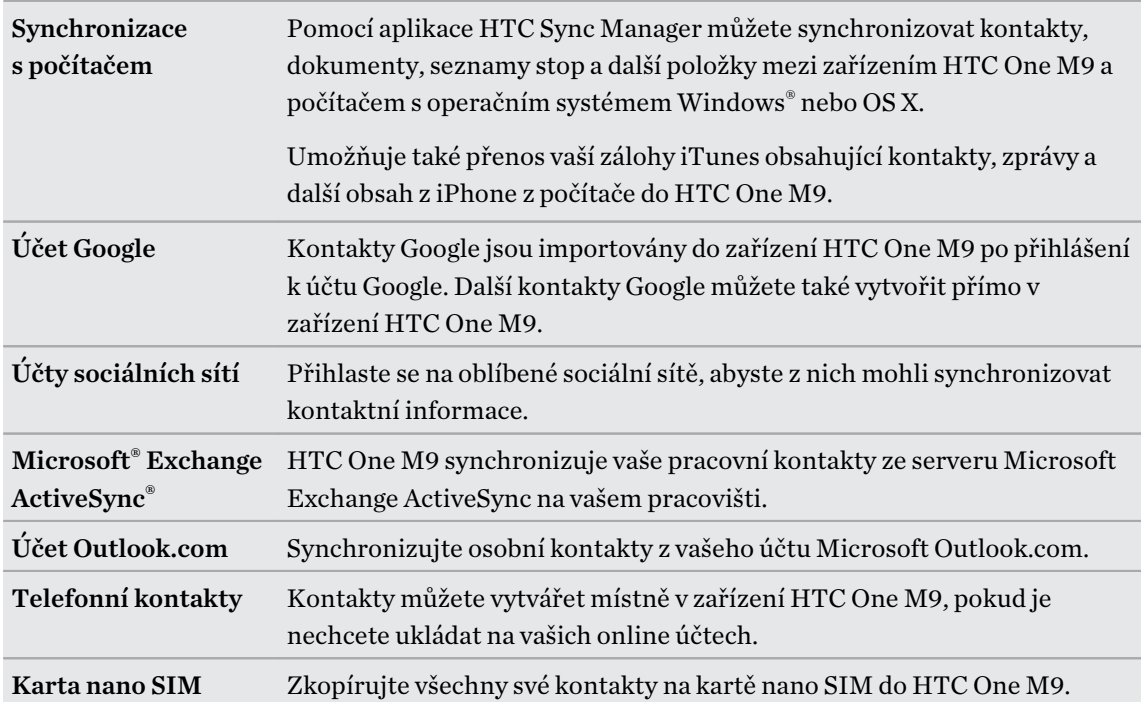

# Přenos fotografií, videí a hudby mezi telefonem a počítačem

Zde jsou způsoby přenosu médií z počítače nebo do počítače.

- Připojte zařízení HTC One M9 k počítači. Váš počítač zařízení rozpozná jako jakýkoli vyměnitelný disk USB a můžete mezi nimi kopírovat svá média. Viz část [Kopírování souborů](#page-124-0) [mezi HTC One M9 a počítačem na straně 125](#page-124-0).
- § Stáhněte si a používejte program HTC Sync Manager do počítače. Můžete jej nastavit tak, aby automaticky získával hudbu, fotografie a videa ze zařízení HTC One M9 do počítače. Můžete také synchronizovat seznamy stop z počítače do telefonu.

Pokud máte iPhone, můžete jej také připojit a přesunout fotografie z fotoaparátu do počítače pomocí aplikace HTC Sync Manager. Potom znovu připojte HTC One M9 a překopírujte je. Viz část [O aplikaci HTC Sync Manager na straně 135](#page-134-0).

§ Používejte služby cloudových úložišť a mějte média na jednom místě tak, abyste je mohli spravovat odkudkoli – v počítači, v zařízení HTC One M9 a dalších mobilních zařízeních.

# <span id="page-20-0"></span>Používání funkce Rychlé nastavení

Na panelu Rychlé nastavení můžete snadno zapnout nebo vypnout nastavení jako Wi-Fi a Bluetooth.

- 1. Postupujte některým z následujících způsobů:
	- § Přetáhněte dva prsty dolů ze stavového řádku.

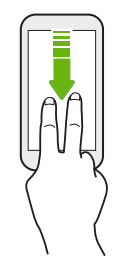

- § Dvakrát přetáhněte prst dolů ze stavového řádku.
- 2. Pokud chcete nějaké nastavení zapnout nebo vypnout, klepněte na příslušnou dlaždici.
- 3. Pro změnu možností nastavení stiskněte a podržte příslušnou dlaždici. Nebo klepněte na položku ….

#### Přizpůsobení funkce Rychlé nastavení

Dlaždice můžete odstranit, vyměnit nebo přeuspořádat v položce Rychlé nastavení.

1. Rychlým přesunutím dvou prstů dolů z horní části obrazovky otevřete položku Rychlé nastavení.

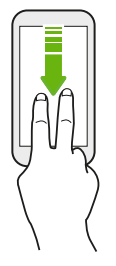

- 2. Klepněte na  $\mathbb Z$  a proved'te některou z následujících možností:
	- V seznamu Rychlé nastavení stiskněte a přidržte  $\equiv$  vedle položky, kterou chcete přesunout, a přetáhněte ji, pokud chcete seznam přeuspořádat.
	- V části Skryté položky stiskněte a přidržte  $\equiv$  a přetáhněte ji, aby byla k dispozici v položce Rychlé nastavení.

Množství dlaždic, které mohou být v položce Rychlé nastavení, je omezeno. Je možné, že budete muset nějakou stávající položku odebrat, abyste měli místo na další. Pro odebrání položku přetáhněte pod Skryté položky.

## <span id="page-21-0"></span>Seznamte se s nastaveními

Chcete změnit vyzváněcí tón, nastavit připojení Wi-Fi nebo přidat své účty? Takové a další věci můžete provádět v položce Nastavení.

- 1. Otevřete Nastavení z obrazovky Aplikace, panelu Oznámení nebo panelu Rychlé nastavení.
	- Na Výchozí obrazovce klepněte na ::: pro přepnutí na obrazovku Aplikace, a potom klepněte na položku Nastavení.
	- Přejeďte prstem dolů z horní části obrazovky pro otevření panelu Oznámení a potom klepněte na  $\mathbf{\mathbb{Q}}$ .
	- § Rychlým přesunutím dvou prstů dolů z horní části obrazovky otevřete položku Rychlé nastavení a potom klepněte na  $\mathcal{O}$ .
- 2. Zde je několik základních nastavení, které můžete změnit:
	- Klepněte na spínač Zap./Vyp. vedle položky, jako je například Wi-Fi pro vypnutí či zapnutí. Pokud klepnete na samotnou položku, můžete konfigurovat její nastavení.
	- Klepněte na položku Zvuk a oznámení pro nastavení vyzváněcího tónu, volbu zvukového profilu a konfiguraci nastavení oznámení.
	- § Klepněte na položku Přizpůsobit pro změnu tapety, přidání aplikací a widgetů na Výchozí obrazovku atd.
	- Klepněte na položku Účty a synchronizace pro přidání a přihlášení se k vašim účtům, jako je e-mail, sociální sítě atd.
	- Klepněte na položku Zabezpečení pro zabezpečení zařízení HTC One M9, například pomocí zámku obrazovky.

Klepněte na položku  $\mathsf Q$  v části Nastavení pro rychlé nalezení možností a nastavení.

# Aktualizování softwaru telefonu

Zařízení HTC One M9 si může ověřit dostupnost nové aktualizace a poté vás o tom informovat.

Aktualizace některých aplikací a funkcí HTC, jako je například HTC Domovská stránka Sense™, lze stáhnout a nainstalovat z Google Play. Podrobnosti viz v části [Instalace aktualizací aplikací z Google](#page-23-0) [Play na straně 24](#page-23-0).

### Zjištění verze systémového softwaru

(M)

Před instalací aktualizace systémového softwaru můžete nejprve zjistit, jakou verzi systému Android a HTC Sense máte v telefonu.

- 1. Na Výchozí obrazovce klepněte na položku  $\cdots$  > Nastavení > O produktu.
- 2. Klepněte na položku Informace o softwaru.

#### 23 Nastavení telefonu a přenos

#### Povolení automatických aktualizací

Můžete si zvolit automaticky stahovat a instalovat softwarové aktualizace pro aplikace HTC nebo aplikace mobilního operátora.

- 1. Na Výchozí obrazovce klepněte na ::: a pak hledejte a klepněte na položku Nastavení.
- 2. Klepněte na položky O aplikaci > Aktualizace softwaru.
- 3. Pokud chcete ušetřit na používání dat, můžete si zvolit aktualizace pouze prostřednictvím Wi-Fi.
- 4. Zvolte, zda chcete automaticky stahovat aktualizace systému, aktualizace aplikací nebo oboje.

Aktualizace aplikací se instalují automaticky. I přesto budete muset potvrdit, kdy budete chtít instalovat aktualizace systémového softwaru.

Instalace aktualizace softwaru

Když je zařízení HTC One M9 připojené k internetu a je k dispozici nová aktualizace softwaru, zobrazí se na stavovém řádku ikona oznámení aktualizace  $\mathbb Q$ .

- 1. Otevřete panel Oznámení a pak klepněte na oznámení o systémové aktualizaci.
- 2. Pokud aktualizaci nechcete stáhnout pomocí datového připojení, vyberte možnost Aktualizovat pouze pomocí Wi-Fi.
- 3. Klepněte na položku Stáhnout.
- 4. Po dokončení stahování vyberte možnost Instalovat teď a potom klepněte na OK.

Po aktualizaci se zařízení HTC One M9 restartuje.

#### Instalace aktualizace aplikace

Když je zapnuté internetové připojení a je k dispozici aktualizace pro váš telefon HTC nebo aplikace mobilního operátora, zobrazí se na stavovém řádku ikona oznámení aktualizace  $\bigcirc$ .

1. Otevřete panel Oznámení a pak klepněte na oznámení o aktualizaci.

Otevře se obrazovka Aktualizace se seznamem aktualizací aplikace, které se mají nainstalovat.

- 2. Klepnutím na položku zobrazíte podrobnosti a potom klepněte na  $\mathcal{D}$ .
- 3. Po dokončení kontroly aktualizací klepněte na tlačítko Instalovat. V případě potřeby budete požádáni o restartování zařízení HTC One M9.

#### <span id="page-23-0"></span>24 Nastavení telefonu a přenos

### Instalace aktualizací aplikací z Google Play

Některé aplikace HTC a aplikace třetích stran se aktualizují s vylepšeními a opravami chyb prostřednictvím Google Play. Aplikace můžete aktualizovat ručně nebo nastavit telefon pro automatické stahování a instalaci aktualizací aplikace, když jsou k dispozici.

- 1. Na Výchozí obrazovce klepněte na položku ::: a potom vyhledejte a klepněte na položku Obchod Play.
- 2. Klepněte na  $\equiv$  pro otevření vysouvací nabídky.
- 3. Klepněte na položku Moje aplikace.

Zobrazí se seznam aplikací nainstalovaný ve vašem telefonu.

- 4. V části Aktualizace klepněte na nějakou aplikaci.
- 5. Klepněte na položku Aktualizace.
- 6. Klepněte na položku Přijmout.

V části Obchod Play klepněte na položku  $\equiv$  > Nastavení > Automatická aktualizace aplikací, abyste zvolili, jak chcete, aby se aktualizovaly aplikace pomocí Google Play.

#### Ruční kontrola aktualizací

- 1. Na Výchozí obrazovce klepněte na ::: a pak hledejte a klepněte na položku Nastavení.
- 2. Klepněte na položky O aplikaci > Aktualizace softwaru. Zařízení HTC One M9 kontroluje, zda jsou k dispozici aktualizace.

Pokud nemáte internetové připojení, budete vyzváni, abyste zapnuli mobilní datové připojení nebo se připojili k nějaké síti Wi-Fi. Po připojení klepněte na položku Zkontrolovat nyní pro zjištění aktualizací.

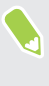

# <span id="page-24-0"></span>Získávání aplikací z Google Play

Google Play je místo, kde naleznete nové aplikace pro HTC One M9. Vybírat můžete ze široké škály aplikací zdarma nebo placených, od těch pro zvýšení produktivity, přes zábavu až po hry.

- § Potřebujete účet Google Wallet™, abyste si mohli nakupovat placené aplikace nebo provádět nákupy v rámci aplikací. Pokud již Google účet máte, jednoduše přidejte Google Wallet tím, že se přihlásíte pomocí stávajícího uživatelského jména a hesla na [wallet.google.com](http://wallet.google.com).
	- Název aplikace Obchod Play se může lišit podle regionu.
	- § Možnost nákupu aplikací se v různých regionech liší.

## Vyhledání a instalace aplikace

 $\mathbb{Q}$ 

Když nainstalujete aplikace a použijete je v zařízení HTC One M9, mohou vyžadovat přístup k vašim osobním informacím nebo přístup k některým funkcím či nastavením. Stáhněte a nainstalujte pouze ty aplikace, kterým důvěřujete.

Buďte opatrní při stahování aplikací, které mají přístup k funkcím nebo k významnému množství dat v zařízení HTC One M9. Jste zodpovědní za výsledky používání stahovaných aplikací.

- 1. Na Výchozí obrazovce klepněte na položku ::: a potom vyhledejte a klepněte na položku Obchod Play.
- 2. Procházení nebo hledání aplikace.
- 3. Když najdete aplikaci, která se vám líbí, klepněte na ni a přečtěte si její popis a recenze uživatelů.
- 4. Chcete-li si aplikaci stáhnout nebo zakoupit, klepněte na položku Instalovat (aplikace zdarma) nebo na tlačítko ceny.
- 5. Klepněte na položku Přijmout.
- Aplikace jsou někdy aktualizovány s cílem provést vylepšení nebo opravit chyby. Pokud chcete aktualizace automaticky stahovat, po nainstalování aplikace klepněte na položku : > Automatická aktualizace.

Pro otevření aplikace přejděte na obrazovku Aplikace a klepněte na aplikaci.

#### Obnovení aplikací z Google Play

Koupili jste si nový telefon, vyměnili jste ztracený telefon nebo jste provedli obnovení původního nastavení? Proveďte obnovení aplikací, které jste si dříve stáhli.

- 1. Na Výchozí obrazovce klepněte na položku ::: a potom vyhledejte a klepněte na položku Obchod Play.
- 2. Klepněte na  $\equiv$  pro otevření vysouvací nabídky.
- <span id="page-25-0"></span>3. Klepněte na položku Moje aplikace, přesuňte prst na kartu Vše a klepněte na aplikaci, kterou chcete obnovit.
- 4. Nainstalujte aplikaci.

Další podrobnosti viz v nápovědě Google Play.

# Stažení aplikací z webu

Můžete stahovat aplikace přímo z webových stránek.

- $\Phi$ § Aplikace stažené z webových stránek mohou pocházet z neznámých zdrojů. Kvůli ochraně vašeho zařízení HTC One M9 a osobních dat důrazně doporučujeme, abyste stahovali pouze z webových stránek, kterým důvěřujete.
	- Před nainstalováním stažené aplikace se ujistěte, že jste zařízení HTC One M9 nastavili tak, aby bylo možné nainstalovat aplikace třetích stran v položkách Nastavení > Zabezpečení > Neznámé zdroje.
	- 1. Otevřete prohlížeč a potom přejděte na webovou stránku, na které si můžete stáhnout požadovanou aplikaci.
	- 2. Postupuje podle pokynů na webové stránce ke stažení aplikace.

Po nainstalování aplikace přejděte zpět na položky Nastavení > Zabezpečení a zrušte zaškrtnutí možnosti Neznámé zdroje.

# Odinstalování aplikace

Pokud již aplikaci, kterou jste stáhli a nainstalovali, nepotřebujete, můžete ji odinstalovat.

 $\triangle$ Většinu přeinstalovaných aplikací nelze odinstalovat.

Na obrazovce Aplikace stiskněte a podržte aplikaci, kterou chcete odebrat, a potom ji přetáhněte na položku Odinstalovat.

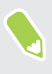

Pokud jste si nějakou aplikaci zakoupili v Obchod Play, můžete ji po nějakou omezenou dobu odinstalovat a dostat peníze zpět. Pokud se chcete dozvědět více o zásadách vracení peněz u placených aplikací, navštivte nápovědu Google Play.

# <span id="page-26-0"></span>**První týden s vaším novým telefonem**

# Základní informace

#### Domovská stránka HTC Sense

Pokud jste zařízení HTC One M9 zapnuli a nastavili poprvé, zobrazí se Výchozí obrazovka.

- § Nastavte widget Domovská stránka HTC Sense, abyste mohli využívat praktičnost Domovské stránky, která automaticky upravuje, kdy jste doma, v práci nebo venku. Viz část [Co je to](#page-35-0) [widget Domovská stránka HTC Sense? na straně 36.](#page-35-0)
- § Posuňte prst vpravo a najdete HTC BlinkFeed™. Můžete přizpůsobit HTC BlinkFeed pro zobrazení příspěvků z vašich sociálních sítí, titulků z vašich oblíbených zpravodajských médií atd. Podrobnosti viz v části [Co je HTC BlinkFeed? na straně 60.](#page-59-0)
- § Posuňte prst vlevo a zobrazí se prostor, na který můžete přidávat své oblíbené widgety, aplikace atd., abyste je měli po ruce. Také můžete přidávat panely. Podrobnosti viz v části [Přidání nebo odebrání panelu widgetů na straně 56](#page-55-0).
- Můžete změnit aplikace na panelu spouštění ve spodní části Výchozí obrazovky. Viz část [Panel spouštění na straně 55.](#page-54-0)
- Když jste na jiné obrazovce nebo aplikaci, stiskněte  $\Omega$  pro návrat na poslední navštívenou Výchozí obrazovku.
- § Snímač otisků prstů můžete také nastavit tak, aby fungoval jako tlačítko Výchozí.

### Režim spánku

(M)

Režim spánku spoří energii baterie tím, že přepne zařízení HTC One M9 do režimu nízké spotřeby, když je vypnutý displej. Rovněž zabrání náhodným stiskům tlačítka, když máte zařízení HTC One M9 uloženo v tašce.

#### Přepnutí do režimu spánku

Pro vypnutí displeje a přepnutí do režimu spánku krátce stiskněte tlačítko NAPÁJENÍ. Můžete také poklepat na obrazovku uzamčení.

Zařízení HTC One M9 se automaticky přepne do režimu spánku, když je chvíli v nečinnosti. Můžete změnit dobu, než zařízení HTC One M9 přejde do režimu spánku, nastavením intervalu vypnutí obrazovky. Podrobnosti najdete v části [Nastavení, kdy vypnout obrazovku na straně 184](#page-183-0).

#### Probuzení z režimu spánku

- Stiskněte tlačítko NAPÁJENÍ
- § Pomocí Motion Launch™ můžete telefon probudit a odemknout na aplikaci nebo obrazovku. Viz část [Co je Motion Launch? na straně 38](#page-37-0).

#### Odemčení obrazovky

- Stiskněte a podržte snímač otisků prstů.
- § Přesunout prst nahoru pro odemčení obrazovky.

Pokud jste si nastavili zámek obrazovky, budete požádáni o uvedení přihlašovacích údajů a teprve potom se zařízení HTC One M9 odemkne.

Pokud máte nastavené nějaké připomenutí události nebo budík, můžete odložit nebo zrušit událost nebo budík přímo z obrazovky uzamčení. Stačí přetáhnout  $\Theta$  nebo  $\times$  nahoru.

#### Pohybová gesta

Pomocí pohybových gest můžete provést ztišení HTC One M9, zmírnit hlasitost vyzvánění a více.

### Automatické přijetí hovoru zvednutím telefonu

Pokud chcete automaticky přijmout příchozí hovor, zvedněte telefon a nejprve se podívejte na obrazovku, kdo volá, a potom telefon přiložte k uchu.

Tuto funkci můžete zapnout nebo vypnout. Přejděte na Nastavení, klepněte na položku Volat a potom vyberte možnost Automaticky přijímat hovory nebo ji zrušte.

### Otočením ztlumit

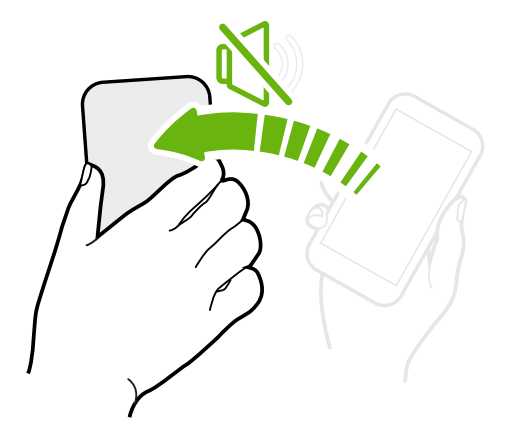

Když telefon máte přední stranou nahoru a vyzvání, můžete jej ztišit tak, že jej otočíte.

Když přejdete do Nastavení a potom klepnete na Zvuk a oznámení > Otočením ztlumit, můžete telefon nastavit na:

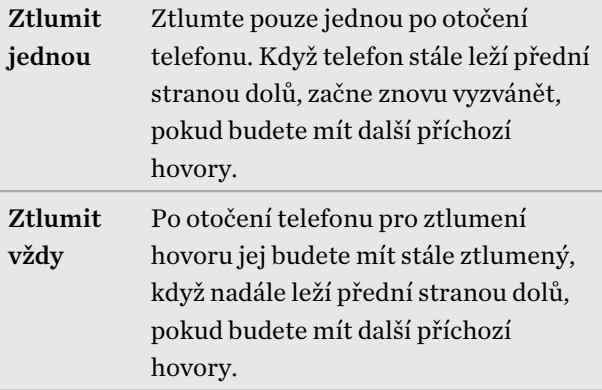

### Zvednutí pro snížení hlasitosti

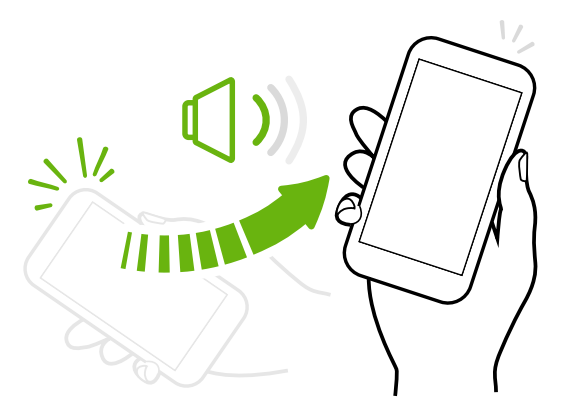

Na pracovním setkání nebo v restauraci zvedněte telefon HTC One M9, když vám někdo zavolá pro automatické snížení hlasitosti vyzvánění.

Tuto funkci můžete zapnout nebo vypnout. Přejděte na Nastavení, klepněte na položku Zvuk a oznámení a potom vyberte možnost Ztišit vyzvánění po zvednutí nebo ji zrušte.

Automatické zvýšení hlasitosti vyzvánění, když telefon máte v kapse nebo v tašce

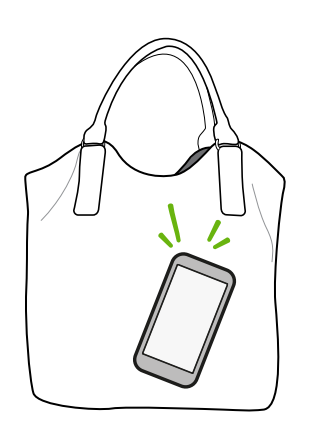

V Kapesním režimu telefon HTC One M9 rozpozná, kdy jej máte v kapse nebo v tašce, a zvýší hlasitost vyzvánění, aby jej mohli slyšet v hlasitém prostředí.

Tuto funkci můžete zapnout nebo vypnout. Přejděte na Nastavení, klepněte na položku Zvuk a oznámení a potom vyberte možnost Kapesní režim nebo ji zrušte.

### Pro lepší zobrazení telefon HTC One M9 otočte

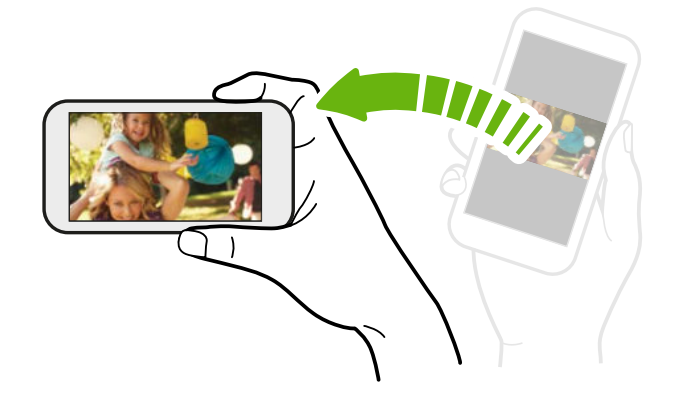

Na mnoha obrazovkách můžete automaticky změnit orientaci obrazovky z režimu na výšku do režimu na šířku tak, že zařízení HTC One M9 otočíte na stranu.

Při zadávání textu můžete tablet HTC One M9 otočit na stranu, abyste vyvolali větší klávesnici.

#### Dotyková gesta

Pomocí dotykových gest můžete ovládat prvky na Výchozí obrazovce, otevírat aplikace, procházet seznamy a mnohem více.

### Klepnutí

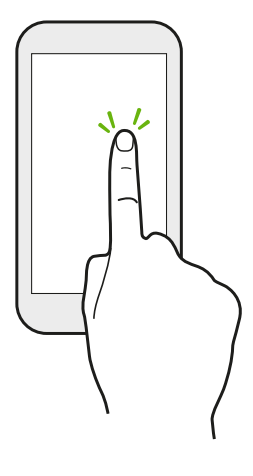

Klepněte prstem na obrazovku, když chcete vybrat položky na obrazovce, jako jsou aplikace a ikony nastavení, nebo stiskněte tlačítka na obrazovce.

### Stisknutí a přidržení

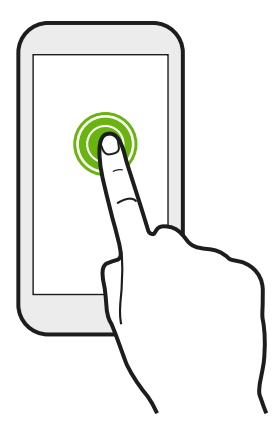

Pro otevření dostupných možností položky (např. kontaktu nebo odkazu na webové stránce) jednoduše klepněte na položku a přidržte ji.

### Přesunutí nebo posunutí

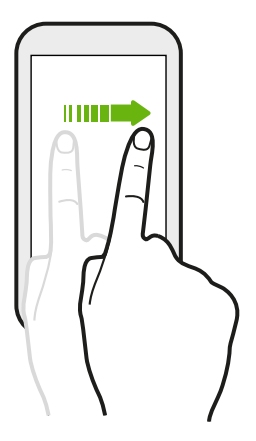

Rychle prst přesuňte vodorovně přes obrazovku, abyste přešli na jiné panely Výchozí obrazovky. Rychle prst přesuňte svisle pro procházení seznamů, dokumentů atd.

### Přetažení

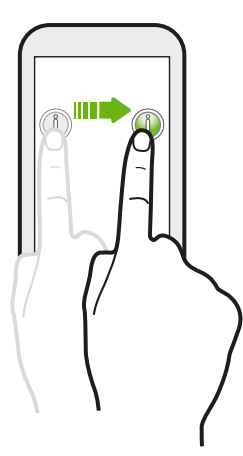

Než začnete položku přetahovat, klepněte na ni a podržte prst s určitým tlakem. Během tažení prst neuvolňujte, dokud nedosáhnete cílové polohy.

Rychlé pohyby

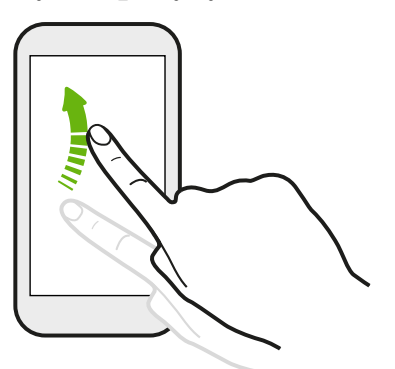

Rychlé pohyby po displeji se podobají sklouznutí s tím rozdílem, že je třeba prstem provádět lehké, rychlejší tahy, například když se pohybujete vlevo nebo vpravo po Výchozí obrazovce nebo když rychle procházíte kontakty nebo seznam zpráv.

Stiskněte a procházejte

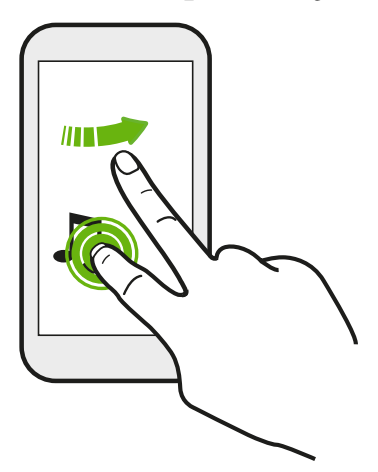

Na Výchozí obrazovce můžete snadno přesunout widget nebo ikonu z jedné obrazovky na druhou.

Stiskněte a přidržte widget nebo ikonu jedním prstem a jiným prstem rychle přejeďte po obrazovce na nové místo.

## Přesunutí dvěma prsty

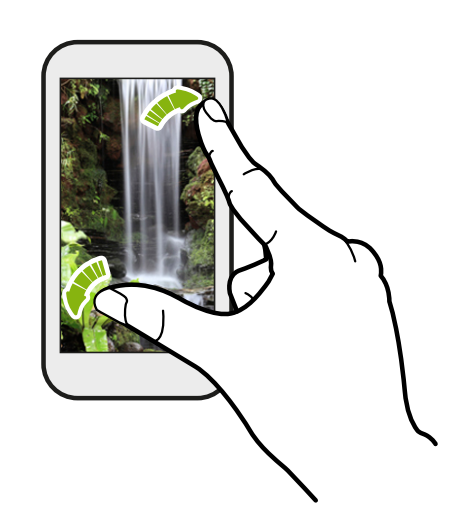

V některých aplikacích, jako je Galerie, Zprávy, Pošta nebo webový prohlížeč, přesuňte dva prsty od sebe na obrazovce pro přiblížení, když máte zobrazený obrázek nebo text.

Pro oddálení obrázku nebo textu dejte dva prsty k sobě.

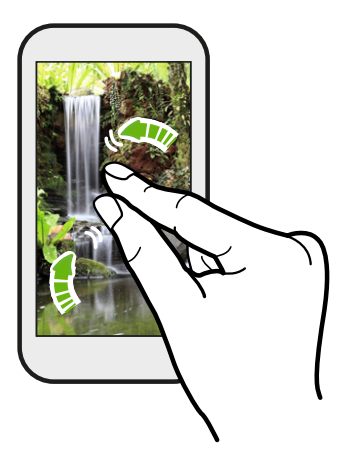

## Přejetí dvěma prsty

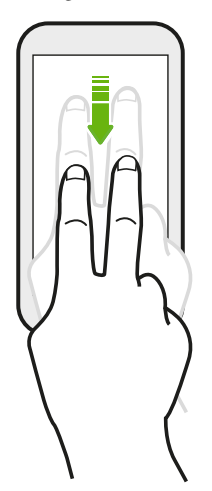

Pomocí dvou prstů se rychle přesuňte dolů ze stavového řádku, abyste získali přístup na Rychlé nastavení.

## Přejetí třemi prsty

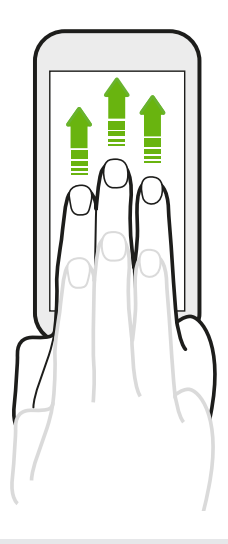

- Přejeďte třemi prsty nahoru přes obrazovku a HTC Connect<sup>™</sup> začne odesílat datové proudy hudby či videa ze zařízení HTC One M9 do reproduktorů nebo televizoru. Sdílet lze i datové proudy médií z aplikací, jako je YouTube®.
- § Přesuňte prst dolů pro odpojení z reproduktorů či televizoru.

Funkce Gesta pro média je ve výchozím nastavení zapnuta v položce Nastavení, takže gesto se třemi prsty funguje pro sdílení médií.

## Klepnutí třemi prsty

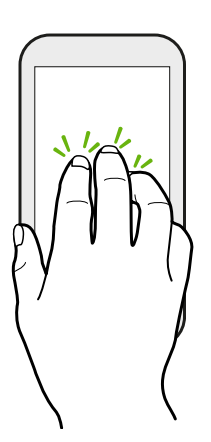

Když používáte aplikaci Auto, klepněte třemi prsty na obrazovku pro aktivaci režimu hlasových příkazů.

V některých jazycích není tato funkce k dispozici.

### Otevření aplikace

- § Klepněte na aplikaci na panelu spouštění ve spodní části Výchozí obrazovky.
- Klepněte na ::: abyste přešli na obrazovku Aplikace, a potom klepněte na aplikaci, kterou chcete používat.
- Na obrazovce Aplikace klepněte na  $\mathsf Q$  a zadejte název aplikace, kterou hledáte.

#### Otevření aplikace nebo složky z obrazovky uzamčení

Pro odemčení obrazovky a přímé přejití do aplikace nebo složky přetáhněte na obrazovce zamčení aplikaci nebo složku nahoru.

Zástupci na obrazovce uzamčení jsou stejné jako ty, které jsou na panelu spouštění na Výchozí obrazovce. Chcete-li změnit zástupce na obrazovce uzamčení, nahraďte aplikace nebo složky na panelu spouštění.

Pokud jste si nastavili další vrstvu zabezpečení, jako je vzor zámku obrazovky nebo PIN, budete požádáni o uvedení přihlašovacích údajů a teprve potom zařízení HTC One M9 otevře aplikaci nebo složku.

#### Sdílení obsahu

Máte něco, oč se chcete podělit, například fotografii nebo video?

- V aplikaci jednoduše klepněte na ikonu sdílet:  $\blacktriangleright$  nebo  $\blacktriangle$ .
- Pokud ikonu nevidíte, klepněte na položku  $\mathbf{F} > \mathbf{S}$ dílet.

#### Přepínání mezi nedávno otevřenými aplikacemi

Pokud v zařízení HTC One M9 máte více úkolů a používáte různé aplikace, můžete snadno přepínat mezi aplikacemi, které jste nedávno otevřeli.

Stiskněte  $\Box$  pro zobrazení nedávno otevřených aplikací.

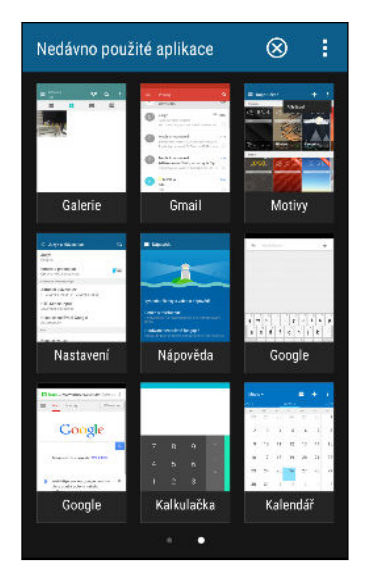

- § Klepněte na aplikaci, pokud na ni chcete přepnout.
- Pro odstranění aplikace ze seznamu ve zobrazení mřížky musíte aplikaci přetáhnout nahoru.

Pokud používáte zobrazení karet přetáhněte ji vlevo nebo vpravo.

- § Pro zobrazení dalších otevřených aplikací přesuňte prst vpravo pro zobrazení jejich miniatur.
- § Klepněte na položku > Nastavení > Rozvržení a potom zvolte mezi zobrazením karty nebo mřížky.

#### Obnovení obsahu

V některých aplikacích můžete snadno obnovit obsah, který je synchronizován nebo stažen z webu pomocí jednoduchého gesta prsty.

- 1. Při prohlížení obsahu, jako je počasí nebo schránka doručená Pošta, přejděte na horní část obrazovky.
- 2. Pro obnovení zatáhněte prstem a potom prst uvolněte.

#### Zachycení obrazovky telefonu

W

Chcete se pochlubit vysokým skóre ze hry nebo napsat zápis do blogu o funkcích zařízení HTC One M9? Je snadné pořídit si obrázek obrazovky a sdílet jej z aplikace Galerie.

Stiskněte a přidržte zároveň tlačítko NAPÁJENÍ a SNÍŽIT HLASITOST.

Obrázek je uložen v albu Snímky obrazovky v aplikaci Galerie.

Obrázek také můžete sdílet, pokud na stavovém řádku vidíte . Otevřete panel Oznámení a pak klepněte na  $\leqslant$  pod oznámením o snímku obrazovky. Pokud  $\leqslant$  nevidíte, přesuňte dva prsty od sebe na oznámení o snímku obrazovky.

# <span id="page-35-0"></span>Widget HTC Domovská stránka Sense

### Co je to widget Domovská stránka HTC Sense?

Získejte rychlý přístup k aplikacím, zkratkám a složkám, které používáte nejčastěji, na základě toho, kde právě jste. Díky widgetu Domovská stránka HTC Sense se zařízení HTC One M9 neustále přizpůsobuje tomu, jak jej používáte. Například aplikace, které v práci používáte nejčastěji, se zobrazí, když dorazíte do kanceláře. Widget Domovská stránka HTC Sense se změní podle toho, zda jste doma, v práci nebo někde jinde.

### Nastavení widgetu Domovská stránka HTC Sense

Nastavení widgetu Domovská stránka HTC Sense je rychlé a snadné.

- $\leq 0$ ■ Pokud widget Domovská stránka HTC Sense nevidíte, přidejte si jej na Výchozí obrazovku. Viz [Přidání widgetů na Výchozí obrazovku na straně 55.](#page-54-0)
	- Nezapomeňte si v nastaveních telefonu zapnout služby stanovení polohy. Viz část [Zapnutí nebo](#page-181-0) [vypnutí služeb stanovení polohy na straně 182.](#page-181-0)
	- 1. Na obrazovce nastavení widgetu Domovská stránka HTC Sense klepněte na položku Klepněte pro přizpůsobení > Vzhůru na průzkum.

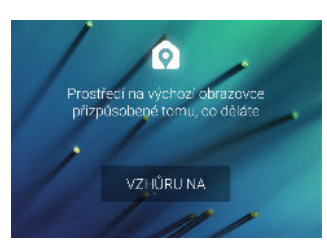

2. Klepněte, kde chcete ukončit nastavení widgetu.

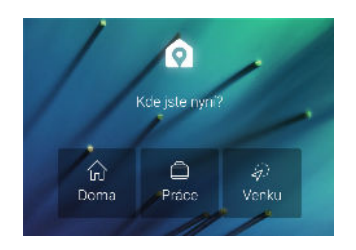

- 3. Na widgetu klepněte na položku  $\vee$  >  $\colon$  > Přizpůsobit HTC Domovskou stránku Sense.
- 4. Vyberte všechny možnosti na obrazovce a potom stiskněte  $\mathcal{D}$ .
### Nastavení polohy doma a v zaměstnání

Ve widgetu Domovská stránka HTC Sense nastavte polohu doma a v zaměstnání na základě své adresy, sítě Wi-Fi či obou.

Každé z těchto míst můžete spojit s více adresami a sítěmi Wi-Fi. Pomocí své nastavení adresy nebo sítí Wi-Fi bude widget Domovská stránka HTC Sense schopen rozpoznat, kde se nacházíte a zobrazit příslušné aplikace.

- 1. Na Výchozí obrazovce přesuňte prst vpravo nebo vlevo, až se zobrazí widget Domovská stránka HTC Sense.
- 2. Klepněte na položku  $\vee$  >  $\colon$  > Nastavit umístění.
- 3. Klepněte na umístění, které chcete použít.
- 4. Klepněte na  $\blacklozenge$  a proveďte některou z následujících možností:
	- Klepněte na položku Adresa a potom zadejte ulici nebo ji vyberte na mapě.
	- Klepněte na položku Síť Wi-Fi a vyberte jednu nebo více sítí Wi-Fi, které chcete spojit s umístěním.

5. Po nastavení umístění domova a zaměstnání stiskněte  $\mathfrak{D}$ .

# Ruční přepínání umístění

Widget Domovská stránka HTC Sense automaticky mění umístění na základě toho, kde jste. Umístění ve widgetu Domovská stránka HTC Sense můžete také ručně změnit ručně.

Pokud chcete, aby widget Domovská stránka HTC Sense měnil umístění automaticky, musíte zajistit, aby byly zapnuté služby stanovení polohy. Viz část [Zapnutí nebo vypnutí služeb stanovení](#page-181-0) [polohy na straně 182](#page-181-0).

- 1. Na Výchozí obrazovce přesuňte prst vpravo nebo vlevo, až se zobrazí widget Domovská stránka HTC Sense.
- 2. Klepněte na položku  $\vee$  a potom klepněte na požadované umístění.

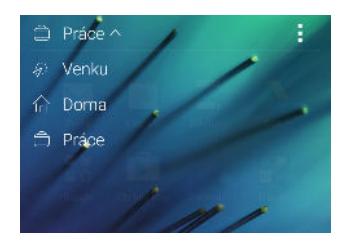

# Připnutí a odepnutí aplikací

Připnutím aplikací, zástupců nebo složek na widget Domovská stránka HTC Sense se zajistí, že na widgetu zůstanou.

Položky na widgetu Domovská stránka HTC Sense budou v jednom ze dvou stavů: připnuté nebo odepnuté. Odepnuté položky se automaticky změní na častěji používané položky.

- 1. Na Výchozí obrazovce přesuňte prst vpravo nebo vlevo, až se zobrazí widget Domovská stránka HTC Sense.
- 2. Postupujte některým z následujících způsobů:
	- **•** Pro připnutí položku stiskněte a přidržte, dokud se nezobrazí  $\Box$ .
	- § Pro odepnutí položku stiskněte a přidržte, dokud se nedokončí ukazatel průběhu odepínání.

### Přidávání aplikací na widget Domovská stránka HTC Sense

Přidávejte na widget Domovská stránka HTC Sense své oblíbené aplikace, zástupce či složky.

- 1. Na Výchozí obrazovce klepněte na položku ...
- 2. Stiskněte a podržte aplikaci, zástupce nebo složku, které chcete přidat do widgetu.
- 3. Přetáhněte položku na požadované místo na widgetu Domovská stránka HTC Sense.

Aplikace, zástupce nebo složka budou přidány na widget Domovská stránka HTC Sense a připnuty na místo.

#### Zapnutí a vypnutí chytrých složek

Chytré složky jsou složky ve widgetu Domovská stránka HTC Sense, které dynamicky mění obsah v závislosti na aplikacích, které si stáhnete a používáte. Pokud nechcete mít zobrazené nedávno stažené nebo doporučené aplikace, můžete chytré složky vypnout.

- 1. Na Výchozí obrazovce přesuňte prst vpravo nebo vlevo, až se zobrazí widget Domovská stránka HTC Sense.
- 2. Klepněte na položku  $\vee$  a potom klepněte na položku  $\colon z$ Zobrazit/skrýt chytré složky.
- 3. Zvolte chytré složky, které chcete zobrazit nebo skrýt.
- 4. Klepněte na tlačítko OK.

# Motion Launch

### Co je Motion Launch?

Motion Launch je kombinace pohybového gesta, po němž následuje prstové gesto. Díky Motion Launch nemusíte sahat na tlačítko NAPÁJENÍ, abyste zařízení HTC One M9 probudili. Pomocí kombinace jednoduchých gest můžete zařízení probudit na Výchozí obrazovku, HTC BlinkFeed a další.

Podívejte se na následující:

- 39 První týden s vaším novým telefonem
	- Probuzení na obrazovku uzamčení na straně 39
	- § Probuzení a odemčení na straně 39
	- § [Probuzení na panel widgetů na Výchozí obrazovce na straně 40](#page-39-0)
	- § [Probuzení na obrazovku HTC BlinkFeed na straně 40](#page-39-0)
	- § [Automatické spuštění fotoaparátu pomocí Motion Launch Snap na straně 41](#page-40-0)

# Vypnutí nebo zapnutí gest Motion Launch

Zvolte gesta Motion Launch, která chcete zapnout nebo vypnout v položce Nastavení.

1. Na Výchozí obrazovce klepněte na položku ::: > Nastavení > Displej a gesta nebo Displej, gesta a tlačítka.

- 2. Klepněte na položku Gesta pro Motion Launch.
- 3. Vyberte požadovaná gesta Motion Launch.

### Probuzení na obrazovku uzamčení

Přejděte z režimu spánku na obrazovku uzamčení, aniž byste stisknuli tlačítko NAPÁJENÍ.

Pokud jste si nastavili zámek obrazovky s přihlašovacími údaji, budete požádáni o uvedení  $\Phi$ přihlašovacích údajů a teprve potom se zařízení HTC One M9 odemkne.

- 1. Zvedněte telefon v orientaci na výšku.
- 2. Okamžitě poklepejte na obrazovku.

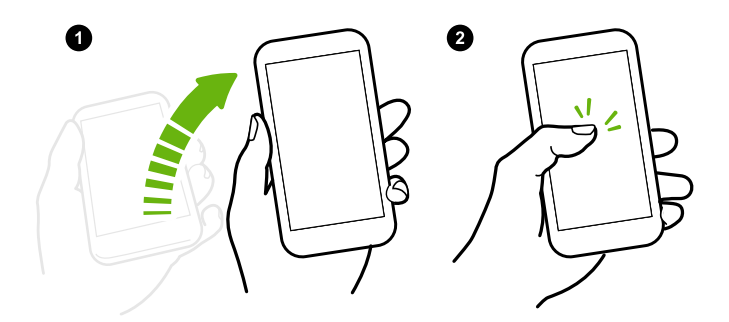

#### Probuzení a odemčení

Přejděte z režimu spánku a odemkněte zařízení HTC One M9 na poslední obrazovku, kterou jste používali, aniž byste stisknuli tlačítko NAPÁJENÍ.

Pokud jste si nastavili zámek obrazovky s přihlašovacími údaji, budete požádáni o uvedení  $\mathbb{Q}$ přihlašovacích údajů a teprve potom se zařízení HTC One M9 odemkne.

- <span id="page-39-0"></span>1. Zvedněte telefon v orientaci na výšku.
- 2. Okamžitě přejeďte prstem nahoru z dolní části obrazovky.

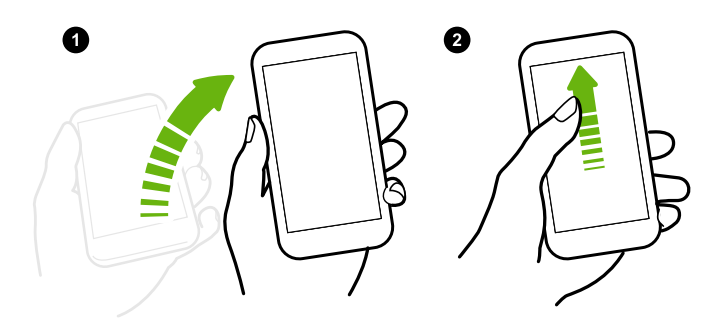

# Probuzení na panel widgetů na Výchozí obrazovce

Přejděte z režimu spánku na panel widgetů na Výchozí obrazovce, aniž byste stisknuli tlačítko NAPÁJENÍ.

Pokud jste si nastavili zámek obrazovky s přihlašovacími údaji, budete požádáni o uvedení přihlašovacích údajů a teprve potom se zařízení HTC One M9 odemkne.

1. Zvedněte telefon v orientaci na výšku.

 $\mathbb{C}$ 

2. Okamžitě přejeďte prstem doleva z pravé části obrazovky.

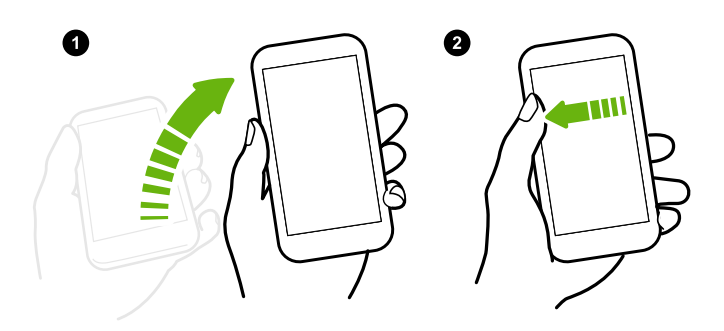

# Probuzení na obrazovku HTC BlinkFeed

Přejděte z režimu spánku na obrazovku HTC BlinkFeed, aniž byste stisknuli tlačítko NAPÁJENÍ.

Pokud jste si nastavili zámek obrazovky s přihlašovacími údaji, budete požádáni o uvedení  $\Phi$ přihlašovacích údajů a teprve potom se zařízení HTC One M9 odemkne.

#### <span id="page-40-0"></span>41 První týden s vaším novým telefonem

- 1. Zvedněte telefon v orientaci na výšku.
- 2. Okamžitě přejeďte prstem doprava z levé části obrazovky.

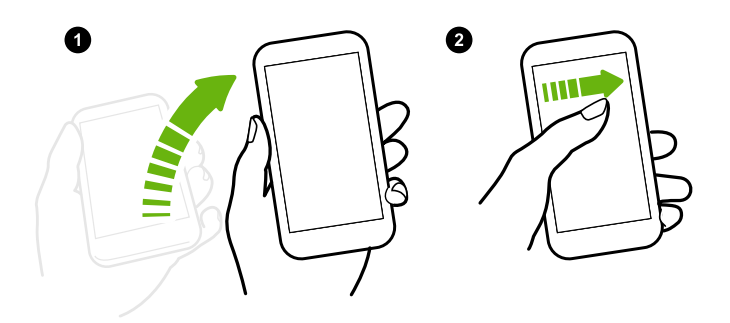

# Automatické spuštění fotoaparátu pomocí Motion Launch Snap

Když je obrazovka vypnutá, můžete telefon probudit přímo do aplikace Fotoaparát.

- § Stiskněte a přidržte tlačítko ZVÝŠIT HLASITOST nebo SNÍŽIT HLASITOST a potom zvedněte telefon v orientaci na šířku.
- Nebo nejprve zvedněte telefon v orientaci na šířku a potom hned stiskněte tlačítko ZVÝŠIT HLASITOST nebo SNÍŽIT HLASITOST.

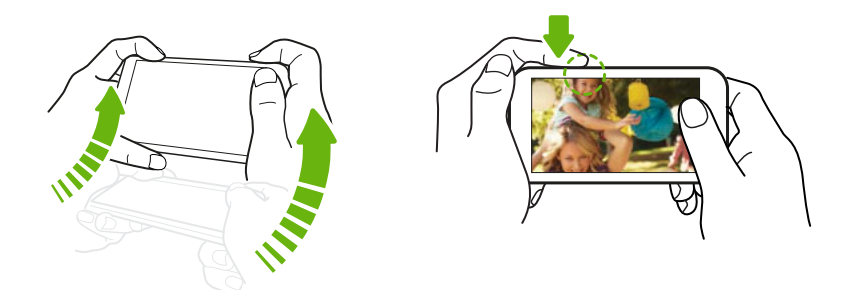

Pokud jste si nastavili zámek obrazovky s přihlašovacími údaji, budete požádáni o uvedení přihlašovacích údajů, až budete chtít opustit aplikaci Fotoaparát.

# Obrazovka Uzamčení

# Nastavení zámku obrazovky

Chraňte své osobní informace a zabraňte druhým v používání zařízení HTC One M9 bez vašeho svolení.

Zvolte pro nastavení vzor uzamčení obrazovky, numerického kódu PIN nebo jiného způsobu zamčení telefonu. Budete požádáni o odemčení obrazovky pokaždé, když HTC One M9 zapnete nebo když bude po určitou dobu v nečinnosti.

- 1. Na Výchozí obrazovce klepněte na položku: :: > Nastavení > Zabezpečení.
- 2. Klepněte na položku Zámek obrazovky.
- 42 První týden s vaším novým telefonem
	- 3. Vyberte možnost zámek obrazovky a nastavte zámek obrazovky.
	- 4. Klepněte na položku Zamknout telefon po, potom zadejte dobu nečinnosti, po níž se obrazovka zamkne.

Můžete také zrušit zaškrtnutí políčka Zobrazit vzor nebo Zobrazit hesla, pokud nechcete, aby se vzor zámku obrazovky zobrazoval na obrazovce.

#### Nastavení inteligentního zámku

Nastavte telefon tak, aby detekoval váš obličej nebo jiné důvěryhodné zařízení, než budete moci odemknout obrazovku.

- 1. Na Výchozí obrazovce klepněte na položku ::: > Nastavení > Zabezpečení.
- 2. Klepněte na položku Zámek obrazovky a potom vyberte a nastavte zámek obrazovky.

Toto bude vaše záložní metoda odemčení obrazovky.

- 3. Na obrazovce Zabezpečení klepněte na položku Inteligentní zámek.
- 4. Potvrďte zámek obrazovky.
- 5. Zvolte, co chcete, aby telefon detekoval před odemčením.
- 6. Postupujte podle pokynů na obrazovce.
- 7. Klepněte na položku Zamknout telefon po a potom zadejte dobu nečinnosti, po níž se obrazovka zamkne.

Aby funkce Inteligentní zámek byla spolehlivější a jistější, můžete naučit HTC One M9 rozpoznávat váš obličej v různých situacích, například když máte brýle nebo bradku.

Klepněte na položku Inteligentní zámek, potvrďte zámek obrazovky, potom klepněte na položku Důvěryhodná tvář > Zlepšit rozpoznání obličeje. Postupujte podle pokynů na obrazovce.

Zapnutí nebo vypnutí oznámení na obrazovce uzamčení

Oznámení na obrazovce uzamčení můžete zapnout nebo vypnout.

- 1. Na Výchozí obrazovce klepněte na položku ::: > Nastavení > Zvuk a oznámení.
- 2. Klepněte na položku Když je zařízení zamčené > Vůbec oznámení nezobrazovat.

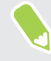

Pokud později změníte názor, můžete klepnutím na položku Zobrazit veškerý obsah oznámení zapnout oznámení na obrazovce uzamčení.

#### Interakce s oznámeními na obrazovce zamčení

Kromě zobrazování oznámení na obrazovce uzamčení je také možné s nimi interagovat.

- 1. Dvakrát klepněte na oznámení pro přímé přejití do příslušné aplikace.
- 2. Pro zobrazení celého seznamu oznámení na obrazovce uzamčení přejeďte prstem dolů po obrazovce uzamčení. Pro návrat na obrazovku uzamčení můžete klepnout na prázdnou plochu na obrazovce.
- 3. Pro odstranění oznámení posuňte na něm prst vlevo či vpravo.
- <span id="page-42-0"></span>4. Stiskněte a přidržte oznámení pro zobrazení dalších souvisejících informací.
- 5. Klepněte na položku  $\odot$  pro určení priority oznámení z příslušné aplikace.

# Změna zástupců pro obrazovku uzamčení

Chcete-li změnit aplikace (nebo jiné zástupce) na obrazovce uzamčení, změňte ty, které jsou na panelu spouštění. Pokyny naleznete v kapitole [Panel spouštění na straně 55.](#page-54-0)

# Změna tapety na obrazovce uzamčení

Jako tapetu na obrazovce uzamčení můžete používat jakoukoli fotografii, kterou jste pořídili pomocí fotoaparátu.

- 1. Na Výchozí obrazovce klepněte na položku ::: > Nastavení > Přizpůsobit.
- 2. V části Motivy klepněte na položku Změnit nebo upravit motiv.
- 3. Klepněte na tlačítko  $\bigstar$  > Další > Upravit > Další tapety.
- 4. Přejděte na obrazovku uzamčení, klepněte na položku Změnit tapetu a potom zvolte zdroj vaší tapety.

- 5. Klepněte na položku  $\langle \rangle$  > Náhled > Ukončit.
- 6. Zadejte název motivu a ujistěte se, že je vybrána možnost Použít tento motiv. Potom klepněte na tlačítko OK.

# Vypnutí obrazovky uzamčení

Nechce se vám odemykat telefon pokaždé, když jej probudíte? V Nastaveních můžete obrazovku uzamčení vypnout.

- 1. Na Výchozí obrazovce klepněte na položku  $\cdots$  > Nastavení > Zabezpečení.
- 2. Klepněte na položky Zámek obrazovky > Žádný zámek obrazovky.

Pokud chcete obrazovku uzamčení znovu zapnout, v nastavení Zabezpečení klepněte na položky Zámek obrazovky > Obrazovka uzamčení.

# Oznámení

Panel Oznámení

Oznamovací ikony vás informují o nových zprávách, událostech kalendáře, připomenutích a probíhajících činnostech, jako je stahování souborů.

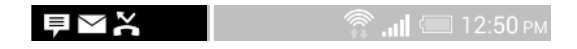

Až uvidíte oznamovací ikony, otevřete panel Oznámení a zjistěte podrobnosti o oznámeních, které jste obdrželi.

Pro otevření panelu Oznámení přejeďte prstem na obrazovce shora dolů.

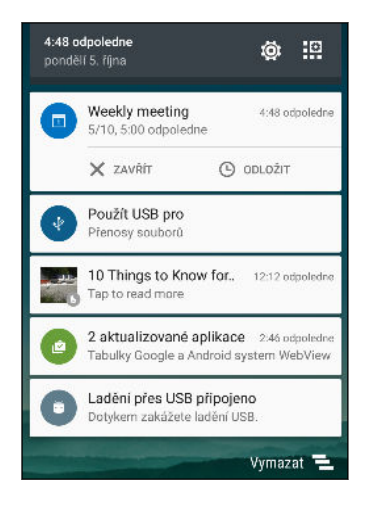

- § V některých oznámeních je možné podniknout okamžitou akci. Například klepněte na oznámení o zmeškaném hovoru pro návrat na hovor nebo zodpovězení pomocí textové zprávy.
- § Klepněte na ikonu oznámení vlevo pro otevření příslušné aplikace.
- § Pokud chcete zrušit jen jedno oznámení v seznamu, přetáhněte je vlevo nebo vpravo. Pro zrušení všech nevytrvalých oznámení klepněte na položku  $\blacksquare$ .

Pokud máte několik oznámení, můžete procházet seznamem na obrazovce dolů a zobrazit všechny.

Můžete změnit to, jaká oznámení aplikací chcete dostávat. Viz část Správa oznámení aplikací na straně 44.

# Správa oznámení aplikací

Můžete nastavit prioritu, citlivost atd.

- 1. Na Výchozí obrazovce klepněte na položku ::: > Nastavení > Zvuk a oznámení.
- 2. Klepněte na položku Oznámení aplikací a potom klepněte na aplikaci, kterou chcete spravovat.

Můžete také stisknout a podržet oznámení na panelu oznámení a potom klepnout na  $\overline{\mathbb{Q}}$ .

3. Klepněte na přepínač Zap./Vyp. vedle možnosti, kterou chcete přepnout.

Nastavení oznámení aplikací se použijí na oznámení na panelu Oznámení a na obrazovce uzamčení.

#### Oznamovací LED

Dioda LED oznamuje následující:

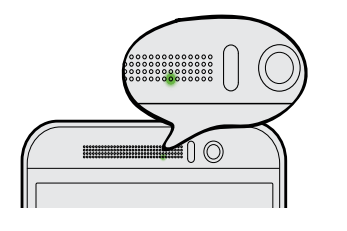

- § Trvalé zelené světlo, když je telefon HTC One M9 připojen k síťovému adaptéru nebo počítači a baterie je plně nabitá.
- § Problikává zeleně, pokud máte čekající oznámení.
- § Svítí oranžově, když se baterie nabíjí.
- § Problikává oranžová, když je nabití baterie velmi nízké.

#### Volba, kdy má blikat oznamovací LED

Můžete změnit, kdy má oznamovací LED blikat a které aplikace to mohou vyvolat, když jsou nová oznámení.

- 1. Na Výchozí obrazovce klepněte na položku ::: > Nastavení > Zvuk a oznámení.
- 2. V části Oznámení klepněte na položku Oznámení pomocí bliknutí. Zvolte, zda chcete, aby LED blikala vždy nebo jen v případě, že je obrazovka vypnutá.
- 3. Klepněte na položku Oznámení aplikace pomocí kontrolky. Zvolte, pro která oznámení aplikací má LED blikat.

Pokud jde o další aplikace, zkontrolujte jejich nastavení a zjistěte, zda mají možnost pro blikání pomocí LED.

# Práce s textem

# Výběr, kopírování a vkládání textu

V aplikacích HTC, jako je Pošta a Zprávy, můžete vybrat a zkopírovat text a potom jej vložit nebo sdílet.

- 1. Stiskněte a podržte slovo.
- 2. Přetáhněte počáteční a koncovou kotvu a vyberte okolní text.

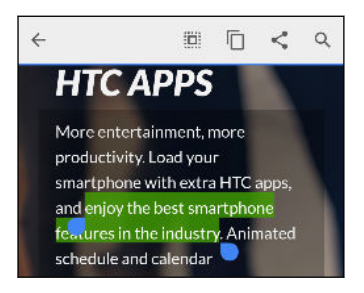

3. Po výběru textu, který chcete zkopírovat, klepněte na položku  $\Box$  nebo Kopírovat.

Pak je vybraný text zkopírování do schránky.

- 4. V poli pro zadávání textu (například při psaní e-mailu) stiskněte a podržte bod, kam chcete text vložit.
- 5. Klepněte na nebo Vložit.

#### Sdílení textu

- 1. Po výběru textu, který chcete sdílet, klepněte na položku  $\leq$ nebo  $\mathcal{V}$ nebo Sdílet.
- 2. Zvolte, zda chcete vložit a sdílet vybraný text, jako je e-mailová zpráva nebo aktualizace stavu sociální sítě.

### Klávesnice HTC Sense

Psaní na klávesnici HTC Sense je rychlé a přesné.

- Čas věnovaný psaní šetří také predikce slov. Při psaní uvidíte doporučená slova, ze kterých si můžete vybrat. Do slovníku pro predikci slov můžete dokonce přidávat slova. Viz část [Zadávání textu pomocí predikce slov na straně 47](#page-46-0).
- § Slova můžete zadávat mluvením. Viz část [Zadání textu hlasově na straně 49.](#page-48-0)
- Zapněte funkci Sledovat klávesnici, abyste mohli zadávat slova posunováním prstu z jednoho písmene na další. Viz část [Používání funkce Sledovat klávesnici na straně 48](#page-47-0).
- Stačí přesunout prst vpravo pro přepnutí na numerickou a symbolovou klávesnici. Nebo přesuňte prst vlevo pro přepnutí mezi jazyky.
- § Klávesy mají sekundární čísla, interpunkční znaménka nebo jiné znaky, které můžete vkládat, aniž byste museli přepínat na numerickou a symbolovou klávesnici.

Například pro vložení čísla stačí stisknout a přidržet klávesu v první řádce.

- Zvolte z široké nabídky emoji.
- Zobrazte nebo skryjte na klávesnici klávesy navigačních šipek. Pokud v Nastaveních povolíte klávesy šipek, zobrazí se pouze na klávesnici na výšku.

#### Zadávání textu

Klávesnice na obrazovce bude k dispozici, když v nějaké aplikaci klepnete na textové pole.

Pro zadávání písmen a čísel a také interpunkčních znamének a symbolů klepejte na klávesy na obrazovce.

- E Klepněte na  $\bigcap$  pro zadání velkého písmene. Po dvojitém klepnutí se zapne klávesa Caps Lock.
- § Stiskněte a podržte klávesy se šedými znaky a zadejte číslice, symboly nebo znaky s diakritikou. Některé klávesy mají více znaků nebo znaků s diakritikou.
- § Přesuňte prst vpravo pro zobrazení číselných a symbolových kláves. Pro návrat na hlavní klávesnici se přesuňte vlevo.
- Stisknutím ∨ zavřete klávesnici na obrazovce.

Pro otevření nastavení klávesnice stiskněte a přidržte klávesu čárky, pokud je nad klávesou zobrazeno  $\bigcirc$ . Nebo přejděte na položky Nastavení > Jazyk a klávesnice > HTC Sense Input.

#### <span id="page-46-0"></span>Volba a přepínání mezi jazyky klávesnice

Pokud je v zařízení HTC One M9 k dispozici několik jazyků klávesnice, můžete vybrat, které jazyky povolit v klávesnici na obrazovce.

- 1. Přejděte na Nastavení a potom klepněte na položky Jazyk a klávesnice > HTC Sense Input.
- 2. Klepněte na položku Volba klávesnice a potom zvolte jazyky, které chcete.

Chcete-li změnit jazyk klávesnice, proveďte následující:

- Přesuňte prst vlevo na klávesnici na obrazovce (není k dispozici, pokud používáte funkci sledovat klávesnici).
- Klepněte na tlačítko jazyk, například  $E\mathbb{N}$ , dokud se nezobrazí požadovaný jazyk klávesnice.
- § Stiskněte a přidržte tlačítko jazyk a potom přetáhněte prst na jazyk klávesnice, který chcete použít.

### Zadávání textu pomocí predikce slov

Už se vám stalo, že jste začali psát, ale nebyli jste si jistí správným pravopisem? Díky predikci slov se vám nad klávesnicí budou zobrazovat navržená slova.

Smartphone  $\checkmark$ Smar Smarter

Predikce slov a predikce dalšího slova je standardně povolena.

Chcete-li zadat text v režimu predikce slov, postupujte takto:

- Klepněte na mezerník pro vložení zvýrazněného slova v seznamu doporučených.
- Klepněte na slovo ze seznamu doporučených.
- Klepněte na šipku vedle seznamu doporučených pro zobrazení více možností.
- V případě některých jazyků klávesnice, jako je například angličtina a španělština, pokud v seznamu doporučených nechtěně zvolíte nesprávné slovo, se můžete vrátit a změnit je klepnutím na slovo a výběrem jiné možnosti.

#### Nastavení druhého jazyka predikci textu

Můžete nastavit dvojjazyčné predikci slov. Při psaní se doporučená slova budou zobrazovat v jazycích, které vyberete.

 $\mathbb{Q}$ Tato funkce je k dispozici pouze pro jazyky využívající latinku.

- 1. Přejděte na Nastavení a potom klepněte na položky Jazyk a klávesnice > HTC Sense Input.
- 2. Klepněte na položku Volba klávesnice > Dvojjazyčná predikce a potom zvolte jazyk, který si přejete.

#### <span id="page-47-0"></span>Přidávání slov do slovníku

V případě některých jazyků klávesnice, jako je například angličtina a španělština, můžete přidávat často používané názvy a zkratky do slovníku pro predikci slov, abyste je mohli snadno najít v seznamu doporučených slov.

 $Q\in$ Tato funkce je k dispozici pouze pro jazyky využívající latinku.

- 1. Přejděte na Nastavení a potom klepněte na položky Jazyk a klávesnice > HTC Sense Input.
- 2. Klepněte na položku Osobní slovník  $> \frac{1}{\epsilon}$ .
- 3. Zadejte slovo.
- 4. Klepněte na tlačítko OK.

Při zadávání textu pomocí standardního rozvržení klávesnice klepnutím na navržené slovo, které není ve slovníku (obvykle první slovo v seznamu navržených slov), dojde k jeho automatickému uložení.

# Úprava nebo odstraňování slov ve slovníku

- 1. Přejděte na Nastavení a potom klepněte na položky Jazyk a klávesnice > HTC Sense Input.
- 2. Klepněte na položku Osobní slovník.
	- Pokud chcete upravit slovo, klepněte na příslušnou položku v seznamu.
	- Pro odstranění položek ze slovníku klepněte na položku <sup>→</sup> Odstranit. Vyberte slova, která chcete odstranit, a potom klepněte na položku Odstranit.

### Používání funkce Sledovat klávesnici

Místo klepáním na tlačítka na klávesnici na obrazovce můžete zadávat slova "trasováním".

 $\mathbb{Q}$ Tato funkce je k dispozici pouze pro jazyky využívající latinku.

- 1. Funkci Sledovat klávesnici zapněte v položkách Nastavení > Jazyk a klávesnice > HTC Sense Input.
- 2. Na klávesnici na obrazovce zadejte slovo posunováním prstu z jednoho písmene na další.
- 3. Po dokončení slova prst zvedněte.
- 4. Pokud chcete dále zadávat text, znovu přesuňte prst na písmena pro zadání dalšího slova.

Pokud slovo, které se zobrazí po sledování, není požadovaným slovem, můžete:

- Klepněte na slovo ze seznamu doporučených.
- Klepněte na šipku vedle seznamu doporučených pro zobrazení více možností.

#### <span id="page-48-0"></span>Zadání textu hlasově

Nemáte čas na psaní? Vyzkoušejte slova pronést, a tak je zadat.

- 1. Klepněte na oblast, do které chcete zadat text.
- 2. Na klávesnici na obrazovce stiskněte a přidržte $\blacklozenge$ .
- 3. Až uvidíte animované tlačítko mikrofonu a slova "Nyní mluvte", vyslovte slova, která chcete zadat.

Pro nastavení jazyka hlasového vstupu klepněte na panel jazyka nad tlačítkem mikrofonu. Můžete zvolit jeden či více jazyků. Dostupné jazyky se mohou lišit.

- 4. Pokud nějaké slovo neodpovídá tomu, co jste pronesli, a je podtržené, klepněte na podtržené slovo, abyste je odstranili nebo zobrazili více voleb.
- 5. Zadávejte interpunkční znaménka tak, že vyslovíte jejich označení (například řekněte "čárka").

# Nápověda HTC

#### Chcete nějaké rychlé pokyny k tomu, jak váš telefon využívat?

Projděte si naše vstřícné návody a Časté otázky v aplikaci Nápověda, abyste zjistili, jak telefon používat.

§ Až uvidíte dlaždici Tipy a nápověda v HTC BlinkFeed, stačí na dlaždici klepnout a dozvíte se o tipu více.

■ Na Výchozí obrazovce klepněte ::: a pak hledejte a klepněte na položku Nápověda.

Potom můžete klepnout na položku Hledat články a videa nápovědy a potom zadejte hledané téma. Nebo klepněte na  $\equiv$  pro procházení nápovědy, častých otázek atd.

Máte problémy s hardwarem nebo s připojením?

Než se obrátíte na podporu, můžete nejprve použít aplikaci Nápověda pro odstranění potíží nebo provedení diagnostiky telefonu. Tak zjistíte příčinu problému a můžete určit, zda vyřešíte problém sami nebo se musíte obrátit na podporu.

Na Výchozí obrazovce klepněte  $\cdots$ a pak hledejte a klepněte na položku Nápověda.

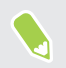

Pokud aplikace Nápověda HTC není ve vašem telefonu předem nainstalována, můžete si ji stáhnout z Google Play.

# **Přizpůsobení**

# Motiv

# Co je to aplikace Motiv?

Motiv přináší rychlý a snadný způsob, jak si zařízení HTC One M9 můžete přizpůsobit pomocí tapet, zvuků, ikon atd.

Přihlaste se pomocí účtu HTC, abyste mohli procházet dostupné motivy v obchodě Motiv nebo si vytvářet vlastní.

# Stahování motivů

Můžete si hledat a stahovat předem vytvořené motivy, díky kterým je přizpůsobení zařízení HTC One M9 snadné.

- 1. Na Výchozí obrazovce klepněte ::: a pak hledejte a klepněte na položku Motiv.
- 2. Klepněte na položku Začínáme.
- 3. Přihlaste se pomocí preferovaného účtu.
- 4. Na obrazovce Doporučené posuňte prst vlevo či vpravo v každé kategorii pro procházení doporučených položek.
- 5. Pro zobrazení všech dostupných položek v kategorii posuňte prst vlevo či vpravo a klepněte na položku Zobrazit vše.
- 6. Pro obrazovky s podrobnostmi klepněte na položku.
- 7. Klepněte na položku Stáhnout.

Pro použití motivu po dokončení stahování klepněte na položku Použít. Pokud váš motiv má vlastní zvuky, všechna vaše vyzvánění a tóny výstrah se také změní.

# Zakládání motivů

Při procházení motivů je možné si motivy založit, abyste je mohli později snadno najít.

- 1. Na Výchozí obrazovce klepněte  $\cdots$  a pak hledejte a klepněte na položku Motiv.
- 2. Když hledáte něco, co by se vám líbilo, procházejte kategorie.
- 3. Klepněte na položku a potom klepněte na  $\blacksquare$ . Záložku najdete je v části Moje motivy. Viz část [Hledání vašich motivů na straně 52](#page-51-0).

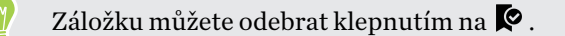

# Vytvoření vlastního, úplně nového motivu

Je možné si vytvořit a přizpůsobit vlastní motiv a dokonce jej sdílet, aby si jej ostatní mohli stáhnout.

- 1. Na Výchozí obrazovce klepněte  $\cdots$  a pak hledejte a klepněte na položku Motiv.
- 2. Klepněte na položku  $\bigoplus$  > Zvolte obrázek pro výchozí obrazovku pro nastavení hlavní tapety pro váš motiv.
- 3. V aplikaci Galerie vyberte obrázek nebo pomocí aplikace Fotoaparát pořiďte fotografii.
- 4. Přesuňte nebo zvětšete ořezový rámeček na oblast obrázku, kterou chcete zahrnout, a klepněte na položku  $\checkmark$ .
- 5. Klepněte na tlačítko Další.
- 6. Posuňte prst nahoru nebo dolů na předem definovaný styl pro výběr vašeho motivu.

Pokud již motiv nechcete přizpůsobit, klepněte na položku Další pro uložení vašeho motivu.

- 7. Klepněte na položku Upravit, potom klepněte na libovolnou kategorii, kterou chcete přizpůsobit, a experimentujte s nastaveními, dokud nebudete spokojeni.
- 8. Až budete hotoví, klepněte na položku Náhled pro zobrazení toho, jak váš motiv má vypadat.
- 9. Klepněte na položku Dokončit, potom motiv pojmenujte a klepněte na položku OK pro uložení motivu.

Pokud motiv chcete okamžitě použít, nezapomeňte vybrat možnost Použít tento motiv.

#### Úprava motivu

Po vytvoření lze motiv stále upravovat.

- 1. Na Výchozí obrazovce klepněte  $\cdots$  a pak hledejte a klepněte na položku Motiv.
- 2. Klepněte na položku  $\equiv$  > Upravit aktuální motiv.
- 3. Proveďte v motivu požadované změny.
- 4. Klepněte na položku Uložit pro aktualizaci aktuálního motivu.

# Míchání a slučování motivů

Po výběru motivu můžete míchat a slučovat části jiných motivů, jako jsou zvuky, ikony, tapety atd.

 $\mathbf{C}$ Pro míchání a slučování motivů si nejprve musíte stáhnout komponenty motivu z katalogu.

- 1. Na Výchozí obrazovce klepněte  $\dddot{H}$ a pak hledejte a klepněte na položku Motiv.
- 2. Klepněte na položku  $\equiv$  > Upravit aktuální motiv.
- 3. Klepněte na položku Barva a vyberte barevné schéma.
- 4. Klepněte na libovolnou jinou kategorii, kterou chcete změnit.
- 5. Klepněte na položku v kategorii. Pokud je kategorie prázdná, klepněte na položku  $\blacktriangledown$ a zvolte jednu ze sbírek.
- <span id="page-51-0"></span>52 Přizpůsobení
	- 6. Klepněte na položku Stáhnout pro získání obsahu a potom klepněte na položku Použít pro použití změny na aktuální motiv.
	- 7. Klepejte na položku  $\zeta$ , dokud se nezobrazí obrazovka pro míchání a slučování. Dále provádějte změny, dokud nebudete s výsledkem spokojeni.

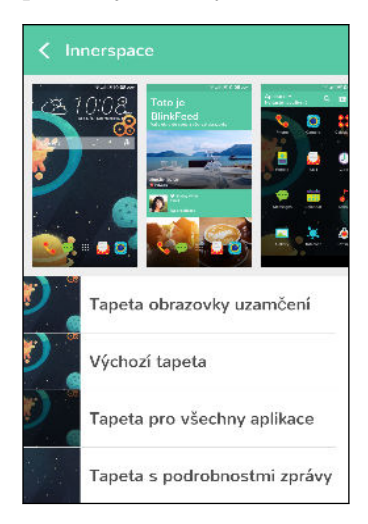

8. Klepněte na položku Uložit kopii pro uložení nového motivu nebo pokud upravujete motiv, který jste zkopírovali, klepněte na položku Uložit pro uložení změn.

# Hledání vašich motivů

Motivy, které jste si vytvořili nebo stáhli, je možné najít ve sbírce motivů. Najdete také založené motivy.

- 1. Na Výchozí obrazovce klepněte  $\dddot{H}$ a pak hledejte a klepněte na položku Motiv.
- 2. Klepněte na položku  $\equiv$  > Moje motivy.

#### Sdílení motivů

Sdílejte motivy, tapety, ikony atd. s přáteli a rodinou.

- 1. Na Výchozí obrazovce klepněte ::: a pak hledejte a klepněte na položku Motiv.
- 2. Přejděte na motiv, který chcete sdílet, a klepněte na něj pro zobrazení podrobností.
- 3. Když máte zobrazenou stránku podrobností libovolné položky v katalogu, klepněte na  $\mathbf{\hat{v}}$ pro sdílení.

#### Odstranění motivu

Motiv můžete odstranit, pokud jej již nechcete mít v telefonu.

- 1. Na Výchozí obrazovce klepněte ::: a pak hledejte a klepněte na položku Motiv.
- 2. Klepněte na položku  $\equiv$  > Moje motivy a potom přesuňte prst na kartu Mé sbírky.
- 3. Klepněte na položku : > Odstranit.

#### 53 Přizpůsobení

- 4. Klepněte na motivy, které chcete ze sbírky odebrat.
- 5. Klepněte na položku Odstranit.

Pokud je v současné době použit odstraněný motiv, bude použit v zařízení HTC One M9 i nadále, dokud nepoužijete jiný motiv.

# Další způsoby přizpůsobení

# Nastavení přizpůsobení

Kromě použití Motiv můžete také v položce Nastavení nastavit zařízení HTC One M9 tak, aby vypadalo a znělo podle vašeho přání.

- § Zvolte vyzváněcí tón a další zvuky, které chcete používat. Viz Vyzváněcí tóny, zvuky oznámení a budíky na straně 53.
- § Přizpůsobte si Výchozí obrazovku pomocí jiné tapety. Viz [Výchozí tapeta na straně 54](#page-53-0).
- Pokud jde o obrazovku uzamčení, můžete použít tutéž tapetu jako na Výchozí obrazovce, nebo zvolit jinou tapetu. Viz část [Změna tapety na obrazovce uzamčení na straně 43.](#page-42-0)
- Změnit písmo. Viz část [Změna písma na displeji na straně 54](#page-53-0).
- Změňte aplikace na panelu spouštění. Viz část [Panel spouštění na straně 55.](#page-54-0)
- § Umístěte na Výchozí obrazovku widgety a zástupce. Viz [Přidání widgetů na Výchozí](#page-54-0) [obrazovku na straně 55](#page-54-0) a [Přidání zástupců na výchozí obrazovku na straně 56](#page-55-0).
- Potřebujete další panel widgetů? Viz [Přidání nebo odebrání panelu widgetů na straně 56.](#page-55-0)
- § Nastavte HTC BlinkFeed nebo panel widgetů jako svou hlavní Výchozí obrazovku. Viz [Změna hlavní Výchozí obrazovky na straně 57](#page-56-0).
- Uspořádejte si aplikace. Viz [Uspořádání aplikací na straně 58.](#page-57-0)

# Vyzváněcí tóny, zvuky oznámení a budíky

- 1. Na Výchozí obrazovce klepněte na položku ::: > Nastavení > Přizpůsobit.
- 2. V nabídce Zvuk zvolte jiné zvuky pro vyzváněcí tón, systémové oznámení a budík.

Přejděte do aplikací Zprávy, Pošta a Kalendář, chcete-li zvolit zvuky pro nové zprávy, e-mail respektive připomenutí události.

Chcete, aby budíky vyzváněli hlasitěji, ale oznámení byla diskrétnější? V nabídce Nastavení klepněte na položku Zvuk a oznámení > Hlasitost a nastavte úrovně hlasitosti pro každý typ zvuku.

#### <span id="page-53-0"></span>Výchozí tapeta

Zvolte z dostupných tapet nebo použijte libovolnou fotografii pořízenou pomocí fotoaparátu.

- 1. Stiskněte a přidržte prázdné místo na panelu widgetů.
- 2. V místní nabídce klepněte na položku Změnit tapetu na Výchozí obrazovce.
- 3. Zvolte, odkud chcete tapetu vybrat.

Pokud chcete použít fotografii pořízenou pomocí fotoaparátu, klepněte na položku Galerie, zvolte a ořízněte fotografii a potom klepněte na položku  $\checkmark$ .

# Změna písma na displeji

U písma na displeji je možné změnit styl a velikost nebo si můžete stáhnout nová písma online.

- 1. Na Výchozí obrazovce klepněte na položku  $\cdots > N$ astavení > Přizpůsobit.
- 2. Pod volbou Písmo klepněte na položku Styl písma a zvolte některé z integrovaných písem nebo klepněte na položku  $\blacktriangleright$  a přejděte online a stáhněte nová písma.
- 3. Klepněte na položku Velikost písma a zvolte velikost písma.

#### Stažení písem

Pokud si chcete stáhnout písma, musíte se přihlásit ke svému účtu HTC.

- 1. Na Výchozí obrazovce klepněte na položku ::: > Nastavení > Přizpůsobit.
- 2. Pod volbou Písmo klepněte na položku Styl písma a potom klepněte na  $\blacklozenge$ .
- 3. Klepněte na ▼ pro výběr kategorie.
- 4. Zvolte písmo a pak klepněte na tlačítko Stáhnout.

Pro použití písma klepněte na položku Použít.

### <span id="page-54-0"></span>Panel spouštění

Panel spouštění vám umožňuje přístup k běžně používaným aplikacím (a dalším zástupcům) na jeden dotyk. Aplikace na panelu spouštění můžete nahradit jinými aplikacemi, které často používáte.

1. Stiskněte a držte aplikaci, kterou chcete nahradit, a potom ji přetáhněte na  $\blacksquare$ .

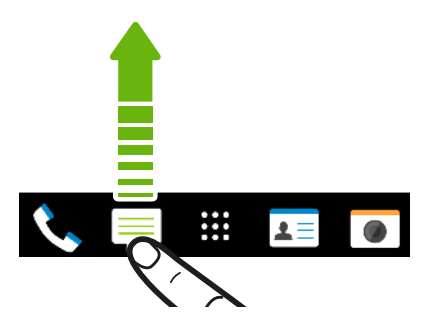

- 2. Klepnutím na ::: přejděte na obrazovku Aplikace.
- 3. Stiskněte a přidržte aplikaci a potom ji přetáhněte na prázdnou pozici na panelu spouštění.
- § Na panelu spouštění můžete také aplikace seskupit. Viz [Seskupení aplikací na panelu widgetů a](#page-57-0) [panelu spouštění na straně 58](#page-57-0).
- § Aplikace (nebo jiní zástupci) na obrazovce uzamčení jsou stejné jako ty, které jsou na panelu spouštění.

# Přidání widgetů na Výchozí obrazovku

Widgety zajišťují snadnou dostupnost důležitých informací a multimediálního obsahu. Zvolte z výběru widgetů a přidávejte ty nejužitečnější na Výchozí obrazovku.

- 1. Stiskněte a přidržte prázdné místo na panelu widgetů.
- 2. V místní nabídce klepněte na položku Přidat aplikace a widgety.
- 3. Klepněte na položku  $\blacktriangledown$  > Widgety.
- 4. Projděte widgety nebo klepněte na  $\mathsf Q$  pro vyhledání konkrétního widgetu.

Některé widgety jsou k dispozici v různých stylech a velikostech.

5. Stiskněte a přidržte widget a potom jej přetáhněte na panel widgetů, na který jej chcete přidat.

Můžete také přidat widgety, které umožňují rychlé zapnutí nebo vypnutí některých nastavení, například Wi-Fi a Bluetooth.

#### Změna nastavení widgetu

Můžete upravit základní nastavení některých widgetů (například widgetu Lidé).

- 1. Stiskněte a přidržte widget na Výchozí obrazovce a potom jej přetáhněte na  $\mathbf{\mathcal{Q}}$ .
- 2. Přizpůsobte nastavení widgetu.

<span id="page-55-0"></span>56 Přizpůsobení

#### Změna velikosti widgetu

U některých widgetů můžete po přidání na Výchozí obrazovku změnit velikost.

- 1. Stiskněte a přidržte widget na Výchozí obrazovce a potom uvolněte prst. Pokud se zobrazí okraje, znamená to, že je možné změnit velikost widgetu.
- 2. Přetáhněte strany okraje pro zvětšení nebo zmenšení widgetu.

# Přidání zástupců na výchozí obrazovku

Na Výchozí obrazovku na panel widgetů umístěte aplikace, které často používáte. Přidat můžete také zástupce pro často používaná nastavení, záložkou označené webové stránky atd.

- 1. Stiskněte a přidržte prázdné místo na panelu widgetů.
- 2. V místní nabídce klepněte na položku Přidat aplikace a widgety.
- 3. Klepněte na položku  $\blacktriangledown$  > Aplikace nebo Zkratky.
- 4. Procházejte aplikacemi nebo zkratkami nebo klepnutím na  $\mathsf Q$  nějakou vyhledejte.
- 5. Stiskněte a přidržte aplikaci nebo zástupce a potom je přetáhněte na panel widgetů, na který je chcete přidat.
- Pokud chcete přidat aplikaci z obrazovky Aplikace, stiskněte a přidržte aplikaci a přetáhněte ji na panel widgetů.

#### Úprava panelů na Výchozí obrazovce

#### Přidání nebo odebrání panelu widgetů

- $\frac{1}{2}$  Nový panel widgetů nebude možné přidat, pokud jste již dosáhli maximální omezení.
	- § HTC BlinkFeed se vždy zobrazí jako první panel (pokud není odebrán). Panel widgetů nelze přidat před HTC BlinkFeed.
	- 1. Stiskněte a přidržte prázdné místo na panelu widgetů.
	- 2. V místní nabídce klepněte na položku Spravovat stránky na výchozí obrazovce.
	- 3. Pro přidání nového panelu widgetů se posuňte vlevo, dokud se nezobrazí ikona  $\biguparrow$  a potom na ni klepněte.
	- 4. Pro odebrání panelu widgetů se posuňte vlevo nebo vpravo, dokud se nezobrazí panel, a potom klepněte na položku Odebrat.
	- 5. Po dokončení stiskněte  $\mathfrak{D}$ .

<span id="page-56-0"></span>57 Přizpůsobení

#### Uspořádání panelů widgetů

 $\mathcal{A}$ Panel widgetů nelze přesunout ani vložit před HTC BlinkFeed.

- 1. Na panelu HTC BlinkFeed nebo libovolném panelu widgetů přesuňte dva prsty k sobě pro přizpůsobení Výchozí obrazovky.
- 2. Stiskněte a přidržte miniaturu panelu widgetů a potom ji přetáhněte vlevo nebo vpravo na požadovanou pozici.
- 3. Po dokončení uspořádání panelu widgetů stiskněte  $\mathfrak{D}$ .

#### Přesunutí widgetu nebo ikony

Můžete snadno přesunout widget nebo ikonu z jednoho panelu widgetů na druhý.

- 1. Jedním prstem stiskněte a podržte widget nebo ikonu.
- 2. Druhým prstem rychle přejeďte vlevo nebo vpravo pro otočení obrazovky na jiný panel widgetů.

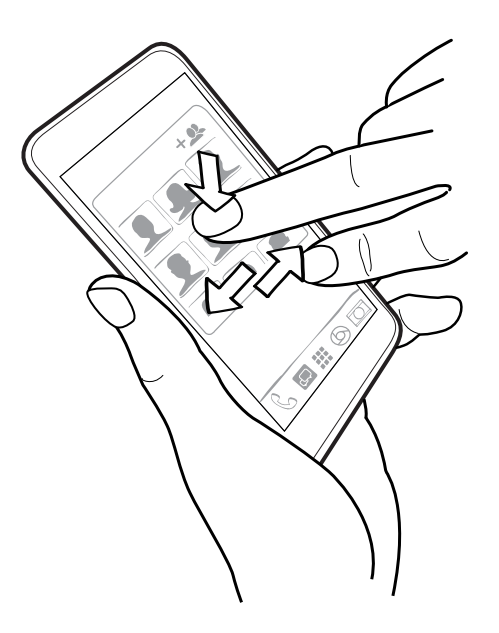

3. Uvolněte widget nebo ikonu.

#### Odebrání widgetu nebo ikony

1. Stiskněte a držte widget nebo ikonu, kterou chcete odebrat, a potom ji přetáhněte na  $\blacksquare$ .

2. Když se widget nebo ikona zobrazí červeně, zvedněte prst.

### Změna hlavní Výchozí obrazovky

Nastavte HTC BlinkFeed nebo panel widgetů jako svou hlavní Výchozí obrazovku.

- 1. Stiskněte a přidržte prázdné místo na panelu widgetů.
- 2. V místní nabídce klepněte na položku Spravovat stránky na výchozí obrazovce.
- <span id="page-57-0"></span>58 Přizpůsobení
	- 3. Posuňte se vlevo či vpravo, abyste zobrazili panel, který chcete použít jako hlavní Výchozí obrazovku.
	- 4. Klepněte na položku Nastavit jako výchozí.
	- 5. Stiskněte  $5$ .

Stisknutím  $\Omega$  z aplikace vás nejprve vrátí na poslední panel, na němž jste byli. Stačí znovu stisknout  $\Omega$  pro přejití na vaši hlavní Výchozí obrazovku.

# Seskupení aplikací na panelu widgetů a panelu spouštění

1. Stiskněte a přidržte aplikaci a potom ji přetáhněte na jinou aplikaci pro automatické vytvoření složky.

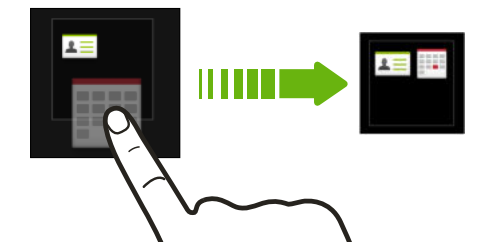

- 2. Otevřete složku klepnutím.
- 3. Klepněte na záhlaví okna složky a potom zadejte nový název složky.
- 4. Do složky přidejte více aplikací. Klepněte na  $\bigtriangledown$ , vyberte aplikace a potom klepněte na položku Hotovo.

Také lze přidat zástupce pro nastavení nebo informace do složky. Nejprve přidejte zástupce na panel widgetů a potom jej přetáhněte do složky.

#### Odstranění položek ze složky

- 1. Na panelu spouštění nebo panelu widgetů klepněte na složku pro její otevření.
- 2. Stiskněte a držte aplikaci nebo zástupce a potom položku přetáhněte na  $\blacksquare$ .

# Uspořádání aplikací

Na obrazovce Aplikace můžete změnit uspořádání aplikací.

- 1. Na obrazovce HTC BlinkFeed nebo na libovolném panelu widgetů klepněte na ...
- 2. Klepněte na  $\blacktriangledown$  a potom zvolte, jak chcete aplikace uspořádat, například abecedně.

Pokud chcete aplikace seskupit do složek nebo změnit jejich uspořádání, vyberte možnost Vlastní.

#### Přesunutí aplikací a složek

- 1. Na obrazovce Aplikace klepněte na položku  $\blacktriangledown$  > Vlastní.
- 2. Klepněte na položku  $\mathbf{i} > \mathbf{Z}$ měnit uspořádání aplikací.

#### 59 Přizpůsobení

- 3. Stiskněte a podržte aplikaci nebo složku a potom zvolte některou z následujících možností:
	- Přetáhněte aplikaci nebo složku na jinou polohu na stejné stránce. Než prst uvolníte, počkejte, dokud neuvidíte, že se ikona zabírající místo nepřesune pryč.
	- Přetáhněte aplikaci nebo složku na šipku  $\blacktriangledown$  nebo  $\bigtriangleup$  pro přechod na jinou stránku.
- 4. Po přesunutí aplikací a složek klepněte na  $\checkmark$ .

#### Seskupování aplikací do složky

- 1. Na obrazovce Aplikace klepněte na položku ▼ > Vlastní.
- 2. Klepněte na položku : > Změnit uspořádání aplikací.
- 3. Stiskněte a přidržte aplikaci a potom ji přetáhněte na jinou aplikaci pro automatické vytvoření složky.
- 4. Pro přidání dalších aplikací přetáhněte každou aplikaci do složky.
- 5. Pro pojmenování složky otevřete složku, klepněte na její záhlaví a potom zadejte název složky.
- 6. Po dokončení klepněte na  $\checkmark$ .

#### Odstranění aplikací ze složky

- 1. Na obrazovce Aplikace klepněte na položku  $\blacktriangledown$  > Vlastní.
- 2. Klepněte na položku  $\mathbf{i} > \mathbf{Z}$ měnit uspořádání aplikací.
- 3. Otevřete složku klepnutím.
- 4. Stiskněte a přidržte aplikaci a potom ji přetáhněte na obrazovku Aplikace. Než prst uvolníte, počkejte, dokud neuvidíte, že se ikona zabírající místo nepřesune pryč.
- 5. Až budete s odstraňováním aplikací hotovi, klepněte na tlačítko $\blacktriangledown$ .

#### Skrytí nebo zobrazení aplikací

- 1. Na obrazovce Aplikace klepněte na položku  $\mathbf{R}$  > Skrýt/zobrazit aplikace.
- 2. Vyberte aplikace, které chcete skrýt, nebo zrušením zaškrtnutí je zobrazte.
- 3. Klepněte na tlačítko Hotovo.

# **HTC BlinkFeed**

# Co je HTC BlinkFeed?

Získávejte nejnovější informace o svých zájmech nebo aktualizace stavu od svých přátel přímo na obrazovce HTC BlinkFeed. Nastavte si, které sociální sítě, zpravodajské zdroje a podobně se zobrazí.

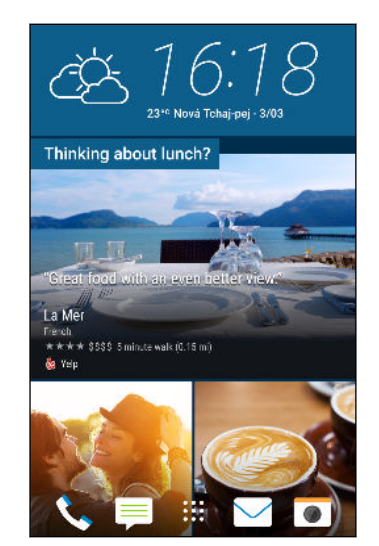

- § Posuňte prst nahoru nebo dolů pro procházení článků na obrazovce HTC BlinkFeed.
- § Klepněte na dlaždici pro zobrazení obsahu.
- Když máte zobrazený nějaký zpravodajský článek, posuňte prst vlevo či vpravo pro zobrazení dalších článků.
- Na obrazovce HTC BlinkFeed můžete stisknout  $\Omega$  nebo  $\supset$ pro přejití nahoru.
- Přejděte nahoru a stáhněte na obrazovce pro ruční obnovení datového proudu.
- Posuňte prst vpravo na obrazovce HTC BlinkFeed pro otevření vysouvací nabídky, v níž můžete zvolit typ zdrojů nebo přidat vlastní témata ke zobrazení.

Na obrazovce HTC BlinkFeed uvidíte widget hodiny, pokud jste nastavili HTC BlinkFeed jako hlavní Výchozí obrazovku.

# Vypnutí nebo zapnutí HTC BlinkFeed

1. Na Výchozí obrazovce přesuňte dva prsty společně.

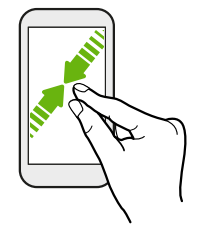

- 2. Klepněte na  $\mathbb{Z}$ .
- 3. Postupujte některým z následujících způsobů:
	- Pro zapnutí HTC BlinkFeed posuňte prst vpravo, dokud se nezobrazí ← BlinkFeed, potom na to klepněte.

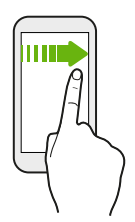

§ Pro vypnutí HTC BlinkFeed přejeďte prstem na miniaturu a potom klepněte na položku Odebrat.

# Doporučení restaurací

Nenapadá vás, co si dát k jídlu? V HTC BlinkFeed můžete získat doporučení pro restaurace v okolí.

- $\frac{1}{2}$  Ujistěte se, že jste dali Domovské stránce HTC Sense povolení k přístupu na vaše umístění. Viz část [Nastavení widgetu Domovská stránka HTC Sense na straně 36.](#page-35-0)
	- § Ujistěte se, že jste přidali přizpůsobený obsah do HTC BlinkFeed. Viz část [Způsoby přidání](#page-61-0) [obsahu na obrazovku HTC BlinkFeed na straně 62](#page-61-0).
	- 1. Na HTC BlinkFeed přesuňte prst vpravo pro otevření vysouvací nabídky.
	- 2. Klepněte na položku : > Nastavení.
	- 3. Klepněte na položku Zvolte témata zajímavostí a ujistěte se, že je vybrána možnost Doporučení možností stravování.

Pokud chcete dostávat doporučení restaurací, budete muset aktivně denně používat HTC BlinkFeed. Doporučení restaurací se na obrazovce HTC BlinkFeed zobrazí jako dlaždice a také na vaší obrazovce uzamčení.

#### <span id="page-61-0"></span>62 HTC BlinkFeed

# Zobrazení doporučení restaurací

Zobrazte fotografie restaurace, získejte trasu do restaurace atd.

- 1. Když vidíte dlaždici s doporučením restaurací, klepněte na ni pro zobrazení dalších informací.
- 2. Lze provádět následující:
	- § Klepněte na dlaždici s fotografií nebo na položku Zobrazit fotografie pro procházení fotografií restaurace.
	- § Klepněte na ikonu mapy nebo na adresu pro zobrazení polohy pomocí Google Maps™. Odtud můžete získat trasu.
	- § Pokud vidíte telefonní číslo, klepněte na telefonní číslo, pokud chcete zavolat do restaurace.
	- § Pokud vidíte čísla ve spodní části, klepněte na číslo pro zobrazení doporučení alternativních restaurací.

# Způsoby přidání obsahu na obrazovku HTC BlinkFeed

Přizpůsobte si obrazovku HTC BlinkFeed tak, aby zobrazovala články a aktualizace stavu z vašich oblíbených zpravodajských zdrojů a aplikací.

### Přidání zdrojů do HTC BlinkFeed

Přidejte zpravodajské zdroje, například News Republic™, abyste si mohli vybírat z široké škály zpravodajských služeb.

- 1. Na HTC BlinkFeed přesuňte prst vpravo pro otevření vysouvací nabídky.
- 2. Klepněte na položku  $\frac{1}{\sqrt{2}}$  a potom vyberte zdroje, které chcete přidat.

#### Výběr zdrojů

Objevujte příběhy a články na HTC BlinkFeed.

Před výběrem zdrojů si musíte vybrat zpravodajské zdroje.

- 1. Na HTC BlinkFeed přesuňte prst vpravo pro otevření vysouvací nabídky.
- 2. Vedle News Republic klepněte na položku  $\blacktriangledown$  >  $\blacktriangledown$  Přidat témata.
- 3. Přesuňte prst přes obrazovku pro procházení kategoriemi.
- 4. Vyberte jeden nebo více zdrojů.

#### 63 HTC BlinkFeed

### Zobrazení obsahu z vašich aplikací a sociálních sítí

Podívejte se na sdělení přátel na sociálních sítích nebo zobrazte obsah z vašich aplikací HTC přímo na obrazovce HTC BlinkFeed.

- $\mathbb{Q}$ § Musíte se přihlásit ke svým sociálním sítím, než můžete zveřejnit aktualizaci stavu z obrazovky HTC BlinkFeed.
	- § Při přidávání sociální sítě do HTC BlinkFeed musíte dát HTC Sense povolení pro přístup.
	- 1. Na HTC BlinkFeed přesuňte prst vpravo pro otevření vysouvací nabídky.
	- 2. Klepněte na položku  $\biguparrow$  a potom vyberte aplikace a sociální sítě, které máte rádi.

Vyhledávání a přidání tématu zájmu

Hledáte specifičtější téma? Hledejte a vybírejte témata, která vás zajímají a která chcete zobrazovat na obrazovce HTC BlinkFeed.

- 1. Na HTC BlinkFeed přesuňte prst vpravo pro otevření vysouvací nabídky.
- 2. Vedle News Republic klepněte na položku  $\blacktriangledown$  >  $\blacktriangledown$  Přidat témata.
- 3. Klepněte na  $\mathsf Q$  a potom klepněte na položku Hledat témata a poskytovatele a zadejte klíčová slova podle toho, co hledáte.
- 4. Klepněte na výsledek, abyste jej přidali do části Moje témata v aplikaci News Republic. Můžete také klepnout na položku Zobrazit zdroje od poskytovatelů RSS pro zobrazení zdrojů RSS souvisejících s tématem. Pokud dlaždici nevidíte, přejděte nahoru.

# Přihlášení k odběru zahraničních zpravodajských zdrojů

Chcete mít stále přehled o aktuálních událostech ve více než jednom regionu? V HTC BlinkFeed můžete mít zobrazené zpravodajské zdroje z různých zemí.

- 1. Na HTC BlinkFeed přesuňte prst vpravo pro otevření vysouvací nabídky.
- 2. Vedle News Republic klepněte na položku  $\blacktriangledown$  >  $\blacktriangledown$  Přidat témata.
- 3. Klepněte na položku  $\blacktriangledown$  vedle názvu místa nebo regionu a potom vyberte jiný.
- 4. Vyberte zdroje, které chcete přidat.

# Možnosti, jak učinit čtení pohodlnější

Využijte možností, jak učinit čtení obsahu HTC BlinkFeed pohodlnější, pomocí změny velikost písma nebo režimu pro noční čtení.

- 1. Na obrazovce HTC BlinkFeed klepnutím otevřete článek v News Republic.
- 2. Klepněte na : a proveďte některou z následujících možností:
	- Klepněte na Noční režim pro přepnutí na režim pro noční čtení.
	- Klepněte na položku Velikost písma a potom zvolte velikost písma.

# Přizpůsobení zdroje Zajímavosti

Zdroj Zajímavosti zobrazuje směs nejvýznamnějších trendových článků a aktualizací stavu ze zdrojů, které jste přidali. Zdroj Zajímavosti můžete také nastavit tak, aby se zobrazovaly pouze položky z vašich oblíbených zpravodajských zdrojů a aplikací.

- 1. Na HTC BlinkFeed přesuňte prst vpravo pro otevření vysouvací nabídky.
- 2. Klepněte na položku  $\mathbf{i} >$  Nastavení > Zvolte témata zajímavostí.
- 3. Vyberte zdroje, které chcete zobrazit v části Zajímavosti.

# Zveřejňování na sociálních sítích

Aktualizaci stavu můžete snadno zveřejnit přímo z obrazovky HTC BlinkFeed.

- $\leq 0$ § Musíte se přihlásit ke svým sociálním sítím, než můžete zveřejnit aktualizaci stavu z obrazovky HTC BlinkFeed.
	- § Při přidávání sociální sítě do HTC BlinkFeed musíte dát HTC Sense povolení pro přístup.
	- 1. Na HTC BlinkFeed přesuňte prst vpravo pro otevření vysouvací nabídky.
	- 2. Klepněte na položku  $\mathbf{R}$  > Napsat a potom zvolte sociální síť.
	- 3. Napište aktualizaci stavu a zveřejněte ji na sociální síti.

# Odstranění obsahu z obrazovky HTC BlinkFeed

Ať jde o dlaždici nebo celý zdroj, obsah, který na obrazovce HTC BlinkFeed nechcete, lze odstranit.

- Pro odebrání dlaždice stiskněte a přidržte dlaždici, kterou chcete odebrat, a potom klepněte na položku Odebrat.
- **•** Pro odebrání zdroje ve vysouvací nabídce vedle News Republic klepněte na položku  $\blacktriangledown > 0$ Přidat témata. Potom klepněte na libovolnou dlaždici označenou v pro její odebrání.
- Pokud chcete odebrat sociální sítě nebo aplikace z HTC BlinkFeed ve vysouvací nabídce klepněte na  $\bigstar$ . Potom zrušte zaškrtnutí u sociálních sítí nebo aplikací, které na HTC BlinkFeed chcete skrýt.

# <span id="page-64-0"></span>**Fotoaparát**

# Základní informace o fotoaparátu

# Obrazovka fotoaparátu

Pomocí fotoaparátu můžete pořizovat fantastické fotografie a videa. Telefon

1. Na Výchozí obrazovce klepněte na ikonu fotoaparátu pro otevření aplikace Fotoaparát.

2. Klepněte na : pro zobrazení všech ovládacích prvků na obrazovce Hledáček.

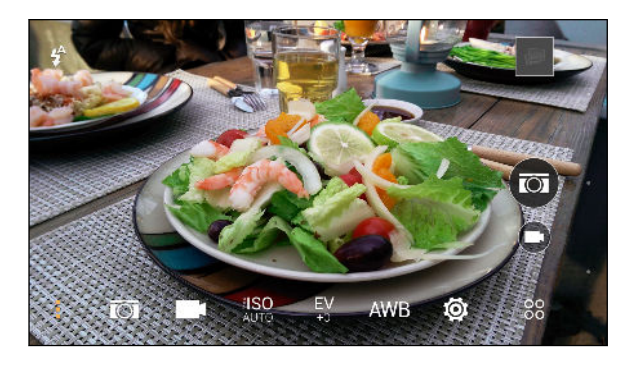

Zvolte scénu, kterou chcete použít pro fotografování.  $\overline{O}$ Zvolte scénu, kterou chcete použít pro nahrávání videí. Můžete vybrat hodnotu citlivosti ISO nebo nastavit na Automaticky. Vyšší hodnoty ∛lSO ISO jsou nejlepší pro zhoršené světelné podmínky. Zvolte hodnotu expozice. Čím vyšší je hodnota expozice, tím jasnější budou vaše  $E_{+0}^{\mathbf{V}}$ fotografie nebo videa. Zvolte nastavení vyvážení bíle, které odpovídá vašemu aktuálnímu světelnému **AWB** prostředí. Zvolte z více základních a pokročilých nastavení fotoaparátu.  $\vdots$ 

# Volba režimu snímání

Přepněte na režim snímání, který chcete použít pro fotografování nebo nahrávání videí.

Na obrazovce Hledáček klepněte na položku <sup>88</sup> a potom klepněte na režim snímání.

Můžete také prstem přejet přes obrazovku Hledáček pro přepnutí mezi režimy snímání:

- § Ve zobrazení na šířku přejeďte prstem z horního nebo spodního okraje obrazovky.
- § Ve zobrazení na výšku přejeďte prstem z levého nebo pravého okraje obrazovky.

### Přiblížení

- § Před pořízením fotografie nebo videa pro přiblížení přesuňte dva prsty od sebe nebo pro oddálení je dejte k sobě.
- Při zaznamenávání videa můžete volně provádět přiblížení či oddálení.

### Zapnutí nebo vypnutí blesku fotoaparátu

Klepněte na ikonu blesku pro volbu nastavení blesku.

Když používáte  $\sharp$  nebo  $\sharp$ , fotoaparát inteligentně nastaví ten nejlepší jas blesku pro vaši fotografii.

#### Fotografování

- 1. Na Výchozí obrazovce klepněte na ikonu fotoaparátu pro otevření aplikace Fotoaparát.
- 2. Přepněte do režimu Fotoaparát, pokud v něm nejste. Podrobnosti najdete v části [Volba](#page-64-0) [režimu snímání na straně 65](#page-64-0).
- 3. Zamiřte fotoaparát na to, co chcete zachytit. Fotoaparát automaticky upravuje zaostření, jak s ním pohybujete.
- 4. Až budete připraveni fotografii pořídit, klepněte na  $\circledR$ .

### Tipy pro pořizování lepších fotografií

Pokud chcete pomocí aplikace Fotoaparát pořizovat lepší fotografie, zde je několik tipů k tomu, jak při fotografování můžete postupovat.

# Vylepšení zaostření a ostrosti

- Zařízení HTC One M9 má automatické ostření, které nejlépe funguje na objekt, který se příliš nepohybuje. Pokud chcete zaostření změnit, na obrazovce Hledáček klepněte na objekt, na který chcete zaostřit.
- Pokud se objekt pohybuje, na obrazovce Hledáček objekt stiskněte a podržte pro uzamčení ostření.
- Ostrost můžete nastavit před pořízením fotografie v nastavení aplikace Fotoaparát nebo můžete ostrost fotografie ručně upravit v aplikaci Úprava fotografií.

Obecně platí, že je lepší zvýšit ostrost rozostřeného snímku než ostrost snižovat.

# Pořizování dobře osvětlených fotografií

- § Zařízení HTC One M9 automaticky upravuje ostření a expozici. Pokud se zdá, že je snímek podexponovaný neboli že snímek na obrazovce Hledáček vypadá tmavý, klepněte na část snímku, která je ve stínu. Naopak klepněte na dobře osvětlený objekt na snímku, pokud se zdá, že je snímek přeexponovaný. Pro zajištění vyvážené expozice zaostřete na objekt s neutrálním tónem. Nezapomeňte, že klepnutím na jiný objekt může dojít k přesunutí ostření z vašeho objektu.
- § Pokud používáte výchozí nastavení a fotografie je stále příliš tmavá, přepněte na Noční scénu, ale umístěte zařízení HTC One M9 na rovný povrch, aby bylo stabilní.
- 67 Fotoaparát
	- Pokud jsou některé části snímku zastíněné a jiné osvětlené, použijte HDR pro pořízení více snímků s různou expozicí a zkombinujte je do jednoho snímku. Při používání funkce HDR držte zařízení HTC One M9 stabilně nebo jej umístěte na rovný povrch.
	- Při pořizování panoramatické fotografie berte v úvahu celou scénu a zaostřete na objekt, který má neutrální tón, aby byla expozice na složeném snímku vyvážená.

# Další tipy

- V nastaveních aplikace Fotoaparát klepněte na položku Mřížka, abyste mohli snímek lépe zamířit nebo vylepšit kompozici.
- § Pokud fotografujete pod zářivkovým nebo žárovkovým osvětlením a objekt vypadá nesprávně zbarvený, klepněte na položku AWB a potom zvolte nastavení vyvážení bílé. Zkontrolujte snímek na obrazovce Hledáček a vyberte možnost, která zobrazuje barvu nejbližší k přirozené barvě objektu.
- § V nastavení aplikace Fotoaparát můžete před pořízením fotografie klepnout na položku Úpravy obrazu a upravit kontrast, sytost a ostrost.
- Po pořízení fotografie můžete doladit kontrast, jas a další nastavení v aplikaci Úprava fotografií.

# Záznam videa

- 1. Na Výchozí obrazovce klepněte na ikonu fotoaparátu pro otevření aplikace Fotoaparát.
- 2. Přepněte do režimu Fotoaparát, pokud v něm nejste. Podrobnosti najdete v části [Volba](#page-64-0) [režimu snímání na straně 65](#page-64-0).
- 3. Až budete připraveni zahájit záznam, klepněte na $\bigcirc$ .
- 4. Měnit zaostření na jiný předmět nebo oblast pouhým klepnutím na obrazovku Hledáček.
- 5. Klepněte na ikonu blesku pro zapnutí nebo vypnutí blesku.
- 6. Klepněte na  $(\mathbf{u})$  pro pozastavení zaznamenávání a potom klepněte na  $\mathbf{v}$  pro pokračování.
- 7. Pro zastavení zaznamenávání klepněte na  $\left( \blacksquare \right)$ .

#### Nastavení rozlišení videa

- 1. Přepněte na režim Fotoaparát.
- 2. Na obrazovce Hledáček klepněte na položku : pro zobrazení možností fotoaparátu.
- 3. Klepněte na  $\mathbb{Q}$ .
- 4. Klepněte na položku Kvalita videa a potom zvolte rozlišení videa.

# Fotografování při zaznamenávání videa — VideoPic

Použijte Normální scénu videa, když chcete pořídit fotografii při zaznamenávání videa.

1. Na Výchozí obrazovce klepněte na ikonu fotoaparátu pro otevření aplikace Fotoaparát.

2. Na obrazovce Hledáček klepněte na položku : pro zobrazení možností fotoaparátu. Ujistěte se, že je zobrazená ikona , což znamená, že je vybrána Normální scéna videa.

- 3. Klepnutím na tlačítko $\bigcirc$  zahájíte zaznamenávání.
- 4. Při nahrávání klepněte na  $\textcircled{a}$ , kdykoli chcete pořídit statický snímek.
- 5. Klepnutím na tlačítko  $\Box$  zastavíte zaznamenávání.

Používání tlačítek hlasitosti pro pořizování fotografií a videí

V aplikaci Fotoaparát můžete nastavit tlačítka HLASITOST tak, aby fungovala jako tlačítko spoušti nebo ovládací prvky přiblížení a oddálení.

- 1. Na Výchozí obrazovce klepněte na ikonu fotoaparátu pro otevření aplikace Fotoaparát.
- 2. Na obrazovce Hledáček klepněte na položku  $\frac{88}{36}$ .
- 3. Klepněte na položku  $\overline{Q}$  > Možnosti tlačítek pro hlasitost.
- 4. Zvolte, jak chcete tlačítka pro hlasitost používat, když jste v aplikaci Fotoaparát.

#### Zavření aplikace Fotoaparát

Abyste měli úplné zobrazení obrazovky Hledáček, nahrazuje zařízení HTC One M9  $\Omega$ ,  $\mathcal{D}$ , a  $\overline{\mathbb{D}}$ malými tečkami.

Klepnutím na tečku tato tlačítka znovu zobrazíte a potom klepněte na  $\Omega$  nebo  $\mathcal D$  pro zavření aplikace Fotoaparát a návrat na Výchozí obrazovku nebo předchozí obrazovku.

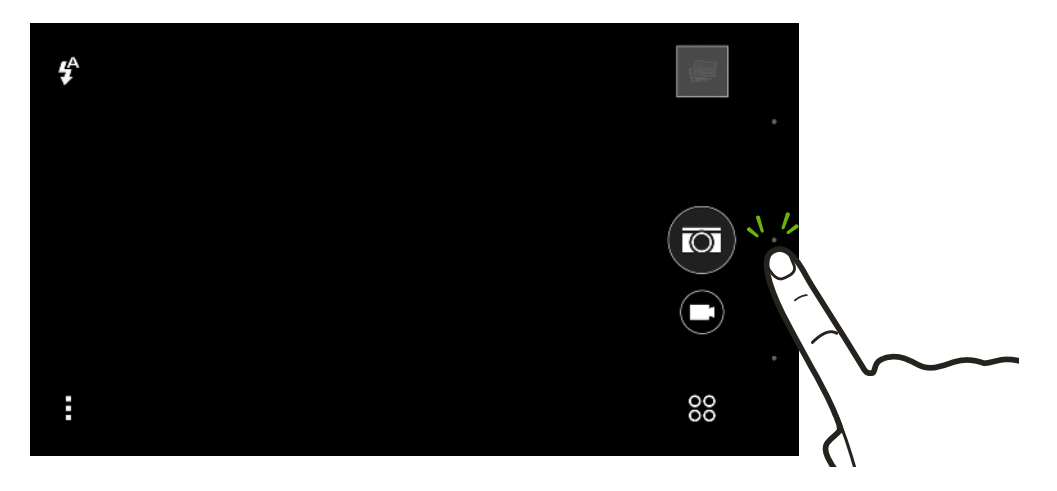

# Pořizování dávek snímků

Chcete pořizovat fotografie pohybujících se předmětů? Ať se jedná o fotbalový zápas vašeho dítěte, nebo o automobilový závod, můžete akci zachytit. Použijte scénu Automaticky, pokud chcete pořizovat dávky snímků.

- 1. Na Výchozí obrazovce klepněte na ikonu fotoaparátu pro otevření aplikace Fotoaparát.
- 2. Přepněte do režimu Fotoaparát, pokud v něm nejste. Podrobnosti najdete v části [Volba](#page-64-0) [režimu snímání na straně 65](#page-64-0).
- 3. Na obrazovce Hledáček klepněte na položku : pro zobrazení možností fotoaparátu.

Ujistěte se, že je zobrazená ikona  $\overline{10}$ , což znamená, že je vybrána scéna Automaticky.

4. Stiskněte a přidržte tlačítko závěrky na obrazovce  $\blacksquare$ .

Fotoaparát pořídí dávku až 20 snímků vašeho předmětu.

- 5. Zvolte, co chcete udělat s dávkou snímků:
	- Pokud chcete zachovat jen jednu fotografii, vyberte fotografii, která se vám líbí nejvíce, a potom klepněte na položku Nejlepší snímek.

- Klepněte na položku Odstranit, vyberte nežádoucí snímky a potom klepněte na položku Odstranit pro uložení pouze zbývajících snímků.
- Pokud chcete uložit celou dávku snímků, stačí stisknout  $\mathcal{D}$ .

### Změna zaostření v režimu Bokeh

Pomocí režimu Bokeh zaostřete na libovolný předmět na obrazovce Hledáček a rozostřete jeho pozadí.

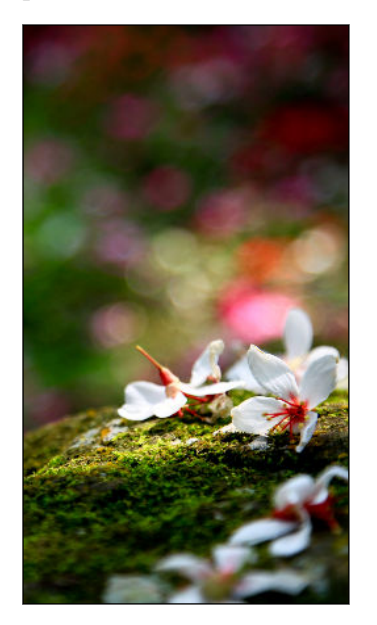

 $\mathbb{C}$ Musíte být ve vzdálenosti 10 až 60 cm od předmětu, na který chcete zaostřit.

- 1. Na Výchozí obrazovce klepněte na ikonu fotoaparátu pro otevření aplikace Fotoaparát.
- 2. Klepněte na položku  ${}^{00}_{00}$  > Bokeh.

Pokud tento režim nevidíte, klepněte na položky Přidat > Bokeh pro jeho přidání mezi režimy snímání.

- 3. Na obrazovce Hledáček klepněte na předmět, na který chcete zaostřit.
- 4. Až budete připraveni fotografii pořídit, klepněte na  $\left( \bullet \right)$ .

Klepněte na malou miniatura obrázku pro otevření právě pořízené fotografie v aplikaci Galerie a podívejte se na efekt bokeh.

# Autoportréty a snímky lidí

# Tipy pro pořizování autoportrétů a snímků lidí

Chcete, abyste vy sami, vaše rodina a přátelé vypadali na snímcích co nejlépe? Zde je několik možností fotoaparátu, které můžete upravit nebo vybrat před pořízením autoportrétů a snímků lidí.

### Scéna portrét

Pomocí scény Portrét můžete trochu vyhladit pokožku na svých autoportrétech a na snímcích lidí.

- 1. Přepněte na režim Fotoaparát nebo Autoportrét. Pokud chcete zjistit, jak se přepíná mezi režimy snímání, viz část [Volba režimu snímání na straně 65.](#page-64-0)
- 2. Na obrazovce Hledáček klepněte na položku : pro zobrazení možností fotoaparátu.
- 3. Klepněte na tlačítko  $\overline{O}$ .
- 4. Klepněte na  $\blacktriangle$  pro výběr scény Portrét.

### Retuše pro autoportréty

Před pořízením autoportrétu si vyretušujte pokožku pomocí funkce Retuše. Viz část [Používání](#page-70-0) [funkce Retuše na pokožku na straně 71](#page-70-0).

# Úhel autoportrétů

Chcete, aby úhel vašich snímků vypadal úplně stejně jako to, jak se vidíte na obrazovce Hledáček?

- 1. Přepněte na režim Autoportrét. Pokud chcete zjistit, jak se přepíná mezi režimy snímání, viz část [Volba režimu snímání na straně 65](#page-64-0).
- 2. Na obrazovce Hledáček klepněte na položku : pro zobrazení možností fotoaparátu.
- 3. Klepněte na položku  $\ddot{\mathbf{\Phi}}$  > Možnosti fotoaparátu.
- 4. Vyberte možnost Uložit zrcadlový obraz.

#### Retuše pokožky na snímcích lidí

Zkrášlete pokožku fotografovaných osob, ještě než stisknete spoušť.

- 1. Přepněte na režim Fotoaparát. Pokud chcete zjistit, jak se přepíná mezi režimy snímání, viz část [Volba režimu snímání na straně 65](#page-64-0).
- 2. Na obrazovce Hledáček klepněte na položku : pro zobrazení možností fotoaparátu.
- 3. Ujistěte se, že používáte nastavení scény  $\overline{10}$ .
- 4. Klepněte na tlačítko  $\mathbf{\Phi}$ .
- 5. Klepněte na položku Úroveň makeupu a potom upravte úroveň vyhlazení pokožky.

#### <span id="page-70-0"></span>71 Fotoaparát

#### Používání funkce Retuše na pokožku

Před pořízením autoportrétu si můžete vyretušovat pokožku. Funkce Retuše vyhladí vaši pokožku v reálném čase.

- 1. Na Výchozí obrazovce klepněte na ikonu fotoaparátu pro otevření aplikace Fotoaparát.
- 2. Přepněte do režimu Autoportrét nebo Fotokoláž. Pokud chcete zjistit, jak se přepíná mezi režimy snímání, viz část [Volba režimu snímání na straně 65.](#page-64-0)
- 3. Pokud chcete změnit úroveň vyhlazení pokožky, přetáhněte posuvník na panelu úprav.

Panel úprav je ve výchozím nastavení zobrazen na obrazovce Hledáček. Pokud jej chcete skrýt, klepněte na  $\mathbf{R} > \mathbf{Q}$  a potom zrušte zaškrtnutí možnosti Retuše.

### Používání aplikace Auto selfie

Pro pořízení automatického autoportrétu stůjte klidně – nebo se jen usmějte! Stačí zapnout tuto funkci v nastavení fotoaparátu.

- 1. Na Výchozí obrazovce klepněte na ikonu fotoaparátu pro otevření aplikace Fotoaparát.
- 2. Přepněte na režim Autoportrét. Pokud chcete zjistit, jak se přepíná mezi režimy snímání, viz část [Volba režimu snímání na straně 65](#page-64-0).
- 3. Na obrazovce Hledáček klepněte na položku : pro zobrazení možností fotoaparátu.
- 4. Klepněte na položku  $\ddot{Q}$  > Možnosti fotoaparátu.
- 5. Vyberte možnost Auto selfie a potom stiskněte  $\mathfrak{D}$ .
- 6. Zapózujte a vytvořte svou kompozici na obrazovce Hledáček.
- 7. Pro automatické pořízení autoportrétu se podívejte do předního fotoaparátu a potom:
	- zůstaňte stát, dokud bílý rámeček na obrazovce Hledáček nezezelená.
	- § Nebo se na fotoaparát usmějte. Několik sekund udržte na tváři úsměv, dokud nebude fotografie pořízena.

#### Používání aplikace Hlasový autoportrét

Funkce Hlasový autoportrét vám umožňuje snadno pořizovat fotografie či video autoportréty pomocí hlasového ovládání. Stačí zapnout tuto funkci v nastavení fotoaparátu.

V některých jazycích není tato funkce k dispozici.

- 1. Na Výchozí obrazovce klepněte na ikonu fotoaparátu pro otevření aplikace Fotoaparát.
- 2. Přepněte na režim Autoportrét. Pokud chcete zjistit, jak se přepíná mezi režimy snímání, viz část [Volba režimu snímání na straně 65](#page-64-0).
- 3. Na obrazovce Hledáček klepněte na položku : pro zobrazení možností fotoaparátu.
- 4. Klepněte na položku  $\ddot{Q}$  > Možnosti fotoaparátu.
- 5. Vyberte možnost Hlasová selfie a potom stiskněte  $\supset$ .

#### 72 Fotoaparát

- 6. Zapózujte a vytvořte svou kompozici na obrazovce Hledáček.
- 7. Podívejte se do předního fotoaparátu a potom:
	- Řekněte Cheese nebo Capture pro pořízení autoportrétu.
	- Řekněte Action nebo Rolling a spustí se záznam video autoportrétu.

Hlasové zachycení je možné pořídit i pomocí hlavního fotoaparátu. Přepněte na režim Fotoaparát a potom zapněte možnost Hlasové zachycení v nastavení fotoaparátu. V některých jazycích není Hlasové zachycení k dispozici.

# Pořizování fotografií pomocí samospouště

Když použijete samospoušť, aplikace Fotoaparát před pořízením snímku odpočítává. Čas odpočítávání lze nastavit.

- 1. Na Výchozí obrazovce klepněte na ikonu fotoaparátu pro otevření aplikace Fotoaparát.
- 2. Zvolte režim snímání, který chcete použít. Pokud chcete zjistit, jak se přepíná mezi režimy snímání, viz část [Volba režimu snímání na straně 65.](#page-64-0)
- 3. Na obrazovce Hledáček klepněte na položku : pro zobrazení možností fotoaparátu.
- 4. V závislosti na vybraném režimu snímání proveďtě některou z následujících akcí:
	- Eklepněte na  $\Omega$ , pokud se zobrazí tato ikona, a potom klepněte na požadovaný čas odpočítávání.
	- Eklepněte na  $\ddot{Q}$  > Samospoušť a potom přetažením posuvníku nastavte čas odpočítávání.
- 5. Pro spuštění časovače klepněte na  $\circled{2}$ . Po odpočítání fotoaparát pořídí fotografii.

# Pořizování autoportrétů pomocí funkce Fotokoláž

Pořiďte několik autoportrétů a zkombinujte je do jednoho obrázku.

- 1. Na Výchozí obrazovce klepněte na ikonu fotoaparátu pro otevření aplikace Fotoaparát.
- 2. Klepněte na položku  ${}^{00}_{00}$  > Fotokoláž.

Pokud tento režim nevidíte, klepněte na položky Přidat > Fotokoláž pro jeho přidání mezi režimy snímání.

- 3. Na obrazovce Hledáček klepněte na položku  $\frac{1}{2} > \pm 1$  a potom zvolte rozvržení pro autoportréty.
- 4. Pro zahájení snímání klepněte na  $(\mathcal{V})$ .

Aplikace Fotoaparát pořídí čtyři autoportréty, přičemž snímky pořídí po 2 sekundách. Pokaždé můžete změnit svou pózu.
## Fotoaparát pro Raw

#### Pořizování fotografií RAW

Pomocí režimu Fotoaparát pro Raw pořizujte profesionální fotografie RAW.

- 1. Na Výchozí obrazovce klepněte na ikonu fotoaparátu pro otevření aplikace Fotoaparát.
- 2. Klepněte na položku  ${}^{80}_{00}$  > Fotoaparát pro Raw.

Pokud tento režim nevidíte, klepněte na položky Přidat > Fotoaparát pro Raw pro jeho přidání mezi režimy snímání.

3. Klepněte na nastavení a potom proveďte úpravy přetažením příslušného posuvníku.

Pro změnu nastavení zpět na automatické, klepněte na položku  $\overline{A}$ .

4. Až budete připraveni fotografii pořídit, klepněte na  $\mathbb{Q}$ .

#### Jak aplikace Fotoaparát zachycuje fotografie RAW?

Aplikace Fotoaparát zachytí fotografii jak ve formátu DNG RAW, tak ve formátu JPG.

Digitální negativ (DNG) je bezeztrátový formát snímku RAW s otevřeným standardem. Vzhledem k tomu, že soubor RAW je typicky 2 až 6 krát větší než soubor JPEG a nelze jej zobrazit ve většině aplikací pro prohlížení fotografií, pořizují se fotografie ve formátu DNG i JPG. Když používáte aplikaci Galerie HTC, uvidíte kopii JPG fotografie s ikonou <br/><br>Rterá znamená, že existuje soubor DNG RAW k této fotografii.

Fotografie RAW se po pořízení nezpracovávají, aby se zachovalo maximum dat původního obrázku — jako je například dynamický rozsah —, abyste mohli nastavit světlost nebo mohli provádět profesionální úpravy pomocí pokročilých nástrojů pro editaci. Po provedení úprav fotografii RAW uložte jako soubor JPG, pokud ji chcete vytisknout nebo sdílet.

### Rozdělený snímek

#### Používání režimu Rozdělený snímek

Pomocí režimu Rozdělený snímek můžete zachytit jak autoportrét, tak scenérii před sebou. Snímek na rozdělené obrazovce může obsahovat buď fotografie, nebo videa.

- 1. Na Výchozí obrazovce klepněte na ikonu fotoaparátu pro otevření aplikace Fotoaparát.
- 2. Klepněte na položku  ${}^{80}_{00}$  > Rozdělený snímek.

Pokud tento režim nevidíte, klepněte na položky Přidat > Rozdělený snímek pro jeho přidání mezi režimy snímání.

#### 74 Fotoaparát

3. Přetáhněte střední uzel pro svislé upravení velikosti oken. Přetáhněte horní nebo spodní uzel pro úhlopříčné rozdělení obrazovky.

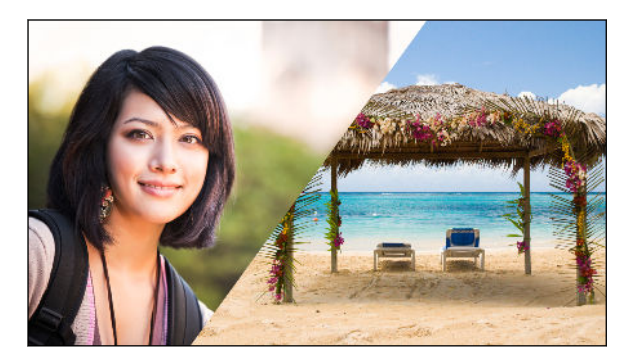

4. Klepněte na položku <sup>12</sup> pro přepnutí mezi těmito položkami:

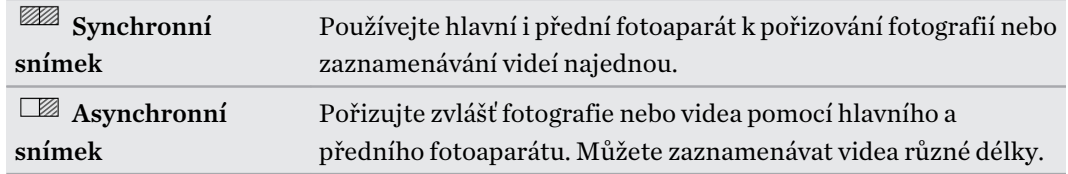

- 5. Při pořizování synchronního snímku klepněte na  $\bullet$  pro pořízení fotografií nebo na  $\bullet$  pro zaznamenání videí pomocí obou fotoaparátů.
- 6. Při pořizování asynchronního snímku klepněte na  $\bigcirc$  pro pořízení fotografie nebo na  $\bigcirc$  pro zaznamenání videa pomocí hlavního fotoaparátu. Klepněte na tlačítko znovu pro pořízení autoportrétu.

Pokud jste zaznamenali video pomocí hlavního fotoaparátu, video se začne po tom, co zastavíte zaznamenávání, přehrávat ve svém rozděleném okně. Potom nebo při sledování videa klepněte na $\spadesuit$  pro zaznamenání svého video autoportrétu.

Pokud chcete zhotovit snímek znovu, klepněte na  $\left(\leftarrow\right)$  a začněte znovu.

7. Pro uložení snímku na rozdělené obrazovce klepněte na  $\mathcal{O}$ .

### Panoramatické snímky

#### Pořizování panoramatických fotografií

Získejte širší snímek krajin jedním pohybem.

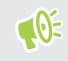

Když jste v režimu Široký panoramatický snímek, některé funkce fotoaparátu nejsou k dispozici, například přibližování a oddalování.

- 1. Na Výchozí obrazovce klepněte na ikonu fotoaparátu pro otevření aplikace Fotoaparát.
- 2. Klepněte na položku <sup>88</sup> > Panorama.
- 3. Pokud vyberete možnost Panorama 360, klepněte na  $\frac{1}{2}$  >  $\frac{1}{2}$  a potok klepněte na  $\Box$  pro přepnutí na režim Široký panoramatický snímek.
- 75 Fotoaparát
	- 4. Až budete připraveni fotografii pořídit, klepněte na  $\mathcal{O}$ .
	- 5. Posuňte se vlevo nebo vpravo ve zobrazení na šířku nebo na výšku. Držte telefon HTC One M9 co nejplynuleji a on automaticky snímky pořídí.

Klepnutím na tlačítko  $\gg$  můžete také pořizování kdykoli zastavit.

Fotoaparát spojí vaše snímky do jedné fotografie.

Pořízení fotografie Panorama 360

Svět není plochý a tak by takové neměly být ani vaše fotky. Zachyťte to, co máte kolem sebe, pomocí 360° panoramatického snímku.

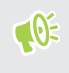

Když jste v tomto režimu, některé funkce fotoaparátu nejsou k dispozici, například přibližování a oddalování.

- 1. Na Výchozí obrazovce klepněte na ikonu fotoaparátu pro otevření aplikace Fotoaparát.
- 2. Klepněte na položku <sup>88</sup> > Panorama.
- 3. Na obrazovce Hledáček klepněte na položku : pro zobrazení možností fotoaparátu.
- 4. Klepněte na  $\Box$  a potom klepněte na  $\Box$  pro přepnutí na režim Panorama 360.
- 5. Držte zařízení HTC One M9 v úrovni obličeje, abyste měli více prostoru pro zachycení scén nad sebou nebo pod sebou.

.<br>M

- 6. Až budete připraveni pořídit první snímek, umístěte bílý rámeček tak, aby byl uprostřed značek na obrazovce Hledáček. Fotoaparát automaticky pořídí snímek.
- 7. Pro pořízení následných snímků co nejplynuleji posuňte zařízení HTC One M9 nahoru, dolů, vlevo a vpravo.

Při posunování jedním směrem uvidíte další bílý rámeček. Opět umístěte bílý rámeček tak, aby byl uprostřed značek na obrazovce Hledáček.

Stůjte na stejném místě a otáčejte se a přitom pořizujte další snímky. Pro zajištění nejlepších výsledků nezapomeňte:

- není možné zachytit scény s pohybujícími se předměty.
- § Měli byste být od scény vzdáleni nejméně pět metrů.

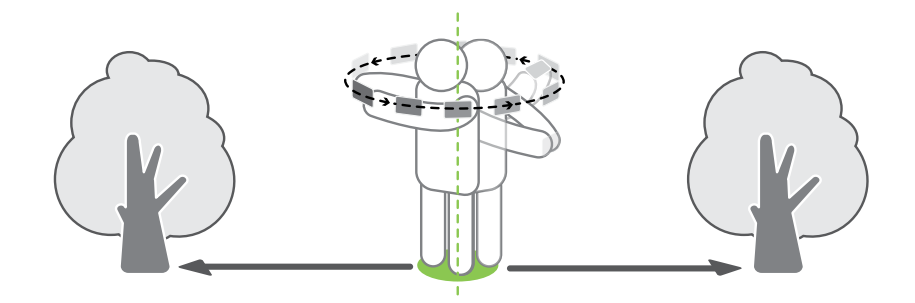

8. Posunujte opakovaně, abyste získali požadované snímky, nebo dokud neuvidíte již žádné další rámečky.

Fotografování můžete kdykoli ukončit klepnutím na položku  $\Box$ .

Fotografie pořízené pomocí funkce Panorama 360 jsou označeny ikonou  $\mathbb{H}$  v aplikaci Galerie.

# Další funkce fotoaparátu

#### Používání HDR

Při pořizování portrétů proti jasnému pozadí použijte scénu HDR (což je zkratka pro High Dynamic Range) pro jasné zachycení vašich předmětů. HDR vyzdvihne detaily osvětlených i zastíněných ploch, a to i při vysoce kontrastním osvětlení.

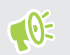

Funkce HDR funguje nejlépe, když se váš objekt nehýbá. Fotoaparát pořídí více snímků při různé úrovni expozice a spojí je do jedné vylepšené fotografie.

- 1. Na Výchozí obrazovce klepněte na ikonu fotoaparátu pro otevření aplikace Fotoaparát.
- 2. Přepněte do režimu Fotoaparát, pokud v něm nejste. Podrobnosti najdete v části [Volba](#page-64-0) [režimu snímání na straně 65](#page-64-0).
- 3. Na obrazovce Hledáček klepněte na položku : pro zobrazení možností fotoaparátu.

#### 77 Fotoaparát

 $\blacktriangleleft 0$ 

- 4. Klepněte na položku  $\overline{Q}$  a potom klepněte na položku  $\overline{P}$ .
- 5. Pro pořízení fotografie HDR klepněte na  $\bullet$ .

#### Záznam videí s pomalým pohybem

Znovu si přehrajte velmi rychlou akci kousek po kousku a přidejte ke svému videu trochu napětí.

Zvuk je zaznamenán, když jste na této scéně, ale bude k dispozici, jen když video přehráváte normální rychlostí.

- 1. Na Výchozí obrazovce klepněte na ikonu fotoaparátu pro otevření aplikace Fotoaparát.
- 2. Přepněte do režimu Fotoaparát, pokud v něm nejste. Podrobnosti najdete v části [Volba](#page-64-0) [režimu snímání na straně 65](#page-64-0).
- 3. Na obrazovce Hledáček klepněte na položku : pro zobrazení možností fotoaparátu.
- 4. Klepněte na položku **a** a potom klepněte na položku  $\tilde{P}$ .
- 5. Klepnutím na tlačítko zahájíte zaznamenávání.
- 6. Pro zastavení zaznamenávání klepněte na  $\left( \blacksquare \right)$ .

### Nastavení fotoaparátu

#### Ruční úprava nastavení fotoaparátu

Chcete provádět vlastní odborná nastavení fotoaparátu pro různá prostředí či světelné podmínky? Můžete ručně upravit hodnoty pro nastavení, jako je vyvážení bílé, expozice, ISO atd.

- 1. Na Výchozí obrazovce klepněte na ikonu fotoaparátu pro otevření aplikace Fotoaparát.
- 2. Přepněte do režimu Fotoaparát, pokud v něm nejste. Podrobnosti najdete v části [Volba](#page-64-0) [režimu snímání na straně 65](#page-64-0).
- 3. Na obrazovce Hledáček klepněte na položku : pro zobrazení možností fotoaparátu.
- 4. Klepněte na položku **D** a potom klepněte na položku M.
- 5. Klepněte na nastavení a potom proveďte úpravy přetažením příslušného posuvníku.

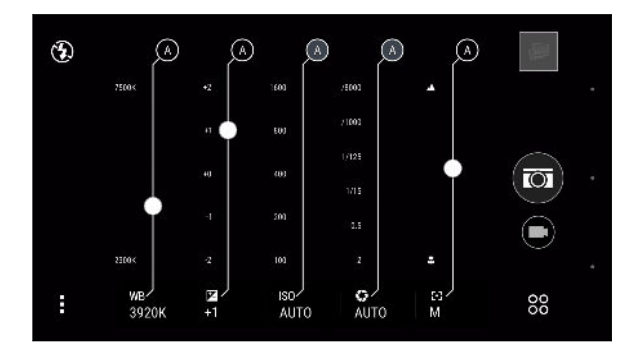

6. Pro změnu nastavení zpět na automatické, klepněte na položku  $\bullet$ .

- 78 Fotoaparát
	- 7. Po dokončení klepněte na : Pro opětovné zobrazení nastavení stačí klepnout na :
	- 8. Až budete připraveni fotografii pořídit, klepněte na  $\left[ \nabla \right]$ .

Upravená nastavení můžete uložit jako nový režim snímání. Podrobnosti najdete v části Uložení nastavení jako režimu snímání na straně 78.

Uložení nastavení jako režimu snímání

Uložte scénu nebo vlastní nastavení jako nový režim snímání, abyste jej mohli kdykoli pohodlně používat podle potřeby.

- 1. Na Výchozí obrazovce klepněte na ikonu fotoaparátu pro otevření aplikace Fotoaparát.
- 2. Klepněte na <sup>80</sup> a potom klepněte na režim snímání, který chcete použít.

Některé režimy snímání nemusí podporovat úpravu nastavení fotoaparátu.

- 3. Na obrazovce Hledáček klepněte na položku : pro zobrazení možností fotoaparátu.
- 4. Upravte nastavení podle potřeby.
- 5. Potom klepněte na položku  $\bullet$  > Uložit vlastní fotoaparát.
- 6. Zadejte název a pak klepněte na položku Uložit.

Klepněte na položku 88 na obrazovce Hledáček a potom klepněte na vytvořený režim snímání, kdykoli jej chcete použít.

Pokud chcete přidaný režim snímání odebrat, klepněte na  $\frac{80}{20}$ , stiskněte a přidržte režim a potom jej přetáhněte na možnost Odstranit.

# **Galerie**

### Sledování fotografií a videí v aplikaci Galerie

Vzpomínka na dobré časy. Pomocí aplikace Galerie si můžete prohlížet své fotografie a videa. Zobrazit je lze podle času, alba nebo umístění. Při zobrazení fotografií nebo videí budou skryta navigační tlačítka na obrazovce. Klepněte na libovolné místo na obrazovce pro zobrazení ovládacích prvků a navigačních tlačítek na obrazovce v aplikaci Galerie.

#### Zobrazení fotografií a videí podle uspořádaných podle času

Přepněte na zobrazení Časový přehled, pokud chcete fotografie a videa zobrazit podle toho, kdy byly pořízeny.

- 1. Na Výchozí obrazovce klepněte na ::: a pak hledejte a klepněte na položku Galerie.
- 2. Klepněte na položku  $\equiv \geq \check{C}$ asový přehled pro přepnutí na zobrazení Časový přehled. Potom se vám zobrazí ikony karet pro přepínání mezi jednotlivými rozvrženími.
- 3. Klepněte na pro zobrazení fotografií a videí jednotlivě uspořádaných ve zdroji.
- 4. Klepněte na  $\blacksquare$  pro zobrazení fotografií a videí v rozvržení mřížky.
- 5. Klepněte na  $\blacksquare$  pro zobrazení fotografií a videí v uspořádání podle událostí.
- 6. Klepněte na  $\equiv$  pro zobrazení fotografií a videí v uspořádání podle roku, potom klepněte na měsíc pro zobrazení snímků pořízených v příslušné době.
- 7. Chcete-li fotografii nebo video zobrazit na celé obrazovce, klepněte na příslušnou položku.

Můžete také přesunout dva prsty k sobě nebo od sebe na obrazovce pro procházení rozvržením Časový přehled, zdroj, mřížka a rok.

Zobrazení fotografií a videí podle alba

- 1. Na Výchozí obrazovce klepněte na ::: a pak hledejte a klepněte na položku Galerie.
- 2. Klepněte na položku  $\equiv$  > Alba.

.<br>M

- 3. Klepněte na dlaždici pro otevření alba.
- 4. Chcete-li fotografii nebo video zobrazit na celé obrazovce, klepněte na příslušnou položku.

#### Prohlížení oblíbených fotografií

Snadno si zobrazte všechny své oblíbené fotografie na jednom místě. Fotografie můžete přidávat do alba Moje oblíbené.

- § Pokud chcete přidat fotografii, najděte a zobrazte fotografii na celou obrazovku, klepněte na fotografii a potom klepněte na položku  $\mathbf{R}$  > Oblíbené.
- Pro zobrazení těchto oblíbených fotografií otevřete album Moje oblíbené.
- § Pokud chcete odstranit fotografii z alba Moje oblíbené, stiskněte a přidržte miniaturu a potom klepněte na položku Odebrat.

#### Zobrazení nebo skrytí alb

Máte příliš mnoho alb, takže v aplikaci Galerie již nemáte přehled? Můžete si zvolit, zda alba chcete zobrazit nebo skrýt.

- 1. V aplikace Galerie klepněte na položku  $\equiv \Sigma \circ \check{C}$ asový přehled nebo Alba.
- 2. Klepněte na položku : > Zobrazit/skrýt alba.
- 3. Zvolte, která alba chcete zobrazit nebo skrýt.

#### Přejmenování alba

Pokud jste si vytvořili alba pro uspořádání fotografií, můžete tato alba přejmenovat.

- 1. V aplikaci Galerie klepněte na položku  $\equiv$  > Alba.
- 2. Stiskněte a podržte album, které chcete přejmenovat.
- 3. Klepněte na položku Přejmenovat.

Některá alba, například Snímky z fotoaparátu a Snímky obrazovky, přejmenovat nelze.

#### Zobrazení fotografií podle umístění

Pomocí zobrazení Mapa můžete zobrazit fotografie podle umístění.

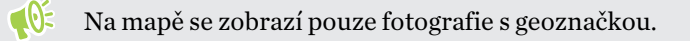

- 1. Na Výchozí obrazovce klepněte na ::: a pak hledejte a klepněte na položku Galerie.
- 2. Klepněte na položku  $\equiv$  > Umístění pro přepnutí na zobrazení Umístění.

Zobrazí se dlaždice fotografií pořízených na konkrétních místech s čísly, která označují, kolik fotografií bylo pořízeno na každém z těchto míst.

3. Klepněte na položku **X**, aby se zobrazilo zobrazení Mapa.

W

4. Oddalte nebo přejeďte prstem přes mapu, dokud se nezobrazí numerický indikátor umístění  $\bigcirc$  .

Číslo v indikátoru umístění ukazuje, kolik fotografií bylo pořízeno na tomto místě.

5. Klepnutím na indikátor umístění zobrazíte fotografie pořízené na daném místě.

Chcete zjistit, kde jste pořídili určitou fotografii? Při zobrazení fotografie na celou obrazovku klepněte kamkoli na obrazovku a potom klepněte na položky : > Zobrazit na mapě. (Položka Zobrazit na mapě je k dispozici, pokud jste povolili možnost Fotografie s geoznačkou v aplikaci Fotoaparát.)

#### Přidání informací o poloze

Chcete specifikovat více než jen město? Do svých fotografií můžete přidat také názvy míst zájmu (POI).

- 1. V aplikaci Galerie klepněte na položku  $\equiv$  > Umístění.
- 2. Otevřete dlaždici klepnutím.
- 3. Přesuňte prst na kartu Místa.
- 4. Klepněte na položku Klepněte pro upravení umístění > Přidat nové místo.
- 5. Klepněte na místo zájmu pro přidání POI ze seznamu nebo klepněte na položku Nové místo pro ruční zadání nového názvu.
- 6. Klepněte na tlačítko Uložit.

#### Změna informací o poloze

- 1. V aplikaci Galerie klepněte na položku  $\equiv$  > Umístění.
- 2. Otevřete dlaždici klepnutím.
- 3. Přesuňte prst na kartu Místa.
- 4. Najděte seskupení, které chcete přejmenovat, potom klepněte na \*\*\* a vyzkoušejte jednu z následujících možností:

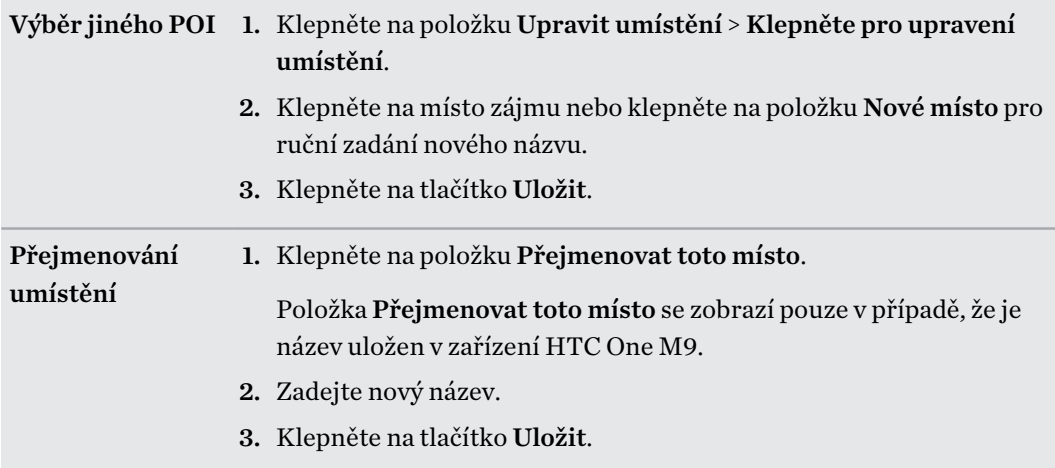

## Přidávání fotografií či videí do alba

- 1. Na Výchozí obrazovce klepněte na ::: a pak hledejte a klepněte na položku Galerie.
- 2. Klepněte na položku  $\equiv$  a potom si zvolte, jak chcete fotografie a videa zobrazit.
- 3. Otevřete skupinu fotografií a videí, jako je událost ve zobrazení Časový přehled nebo album.
- 4. Klepněte na položku  $\mathbf{P}$  > Přidat do alba.
- 5. Vyberte fotografie nebo video nahrávky, které chcete přidat, a potom klepněte na tlačítko Další.
- 6. Vytvořte album nebo vyberte album, které jste již vytvořili, v aplikaci Galerie. Pokud chcete vytvořit nové album a do něho provést přesunutí nebo zkopírování, klepněte na  $\blacktriangleleft$ .

Pokud chcete přidat jednu fotografii nebo video do alba, stiskněte a podržte příslušnou fotografii či video. Klepněte na položku Přidat do alba a potom vyberte cílové album nebo vytvořte nové album.

### Kopírování nebo přesunování fotografií či videí mezi alby

- 1. Na Výchozí obrazovce klepněte na ::: a pak hledejte a klepněte na položku Galerie.
- 2. Klepněte na položku  $\equiv$  > Alba.
- 3. Klepněte na dlaždici pro otevření alba.
- 4. Klepněte na položku  $\mathbf{R}$  > Přesunout do nebo Kopírovat do.
- 5. Vyberte fotografie nebo videa, které chcete přesunout nebo kopírovat, a potom klepněte na tlačítko Další.
- 6. Vyberte album, do kterého chcete přesunout nebo zkopírovat fotografie či videa. Pokud chcete vytvořit nové album a do něho provést přesunutí nebo zkopírování, klepněte na  $\bigleftarrow$ .

# Pořizování fotografií a videí

Zajistěte, abyste mohli fotografie a videa snadno najít přidáním značek, například krátkých názvů či klíčových slov.

- 1. Na Výchozí obrazovce klepněte na ::: a pak hledejte a klepněte na položku Galerie.
- 2. Klepněte na položku  $\equiv$  a potom si zvolte, jak chcete fotografie a videa zobrazit.
- 3. Klepněte na dlaždici pro otevření skupiny fotografií a videí.
- 4. Klepněte na položku : > Přidat značku.
- 5. Vyberte položky, které chcete označit stejnými klíčovými slovy, a potom klepněte na položku Další.

6. Zadejte hledané klíčové slovo a potom klepněte na  $\leftarrow$ .

Nebo použijte stávající značku, stačí na ni klepnout pod textovým polem.

- 7. Přidejte podle potřeby další klíčová slova.
- 8. Pokud potřebujete odebrat přidanou značku, stačí klepnout na příslušnou značku a potom klepněte na OK.
- 9. Klepněte na tlačítko Uložit.

Pokud chcete přidat značku na jednu fotografii nebo video, stiskněte a podržte příslušnou fotografii či video. Klepněte na položku Přidat značku, zadejte klíčová slova.

#### Sledování označených fotografií a videí

1. V aplikaci Galerie klepněte na položku  $\equiv$  > Značky.

Zobrazí se dlaždice použitých značek s čísly, která označují, kolik fotografií a videí patří ke každé značce.

2. Klepněte na dlaždici pro její otevření a zobrazení označených fotografií a videí.

#### Přejmenování značky

Značku, kterou jste již přidali do fotografií a videí, můžete přejmenovat.

- 1. V aplikaci Galerie klepněte na položku  $\equiv z$ načky.
- 2. Najděte dlaždici značky, kterou chcete přejmenovat, a potom klepněte na položku \*\*\* Přejmenovat značku.
- 3. Zadejte nový název značky do textového pole a potom klepněte na  $\leftarrow$ .
- 4. Klepněte na OK pro uložení změn.

#### Odebírání značek

- 1. V aplikaci Galerie klepněte na položku  $\equiv$  > Značky.
- 2. Najděte dlaždici značky, kterou chcete upravit.
- 3. Pokud chcete odebrat značky fotografií a videí, klepněte na dlaždici a potom klepněte na na položku > Odstranit značku. Vyberte položky a potom klepněte na položku Odebrat.
- 4. Pro úplné odstranění značky klepněte na … na dlaždici a potom klepněte na položku Odstranit značku.

Odstraněním značek nedojde k odstranění žádné vaší fotografie ani videa.

### Hledání fotografií a videí

V aplikaci Galerie můžete hledat pomocí míst fotografií a konkrétních dat.

- 1. Na Výchozí obrazovce klepněte na ::: a pak hledejte a klepněte na položku Galerie.
- 2. Klepněte na tlačítko  $\mathsf Q$ .
- 3. Do pole pro hledání zadejte:
	- § umístění spojené s fotografií či videem, které hledáte.
	- Určité datum. Musíte použít tentýž formát, jako je nastavený v položkách Nastavení > Datum a čas, například 01/13/2015.
- 4. Klepněte na tlačítko $\leftarrow$ .
- 5. Vyberte, co chcete, z výsledků.

### Zobrazování fotografií Panorama 360

- 1. Na Výchozí obrazovce klepněte na ::: a pak hledejte a klepněte na položku Galerie.
- 2. Klepněte na položku  $\equiv$  a potom si zvolte, jak chcete fotografie a videa zobrazit.
- 3. Klepněte na dlaždici pro otevření zobrazení miniatur.
- 4. Až se zobrazí požadovaná fotografie Panorama 360, klepnutím jej přehrajete na celou obrazovku. Fotografie Panorama 360 poznáte podle ikony **III** na miniatuře.
- 5. Klepněte na  $\mathbb{H}$  pro prozkoumání fotografie Panorama 360.
- 6. Vyzkoušejte některou z následujících možností:
	- § Nakloňte zařízení HTC One M9 nebo přetáhněte prst po obrazovce pro posunutí fotografie.
	- § Klepněte na ukazatel otočení v levém horním rohu pro opětné vystředění fotografie.
	- § Pro přiblížení či oddálení přesuňte dva prsty od sebe nebo je dejte k sobě.
	- Pro otočení fotografie otočte dva prsty.
	- Klepněte na  $\circledcirc$  pro uložení aktuálního náhledu fotografie.

### Změna rychlosti přehrávání videa

Chcete svému videu přidat filmový šmrnc tak, že určitou pasáž zpomalíte? U videa s pomalým pohybem můžete změnit rychlost přehrávání vybraného úseku.

Rychlost přehrávání lze měnit pouze u videí pořízených pomocí pomalého pohybu v aplikaci  $\mathbb{Q}$ Fotoaparát.

- 1. V aplikaci Galerie otevřete video, které chcete na celou obrazovku. Videa s pomalým pohybem poznáte podle ikony  $\mathbb{R}$  na miniatuře.
- 2. Klepněte na  $\hat{\mathbb{X}}$  pro přepnutí mezi normálním přehráváním a přehráváním s pomalým pohybem.
- 3. Pokud chcete upravit rychlost přehrávání videa, klepněte na položku  $\cdot$  > Upravit > Upravit rychlost přehrávání.
- 4. Označte sekvenci, kterou chcete zpomalit, přesunutím levého a pravého posuvníku.
- 5. Přetažením posuvníku nahoru nebo dolů zvolte, jak rychle chcete sekvenci přehrát.
- 6. Klepněte na , chcete-li výsledek shlédnout.
- 7. Klepněte na $\blacktriangledown$ .

Upravené video je uloženo jako kopie. Původní video zůstane zachováno beze změn.

### Ořezávání videa

- 1. V aplikaci Galerie otevřete video, které chcete na celou obrazovku.
- 2. Klepněte na ovládací prvky na obrazovce pro pozastavení nebo obnovení přehrávání, úpravu hlasitosti a tak dále.
- Klepněte na  $\blacksquare$ , chcete-li sdílet video na domácí síti.
	- 3. Pro oříznutí videa klepněte na položku  $\mathbf{i} > \mathbf{U}$ pravit.
	- 4. Přetáhněte posuvníky do míst, kde má video začínat a končit.
	- 5. Klepnutím na zobrazíte náhled oříznutého videa.
	- 6. Klepněte na $\checkmark$ .

 $\mathbb{M}$ 

Oříznuté video je uloženo jako kopie. Původní video zůstane zachováno beze změn.

### Zobrazení, úprava a uložení zajímavosti Zoe

Když si prohlížíte skupinu fotografií a videí, například v albu, aplikace Galerie automaticky skládá zajímavost Zoe™. Zajímavost Zoe je kolekce klipů – fotografií, videí nebo obou – které aplikace Galerie vybrala předem, s přidanou hudbou na pozadí a speciálními efekty. Zajímavost Zoe můžete upravit a potom uložit jako video.

- 1. Na Výchozí obrazovce klepněte na ::: a pak hledejte a klepněte na položku Galerie.
- 2. Klepněte na položku  $\equiv$  a potom si zvolte, jak chcete fotografie a videa zobrazit.

Pokud jste ve zobrazení Časový přehled, přejděte na záložku Události  $\blacksquare$  nebo Rok  $\blacksquare$ .

- 3. Klepněte na dlaždici pro otevření skupiny fotografií a videí. Potom se automaticky zobrazí náhled přehrání zajímavosti Zoe.
- 4. Klepněte na  $\triangleright$  pro upravení zajímavosti Zoe.

Můžete přidat, změnit nebo přeuspořádat klipy, zvolit motiv nebo změnit hudbu na pozadí.

5. Po upravení zajímavosti Zoe klepněte na Uložit pro uložení jako videa.

You'll find Video bude uloženo v albu Zajímavosti Zoe.

# <span id="page-85-0"></span>**Úprava fotografií**

# Základní informace

#### Vyberte fotografii k upravení

Fotografie k upravení můžete vybrat z aplikace Úprava fotografií nebo Galerie.

- 1. Na Výchozí obrazovce klepněte na  $\dddot{H}$ a pak hledejte a klepněte na položku Úprava fotografií.
- 2. Klepněte na položku Galerie pro otevření existující fotografie v telefonu a potom procházejte pro nalezení položky, kterou chcete upravit.

Nebo klepněte na položku Fotoaparát, pokud chcete pořídit novou fotografii k upravení.

Můžete také klepnout na  $\mathbb P$  při zobrazení fotografie na celou obrazovku v aplikaci Galerie.

#### Úprava fotografií

 $\binom{M}{2}$ 

Dostupné nástroje pro úpravy můžete používat k oříznutí, otočení, obrácení nebo narovnání fotografií.

1. V aplikaci Úprava fotografií zvolte fotografii, kterou chcete upravit.

Viz část Vyberte fotografii k upravení na straně 86, kde zjistíte, jak na to.

- 2. Klepněte na  $\equiv$  pro otevření vysouvací nabídky.
- 3. Ve vysouvací nabídce, která se otevře, klepněte na položku Základní položky >  $\boxtimes$ .
- 4. Zvolte otočení, oříznutí, obrácení nebo narovnání fotografie.
- 5. Klepněte na  $\sum$  a podle potřeby udělejte další úpravy.
- 6. Stisknutím  $\supset$  se vrátíte na obrazovku Základní položky.
- 7. Klepněte na položku  $\checkmark$  pro uložení změn.

Kromě případů, kdy použijete otočení, se upravené fotografie ukládají jako nové fotografie. Originály zůstávají zachovány beze změn.

Kreslení na fotografii

Kreslete na své fotografie pro zábavu nebo zvýrazněte zajímavou část.

1. V aplikaci Úprava fotografií zvolte fotografii, kterou chcete upravit.

Viz část Vyberte fotografii k upravení na straně 86, kde zjistíte, jak na to.

2. Klepněte na  $\equiv$  pro otevření vysouvací nabídky.

#### 87 Úprava fotografií

- 3. Ve vysouvací nabídce, která se otevře, klepněte na položku Elegance >  $\mathcal{L}$ .
- 4. Přetažením posuvníku tahu nastavte tloušťku tahu.
- 5. Klepněte na  $\blacktriangle$  pro otevření panelu nástrojů, zvolte typ pera a potom klepněte na  $\blacktriangledown$  pro skrytí panelu nástrojů.
- 6. Zvolte barvu pera z panelu barev.
- 7. Kreslete na fotografii.

Můžete klepnout na  $\mathcal{V}_1$  pro přepnutí na zobrazení na celou obrazovku.

8. Pokud chcete vrátit poslední akci zpět nebo ji opakovat, otevřete panel nástrojů a potom klepněte na položku  $\leftrightarrow$  nebo  $\rightarrow$ .

Nebo můžete pomocí gumy na panelu nástrojů odstranit specifické části vaší kresby.

- 9. Klepněte na tlačítko  $\sum$ .
- 10. Klepněte na položku  $\triangle$  a potom klepněte na položku  $*$  pro přepínání mezi fotografiemi předtím a potom.
- 11. Klepněte na položku  $\checkmark$  pro uložení změn.

Upravená fotografie je uložena jako nová fotografie. Původní fotografie zůstane zachována beze změn.

#### Uplatnění filtrů na fotografie

1. V aplikaci Úprava fotografií zvolte fotografii, kterou chcete upravit.

Viz část [Vyberte fotografii k upravení na straně 86,](#page-85-0) kde zjistíte, jak na to.

- 2. Klepněte na  $\equiv$  pro otevření vysouvací nabídky.
- 3. Ve vysouvací nabídce, která se otevře, klepněte na položku Základní položky.
- 4. Klepněte na  $\bullet$  a pak zvolte některý z dostupných filtrů.
- 5. Klepněte na tlačítko  $\sum$ .
- 6. Klepněte na položku  $\triangle$  a potom klepněte na položku  $*$  pro přepínání mezi fotografiemi předtím a potom.
- 7. Klepněte na položku  $\checkmark$  pro uložení změn.

Upravená fotografie je uložena jako nová fotografie. Původní fotografie zůstane zachována beze změn.

#### Vytvoření a použití vlastního filtru

1. V aplikaci Úprava fotografií zvolte fotografii, kterou chcete upravit.

Viz část [Vyberte fotografii k upravení na straně 86,](#page-85-0) kde zjistíte, jak na to.

- 2. Klepněte na  $\equiv$  pro otevření vysouvací nabídky.
- 3. Ve vysouvací nabídce, která se otevře, klepněte na položku Základní položky.
- 4. Klepněte na **a** a potom přejeďte na konec panelu předem definovaných filtrů.
- 5. Klepněte na položku Vlastní.
- 6. Proveďte změny filtru úpravou ovládacích prvků, jako je expozice, sytost, vyvážení bílé a více.
- 7. Pokud potřebujete přeuspořádat pořadí nastavení pro dosažení určitého efektu, můžete stisknout a přidržet nastavení a přetáhnout je do nové polohy.

Přeuspořádáním nastavení se hodnoty mohou resetovat na výchozí hodnoty.

- 8. Klepněte na tlačítko  $\sum$ .
- 9. Stisknutím  $\triangleright$  se vrátíte na obrazovku Základní položky.
- 10. Klepněte na položku  $\checkmark$  pro uložení změn.

Upravená fotografie je uložena jako nová fotografie. Původní fotografie zůstane zachována beze změn.

#### Retušování fotografií lidí

1. V aplikaci Úprava fotografií zvolte fotografii, kterou chcete upravit.

Viz část [Vyberte fotografii k upravení na straně 86,](#page-85-0) kde zjistíte, jak na to.

- 2. Klepněte na  $\equiv$  pro otevření vysouvací nabídky.
- 3. Ve vysouvací nabídce, která se otevře, klepněte na položku Retuše.
- 4. Zvolte si, jaké retušování obličeje chcete uplatnit, a potom přizpůsobte jeho nastavení.
- 5. Klepněte na tlačítko  $\sum$ .
- 6. Klepněte na položku  $\triangle$  a potom klepněte na položku  $*$  pro přepínání mezi fotografiemi předtím a potom.
- 7. Klepněte na položku  $\checkmark$  pro uložení změn.

Upravená fotografie je uložena jako nová fotografie. Původní fotografie zůstane zachována beze změn.

#### Odstranění efektu červených očí z fotografií

1. V aplikaci Úprava fotografií zvolte fotografii, kterou chcete upravit.

Viz část [Vyberte fotografii k upravení na straně 86,](#page-85-0) kde zjistíte, jak na to.

- 2. Klepněte na  $\equiv$  pro otevření vysouvací nabídky.
- 3. Ve vysouvací nabídce, která se otevře, klepněte na položku Základní položky.
- 4. Klepněte na položku  $\circledast$  a potom klepněte na položku  $\lambda$ .
- 5. Klepněte na položku  $\checkmark$  pro uložení změn.

Upravená fotografie je uložena jako nová fotografie. Původní fotografie zůstane zachována beze změn.

# Úprava dávky snímků

#### Vždy se usmívat

 $\Phi$ 

Je pro vás náročné vybírat skupinové snímky s maximem úsměvů a minimem mrknutí? Proveďte retuši skupinového snímku tak, aby každý na snímku vypadal co nejlépe.

Tato funkce je k dispozici pro dávku snímků pořízených v režimu dávkové fotografování. Dávku snímků poznáte podle ikony  $\Box$  na miniatuře.

1. V aplikaci Úprava fotografií zvolte fotografii, kterou chcete upravit.

Viz část [Vyberte fotografii k upravení na straně 86,](#page-85-0) kde zjistíte, jak na to.

- 2. Klepněte na  $\equiv$  pro otevření vysouvací nabídky.
- 3. Ve vysouvací nabídce, která se otevře, klepněte na položku Efekty >  $\{\}$ . Kolem každého obličeje na fotografii se zobrazí kolečko.
- 4. Vyberte vždy jednu tvář a výběr požadovaného výrazu proveďte přetažením prstu do stran.
- 5. Po dokončení klepněte na položku  $\checkmark$ .
- 6. Klepněte na položku  $\triangle$  a potom klepněte na položku  $*$  pro přepínání mezi fotografiemi předtím a potom.
- 7. Klepněte na položku  $\checkmark$  pro uložení změn.

Upravená fotografie je uložena jako nová fotografie. Původní fotografie zůstane zachována beze změn.

#### Nástroj pro tvorbu GIF

Vytvořte animovaný soubor gif, který můžete rychle odeslat a sdílet.

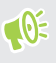

Tato funkce je k dispozici pro dávkové fotografie pořízené v zařízení HTC One M9. Dávku snímků poznáte podle ikony  $\Box$  na miniatuře.

1. V aplikaci Úprava fotografií zvolte fotografii, kterou chcete upravit.

Viz část [Vyberte fotografii k upravení na straně 86,](#page-85-0) kde zjistíte, jak na to.

- 2. Klepněte na  $\equiv$  pro otevření vysouvací nabídky.
- 3. Ve vysouvací nabídce, která se otevře, klepněte na položku  $Efekty \geq \Box$ . Zobrazí se animace snímků.
- 4. Přetáhněte posuvníky oříznutí přibližně do míst, kde má animovaný soubor gif začínat a končit.
- 5. Klepněte na tlačítko  $\sum$ .
- 6. Na další obrazovce můžete zvolit směr, kterým se má animace přehrávat, nastavit rychlost animace, zvolit, které snímky chcete zahrnout, a mnohem více.
- 7. Po dokončení klepněte na položku  $\checkmark$ .
- 8. Vyberte kvalitu souboru animace a potom klepněte na položku OK.

Animace je uložena jako soubor gif. Soubor gif poznáte podle ikony  $\Box$  na miniatuře v aplikace Galerie.

#### Sekvenční snímání

 $\sqrt{0}$ 

 $\Phi$ 

Hopsání, poskakování nebo skákání. Vytvořte sekvenční snímek pro sešití řady akcí do jedné fotografie.

Tato funkce je k dispozici pro dávku snímků pořízených v režimu dávkové fotografování. Dávku snímků poznáte podle ikony  $\Box$  na miniatuře.

1. V aplikaci Úprava fotografií zvolte fotografii, kterou chcete upravit.

Viz část [Vyberte fotografii k upravení na straně 86,](#page-85-0) kde zjistíte, jak na to.

- 2. Klepněte na  $\equiv$  pro otevření vysouvací nabídky.
- 3. Ve vysouvací nabídce, která se otevře, klepněte na položku Efekty >  $\bigcap_{i=1}^{\infty}$  . Uvidíte snímky, které můžete zkombinovat do jedné fotografie.
- 4. Vyberte snímky, které chcete zahrnout do sekvenčního snímku.
- 5. Po dokončení klepněte na položku  $\checkmark$ .
- 6. Klepněte na položku  $\triangleq$  a potom klepněte na položku  $\mathcal{H}$  pro přepínání mezi fotografiemi předtím a potom.
- 7. Klepněte na položku  $\checkmark$  pro uložení změn.

Upravená fotografie je uložena jako nová fotografie. Původní fotografie zůstane zachována beze změn.

#### Odstranění objektu

Pokazil vám jinak dokonalý snímek slavné pamětihodnosti nějaký chodec nebo projíždějící vůz? Využijte možnost fotografii vyretušovat a nechtěné lidi či objekty odstraňte.

Tato funkce je k dispozici pro dávku snímků pořízených v režimu dávkové fotografování. Dávku snímků poznáte podle ikony  $\Box$  na miniatuře.

- 1. V aplikaci Úprava fotografií zvolte fotografii, kterou chcete upravit.
- 2. Klepněte na  $\equiv$  pro otevření vysouvací nabídky.
- 3. Ve vysouvací nabídce, která se otevře, klepněte na položku Efekty >  $\Box$ . Na fotografii kolem míst, ze kterých byly automaticky odstraněny objekty, uvidíte rámečky.
- 4. Pokud chcete nějaký objekt zachovat, klepněte na  $\blacktriangleright$  na příslušném obrázku na filmovém pásu.
- 5. Po dokončení klepněte na položku  $\checkmark$ .
- 91 Úprava fotografií
	- 6. Klepněte na položku  $\triangleq$  a potom klepněte na položku  $\ast$  pro přepínání mezi fotografiemi předtím a potom.
	- 7. Klepněte na položku  $\checkmark$  pro uložení změn.

Upravená fotografie je uložena jako nová fotografie. Původní fotografie zůstane zachována beze změn.

### Kreativní efekty

#### Obrazce

Přidejte na fotografii nějaký vzor přidáním a spojením obrazců.

1. V aplikaci Úprava fotografií zvolte fotografii, kterou chcete upravit.

Viz část [Vyberte fotografii k upravení na straně 86,](#page-85-0) kde zjistíte, jak na to.

- 2. Klepněte na  $\equiv$  pro otevření vysouvací nabídky.
- 3. Ve vysouvací nabídce, která se otevře, klepněte na položku Efekty >  $\mathbb{A}$ .
- 4. Zvolte obrazec, který chcete na fotografii přidat.
- 5. Vyberte barvu obrazce přetažením posuvníku barev.
- 6. Přetáhněte obrazec pro jeho přesunutí.
- 7. Přetáhněte na obrazci prsty od sebe nebo k sobě pro upravení jeho velikosti.
- 8. Stiskněte obrazec dvěma prsty a přidržte jej a potom přetáhněte prsty kruhovým pohybem pro jeho otočení.
- 9. Klepnutím na  $\blacktriangle$  se otevře panel nástrojů.
- 10. Klepněte na  $\bullet$ , zvolte jinou možnost spojení pro vybranou vrstvu, a potom klepněte na  $\bullet$ .
- 11. Klepněte na  $\blacktriangle$  >  $\mathcal{F}$  a potom přetáhněte posuvník pro upravení neprůhlednosti.
- 12. Pokud chcete fotografii upravit s cílem sloučit ji s obrazcem, klepněte na  $\hat{\mathbf{\diamond}}$  pro přepnutí z vrstvy obrazce na vrstvu fotografie.
- 13. Klepnutím na nastavení upravíte jeho hodnoty a potom klepněte na  $\sum$ .

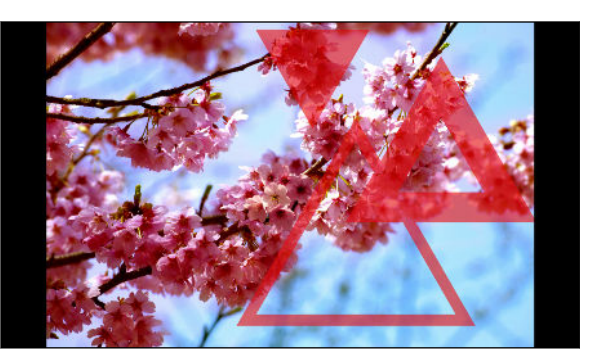

14. Klepněte na položku  $\checkmark$  pro uložení změn.

Upravená fotografie je uložena jako nová fotografie. Původní fotografie zůstane zachována beze změn.

#### 92 Úprava fotografií

#### Maskování

Maskování vám umožňuje přidat obrazec na obrázek a vyplnit jej jinou fotografií.

1. V aplikaci Úprava fotografií zvolte fotografii, kterou chcete upravit.

Viz část [Vyberte fotografii k upravení na straně 86,](#page-85-0) kde zjistíte, jak na to.

- 2. Klepněte na  $\equiv$  pro otevření vysouvací nabídky.
- 3. Ve vysouvací nabídce, která se otevře, klepněte na položku Efekty >  $\blacktriangle$ .
- 4. Zvolte druhý obrázek, kterým chcete vyplnit vybraný obrazec.
- 5. Zvolte obrazec, který chcete na fotografii přidat.
- 6. Klepněte na  $\bullet$  pro přepnutí na vrstvu obrazce. Měla by se zobrazit ikona vrstvy obrazce  $\circledcirc$ .
- 7. Přetáhněte masku obrazce pro její přesunutí.

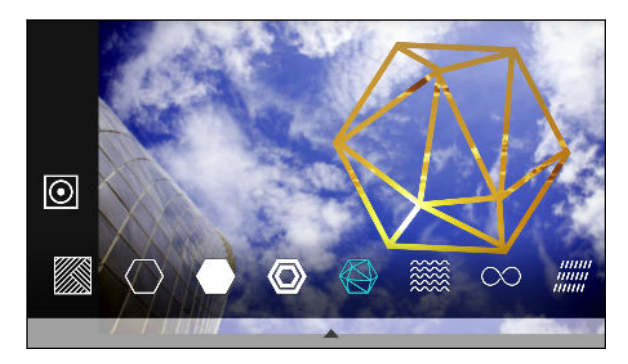

- 8. Přetáhněte na masce obrazce prsty od sebe nebo k sobě pro upravení její velikosti.
- 9. Stiskněte masku obrazce dvěma prsty a přidržte jej a potom přetáhněte prsty kruhovým pohybem pro její otočení.
- 10. Klepněte na  $\textcircled{9}$  pro návrat na vrstvu obrázku  $\textcircled{9}$  a potom na obrázku přetáhněte prsty od sebe nebo k sobě pro nastavení velikosti obrázku uvnitř masky.
- 11. Klepnutím na  $\triangle$  se otevře panel nástrojů.
- 12. Klepněte na  $\bullet$ , zvolte jinou možnost spojení pro vybranou vrstvu, a potom klepněte na  $\bullet$ .
- 13. Klepněte na  $\blacktriangle$  >  $\mathcal{F}$  a potom klepnutím na nastavení upravíte jeho hodnoty.
- 14. Pokud chcete fotografii upravit s cílem sloučit ji s výplní obrázku, klepněte na  $\gtrsim$  pro přepnutí z vrstvy výplně obrázku na vrstvu fotografie.

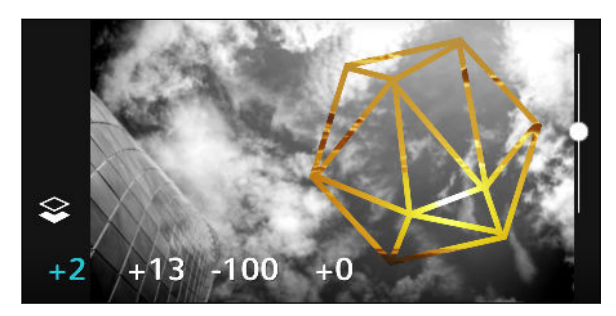

- 15. Klepněte na nastavení a potom přetažením posuvníku upravte jeho hodnoty; potom klepněte  $na \sum$ .
- 16. Klepněte na položku  $\checkmark$  pro uložení změn.

Upravená fotografie je uložena jako nová fotografie. Původní fotografie zůstane zachována beze změn.

#### Prizma efekt

Máte jasný a pestrobarevný obrázek? Použijte efekt Prizma efekt pro krystalické prizma vzory.

1. V aplikaci Úprava fotografií zvolte fotografii, kterou chcete upravit.

Viz část [Vyberte fotografii k upravení na straně 86,](#page-85-0) kde zjistíte, jak na to.

- 2. Klepněte na  $\equiv$  pro otevření vysouvací nabídky.
- 3. Ve vysouvací nabídce, která se otevře, klepněte na položku Efekty >  $\triangle$ .
- 4. Zvolte si prizma vzor, který uplatníte na fotografii.
- 5. Klepněte na  $\bullet$  pro přepnutí na vrstvu obrazce. Měla by se zobrazit ikona vrstvy obrazce  $\circledcirc$ .
- 6. Přetáhněte obrazec pro jeho přesunutí.
- 7. Přetáhněte na obrazci prsty od sebe nebo k sobě pro upravení jeho velikosti.
- 8. Stiskněte obrazec dvěma prsty a přidržte jej a potom přetáhněte prsty kruhovým pohybem pro jeho otočení.
- 9. Klepněte na  $\Theta$  pro návrat na vrstvu obrázku  $\Theta$  a potom na obrázku přetáhněte prsty od sebe nebo k sobě pro nastavení jeho velikosti.
- 10. Klepnutím na  $\blacktriangle$  se otevře panel nástrojů.
- 11. Klepněte na  $\vec{A}$ , upravte nastavení vrstvy fotografie a potom klepněte na  $\lambda$ .

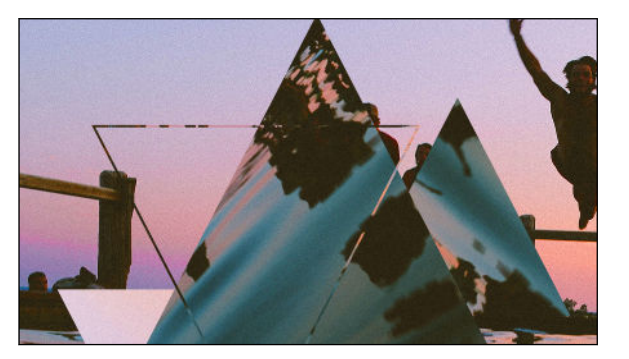

12. Klepněte na položku  $\checkmark$  pro uložení změn.

Upravená fotografie je uložena jako nová fotografie. Původní fotografie zůstane zachována beze změn.

#### 94 Úprava fotografií

#### Dvojí expozice

Pomocí Dvojí expozice můžete zkombinovat a sloučit dvě fotografie a vytvořit něco surrealistického.

1. V aplikaci Úprava fotografií zvolte fotografii, kterou chcete upravit.

Viz část [Vyberte fotografii k upravení na straně 86,](#page-85-0) kde zjistíte, jak na to.

- 2. Klepněte na  $\equiv$  pro otevření vysouvací nabídky.
- 3. Ve vysouvací nabídce, která se otevře, klepněte na položku Efekty >  $\textcircled{\tiny{\textcircled{\tiny{\textcirc}}}}$ .
- 4. Zvolte druhý obrázek. Toto bude vaše horní vrstva  $\ddot{\ddot{\cdot}}$ .

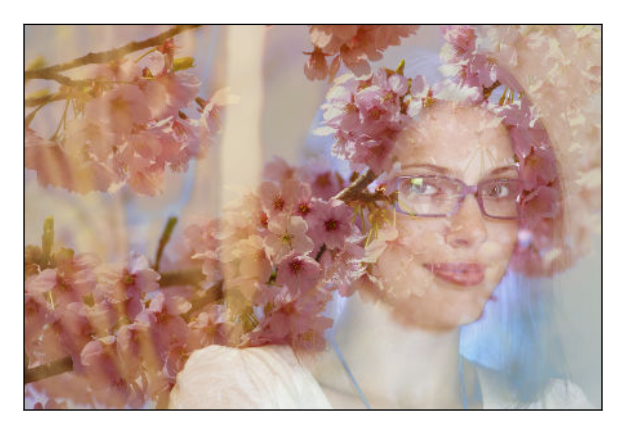

- 5. Přetáhněte vrstvu pro její přesunutí.
- 6. Přetáhněte na vrstvě prsty od sebe nebo k sobě pro upravení její velikosti.
- 7. Klepnutím na  $\blacktriangle$  se otevře panel nástrojů.
- 8. Klepněte na  $\bullet$ , zvolte jinou možnost spojení pro vybranou vrstvu, a potom klepněte na  $\bullet$ .
- 9. Klepněte na  $\blacktriangle$  >  $\mathcal{F}$ , klepněte na nastavení a potom přetažením posuvníku upravte jeho hodnoty.
- 10. Pokud chcete upravit vrstvu pozadí s cílem sloučit ji s horní vrstvou, klepněte na  $\gtrsim$  pro přepnutí na vrstvu pozadí.

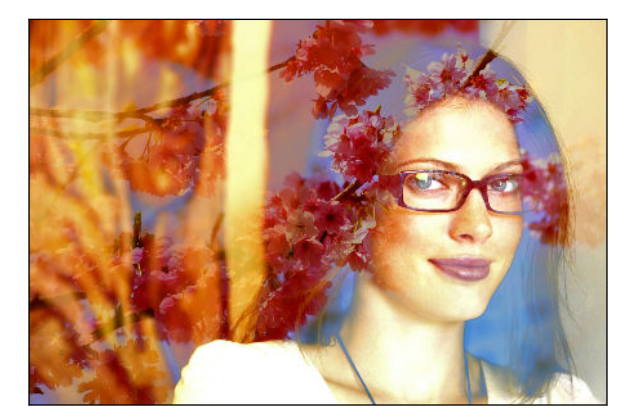

- 11. Klepněte na nastavení a potom přetažením posuvníku upravte jeho hodnoty; potom klepněte  $na \sum$ .
- 12. Klepněte na položku  $\checkmark$  pro uložení změn.

Upravená fotografie je uložena jako nová fotografie. Původní fotografie zůstane zachována beze změn.

#### Nálady

Přidejte animované prvky do fotografie.

1. V aplikaci Úprava fotografií zvolte fotografii, kterou chcete upravit.

Viz část [Vyberte fotografii k upravení na straně 86,](#page-85-0) kde zjistíte, jak na to.

- 2. Klepněte na  $\equiv$  pro otevření vysouvací nabídky.
- 3. Ve vysouvací nabídce, která se otevře, klepněte na položku Efekty >  $\frac{1}{N}$ .
- 4. Klepněte na typ nálady, který chcete uplatnit na fotografii.
- 5. Klepnutím na  $\blacktriangle$  se otevře panel nástrojů.
- 6. Klepněte na  $\mathcal Z$ , nakreslete cestu animace nebo oblast pro vybraný efekt a potom klepněte na  $\checkmark$  .

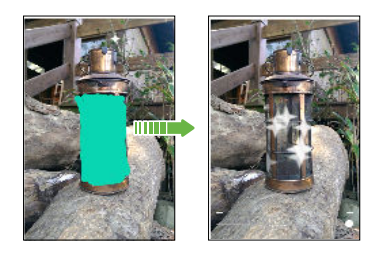

- 7. Klepněte na položku  $\uparrow$  pro upravení rychlosti a intenzity animace.
- 8. Stiskněte oblast dvěma prsty a přidržte ji a potom přetáhněte prsty kruhovým pohybem pro otočení animace.
- 9. Až budete s výsledkem spokojeni, klepněte na položku  $\vee$  a zvolte uložení jako fotografii nebo video.

#### 96 Úprava fotografií

#### Sjednocení tváří

Už jste někdy přemýšleli, jak byste vypadali, kdybyste měli stejné rysy jako někdo jiný? Sjednocení tváří využívá fotografii nějaké osoby a cílový obličej ke sloučení dvou fotografií v jednu.

Pokud chcete používat Sjednocení tváří, pamatujte na to, že:  $\Phi$ 

- Tváře na každé fotografii musí být 100 x 100 pixelů nebo mít větší formát.
- § Používejte snímky obličeje bez brýlí a nezakryté vlasy, kloboukem ani jiným předmětem.
- § K nejlepším výsledkům vedou fotografie osob dívajících se směrem k fotoaparátu.
- 1. V aplikaci Úprava fotografií zvolte fotografii, kterou chcete upravit. Viz část [Vyberte fotografii k upravení na straně 86,](#page-85-0) kde zjistíte, jak na to.
- 2. Klepněte na  $\equiv$  pro otevření vysouvací nabídky.
- 3. Ve vysouvací nabídce, která se otevře, klepněte na položku Efekty >  $\mathcal{D}$ .
- 4. Klepněte na  $\blacklozenge$  a potom projděte k fotografii, kterou chcete použít ke spojení.
- 5. Přetáhněte posuvník pro použití Sjednocení tváří na snímek.

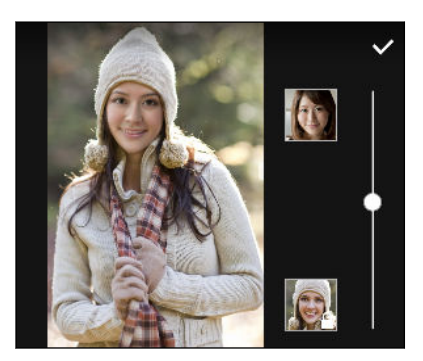

Pokud chcete zvolit jiný cílový obličej, stačí klepnout na miniaturu cílové osoby a přejít na novou fotografii.

6. Až budete s výsledkem spokojeni, klepněte na položku  $\checkmark$  a zvolte uložení jako fotografii nebo video.

# **Telefonní hovory**

# Videochat

#### Detekce obličeje

Chcete, aby vás druhá strana vždy měla v záběru? Během video hovoru pomocí aplikace třetí strany se Detekce obličeje zaměřuje na váš obličej a další okolo a sleduje tváře, které jsou v zorném poli fotoaparátu. Detekce obličeje dokáže sledovat maximálně 4 tváře.

1. Otevřete si aplikaci pro videochat a potom klepněte na  $\blacktriangleright$  pro otevření nabídky.

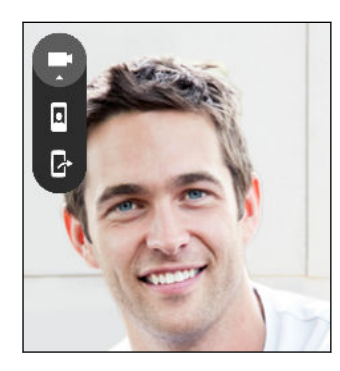

2. Klepnutím na  $\Box$  zapněte Detekce obličeje. Jakmile se další lidé okolo vás dostanou do zorného pole předního fotoaparátu, zobrazí se každý člověk v okně na obrazovce druhé strany obrazového volání. Fotoaparát bude provádět přiblížení nebo oddálení tak, aby tváře byly i přes pohyb zaostřené.

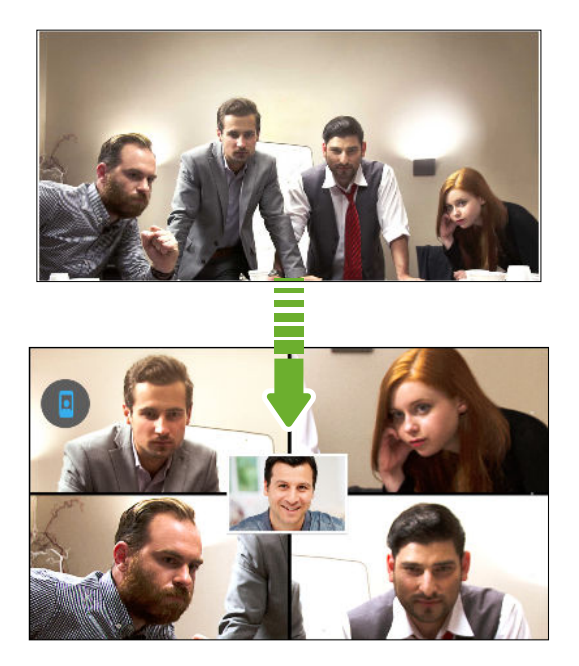

- 3. Malé okno můžete přetáhnout na libovolné místo.
- 4. Podle aplikace pro video hovor můžete jedním nebo dvojím poklepáním na malé okno přepnout obrazovky s volaným účastníkem.
- 5. Opětným klepnutím na vypněte Detekce obličeje.

#### Sdílení obrazovky telefonu

Chcete se pochlubit nějakými obrázky nebo naučit přítele používat nějakou funkci telefonu? Funkce Sdílení obrazovky vám umožňuje ukázat obrazovku svého telefonu osobě, se kterou vedete videochat. Potřebujete aplikaci pro obrazové hovory od nějaké třetí strany, pokud chcete používat Sdílení obrazovky.

- 1. Na obrazovce videochatu klepněte na položku  $\blacktriangleright$   $\blacktriangleright$  pro aktivaci Sdílení obrazovky.
- 2. V telefonu přejděte na obrazovku, kterou chcete sdílet, a potom klepněte na  $\mathbb{R}$ . Můžete v telefonu přejít na libovolnou obrazovku a osoba, se kterou mluvíte, ji uvidí.
- 3. Při sdílení obrazovky můžete:
	- Klepněte na položku  $\hat{\mathcal{L}}$  pro kreslení. Kreslete prstem po obrazovce pro vyvolání důležitých částí.
	- Klepnout na  $\Omega$  pro pozastavení sdílení obrazovky.
	- Klepnout na  $\triangleright$  pro zastavení sdílení obrazovky.

### Telefonní hovory

#### Telefonování pomocí funkce Chytré vytáčení

Je možné buď vytočit číslo přímo, nebo použít funkci Chytré vytáčení pro rychlé vyvolání hovoru. Funkce Chytré vytáčení vyhledá a vytočí uložený/synchronizovaný kontakt nebo číslo ze seznamu hovorů.

- 1. Na Výchozí obrazovce klepněte na ikonu telefonu pro otevření aplikace Telefon.
- 2. Zadejte telefonní číslo nebo několik prvních písmen jména kontaktu pro zobrazení nejvíc odpovídajícího kontaktu.
- 3. Pokud je nalezeno více shod (například 8 shod), klepněte na číslo pro zobrazení všech shod.
- 4. Klepněte na kontakt, který chcete volat.
- Chcete-li zjistit další telefonní čísla spojená s kontaktem, klepněte na položku  $\blacksquare$  vedle jména kontaktu.
- Pokud má telefonní číslo klapku, klepněte na  $\frac{2}{\pi}$  po připojení k hlavní lince a potom vytočte číslo klapky.

#### Telefonování pomocí hlasu

Pomocí hlasu můžete zavolat nějakému kontaktu hands-free.

- 1. Na Výchozí obrazovce klepněte na ikonu telefonu pro otevření aplikace Telefon.
- 2. Klepněte na  $\ddot{\bullet}$ .
- 3. Vyřkněte jméno kontaktu, který chcete volat. Řekněte například "Volat [jméno dané osoby v telefonním seznamu]."
- 4. Pro volání postupujte podle pokynů na obrazovce.

#### Vytočení čísla linky

Pokud se chcete vyhnout hlasovému navádění při vytáčení čísla linky, postupujte následujícím způsobem:

- Po vytočení hlavního čísla klepněte a přidržte \*. Čárka  $\binom{?}{'}$  se přidá k vytáčenému číslu. Klepněte na číslo linky a potom klepněte na tlačítko Volat. Budete připojení k hlavní lince a potom k číslu linky.
- Po vytočení hlavního čísla stiskněte a přidržte # pro přidání středníku (;). Zadejte číslo linky po středníku a potom klepněte na tlačítko Volat. Po připojení k hlavní lince klepněte na položku Odeslat pro vytočení čísla linky.

Telefonní čísla s linkou lze uložit v aplikaci Lidé.

Oplacení zmeškaného hovoru

Pokud zmeškáte hovor, uvidíte na stavovém řádku ikonu zmeškaného hovoru  $\boldsymbol{\times}$ .

- 1. Otevřete panel Oznámení a ověřte si, kdo je volající.
- 2. Pro návrat k hovoru klepněte na položku Volat zpět.

Pokud máte více zmeškaných hovorů, klepněte na oznámení o zmeškaných hovorech; otevře se karta Seznam hovorů.

#### Rychlá volba

Pomocí Rychlé volby můžete volat telefonní číslo jediným stisknutím tlačítka.

- 1. Na Výchozí obrazovce klepněte na ikonu telefonu pro otevření aplikace Telefon.
- 2. Klepněte na položku  $\mathbf{R}$  > Rychlá volba >  $\mathbf{R}$ . Můžete také stisknout a přidržet nepřidělenou klávesu na číselníku a potom klepněte na položku Ano.
- 3. Vyberte kontakt ze seznamu.
- 4. Na obrazovce Rychlá volba zvolte požadované telefonní číslo kontaktu a přiřazené tlačítko klávesnici telefonu.
- 5. Klepněte na tlačítko Uložit.

Pokud chcete použít funkci Rychlá volba, stiskněte a přidržte číslo rychlé volby, které chcete volat.

#### Volání čísla uvedeného ve zprávě, e-mailu nebo události Kalendáře

Když dostanete textovou zprávu, e-mail nebo událost kalendáře, které obsahují telefonní číslo, můžete toto číslo klepnutím přímo vytočit.

#### Tísňové volání

V některých regionech můžete provádět tísňová volání ze zařízení HTC One M9, i když byla karta nano SIM zablokována nebo o když nemáte žádnou vloženou.

 $\mathbb{Q}$ Pokud nemáte síťový signál, nebudete schopni provést tísňové volání.

- 1. Na Výchozí obrazovce klepněte na ikonu telefonu pro otevření aplikace Telefon.
- 2. Zadejte číslo tísňového volání pro vaši zemi a potom stiskněte Volat.

Pokud jste povolili heslo na obrazovce uzamčení nebo vzor uzamčení, ale zapomněli jste je, můžete provádět tísňová volání klepnutím na položku Tísňové volání na obrazovce.

#### Příjem hovorů

Při přijetí telefonního hovoru od kontaktu se zobrazí obrazovka Příchozí hovor.

Telefon HTC One M9 automaticky upraví hlasitost vyzváněcího tónu, pokud použijete diskrétní vyzvánění a kapesní režim.

#### Přijetí nebo odmítnutí hovoru

Postupujte některým z následujících způsobů:

- Klepněte na položku Přijmout nebo Odmítnout.
- Pokud jste nastavili obrazovku uzamčení, přetáhněte ← nebo ∩ nahoru.

#### Vypnutí vyzvánění bez odmítnutí hovoru

Postupujte některým z následujících způsobů:

- § Stiskněte tlačítko SNÍŽIT HLASITOST nebo ZVÝŠIT HLASITOST.
- § Stiskněte tlačítko NAPÁJENÍ.
- Položte HTC One M9 čelem dolů na rovný povrch.

Pokud je možnost Otočením ztlumit v nastavení Zvuk a oznámení nastavena na Ztlumit jednou, zařízení HTC One M9 bude dále vyzvánět, pokud budete mít další příchozí hovory.

#### Co je možné dělat během hovoru?

Když probíhá hovor, můžete zapnout hlasitý odposlech, přidržet hovor atd.

#### Přidržení hovoru

Pro přidržení hovoru klepněte na položku > Přidržet. Potom se na stavovém řádku zobrazí ikona přidržení hovoru  $\mathbf{U}^{\mathsf{II}}$ .

Pro pokračování v hovoru klepněte na položku : > Pokračovat.

#### Přepínání mezi hovory

Pokud již hovoříte a přijmete jiný hovor, můžete přepínat mezi oběma volajícími.

- 1. Když přijmete další hovor, klepněte na Přijmout a přijměte jej, přičemž první hovor přidržíte.
- 2. Chcete-li přepnout mezi volajícími, klepněte na obrazovce na osobu, s níž chcete hovořit.

#### Zapnutí nebo vypnutí hlasitého odposlechu během hovoru

Abyste snížili možnosti poškození sluchu, nedržte zařízení HTC One M9 u ucha, pokud je zapnutý hlasitý poslech.

- Na obrazovce hovoru klepněte na položku  $\blacklozenge$ . Ikona hlasitého poslechu  $\heartsuit$  se zobrazí na stavové liště.
- Pro vypnutí hlasitého poslechu klepněte na  $\lozenge$ .

#### Vypnutí mikrofonu během volání

Na obrazovce hovoru klepněte na  $\mathcal G$  a přepínejte mezi zapnutím a vypnutím mikrofonu. Pokud je mikrofon vypnutý, na stavovém řádku se zobrazí ikona Ztlumit <sup>1</sup>.

#### Ukončení hovoru

Hovor ukončete některým z následujících způsobů:

- Na obrazovce hovoru klepněte na položku Ukončit hovor.
- § Posunutím otevřete panel Oznámení a pak klepněte na položku Ukončit hovor.

#### Vytvoření konferenčního hovoru

Konferenční volání s přáteli, rodinou nebo spolupracovníky je snadné. Proveďte první hovor nebo hovor přijměte, pak jednoduše vytočte následující hovor a přidejte do konference.

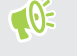

Ujistěte se, že máte aktivovanou službu konferenčního volání. Podrobnosti vám sdělí mobilní operátor.

- 1. Zavolejte prvního účastníka konferenčního hovoru.
- 2. Po připojení klepněte na položku : > Přidat hovor a potom vytočte číslo druhého účastníka. První účastník je přidržen.
- 3. Po připojení druhého účastníka klepněte na položku  $\uparrow$ .
- 4. Chcete-li přidat dalšího účastníka, klepněte na položku  $\mathbf{t}$  a potom vytočte číslo kontaktu.
- 5. Po připojení lze klepnutím na položku  $\uparrow$  přidat účastníka ke konferenčnímu hovoru. Klepněte na \*\*\* pro přístup na možnosti, jako je ukončení hovoru s účastníkem.
- 6. Pro ukončení konferenčního hovoru klepněte na položku Ukončit hovor.

#### Seznam hovorů

Nabídku Seznam hovorů použijte ke kontrole zmeškaných hovorů, volaných čísel nebo přijatých hovorů.

- 1. Na Výchozí obrazovce klepněte na ikonu telefonu pro otevření aplikace Telefon.
- 2. Přesuňte prst pro zobrazení karty Seznam hovorů.
- 3. Postupujte některým z následujících způsobů:
	- Klepnutím na jméno nebo číslo v seznamu provedete volání.
	- § Stisknutím jména nebo čísla v seznamu a jeho přidržením zobrazíte nabídku možností.
	- Klepněte na položku ▼ pro zobrazení jen určitého typu hovorů, například zmeškaných hovorů nebo odchozích hovorů.

#### Přidání nového telefonního čísla do kontaktů ze Seznam hovorů

- 1. Na kartě Seznam hovorů klepněte na  $\blacktriangleright$  vedle nového telefonního čísla.
- 2. Zvolte, zda chcete vytvořit nový kontakt nebo uložit číslo do existujícího kontaktu.

#### Vymazání Seznam hovorů

- 1. Na kartě Seznam hovorů klepněte na položku  $\mathbf{i} > 0$ dstranit seznam hovorů.
- 2. Vyberte položky, které chcete odstranit, a klepněte na položku  $\mathbf{a} \rightarrow \mathbf{V}$ ybrat vše.
- 3. Klepněte na položku Smazat.

#### Blokování volajícího

(M)

Když zablokujete telefonní číslo nebo kontakt, všechny hovory z tohoto telefonního čísla nebo kontaktu budou automaticky zamítnuty.

Na kartě Seznam hovorů stiskněte a přidržte kontakt nebo telefonní číslo, které chcete blokovat, a potom klepněte na položku Zablokovat volajícího.

Volajícího můžete kdykoli ze seznamu blokovaných uživatelů odstranit. Na kartě Seznam hovorů klepněte na položku  $\mathbf{R}^{\dagger} > \mathbf{Z}$ ablokované kontakty. Na kartě Vše stiskněte a podržte kontakt a potom klepněte na položku Odblokovat kontakty.

#### Přepnutí mezi tichým, vibračním a normálním režimem

Postupujte některým z následujících způsobů:

- Chcete-li přepnout z tichého do normálního režimu, stiskněte dvakrát tlačítko ZVÝŠIT HLASITOST.
- § Chcete-li přepnout z vibrací do normálního režimu, stiskněte tlačítko ZVÝŠIT HLASITOST.
- Přejděte na Nastavení a potom klepněte na položku Zvuk a oznámení > Zvukový profil.

#### Volání do domovské země

Když jste na zahraniční cestě, je snadné volat přátelům a rodině, kteří jsou doma.

Kód vaší domovské země je automaticky přidán, když telefonujete svým kontaktům při roamingu. Ale při ručním zadávání telefonního čísla pro volání musíte před číslem zadat znak plus (+) a směrové číslo země.

Používání roamingové služby může znamenat další poplatky. Než začnete roaming používat, zjistěte si u mobilního operátora ceny.

#### Změna kódu země pro volání do domovské země

- 1. Na Výchozí obrazovce klepněte na ::: a potom klepněte na položky Nastavení > Hovor.
- 2. Klepněte na položku Nastavení volání do domovské země.
- 3. Vyberte zemi a potom klepněte na tlačítko OK.

#### Vypnutí funkce Volání do domovské země

Pokud upřednostňujete ruční zadávání celých telefonních čísel při roamingu, můžete funkci Volání do domovské země vypnout.

- 1. Na Výchozí obrazovce klepněte na ::: a potom klepněte na položky Nastavení > Hovor.
- 2. Zrušte zaškrtnutí možnosti Volání do domovské země.

# **Zprávy**

### Odeslání textové zprávy SMS

- 1. Na Výchozí obrazovce klepněte na ::: a pak hledejte a klepněte na položku Zprávy.
- 2. Klepněte na  $\blacktriangleright$ .
- 3. Zadejte jméno kontaktu nebo číslo mobilního telefonu do pole Komu.
- 4. Klepněte na oblast Přidat text a potom zadejte zprávu.
- 5. Klepněte na položku <sup>v</sup>ebo stiskněte tlačítko  $\mathfrak{D}$ , chcete-li zprávu uložit jako koncept.
- Existuje limit v počtu znaků pro jednu zprávu SMS (je zobrazen nad  $\overline{P}$ ). Pokud limit překročíte, bude zpráva doručena jako jedna, ale bude účtována jako více než jedna zpráva.
- § Aplikace automaticky převede zprávu SMS na zprávu MMS, když jako příjemce zadáte emailovou adresu, připojíte položku nebo sestavíte velmi dlouhou zprávu.

### Odeslání multimediální zprávy MMS

Před přiložením a odesláním musíte video s vysokým rozlišením nejprve zkomprimovat, aby soubor nepřesahoval omezení velikosti zprávy.

- 1. Na Výchozí obrazovce klepněte na ::: a pak hledejte a klepněte na položku Zprávy.
- 2. Klepněte na  $\pm$ .

 $\blacktriangleleft 0$ 

- 3. Zadejte jméno kontaktu, číslo mobilního telefonu nebo e-mailovou adresu do pole Komu.
- 4. Klepněte na oblast Přidat text a potom zadejte zprávu.
- 5. Klepněte na  $\mathscr{D}$  a pak zvolte typ přílohy.
- 6. Vyberte nebo vyhledejte položku, kterou chcete přiložit.
- 7. Po přidání přílohy klepněte na \*\*\* pro zobrazení možností pro výměnu, zobrazení nebo odstranění přílohy.
- 8. Klepněte na položku  $\overline{\mathbb{F}}$  nebo stiskněte tlačítko  $\mathbb{D}$ , chcete-li zprávu uložit jako koncept.

### Odeslání skupinové zprávy

Skupinové zprávy usnadňují odeslání zprávy více kontaktům najednou. Můžete si zvolit odeslání skupinové SMS nebo skupinové MMS.

 $\Phi$ Skupinová MMS může znamenat další poplatky za data.

- 1. Na Výchozí obrazovce klepněte na ::: a pak hledejte a klepněte na položku Zprávy.
- 2. Klepněte na  $\pm$ .
- 3. Klepněte na **a** a potom vyberte více příjemců.
- 4. Pro odeslání skupinové zprávy SMS klepněte na : a potom vyberte možnost Odeslat jako jednotlivé zprávy. Zrušte výběr této možnosti, pokud chcete zprávu odeslat jako skupinovou MMS.

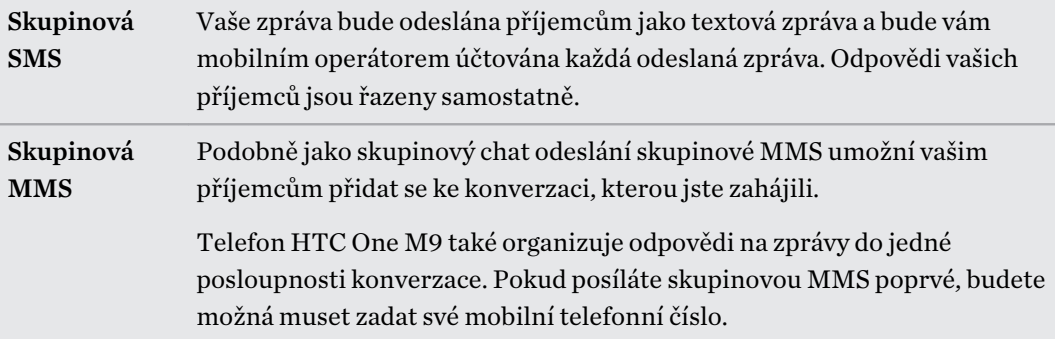

- 5. Klepněte na oblast Přidat text a potom zadejte zprávu.
- 6. Klepněte na  $\overline{\mathbb{F}}$ .

### Pokračování v psaní konceptu zprávy

Pokud při psaní textové zprávy přepnete na jinou aplikaci nebo pokud obdržíte příchozí hovor, zpráva se automaticky uloží jako koncept.

- 1. Na Výchozí obrazovce klepněte na ::: a pak hledejte a klepněte na položku Zprávy.
- 2. Klepněte na koncept zprávy a potom zprávu upravte.

Pro zobrazení všech konceptů zpráv na jednom místě klepněte na : a potom klepněte na položku Filtr > Koncepty.

3. Klepněte na  $\overline{\mathbb{F}}$ .

# Odpověď na zprávu

- 1. Na Výchozí obrazovce klepněte na  $\ddots$  a pak hledejte a klepněte na položku Zprávy.
- 2. Klepněte na kontakt (nebo telefonní číslo) a zobrazte přenášené zprávy s kontaktem.
- 3. Klepněte na oblast Přidat text a potom zadejte zprávu.
- 4. Klepněte na  $\overline{\mathbf{F}}$ .

#### Odpověď na jiné telefonní číslo kontaktu

Pokud má kontakt v zařízení HTC One M9 uloženo více telefonních čísel, můžete si vybrat, na které telefonní číslo chcete odpovědět.

Pamatujte na to, že pokud nevyberete jiné číslo, vaše odpověď bude odeslána na telefonní číslo, které váš kontakt použil k odeslání poslední zprávy.

- 1. Když si zobrazíte výměnu zpráv s kontaktem, klepněte na > Telefonní číslo příjemce a vyberte, na které telefonní číslo chcete odpovědět.
- 2. Klepněte na oblast Přidat text a potom začněte psát zprávu.
- 3. Klepněte na  $\overline{\mathbb{F}}$ .

## Předání zprávy

- 1. Na Výchozí obrazovce klepněte na ::: a pak hledejte a klepněte na položku Zprávy.
- 2. Klepněte na kontakt (nebo telefonní číslo) a zobrazte přenášené zprávy s kontaktem.
- 3. Klepněte na zprávu a potom klepněte na položku Předat dál.

# Přesunutí zpráv do zabezpečené schránky

Soukromé zprávy můžete přesunout do zabezpečené schránky. Pro přečtení těchto zpráv budete muset zadat heslo.

- § Zabezpečená schránka nešifruje zprávy.
	- § Zprávy uložené na kartě nano SIM nelze přesunout do zabezpečené schránky.
	- 1. Na Výchozí obrazovce klepněte na ::: a pak hledejte a klepněte na položku Zprávy.
	- 2. Klepněte na kontakt (nebo telefonní číslo) a zobrazte přenášené zprávy s kontaktem.

W

- 3. Klepněte na položku  $\mathbf{i} > \mathbf{P}$ řesunout do zabezpečené schránky.
- 4. Vyberte zprávy a potom klepněte na položku Přesunout.

Pro přesunutí všech zpráv z kontaktu na obrazovce Zprávy stiskněte a podržte kontakt a klepněte na položku Přesunout do zabezpečené schránky.

- § Pokud si chcete přečíst zprávy v zabezpečené schránce, na obrazovce Zprávy klepněte na položku  $\blacktriangledown >$  Zabezpečené. Pokud zabezpečenou schránku chcete použít poprvé, nastavte heslo.
- § Pro odstranění zpráv nebo kontaktů ze zabezpečené schránky stiskněte a přidržte kontakt (nebo telefonní číslo) a klepněte na položku Přesunout do obecné schránky.

### Blokování nechtěných zpráv

Odstraňte nepořádek ze své obrazovky Zprávy tak, že nevyžádané zprávy přesunete z kontaktů do pole pro blokování. Pokud jste nějaký kontakt zablokovali, textové nebo obrazové zprávy tohoto kontaktu budou rovněž v poli pro blokování.

- § Otevřete aplikaci Zprávy, stiskněte a přidržte kontakt (nebo telefonní číslo) a klepněte na položku Blokovat kontakt.
- Pro blokování více kontaktů klepněte na položku  $\colon$  > Blokovat kontakty, vyberte kontakty a klepněte na položku Blokovat.

Když vám tento kontakt pošle nějaké zprávy, neuvidíte je na obrazovce Zprávy ani neobdržíte oznámení a hovory.

Pokud si chcete přečíst zprávy v poli pro blokování, na obrazovce Zprávy klepněte na položku  $\blacktriangledown$ Blokovat.

- § Pro odstranění zpráv nebo kontaktů z pole pro blokování stiskněte a přidržte kontakt (nebo telefonní číslo) a klepněte na položku Odblokovat.
- Pokud chcete úplně odstranit budoucí zprávy z blokovaných kontaktů, klepněte na položku ∶ > Nastavení > Obecné a potom zrušte výběr možnosti Uložit zprávu o blokování.

### Kopírování zprávy SMS na kartu nano SIM

- 1. Na Výchozí obrazovce klepněte na ::: a pak hledejte a klepněte na položku Zprávy.
- 2. Klepněte na kontakt (nebo telefonní číslo) a zobrazte přenášené zprávy s kontaktem.
- 3. Klepněte na zprávu a pak klepněte na tlačítko Kopírovat na kartu SIM. Zobrazí se ikona  $\mathbb D$ .

## Odstranění zpráv a konverzací

Otevřete aplikaci Zprávy a postupujte takto:

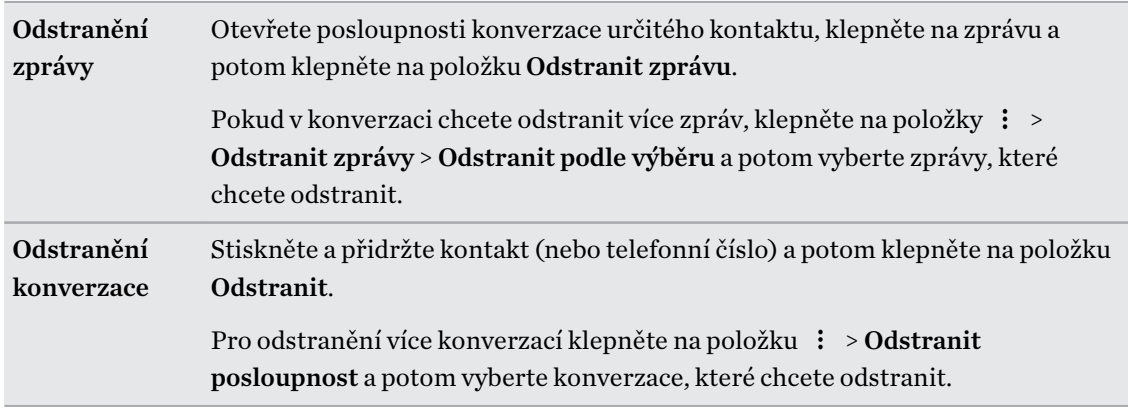

V nastavení Zprávy klepněte na položku Obecné > Smazat staré zprávy pro automatické odstranění starých zpráv.

#### Ochrana zprávy před odstraněním

Zprávu můžete uzamknout, aby nebyla odstraněna ani v případě, že odstraníte jiné zprávy v konverzaci.

- 1. Otevřete aplikaci Zprávy.
- 2. Klepněte na kontakt (nebo telefonní číslo) a zobrazte přenášené zprávy s kontaktem.
- 3. Klepněte na zprávu, kterou chcete zamknout.
- 4. Klepněte na Zamknout zprávu v nabídce možností. Zobrazí se ikona uzamčení  $\Box$ .
# **Zábava**

# HTC BoomSound s Dolby Audio

# Přepínání režimů v HTC BoomSound

Zapněte HTC BoomSound™ pomocí Dolby Audio™ v položce Nastavení a vychutnávejte si úplně novou úroveň mobilního zvuku z reproduktorů zařízení HTC One M9.

- 1. Na Výchozí obrazovce klepněte na ::: a pak hledejte a klepněte na položku Nastavení.
- 2. Klepněte na položku HTC BoomSound s Dolby Audio pro přepnutí mezi Režimem divadla a Hudebním režimem.

HTC BoomSound s Dolby Audio není k dispozici přes zvukový výstup HDMI, Bluetooth, Miracast™ nebo USB.

# Používání HTC BoomSound se sluchátky

Zapojte sluchátka a zapněte HTC BoomSound pomocí Dolby Audio a užívejte si kultivované zvukové detaily osobnějším způsobem.

- 1. Na Výchozí obrazovce klepněte na ::: a pak hledejte a klepněte na položku Nastavení.
- 2. Zapojte sluchátka do konektoru pro sluchátka.
- 3. Klepněte na přepínač HTC BoomSound s Dolby Audio Zapnuto/Vypnuto.
- 4. Klepněte na položku HTC BoomSound s Dolby Audio a potom vyberte možnost z obrazovky Zvolte sluchátka. HTC One M9 si pamatuje profil sluchátek, který jste si vybrali, takže příště si ho nebudete muset vybírat znovu.

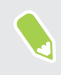

HTC BoomSound s Dolby Audio není k dispozici přes zvukový výstup HDMI, Bluetooth, Miracast nebo USB.

# Hudba HTC

### Poslech hudby

Užívejte si oblíbené skladby v HTC One M9 pomocí aplikace Hudba.

Když otevřete aplikaci Hudba poprvé, budete požádáni, zda chcete automaticky stáhnout  $\mathbb{Q}$ související obsah, například obaly alb a fotografie interpretů, do zařízení HTC One M9.

- 1. Na Výchozí obrazovce klepněte na ::: a pak hledejte a klepněte na položku Hudba.
- 2. Přesuňte prst na různé karty pro procházení podle kategorie.
- 3. Klepněte na skladbu, kterou chcete přehrát.
- 4. Pomocí ikon na obrazovce ovládejte přehrávání hudby, opakování skladeb a další funkce.

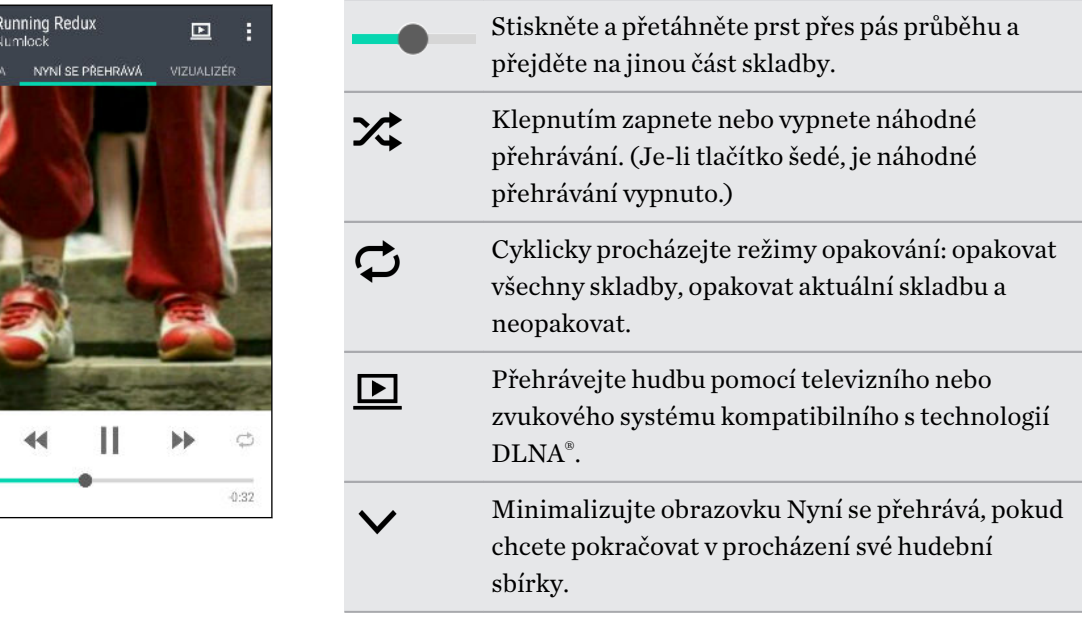

Když posloucháte hudbu a obrazovka se vypne, stisknutím tlačítka NAPÁJENÍ a znovu zapněte obrazovku a přímo ovládejte přehrávání hudby na obrazovce zamčení.

### Hudební seznamy stop

 $0:23$ 

 $\mathsf{W}$ 

Přizpůsobte svou hudbu vytvořením seznamu skladeb. Vytvořte seznam obsahující pouze oblíbené skladby nebo takový, který odpovídá vaší dnešní náladě. Vytvořit si můžete libovolný počet seznamů.

- 1. Na Výchozí obrazovce klepněte na ::: a pak hledejte a klepněte na položku Hudba.
- 2. Přesuňte prst na kartu Seznamy stop.
- 3. Klepněte na  $\bigstar$  a potom zadejte název seznamu stop.
- 4. Pro přidání skladby klepněte na  $\blacklozenge$  vedle textového pole názvu, projděte svou hudební sbírku a potom klepněte na skladbu, kterou chcete přidat.

Pokud chcete přidat více skladeb, krok opakujte.

#### 111 Zábava

5. Můžete také:

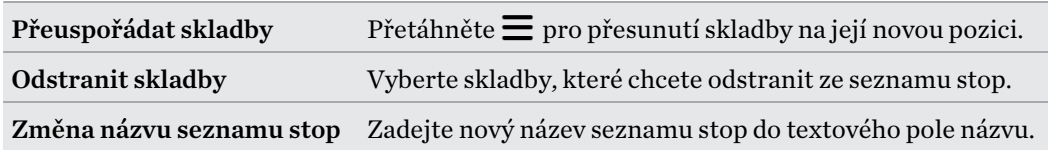

6. Klepněte na tlačítko Uložit.

Nově vytvořené seznamy stop najdete na kartě Seznamy stop a aplikaci Hudba.

Pokud chcete upravit nebo odstranit vytvořený seznam stop, na kartě Seznamy stop klepněte na seznam stop, který chcete otevřít, a potom klepněte na položku  $\mathbf{I}$  > Upravit seznam stop nebo Odstranit.

### Přidání skladby do fronty

Při přehrávání skladby můžete také projít další stopy uložené v zařízení HTC One M9. Přidejte skladbu nebo album do fronty, aby se přehrála, až aktuální seznam stop skončí.

- 1. Když se skladba přehrává, můžete najít další stopy.
- 2. Postupujte některým z následujících způsobů:
	- § Najděte požadované album nebo seznam stop, stiskněte danou položku a podržte ji a pak klepněte na položku Přidat do fronty.
	- Najděte interpreta nebo skladbu a potom klepněte na položku · Přidat do fronty.

Přidané skladby se zobrazí na kartě Fronta.

# Aktualizace obalů alb a fotografií interpretů

Pokud chcete ušetřit na používání dat, budete se možná chtít připojit k síti Wi-Fi, když budete  $\bigcirc$ provádět aktualizaci obalů alb a fotografií interpretů. V nastavení Hudba vyberte možnost Pouze Wi-Fi.

- 1. Na Výchozí obrazovce klepněte na ::: a pak hledejte a klepněte na položku Hudba.
- 2. Přesuňte se na kartu Interpreti nebo Alba.
- 3. Klepněte na položku  $\mathbf{i} > A$ ktualizovat fotografie interpreta nebo Aktualizovat obal alba.

Pokud chcete, aby zařízení HTC One M9 automaticky kontrolovalo a aktualizovalo vaši hudební sbírku, klepněte na  $\colon$ na hlavní obrazovce aplikace Hudba a potom klepněte na položku Nastavení. Vyberte možnost Obal alba a Fotografie interpreta.

Nastavení skladby jako vyzváněcího tónu

Vyberte skladbu z knihovny Hudba a nastavte ji jako vyzváněcí tón nebo jako vyzváněcí tón oblíbeného kontaktu.

- 1. Na Výchozí obrazovce klepněte na ::: a pak hledejte a klepněte na položku Hudba.
- 2. Přehrajte skladbu, kterou chcete nastavit jako vyzváněcí tón.
- 3. Klepněte na položku  $\mathbf{i} >$  Nastavit jako vyzváněcí tón.
- 4. Klepněte na položku Vyzváněcí tón telefonu nebo Vyzváněcí tón kontaktu.

Pokud vyberete Vyzváněcí tón telefonu, zvolte kontakty, které chcete spojit s vyzváněcím tónem.

#### Vyříznutí vyzváněcího tónu MP3

Pokud chcete jako vyzváněcí tón nastavit pouze část skladby, použijte funkci pro oříznutí vyzváněcího tónu aplikace Hudba.

- 1. Přehrajte skladbu, kterou chcete nastavit jako vyzváněcí tón.
- 2. Klepněte na položku  $\mathbf{i} > \mathbf{N}$ astavit jako vyzváněcí tón > Oříznout vyzváněcí tón.
- 3. Přetáhněte posuvníky  $\| \cdot \|$  oříznutí přibližně do míst, kde má vyzváněcí tón začínat a končit.

Pro přesnější oříznutí klepněte na tlačítko se šipkou vlevo nebo vpravo. Časové značky ukazují, kde ve skladbě jste.

- 4. Po dokončení oříznutí klepněte na položku Nastavit jako.
- 5. Zvolte, zda se má oříznutá skladba nastavit jako Vyzváněcí tón telefonu nebo Vyzváněcí tón kontaktu.

V nastavení telefonu uvidíte nový vyzváněcí tón. Přejděte na položky Nastavení > Zvuk a oznámení > Vyzváněcí tón.

### Zobrazení textů skladeb

Líbí se vám nějaká písnička natolik, že si ji chcete také zazpívat? Zařízení HTC One M9 vaši hudbu zpestří díky textům skladeb a skvělým hudebním vizualizacím.

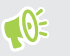

Pokud chcete ušetřit na používání dat, připojte se k síti Wi-Fi, když budete stahovat texty. V nastavení Hudba vyberte možnost Pouze Wi-Fi.

- 1. Na Výchozí obrazovce klepněte na ::: a pak hledejte a klepněte na položku Hudba.
- 2. Přejděte na skladbu, kterou chcete přehrát, a klepněte na ni.
- 3. Pro zobrazení textu přejděte na kartu Vizualizér. Texty skladeb se zobrazí na obrazovce, pokud se obsah úspěšně stáhne.

Chcete pro hudbu jiný vizuální styl? Klepněte na položku : > Scéna a vyberte scénu. Pokud chcete změnit scénu u každé skladby, vyberte možnost Náhodný.

- 4. Klepněte na obrazovku, pokud chcete zobrazit text na celé obrazovce.
- 5. Pokud chcete přeskočit na jinou část skladby, klepněte na obrazovku, aby se zobrazil ukazatel průběhu. Stiskněte a přetáhněte prst přes ukazatel průběhu nebo stiskněte a přidržte nebo  $\blacktriangleleft$ .

Všechny jazyky nejsou podporovány.

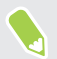

### Hledání hudebních videí na serveru YouTube

Na serveru YouTube můžete snadno najít hudební videa ke skladbě, kterou právě posloucháte.

Na obrazovce Nyní se přehrává klepněte na položku  $\colon$  > Hledat > YouTube.

# Rádio FM

### Poslech aplikace Rádio FM

Aplikace Rádio FM vám umožňuje poslouchat oblíbené rozhlasové stanice.

Chcete-li používat Rádio FM, musíte nejprve připojit sluchátka do zvukového konektoru  $\Phi$ zařízení HTC One M9. Rádio FM používá stereo sluchátka jako anténu.

- 1. Na Výchozí obrazovce klepněte na ::: a pak hledejte a klepněte na Rádio FM.
- 2. Klepněte na .

Když aplikaci Rádio FM otevřete poprvé, vyhledá místní stanice FM, které můžete poslouchat.

- 3. Když posloucháte stanici FM, můžete:
	- Klepněte na  $\blacktriangleright$  nebo  $\blacktriangleright$  pro přejití na další nebo předchozí stanici.
	- Přesunutím posuvníku nalaďte jakoukoli frekvenci v pásmu FM. Pro jemně doladění frekvence rádia klepněte na položku  $\blacktriangleright$ nebo  $\blacktriangleleft$ .
	- Klepněte na ♥, pokud chcete označit rozhlasovou stanici jako oblíbenou. Pokud chcete zobrazit další oblíbené a přednastavené stanice, klepněte na  $\zeta$ .
- 4. Pro vypnutí aplikace Rádio FM klepněte na .

# HTC Connect

# Co je HTC Connect?

Díky HTC Connect můžete bezdrátově odesílat datové proudy hudby či videa ze zařízení HTC One M9 do reproduktorů nebo televizoru pouhým klepnutím na obrazovku 3 prsty.

Můžete odesílat datové proudy médií do následujících druhů zařízení:

- Blackfire® Reproduktory pro více místností kompatibilní s
- § Reproduktory do více místností, které podporují inteligentní mediální platformu Qualcomm® AllPlay™
- Reproduktory a televizor kompatibilní s DLNA
- Zobrazovací zařízení kompatibilní s Miracast
- Reproduktory Bluetooth
- § Spotřební elektronická zařízení nebo příslušenství s certifikací HTC, které mají logo HTC Connect:

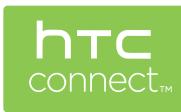

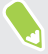

Některá zařízení může být nutné spárovat a teprve potom bude možné sdílet.

Pro zobrazení seznamu podporovaných zařízení či příslušenství přejděte na [htc-connect.com/](http://htc-connect.com/certified-devices.html) [certified-devices.html](http://htc-connect.com/certified-devices.html). Další informace o HTC Connect najdete na stránkách [www.htc](http://www.htc-connect.com/)[connect.com.](http://www.htc-connect.com/)

Sdílení médií pomocí HTC Connect

Než začnete, ujistěte se, zda jste si nastavili reproduktory, televizor nebo spotřebič tak, aby byly připojené k vaší síti Wi-Fi. Způsob nastavení najdete v příslušné dokumentaci.

- 1. Otevřete a přehrávejte hudbu nebo jiná média, která chcete sdílet z telefonu HTC One M9.
- 2. Přejeďte třemi prsty přes obrazovku.

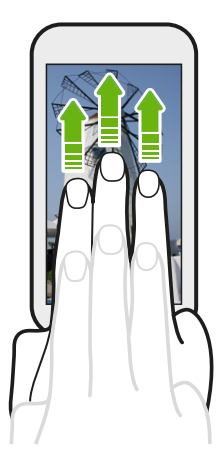

3. Klepněte na zařízení, ke kterému se chcete připojit.

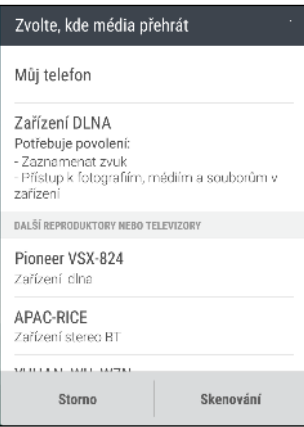

- 115 Zábava
	- 4. Po připojení můžete telefon používat k ovládání hlasitosti, pozastavení nebo obnovení přehrávání atd.
	- 5. Pro zastavení sdílení bezdrátových médií a odpojení od zařízení přejeďte třemi prsty dolů po obrazovce.

Odesílání datových proudů hudby do reproduktorů kompatibilních s Blackfire

**BLACKFIRE** 

Přehrávejte hudbu simultánně do více reproduktorů kompatibilních s Blackfire z HTC One M9.

Než začnete, ujistěte se, zda jsou reproduktory připojené k vaší síti Wi-Fi. Způsob nastavení a připojení reproduktorů k síti Wi-Fi najdete v dokumentaci, která je dodána s reproduktory.

- 1. Po připojení reproduktorů k síti Wi-Fi otevřete hudební aplikaci v zařízení HTC One M9.
- 2. Přejeďte třemi prsty přes obrazovku.

HTC One M9 potom automaticky zapne Wi-Fi a vyhledá mediální zařízení ve vaší síti Wi-Fi. Zobrazí se dostupné reproduktory.

- 3. Klepněte na reproduktor, ke kterému se chcete připojit.
- 4. V hudební aplikaci spusťte přehrávání hudby. Potom uslyšíte, jak hudba hraje z vybraného reproduktoru.
- 5. Pro přepínání mezi reproduktory nebo pro jejich seskupení přejeďte znovu třemi prsty přes obrazovku.
	- § Stačí klepnout na další reproduktor, aby se do něho začal odesílat datový proud.
	- Pro seskupení reproduktorů, aby se hudba přehrávala pomocí nich najednou, klepněte na tlačítko Skupina vedle názvu reproduktoru, vyberte další reproduktory, které s ním chcete seskupit, a potom klepněte na tlačítko OK.

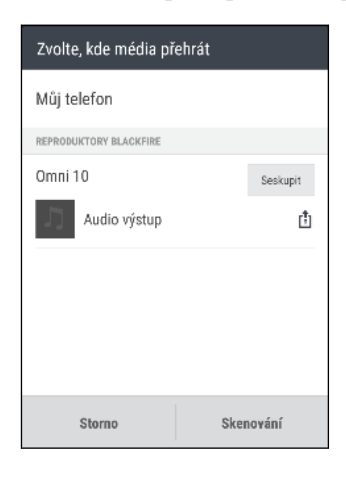

#### <span id="page-115-0"></span>Přejmenování reproduktorů

Reproduktory kompatibilní s Blackfire lze v položce Nastavení přejmenovat.

- 1. Ujistěte se, že jsou reproduktory připojené k vaší síti Wi-Fi.
- 2. Na Výchozí obrazovce klepněte na položku ::: > Nastavení > HTC Connect.

HTC One M9 potom automaticky zapne Wi-Fi a vyhledá mediální zařízení ve vaší síti Wi-Fi. Potom se zobrazí dostupné reproduktory Blackfire.

- 3. Klepněte na : vedle názvu reproduktoru.
- 4. Zadejte název nového reproduktoru a potom klepněte na položku Hotovo.

Odesílání datových proudů hudby do reproduktorů, které podporují inteligentní mediální platformu Qualcomm AllPlay 

Než začnete, ujistěte se, zda jsou reproduktory připojené k vaší síti Wi-Fi. Způsob nastavení a připojení reproduktorů k síti Wi-Fi najdete v dokumentaci, která je dodána s reproduktory.

- 1. Po připojení reproduktorů k síti Wi-Fi otevřete hudební aplikaci v zařízení HTC One M9.
- 2. Přejeďte třemi prsty přes obrazovku.

HTC One M9 potom automaticky zapne Wi-Fi a vyhledá mediální zařízení ve vaší síti Wi-Fi. Potom se zobrazí dostupné reproduktory.

- 3. Klepněte na reproduktor, ke kterému se chcete připojit.
- 4. V hudební aplikaci, kterou používáte, spusťte přehrávání hudby. Potom uslyšíte, jak hudba hraje z vybraného reproduktoru.
- 5. Pro přepínání mezi reproduktory nebo pro jejich seskupení přejeďte znovu třemi prsty přes obrazovku.
	- § Stačí klepnout na další reproduktor, aby se do něho začal odesílat datový proud.
	- Pro seskupení reproduktorů, aby se hudba přehrávala pomocí nich najednou, klepněte na tlačítko Skupina vedle názvu reproduktoru, vyberte další reproduktory, které s ním chcete seskupit, a potom klepněte na tlačítko OK.

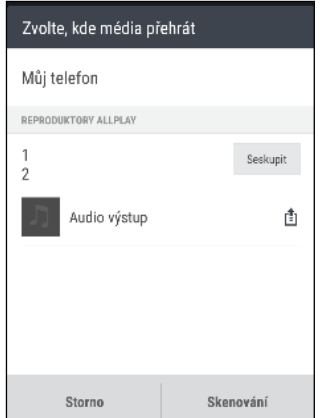

### Aplikace HTC BoomSound Connect

Pokud používáte reproduktory Qualcomm AllPlay, stáhněte si a nainstalujte aplikaci HTC BoomSound Connect do zařízení HTC One M9, abyste je mohli spravovat, řídit frontu skladeb do sdíleného reproduktoru atd.

- 1. Připojte zařízení HTC One M9 k reproduktoru nebo k seskupeným reproduktorům. Podrobnosti viz kapitola [Odesílání datových proudů hudby do reproduktorů, které podporují](#page-115-0) [inteligentní mediální platformu Qualcomm AllPlay na straně 116](#page-115-0).
- 2. Po vyzvání ke stažení aplikace HTC BoomSound Connect si aplikaci stáhněte a nainstalujte.
- 3. Otevřete aplikaci HTC BoomSound Connect.
- 4. Pomocí ovládacích prvků v aplikaci ovládejte přehrávání hudby a upravte hlasitost reproduktoru.

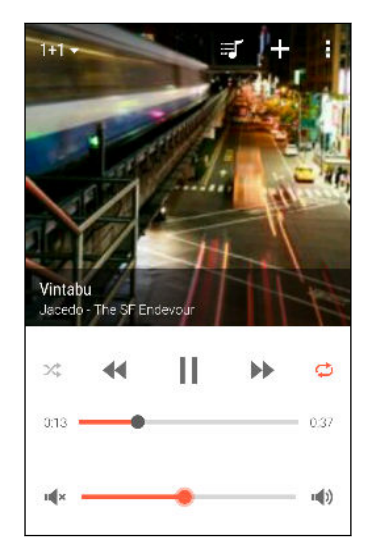

- 5. Pro přepínání mezi reproduktory klepněte na položku  $\blacktriangledown$  vedle názvu aktuálního reproduktoru a potom klepněte na další reproduktor.
- 6. Pokud několik telefonů odesílá datové proudy hudby do téhož reproduktoru, klepněte na položku  $\bigstar$  pro přidání hudby do fronty.
- 7. Pro zobrazení fronty a zjištění, kde je vaše hudba v seznamu, klepněte na položku  $\mathbb{F}$ .
- 8. Klepněte na položku i pro přístup k nastavením HTC BoomSound Connect. Reproduktory lze přejmenovat nebo můžete vymazat frontu.

# <span id="page-117-0"></span>**Správa napájení a úložiště**

# Baterie

### Zobrazení procenta baterie

Přímo na stavovém řádku můžete zjistit zbývající procento nabití baterie.

1. Na Výchozí obrazovce klepněte na ::: a pak hledejte a klepněte na položku Nastavení.

- 2. Klepněte na tlačítko Zapnuto/Vypnuto.
- 3. Vyberte možnost Zobrazit úroveň nabití baterie.

# Zjištění využívání baterie

Podívejte se, jak systém a aplikace využívají baterii a kolik energie spotřebují.

- 1. Na Výchozí obrazovce klepněte na ::: a pak hledejte a klepněte na položku Nastavení.
- 2. Klepněte na tlačítko Zapnuto/Vypnuto.
- 3. Klepněte na položku Používání baterie a potom klepněte na některou z položek, abyste zjistili, jak používá baterii.
- 4. Pokud při zobrazení podrobností využívání baterie uvidíte část Upravit spotřebu energie, můžete klepnout na možnost níže a upravit nastavení, která mají vliv na používání baterie.

Další možností, jak zjistit využívání baterie jednotlivými aplikacemi, je přejít na položky Nastavení a potom klepněte na položku Aplikace. Klepněte na aplikaci, kterou chcete zkontrolovat, a potom klepněte na tlačítko Baterie.

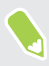

Pokud je možnost Baterie na obrazovce Informace o aplikaci šedá, znamená to, že aplikace momentálně baterii nevyužívá.

# Zjištění historie baterie

Zjistěte, jak dlouho zařízení HTC One M9 používáte od posledního nabití. Můžete také zobrazit graf, z něhož vyplývá, jak dlouho byla obrazovka zapnutá a jak dlouho jste používali připojení, jako je mobilní síť nebo Wi-Fi.

- 1. Na Výchozí obrazovce klepněte na  $\cdots$  a pak hledejte a klepněte na položku Nastavení.
- 2. Klepněte na tlačítko Zapnuto/Vypnuto.
- 3. Klepněte na položku Historie pro zobrazení využívání baterie během doby.

#### <span id="page-118-0"></span>119 Správa napájení a úložiště

### Optimalizace baterie pro aplikace

Pokud máte zapnuté připojení, jako je Wi-Fi, když je telefon v režimu spánku, některé aplikace mohou i nadále využívat baterii. Počínaje systémem Android 6.0 je optimalizace baterie povolena pro všechny aplikace ve výchozím nastavení, což přispívá k prodloužení pohotovostní doby baterie, když telefon nepoužíváte.

Telefon musí být delší dobu v nečinnosti a teprve potom začne optimalizace baterie probíhat.

#### Vypnutí optimalizace v aplikacích

Pokud u některých aplikací nechcete povolit optimalizaci baterie, můžete u nich tuto funkci vypnout.

- 1. Na Výchozí obrazovce klepněte na  $\cdots$  a pak hledejte a klepněte na položku Nastavení.
- 2. Klepněte na tlačítko Zapnuto/Vypnuto.
- 3. Klepněte na položku Optimalizace baterie.
- 4. Klepněte na položku Neoptimalizováno > Všechny aplikace pro zobrazení kompletního seznamu aplikací.
- 5. Pokud chcete v aplikaci vypnout optimalizaci baterie, klepněte na název aplikace a potom klepněte na položku Neoptimalizovat > Hotovo.

Tento postup opakujte, pokud chcete optimalizaci vypnout i u dalších aplikací.

Pokud chcete seznam filtrovat a podívat se, které aplikace mají zakázanou optimalizaci baterie, klepněte na položku Všechny aplikace > Neoptimalizováno.

#### Používání úsporného režimu

Úsporný režim přispívá ke zvýšení životnosti baterie. Tento režim snižuje používání funkcí telefonu, které baterii velmi vyčerpávají, jako jsou služby stanovení polohy a mobilní data.

- 1. Na Výchozí obrazovce klepněte na ::: a pak hledejte a klepněte na položku Nastavení.
- 2. Klepněte na tlačítko Zapnuto/Vypnuto.
- 3. Pro zapnutí a vypnutí úsporného režimu klepněte na přepínač Zap./Vyp. úsporného režimu.

Pokud chcete nastavit, kdy automaticky tento režim zapínat, klepněte na položku Úsporný režim > Zapínat automaticky a potom vyberte úroveň baterie.

#### Režim extrémní úspory energie

V době, kdy telefon používáte jen málo, zapněte Režim extrémní úspory energie pro delší prodloužení životnosti baterie. V tomto režimu může být pohotovostní doba delší než obvykle a můžete používat pouze ty nejzákladnější funkce, jako jsou telefonní hovory, textové zprávy a e-mail.

- 1. Na Výchozí obrazovce klepněte na ::: a pak hledejte a klepněte na položku Nastavení.
- 2. Klepněte na tlačítko Zapnuto/Vypnuto.
- 3. Klepněte na přepínač Zap./Vyp. režimu extrémní úspory energie pro zapnutí nebo vypnutí režimu extrémní úspory energie.

Pokud chcete nastavit, kdy automaticky tento režim zapínat, klepněte na položku Režim extrémní úspory energie a vyberte úroveň baterie.

### Tipy pro prodloužení životnosti baterie

To, jak dlouho baterie vydrží bez nabíjení, závisí na tom, jak zařízení HTC One M9 používáte. Vyzkoušejte některé tyto tipy pro zvýšení životnosti baterie.

# Využívání funkcí řízení napájení

- V položce Nastavení zapněte Úsporný režim a Režim extrémní úspory energie.
- Monitorování využívání baterie vám pomůže zjistit, co využívá energii nejvíce, abyste se mohli rozhodnout, zda budete chtít něco podniknout. Podrobnosti najdete v části [Zjištění](#page-117-0) [využívání baterie na straně 118](#page-117-0).

# Správa připojení

- § Vypněte bezdrátová připojení, jako je datové připojení, Wi-Fi nebo Bluetooth, když je nepoužíváte.
- GPS zapněte jen v případě, že potřebujete přesnou polohu, například při používání navigace nebo aplikace využívající polohu. Viz část [Zapnutí nebo vypnutí služeb stanovení polohy na](#page-181-0) [straně 182.](#page-181-0)
- § Zapněte režim V letadle, pokud nepotřebujete žádná bezdrátová připojení a nechcete dostávat žádné hovory ani zprávy.

# Správa displeje

K úspoře energie baterie přispěje snížení jasu, nechávat displej přecházet do režimu spánku, když telefon nepoužíváte, a snaha o jednoduchost.

- Používejte automatický jas (výchozí) nebo jas snižte ručně.
- Nastavte interval vypnutí obrazovky na kratší dobu.
- § Na Výchozí obrazovce nepoužívejte živou tapetu pro Výchozí obrazovku. Animační efekty jsou dobré, když se chcete před druhými vytáhnout, ale vybíjejí vaši baterii.

Trochu může také pomoci změna tapety na obyčejné, černé pozadí. Čím méně barev je zobrazeno, tím méně baterie se spotřebuje.

Další podrobnosti najdete v části [Nastavení a zabezpečení na straně 182](#page-181-0) a [Přizpůsobení na straně](#page-49-0) [50](#page-49-0).

# Správa aplikací

- § Optimalizace baterie přispívá k prodloužení pohotovostní doby baterie. Viz část [Optimalizace baterie pro aplikace na straně 119](#page-118-0).
- § Nainstalujte nejnovější software a aktualizace aplikací. Aktualizace někdy obsahují výkonnost baterie.
- Odinstalujte nebo zakažte aplikace, které nikdy nepoužíváte.

Mnoho aplikací spouští procesy nebo synchronizuje data na pozadí, i když je nepoužíváte. Pokud najdete aplikace, které již nepotřebujete, odinstalujte je.

Pokud byla některá aplikace nainstalována předem a nelze odstranit, zakázáním této aplikace je i přesto možné zabránit ji v souběžně běžícími daty pro synchronizaci. Viz část [Zakázání aplikace na straně 187](#page-186-0).

# Omezení dat a synchronizace na pozadí

Data a synchronizace na pozadí mohou spotřebovat velké množství energie baterie, pokud máte nastaveno mnoho aplikací na synchronizaci dat na pozadí. Doporučujeme, abyste nedovolili aplikacím synchronizovat data příliš často. Určete, které aplikace lze nastavit s delšími intervaly synchronizace nebo které lze synchronizovat ručně.

- V možnosti Nastavení klepněte na položku Účty a synchronizace a zjistěte, které typy dat jsou synchronizovány v online účtech. Když zjistíte, že je baterie vybitá, dočasně zakažte synchronizaci některých dat.
- Pokud máte více e-mailových účtů, zvažte prodloužení intervalu synchronizace některých účtů.

V aplikaci Pošta vyberte účet, klepněte na položky  $\colon$  > Nastavení > Synchronizovat, odeslat a přijmout a potom upravte nastavení v části Frekvence synchronizace.

- Pokud necestujete z místa na místo, synchronizujte aktualizace počasí pouze vašeho aktuálního umístění, a ne všech uvedených měst. Otevřete aplikaci Počasí a potom klepněte na položku : pro upravení a odstranění nepotřebných měst.
- Moudře zvolte widgety.

Některé widgety synchronizují data neustále. Zvažte, že nedůležité widgety odstraníte z Výchozí obrazovky.

• V položce Obchod Play klepněte na položky  $\equiv \rightarrow$  Nastavení a potom zrušte zaškrtnutí položky Přidat ikonu na výchozí obrazovku, abyste zabránili automatickému přidávání zástupců aplikací na Výchozí obrazovku, když si nainstalujete nové aplikace. Také klepněte na položku Automatická aktualizace aplikací > Automaticky neaktualizovat aplikace, pokud vám vyhovuje aktualizovat aplikace ručně z aplikace Obchod Play.

# Další tipy

Pro další úsporu energie v baterii vyzkoušejte tyto tipy:

- <span id="page-121-0"></span>§ Snižte hlasitost vyzváněcího tónu a médií.
- § Minimalizujte používání vibrací nebo zvukové odezvy. V možností Nastavení klepněte na položku Zvuk a oznámení a zvolte položky, které nepotřebujete a které můžete zakázat.
- § Zkontrolujte nastavení aplikací, protože můžete najít další možnosti k optimalizaci baterie.

# Úložiště místo telefonu

# Typy ukládání

Počínaje Android 6.0 jsou určité změny v tom, jak a kde lze stažené aplikace a jejich data ukládat.

# Úložiště místo telefonu

Jedná se o interní úložiště, které obsahuje systém Android, předinstalované aplikace, e-maily, textové zprávy a data aplikací v mezipaměti. Do tohoto úložiště také lze nainstalovat aplikace, které jste si stáhli, a pořizovat fotografie, videa a snímky obrazovky.

# Paměťová karta

Paměťovou kartu můžete používat jako vyměnitelné úložiště k ukládání a přístupu mediálních a dalších souborů v zařízení HTC One M9 nebo libovolném telefonu Android nebo ji můžete nastavit jako rozšíření interního úložiště. Viz část Měl bych paměťovou kartu používat jako vyměnitelné, nebo interní úložiště? na straně 122.

# Úložiště USB

Můžete zapojit externí paměťové zařízení USB, například USB flash disk nebo čtečku karet SD. Pro propojení zařízení HTC One M9 a paměťového zařízení USB potřebujete speciální kabel.

# Měl bych paměťovou kartu používat jako vyměnitelné, nebo interní úložiště?

Používejte paměťovou kartu jako vyměnitelné úložiště, pokud na ní již je obsah jako média a další soubory, abyste o tento obsah nepřišli. Pokud máte úplně novou paměťovou kartu, vyberte si, zda ji chcete používat jako vyměnitelné úložiště nebo nastavit jako rozšíření interního úložiště.

# Vyměnitelné úložiště

Používejte novou paměťovou kartu jako vyměnitelné úložiště, které je možné vložit, a používat kartu v zařízení HTC One M9 a dalších telefonech Android.

# Interní úložiště

Nastavte novou paměťovou kartu jako interní úložiště pro soukromější a bezpečnější používání. Můžete tak paměťovou kartu zašifrovat a formátovat tak, aby pracovala jako interní úložiště.

Prostor interního úložiště se tak rozšíří, protože:

- § pořízené snímky obrazovky, snímky fotoaparátu, média a další soubory se budou ukládat na paměťové kartě.
- Nainstalované aplikace třetích stran a jejich data lze přesunovat mezi úložištěm telefonu a paměťovou kartou.

Po nastavení paměťové karty jako interního úložiště je možné kartu používat pouze v zařízení HTC One M9, kde byla naformátována.

### Nastavení paměťové karty jako interního úložiště

Když vložíte paměťovou kartu, která ještě v zařízení HTC One M9 nebyla použita, bude karta ve výchozím nastavení připojena jako vyměnitelné úložiště.

Pokud je to nová paměťová karta nebo nemá obsah, který si chcete zachovat, můžete si ji naformátovat tak, abyste ji mohli používat jako interní úložiště pro zařízení HTC One M9.

- $\blacktriangle$ § V části [Měl bych paměťovou kartu používat jako vyměnitelné, nebo interní úložiště? na straně](#page-121-0) [122](#page-121-0) najdete rozdíly mezi používáním paměťové karty jakožto vyměnitelného úložiště, nebo interního úložiště.
	- § Pokud na paměťové kartě ještě jsou nějaké soubory, nejprve si je zálohujte a teprve potom kartu naformátujte.
	- 1. Na Výchozí obrazovce klepněte na položku  $\mathbb{S}$  > Nastavení > Úložiště a USB.
	- 2. V části Vyměnitelné úložiště klepněte na název paměťové karty.
	- 3. Klepněte na položku : > Nastavení.
	- 4. Klepněte na položku Naformátovat jako interní.
	- 5. Klepněte na položku Vymazat a formátovat.
	- 6. Klepněte na položku Formátovat.
	- 7. Podle pokynů na obrazovce přesuňte nainstalované aplikace a jejich data z úložiště telefonu na paměťovou kartu.

Pokud již nechcete používat paměťovou kartu jako interní úložiště, můžete kartu znovu naformátovat jako vyměnitelné úložiště. Nejprve však nezapomeňte přesunout všechny aplikace a data z karty zpět do úložiště telefonu. Viz část [Přesun aplikací a dat mezi úložištěm telefonu a](#page-123-0) [paměťovou kartou na straně 124.](#page-123-0)

### <span id="page-123-0"></span>Přesun aplikací a dat mezi úložištěm telefonu a paměťovou kartou

Pokud jste si paměťovou kartu nastavili jako interní úložiště, můžete nainstalované aplikace třetích stran a jejich data, například fotografie, média a stažené soubory, přesunout na paměťovou kartu pro uvolnění prostoru v úložišti telefonu.

Pokud již nechcete používat paměťovou kartu jako interní úložiště, nezapomeňte přesunout všechny aplikace a data z karty zpět do úložiště telefonu.

- 1. Na Výchozí obrazovce klepněte na položku  $\cdots$  > Nastavení > Úložiště a USB.
- 2. Klepněte na název paměťové karty, pokud chcete přemístit data aplikací z úložiště telefonu na kartu, nebo klepněte na položku Úložiště telefonu, pokud chcete přesunout data z paměťové karty zpět na úložiště telefonu.
- 3. Klepněte na položku  $\mathbf{\therefore}$  > Migrace dat.
- 4. Klepněte na položku Přesunout.
- Přesunuty budou i snímky obrazovky.
- § Když pořídíte nové fotografie či videa, zachytíte nové snímky obrazovky nebo si stáhnete nové soubory po migraci, budou uloženy na nové úložné místo.

Přesun aplikace na paměťovou kartu

Když vám začíná chybět prostor úložiště telefonu, můžete stažené aplikace přesunout na paměťovou kartu, pokud tato karta byla nastavena jako interní úložiště.

- $\mathbb{Q}$ Přeinstalované aplikace nelze přesunout.
	- 1. Na Výchozí obrazovce klepněte na položku  $\cdots > N$ astavení > Úložiště a USB.
	- 2. Klepněte na položku Úložiště telefonu > Aplikace.
	- 3. Klepněte na aplikaci, kterou chcete přesunout.
	- 4. Klepněte na položku Změnit a potom klepněte na název paměťové karty.
	- 5. Klepněte na položku Přesunout.

Aplikaci lze také přesunout z paměťové karty zpět do úložiště telefonu.

### Zobrazení a správa souborů v úložišti

Počínaje Android 6.0 můžete přejít na Nastavení pro zobrazení a správu souborů v úložišti telefonu a na paměťové kartě. Můžete také zobrazovat a spravovat soubory v externím paměťovém zařízení USB, když je máte připojené k zařízení HTC One M9.

- 1. Na Výchozí obrazovce klepněte na položku  $\cdots$  > Nastavení > Úložiště a USB.
- 2. Klepněte na položku Úložné místo telefonu nebo na název paměťové karty.
- 3. Klepněte na položku Prozkoumat pro zobrazení obsahu interního úložiště ať jde o obsah úložiště telefonu, nebo obsah interního úložiště na paměťové kartě.
- 4. Výběr souborů nebo zrušení výběru:
	- § Stiskněte a přidržte soubor, který chcete vybrat. Pro výběr dalších souborů na každý soubor klepněte.
	- Klepněte na soubor, jehož výběr chcete zrušit.
	- Pokud chcete vybrat všechny soubory, nejprve stiskněte a přidržte soubor a potom klepněte na položku  $\mathbf{R}$  > Vybrat vše.
- 5. Postupujte některým z následujících způsobů:
	- Pro odstranění klepněte na položku ■.
	- Pro vložení klepněte na položku : > Kopírovat na. Ve vysouvací nabídce Uložit na zvolte, kam chcete vložení provést, a potom klepněte na položku Kopírovat.

# Kopírování souborů mezi HTC One M9 a počítačem

Soubory hudby, fotografií nebo jiné můžete zkopírovat do telefonu HTC One M9.

- $\Phi$ § Soubory uložte a zavřete a teprve potom je zkopírujte z počítače do telefonu HTC One M9 nebo naopak.
	- Pokud jako interní úložiště používáte paměťovou kartu, bude váš počítač zobrazovat pouze obsah paměťové karty.
	- 1. Připojte telefon HTC One M9 k počítači pomocí dodaného kabelu USB.
	- 2. Pokud je obrazovka v zařízení HTC One M9 zamčená, odemkněte ji.
	- 3. V překryvném okně s dotazem, zda chcete používat USB pro přenosy souborů, klepněte na možnost Ano.

Pokud se tato zpráva nezobrazí, otevřete panel Oznámení, klepněte na oznámení Použít USB pro a potom klepněte na položku Přenosy souborů.

Potom se zobrazí možnosti pro zobrazení nebo import souborů na obrazovku počítače.

- 4. Zvolte pro zobrazení souborů.
- 5. Zkopírujte soubory z počítače do telefonu HTC One M9 nebo naopak.
- 6. Po zkopírování souborů odpojte telefon HTC One M9 od počítače.

# Uvolnění prostoru úložiště

Při používání zařízení HTC One M9 shromažďujete data a za čas zaplníte jeho úložnou kapacitu. Zde je několik tipů k tomu, jak uvolnit prostor úložiště.

# Spuštění průvodce při nedostatečné paměti

Uvolněte místo v úložišti telefonu tak, že odinstalujete aplikace a odstraníte soubory, které již nechcete. V Nastavení klepněte na položky Úložiště a USB > Úložiště telefonu > Uvolnit nějaké místo.

# Správa fotografií a videí

- Po pořízení dávek snímků si ponechte jen ten nejlepší snímek. Zbytek odstraňte, pokud je nepotřebujete.
- § Po upravení fotografie nebo ostříhání videa je zachován původní soubor. Odstraňte původní soubory nebo je přesuňte jinam, například do počítače.
- Pokud posíláte videa pouze prostřednictvím MMS, použijte nižší rozlišení. Videa s vysokým rozlišením zabírají více místa. V nastavení aplikace Fotoaparát klepněte na položku Kvalita videa pro změnu rozlišení.

# Odebrání nepoužívaných motivů

Motivy mohou rychle zabrat úložný prostor, protože mohou zahrnovat obrázky, zvuky a ikony. Motivy, které nepoužíváte, odeberte. Viz část [Odstranění motivu na straně 52.](#page-51-0)

# Zálohování dat a souborů

V aplikacích a souborech, které často používáte, si uchovávejte jen nejnovější data. Další data a soubory si můžete zálohovat. Některé tipy najdete v části [Způsoby zálohování souborů, dat a](#page-129-0) [nastavení na straně 130.](#page-129-0)

# Odebrání nebo zakázání aplikací

Odinstalujte aplikace, které jste si stáhli, pokud je již nepotřebujete. Předem nainstalované aplikace lze zakázat, pokud je již nepoužíváte. Viz [Zakázání aplikace na straně 187](#page-186-0).

# Přesun aplikací na paměťovou kartu

Aplikace třetích stran, které jste si stáhli a nainstalovali, lze přesunout na paměťovou kartu, pokud jste si kartu nastavili jako interní úložiště. Viz část [Přesun aplikací a dat mezi úložištěm telefonu a](#page-123-0) [paměťovou kartou na straně 124](#page-123-0) a [Přesun aplikace na paměťovou kartu na straně 124.](#page-123-0)

# Vyjmutí paměťové karty

Pokud potřebujete paměťovou kartu vyjmout ze zapnutého zařízení HTC One M9, musíte paměťovou kartu nejprve demontovat, abyste předešli zničení nebo poškození souborů na paměťové kartě.

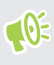

Pokud paměťovou kartu používáte jako interní úložiště a na kartu jste přenesli nějaké aplikace, po odpojení karty nebude možné tyto aplikace otevřít.

- 1. Na Výchozí obrazovce klepněte na položku  $\dddot{H} > N$ astavení > Úložiště a USB.
- 2. Postupujte některým z následujících způsobů:
	- Pokud se vaše paměťová karta zobrazí v části Vyměnitelné úložiště, klepněte na ▲ vedle názvu karty.
	- § Pokud se vaše paměťová karta zobrazí v části Interní úložiště, klepněte na název karty a potom klepněte na položku : > Vysunout.

# Správce souborů

### O aplikaci Správce souborů

Pomocí aplikace Správce souborů procházejte a uspořádejte si soubory a složky v úložišti telefonu a na paměťové kartě.

### Přepínání mezi typy úložiště

- 1. Na Výchozí obrazovce klepněte na položku ::: a potom vyhledejte a klepněte na položku Správce souborů.
- 2. Přesunutím prstu vlevo nebo vpravo přepněte na úložiště souborů, kde chcete procházet nebo uspořádat své soubory.

#### Hledání souborů

- 1. V aplikaci Správce souborů klepněte na  $\mathsf Q$ .
- 2. Do pole pro vyhledávání zadejte několik znaků názvu souboru a potom klepněte na klávesu Enter  $\blacktriangle$ . Potom se zobrazí odpovídající názvy souborů z kořene a podsložek.
- 3. Otevřete soubor klepnutím.

#### Seřazení souborů

- 1. V aplikaci Správce souborů klepněte na  $\mathbf{\div}$  > Seřadit.
- 2. Zvolte, jak chcete soubory a složky seřadit.

#### Kopírování nebo přesunutí souborů

- 1. V aplikaci Správce souborů přejděte na soubor nebo složku.
- 2. Vyberte položky, které chcete zkopírovat nebo přesunout.
- 3. Klepněte na položku Kopírovat nebo Přesunout do.
- 4. Stiskněte  $\supset$  a potom přejděte na složku, do které chcete zkopírovat nebo přesunout soubory.

Nebo klepněte na položku  $\mathbf{R} \rightarrow \mathbf{V}$ vtvořit složku pro vytvoření nové složky.

5. Klepněte na Vložit.

#### Práce s oblíbenými soubory

- 1. V aplikaci Správce souborů přejděte na soubor nebo složku.
- 2. Vyberte položky, které chcete označit jako oblíbené.
- 3. Klepněte na $\bullet$ .

Pokud chcete nějakou položku odebrat z karty Oblíbené, vyberte položku a klepněte na položku Odebrat z oblíbených.

#### Odstranění souborů nebo složek

- 1. V aplikaci Správce souborů přejděte na soubor nebo složku.
- 2. Vyberte položky k odstranění.
- 3. Klepněte na položku Odstranit.

# **Synchronizace, zálohování a resetování**

# Online synchronizace

### Přidání vašich sociálních sítí, e-mailových účtů a tak dále

HTC One M9 vám umožňuje synchronizovat kontakty, kalendáře a další informace ze sociálních sítí, e-mailových účtů a online služeb. V závislosti na typu účtu přihlášení k online účtům vám umožňuje synchronizovat aktualizace mezi zařízením HTC One M9 a webem.

- 1. Na Výchozí obrazovce stiskněte tlačítko  $\frac{1}{n}$  > Nastavení > Účty a synchronizace.
- 2. Klepněte na  $\pm$ .

W

 $M$ 

- 3. Klepněte na typ účtu, který chcete přidat.
- 4. Postupujte podle pokynů na obrazovce a nastavte informace o účtu.
- V položce Nastavení > Účty a synchronizace klepněte na spínač Automatická synchronizace Zapnutí/Vypnutí pro zapnutí automatické synchronizace všech vašich účtů.
- § Můžete přidat několik účtů Google.

# Synchronizace vašich účtů

- 1. Na Výchozí obrazovce stiskněte tlačítko  $\cdots$  > Nastavení > Účty a synchronizace.
- 2. Klepnutím na spínač pro Zap./Vyp. funkce Automatická synchronizace tuto zapněte nebo vypněte automatickou synchronizaci všech svých účtů.
- 3. Pokud chcete ručně synchronizovat jednotlivé účty, klepněte na typ účtu a potom zvolte některou z následujících možností:
	- Klepněte na ••• vedle účtu, který chcete synchronizovat, a potom klepněte na Synchronizovat.
	- Klepněte na položku : > Synchronizovat na obrazovceNastavení účtu.

Na obrazovce Nastavení účtu můžete také změnit nastavení synchronizace pro určitý účet.

### <span id="page-129-0"></span>Odebrání účtu

Odeberte účty ze zařízení HTC One M9, pokud je již nevyužíváte. Odebrání účtu neodstraní účty a informace ze samotné online služby.

- 1. Na Výchozí obrazovce stiskněte tlačítko  $\cdots$  > Nastavení > Účty a synchronizace.
- 2. Klepněte na typ účtu.
- 3. Klepněte na \*\*\* vedle účtu, který chcete odebrat.

Nebo pokud jste na obrazovce Nastavení účtu klepněte na :.

4. Klepněte na položku Odstranit.

Aplikace třetí strany si některé osobní údaje může uchovat i po tom, co odstraníte účet ze  $\mathbb{Q}$ zařízení HTC One M9.

# Zálohování

### Způsoby zálohování souborů, dat a nastavení

Máte obavy z toho, že přijdete o důležité informace ve svém zařízení HTC One M9? Zazálohujte si zařízení HTC One M9, než si odstraníte obsah z úložiště, provedete obnovení původního nastavení nebo přejdete na nový telefon.

### Služba pro zálohování Android

Pomocí svého účtu Google můžete automaticky zálohovat data a nastavení aplikací včetně hesel Wi-Fi a souborů uložených některými aplikacemi.

# HTC Sync Manager

Pomocí aplikace HTC Sync Manager můžete importovat hudbu, fotografie a videa z vašeho zařízení HTC One M9 do počítače. Synchronizovat lze také místně uložené kontakty, události kalendáře a seznamy stop mezi zařízením HTC One M9 a počítačem.

Podobně je aplikace HTC Sync Manager dobrou alternativou, pokud nechcete zálohovat své účty, nastavení a další osobní obsah do cloudu. Pomocí této aplikaci můžete vytvářet zálohy zařízení HTC One M9 v počítači.

# Další možnosti zálohování

Pokud chcete, můžete samostatně zálohovat svá data nebo soubory.

Některé aplikace vám umožňují zálohovat data do úložiště v telefonu nebo na paměťovou kartu, abyste je mohli snadno obnovit po obnovení původního nastavení. Jen dávejte pozor, abyste úložiště v telefonu nebo paměťovou kartu nevymazali, když provedete obnovení původního nastavení.

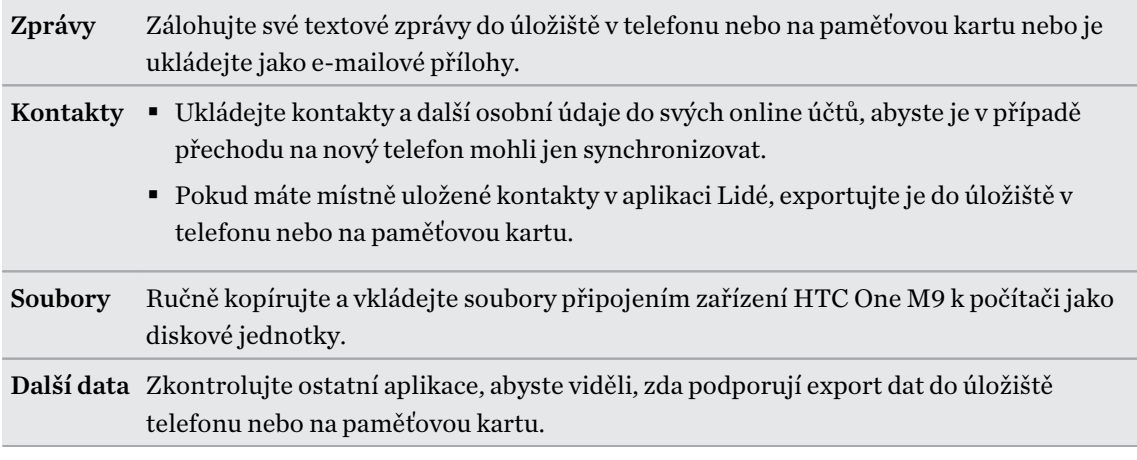

### O službě Zálohování HTC

Služba Zálohování HTC již není podporována v telefonech HTC, které využívají systém Android 6.0. Můžete ji i nadále využívat k obnově uložených záloh s cloudového úložiště do telefonu.

Pomocí služby pro zálohování Android musíte ukládat nové zálohy do Google Drive™ a obnovovat je do zařízení HTC One M9 nebo novějšího telefonu HTC. Podrobnosti najdete v části [Používání](#page-131-0) [služby pro zálohování Android na straně 132](#page-131-0).

### Obnovení zálohy do zařízení HTC One M9 pomocí služby Zálohování HTC

Pokud jste si telefon HTC zálohovali do cloudového úložiště, než jste začali používat službu Zálohování HTC, můžete uloženou zálohu obnovit do telefonu HTC One M9.

- $\mathbb{Q}$ § V závislosti na množství obsahu může obnovení zálohy do telefonu prostřednictvím datového připojení vyvolat další náklady na data a trvat déle. Doporučujeme použít připojení Wi-Fi.
	- Pokud chcete obnovit placené aplikace, musíte si je stáhnout a nainstalovat z Google Play.
	- 1. Na Výchozí obrazovce klepněte na ::: a pak hledejte a klepněte na položku Zálohování HTC. Potom klepněte na možnost Obnovení ze zálohy.

Můžete také přejít na položku Nastavení a potom klepněte na položku Zálohovat a reset > Obnovit ze Zálohování HTC.

- 2. Nezapomeňte se přihlásit pomocí stejného účtu, který jste předtím použili k zálohování telefonu. Potom se zobrazí vaše historie zálohování.
- 3. Vyberte zálohování a potom klepněte na položku Další.
- 4. Na výzvu se přihlaste ke svému účtu cloudového úložiště.
- <span id="page-131-0"></span>5. Postupujte podle pokynů na obrazovce, abyste obnovili zálohu a pokračovali v nastavení telefonu.
- 6. Vysuňte panel Oznámení, abyste mohli zkontrolovat, zda tam není nějaké oznámení pro dokončení nastavení telefonu.

Bezplatné aplikace z Google Play budou obnoveny na pozadí a můžete sledovat pokrok pomocí oznámení na stavovém řádku.

Aplikace a zástupci na Výchozí obrazovce budou po instalaci všech vašich aplikací přeuspořádány jako ve vaší záloze. Při obnovování aplikací můžete telefon dále používat.

Obnovením zálohy se přepíší aktuální data a nastavení v zařízení HTC One M9.

### Používání služby pro zálohování Android

Od systému Android 6.0 můžete začít používat službu pro zálohování Android k zálohování vašeho telefonu HTC do Google Drive.

Tato služba může zálohovat a obnovit následující:

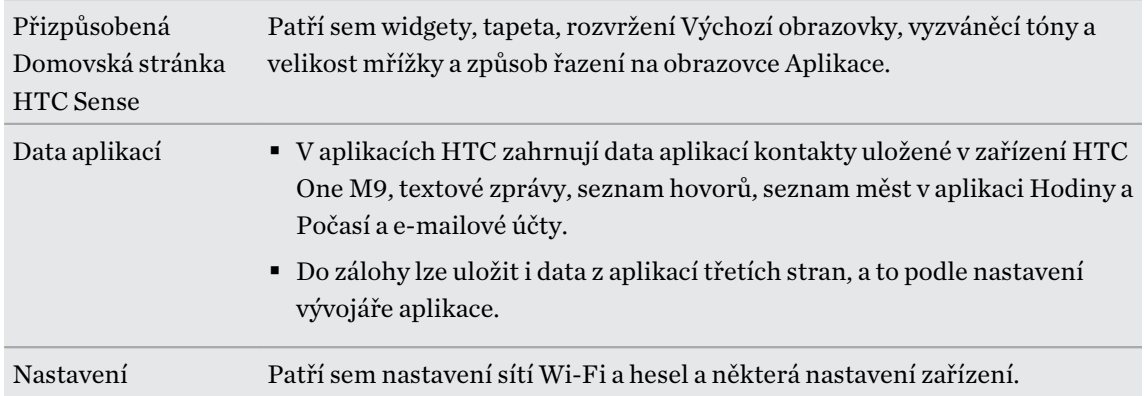

Pokud je povolena funkce automatického zálohování, služba pro zálohování Android pravidelně zálohuje váš telefon do soukromé složky v Google Drive. Automatické zálohování probíhá každých 24 hodin, když je telefon v nečinnosti, nabíjí se a je připojen k síti Wi-Fi.

Data zálohování se nezapočítávají do vaší kvóty pro ukládání Google Drive. Velké soubory nebo soubory, které vývojáři aplikací vyloučili z takovéto služby, zálohovány nebudou.

#### Zálohování zařízení HTC One M9

Automaticky zálohujte zařízení HTC One M9 do Google Drive, abyste v případě potřeby mohli obnovit obsah, jako jsou data a nastavení aplikací.

- 1. Na Výchozí obrazovce klepněte na položku ::: > Nastavení > Zálohování a obnovení dat.
- 2. Klepněte na možnost Zálohovat data.
- 3. Klepnutím na spínač pro Zapnutí/Vypnutí funkci zapněte a potom klepněte na  $\zeta$ .
- 4. Zkontrolujte, zda je zapnuta funkce Automatické obnovení.

Tato funkce umožňuje ukládat data a nastavení aplikací prostřednictvím služby pro zálohování Android, aby je bylo možné obnovit v případě reinstalace aplikace v zařízení HTC One M9.

Pokud chcete vybrat jiný účet pro zálohování, než je váš primární účet Google, klepněte na položku Účet pro zálohování a potom vyberte jiný účet Google. Také lze klepnout na položku Přidat účet pro přidání nového účtu Google pro zálohování.

### Místní zálohování dat

 $(M)$ 

Pokud chcete v zařízení HTC One M9 samostatně zálohovat svůj obsah, například kontakty a textové zprávy, zde je několik tipů k tomu, jak data můžete exportovat nebo importovat.

#### Zálohování kontaktů

- 1. Na Výchozí obrazovce klepněte na ::: a pak hledejte a klepněte na položku Lidé.
- 2. Na kartě Lidé klepněte na položku : > Spravovat kontakty.
- 3. Klepněte na položku Importovat/Exportovat kontakty > Export do úložiště telefonu nebo Exportovat na kartu SD.
- 4. Vyberte účet nebo typ kontaktů pro export.
- 5. Abyste lépe chránili svá data, klepněte na Ano a potom nastavte si heslo pro tuto zálohu. Nezapomeňte si heslo zapamatovat. Pokud budete chtít importovat kontakty, budete je muset zadat znovu.

Pokud heslo nepotřebujete, klepněte na položku Ne.

6. Klepněte na tlačítko OK.

#### Obnovení kontaktů

- 1. Na kartě Lidé klepněte na položku : > Spravovat kontakty.
- 2. Klepněte na položku Importovat/Exportovat kontakty > Import z úložiště telefonu nebo Importovat z karty SD.
- 3. Máte-li více účtů, klepněte na druh pro importované kontakty.
- 4. Pokud máte k dispozici více záloh, vyberte zálohu, kterou chcete importovat, a potom klepněte na OK.
- 5. Zadejte heslo, které jste pro tuto zálohu vytvořili, a potom klepněte na OK.

### Zálohování textových zpráv

 $\mathbb{Q}$ 

Uchovávejte si důležité textové zprávy pomocí zálohování, abyste si je v případě potřeby mohli obnovit do aplikace Zprávy HTC. Aplikace Zprávy zálohuje buď do úložiště telefonu, nebo na paměťovou kartu, pokud jste ji vložili.

Textové zprávy v zabezpečené schránce a blokované zprávy nebudou zálohovány. Pokud takové zprávy chcete zahrnout do své zálohy, přesuňte je nejprve do obecné schránky.

- 1. Na Výchozí obrazovce klepněte na ::: a pak hledejte a klepněte na položku Zprávy.
- 2. Klepněte na položku  $\mathbf{R}^2 > \mathbf{Z}$ álohovat/obnovit zprávy SMS > Zálohovat > Zálohovat zprávy SMS.
- 3. Nastavte si heslo zálohy, abyste lépe chránili svá data. Nezapomeňte si heslo zapamatovat. Pokud budete chtít obnovit zprávy, budete je muset zadat znovu.

Pokud nepotřebujete heslo, vyberte možnost Nechránit tuto zálohu heslem.

4. Zadejte název záložního souboru a potom klepněte na tlačítko OK.

### Zálohování textových zpráv pomocí e-mailu

- $\triangle$ ■ Musíte si nastavit e-mailový účet v aplikaci Pošta HTC.
	- § Textové zprávy v zabezpečené schránce a blokované zprávy nebudou zálohovány. Pokud takové zprávy chcete zahrnout do své zálohy, přesuňte je nejprve do obecné schránky.
	- 1. Na Výchozí obrazovce klepněte na  $\cdots$  a pak hledejte a klepněte na položku Zprávy.
	- 2. Klepněte na položku  $\mathbf{i} > \mathbf{Z}$ álohovat/obnovit zprávy SMS.
	- 3. Klepněte na položku Zálohovat > Zálohovat SMS pomocí e-mailu.
	- 4. Nastavte si heslo zálohy, abyste lépe chránili svá data. Nezapomeňte si heslo zapamatovat. Pokud budete chtít obnovit zprávy, budete je muset zadat znovu.

Pokud nepotřebujete heslo, vyberte možnost Nechránit tuto zálohu heslem.

- 5. Zadejte e-mailovou adresu.
- 6. Zadejte e-mailovou zprávu a pak ji odešlete.

#### Obnovování textových zpráv

- 1. Na Výchozí obrazovce klepněte na  $\cdots$  a pak hledejte a klepněte na položku Zprávy.
- 2. Klepněte na položku  $\mathbf{R} > \mathbf{Z}$ álohovat/obnovit zprávy SMS > Obnovit.
- 3. Zvolte, jak chcete zprávy obnovit, a klepněte na položku Další.
- 4. Klepněte na zálohu, kterou chcete importovat.
- 5. Zadejte heslo, které jste pro tuto zálohu vytvořili. Pokud jste heslo nenastavili, vyberte možnost Tento soubor zálohy není chráněn heslem.
- 6. Klepněte na tlačítko OK.

Pro obnovení textových zpráv, které byly zálohovány přes e-mail, otevřete e-mailovou zprávu s přílohou v podobě záložního souboru v aplikaci Pošta. Nejprve klepněte na přílohu, abyste ji stáhli, a potom na ni klepněte ještě jednou pro otevření záložního souboru k importování. Zadejte heslo, které jste pro tuto zálohu vytvořili, nebo vyberte možnost Tento soubor zálohy není chráněn heslem.

# HTC Sync Manager

# O aplikaci HTC Sync Manager

Aplikace HTC Sync Manager podporuje počítač s operačním systémem Windows nebo OS X.

Zde jsou věci, které můžete dělat pomocí aplikace HTC Sync Manager.

# Zobrazení a správa médií v počítači a telefonu

- Můžete procházet a spravovat hudbu, fotografie a videa, které máte v počítači a telefonu.
- § Importujte seznamy stop aplikací iTunes a Windows Media® Player z vašeho počítače do aplikace HTC Sync Manager.
- § Vytvářejte seznamy stop z hudby ve vašem telefonu nebo v počítači a potom tyto seznamy synchronizujte do obou zařízení.
- Přehrávat hudbu a videa pomocí vestavěného přehrávače.

# Přenést obsah

- Přenášejte fotografie iPhone, textové zprávy, kontakty a další položky do telefonu HTC. Můžete také najít a nainstalovat stejné aplikace, které jste používali ve svém iPhone.
- § Importujte ze zařízení HTC do počítače veškerou svou hudbu, fotografie a videa.
- Kopírujte vybranou hudbu, fotografie nebo videa z počítače do telefonu.
- **•** Importujte dokumenty z počítače do telefonu.

# Zálohování a obnovení

Zazálohujte telefon HTC do počítače, abyste mohli snadno obnovit zálohu do stejného telefonu nebo do jiného telefonu HTC.

# Synchronizovat data

Synchronizujte data, jako jsou kontakty a kalendář mezi telefonem a počítačem.

### Instalace aplikace HTC Sync Manager do počítače

- $\mathbb{Q}$ § Aplikaci HTC Sync Manager můžete nainstalovat v systému Windows XP nebo v pozdějších verzích. Pro instalaci do počítače Mac potřebujete OS X 10.6 nebo pozdější verzi.
	- § Pokud máte problém s instalací aplikace HTC Sync Manager, zavřete všechny spuštěné programy a aplikaci nainstalujte znovu. Pokud problém přetrvává, dočasně zakažte antivirový program a zkuste instalaci znovu.
	- 1. Stáhněte si instalační program aplikace HTC Sync Manager ze stránky podpory společnosti HTC: [htc.com/hsm/.](http://htc.com/hsm/)
	- 2. Spusťte instalační program a dodržujte pokyny na obrazovce.
	- 3. Připojte telefon do počítače pomocí dodaného kabelu USB. Otevře se aplikace HTC Sync Manager.

Pokud jste zakázali antivirový program, po instalaci aplikace HTC Sync Manager jej nezapomeňte znovu povolit.

### Přesunování iPhone obsahu a aplikací do telefonu HTC

Díky aplikaci HTC Sync Manager můžete snadno přenášet obsah zařízení iPhone, například kontakty, zprávy, tapetu, fotografie z fotoaparátu a další položky, do telefonu HTC. Pokud používáte telefon HTC, který má HTC Sense 6, umožňuje aplikace HTC Sync Manager vašemu telefonu také najít a nainstalovat stejné aplikace, které jste používali ve svém iPhone.

 $\triangle$ Musíte používat iTunes 9.0 nebo pozdější pro zálohování obsahu iPhone do počítače.

- 1. Připojte zařízení iPhone a váš telefon HTC k počítači.
- 2. V aplikaci HTC Sync Manager klepněte na položku Výchozí > Přenos a zálohování.
- 3. Klepněte na tlačítko Začínáme.
- 4. Pokud jste nepoužili aplikaci iTunes k zálohování obsahu zařízení iPhone do počítače, proveďte to a potom pokračujte.
- 5. Vyberte soubor zálohy zařízení iPhone a potom klepněte na tlačítko OK.
- 6. Vyberte typy obsahu, které chcete přenést do telefonu HTC.

Můžete zvolit, zda chcete vyměnit obsah v telefonu HTC za obsah z iPhone.

- 7. Klepněte na položku Start. Počkejte, až aplikace HTC Sync Manager dokončí přenos obsahu.
- 8. Po dokončení vysuňte v telefonu HTC panel Oznámení a potom klepněte na  $\mathfrak{D}$ .

Zvolte, které aplikace jste používali v zařízení iPhone a které chcete najít v Google Play a stáhnout do telefonu HTC.

### Získání nápovědy

Pokud chcete zjistit více informací o používání aplikace HTC Sync Manager, stáhněte si PDF s uživatelskou příručkou ze stránky podpory společnosti HTC ([htc.com/hsm/\)](http://htc.com/hsm/). Nebo otevřete Nápovědu, která je se softwarem k dispozici.

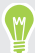

Ve Windows klepněte na v aplikaci HTC Sync Manager a potom klepněte na položku Nápověda.

# Vynulovat

### Restartování zařízení HTC One M9 (softwarové resetování)

Pokud zařízení HTC One M9 pracuje pomaleji než normálně, nereaguje nebo má aplikaci, která nepracuje správně, zkuste zařízení restartovat a uvidíte, zda to pomůže s odstraněním problému.

- 1. Pokud je displej vypnutý, stiskněte tlačítko NAPÁJENÍ a znovu jej zapněte.
- 2. Stiskněte a přidržte tlačítko NAPÁJENÍ a potom klepněte na položku Spustit znovu.
- 3. Po zobrazení žádosti o potvrzení klepněte na tlačítko Spustit znovu.

### Zařízení HTC One M9 nereaguje?

Pokud HTC One M9 nereaguje, když klepnete na obrazovku nebo stisknete tlačítka, můžete je i přesto restartovat.

Stiskněte a podržte nejméně na 10 sekund tlačítka NAPÁJENÍ a ZVÝŠIT HLASITOST. HTC One M9 se potom restartuje.

#### Resetování síťových nastavení

Resetujte síťová nastavení, pokud máte problémy s připojením zařízení HTC One M9 k mobilní datové síti nebo síti Wi-Fi a zařízením Bluetooth.

- 1. Na Výchozí obrazovce klepněte na položku  $\cdots$  > Nastavení > Zálohování a obnovení dat.
- 2. Klepněte na položku Resetovat nastavení sítě.
- 3. Klepněte na položku Resetovat nastavení.
- 4. Klepněte na položku Resetovat nastavení.

### Resetování zařízení HTC One M9 (obnovení hardwarového nastavení)

Pokud má zařízení HTC One M9 trvalý problém, který nelze vyřešit, můžete provést obnovení továrního nastavení (také označované jako obnovení hardwarového nastavení nebo úplné obnovení). Obnovení továrního nastavení vrátí telefon do původního stavu – stavu, než jste telefon poprvé zapnuli.

Obnovení původního nastavení odstraní všechna data v úložišti telefonu včetně aplikací, které  $\Phi$ jste si stáhli a nainstalovali, vašich účtů, souborů a také data a nastavení systému a aplikací. Před obnovením továrního nastavení telefonu si nezapomeňte zazálohovat všechna data, která si chcete uschovat.

- 1. Na Výchozí obrazovce klepněte na položku  $\dddot{::}$  > Nastavení > Zálohování a obnovení dat.
- 2. Klepněte na položku Resetovat telefon.

Pokud chcete také odstranit média a další data ze své paměťové karty, klepněte na položku Vymazat kartu SD.

3. Klepněte na tlačítko OK.

Obnovení továrního nastavení nemusí trvale vymazat všechna data z telefonu, včetně osobních informací.

# **Lidé**

# Seznam kontaktů

Aplikace Lidé zobrazuje všechny kontakty v zařízení HTC One M9 a z online účtů, ke kterým jste přihlášeni. Pomocí aplikace Lidé můžete snadno spravovat komunikace s lidmi, na kterých vám záleží.

1. Na Výchozí obrazovce klepněte na ::: a pak hledejte a klepněte na položku Lidé.

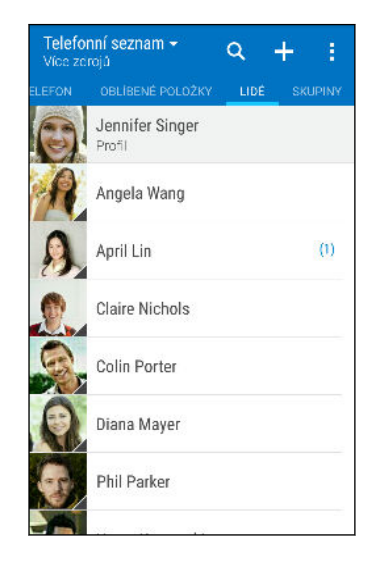

- 2. V seznamu kontaktů můžete provádět toto:
	- Zobrazte profil a upravte své kontaktní informace.
	- § Vytvářet, upravovat, hledat nebo odesílat kontakty.
	- Klepněte na fotografii kontaktu, abyste mohli nalézt způsoby, jak se rychle spojit s kontaktem.
	- § Zobrazí se, když kontakt pošle nové zprávy.

Pokud chcete kontakty seřadit podle jména nebo příjmení, klepněte na položku  $\colon$  > Nastavení > Třídit kontakty podle.

# Filtrování seznamu kontaktů

Pokud je váš seznam kontaktů dlouhý, můžete si zvolit, které účty kontaktů zobrazíte.

- 1. Na kartě Lidé klepněte na položku ▼.
- 2. Zvolte účty, které obsahují kontakty, jež chcete zobrazit.
- 3. Stiskněte  $5$ .

.<br>۳

(M)

### Hledání lidí

Hledat můžete kontakty uložené v zařízení HTC One M9, ve firemním adresáři, pokud máte účet Exchange ActiveSync nebo na sociálních sítích, ke kterým jste přihlášeni.

- 1. Na Výchozí obrazovce klepněte na ::: a pak hledejte a klepněte na položku Lidé.
- 2. Na kartě Lidé lze provádět tyto činnosti:
	- Hledejte lidi ve svém seznamu kontaktů. Klepněte na  $\mathsf Q$  a potom zadejte několik prvních písmen jména kontaktu do pole Hledat lidi.
	- Hledejte lidi ve svém adresáři společnosti. Klepněte na pole  $\mathsf Q$ , zadejte několik prvních písmen jména kontaktu do pole Hledat lidi a potom klepněte na položku Hledat kontakty v adresáři společnosti.

Kromě hledání kontaktu podle jména můžete hledat pomocí e-mailové adresy nebo názvu společnosti kontaktu. Na kartě Lidé klepněte na položku  $\colon : \times \mathbb{R}$  > Nastavení > Hledat kontakty podle a potom zvolte kritéria hledání.

# Nastavení profilu

Osobní kontaktní informace si můžete uložit, abyste je snadno mohli posílat jiným lidem.

- 1. Na Výchozí obrazovce klepněte na ::: a pak hledejte a klepněte na položku Lidé.
- 2. Klepněte na položku Můj profil.
- 3. Klepněte na položku Upravit mou kartu kontaktu.
- 4. Zadejte nebo upravte jméno a podrobnosti kontaktu.
- 5. Klepněte na položku  $\overline{O}$  nebo na aktuální fotografii pro změnu vaší fotografie kontaktu.
- 6. Klepněte na $\checkmark$ .

Kromě vašich podrobností kontaktu přesuňte prst na kartu Aktualizace pro zobrazení aktualizací, které jste zveřejnili na vašich sociálních sítích.

# Přidání nového kontaktu

- 1. Na Výchozí obrazovce klepněte na ::: a pak hledejte a klepněte na položku Lidé.
- 2. Na kartě Lidé klepněte na položku $\biguparrow$ .
- 3. Klepněte na pole Jméno a pak zadejte jméno. Klepněte na  $\mathbb Z$  pro samostatné zadání jména, prostředního jména nebo příjmení a přípony, jako je jun.
- 4. Vyberte Typ kontaktu. Tím určíte, s kterým účtem se kontakt bude synchronizovat.
- 5. Do dostupných polí zadejte kontaktní informace.
- 6. Klepněte na $\blacktriangledown$ .

Když v seznamu kontaktů klepnete na přidaný kontakt, zobrazí se kontaktní informace a vzájemné zprávy a hovory. V závislosti na typu kontaktu můžete také zobrazit aktualizace na sociálních sítích nebo události příslušné osoby.

### Jak mohu přidat číslo linky k číslu kontaktu?

Při vytváření nového kontaktu nebo úpravě podrobností kontaktu v aplikaci Lidé můžete k číslu přidat číslo linky, abyste mohli při volání přeskočit hlasové výzvy.

- 1. Po zadání čísla hlavní linky postupujte následujícím způsobem:
	- § Klepněte na P(,) pro vložení pauzy předtím, než telefon vytočí číslo linky. Pro vložení delší pauzy zadejte P(,) několikrát.
	- Klepněte na W(;), abyste byli vyzváni k potvrzení čísla linky.
- 2. Zadejte číslo linky.

# Úprava informací o kontaktu

 $\Phi$ Kontakty sociálních sítí nelze upravovat.

- 1. Na Výchozí obrazovce klepněte na ::: a pak hledejte a klepněte na položku Lidé.
- 2. Na kartě Lidé stiskněte a podržte kontakt a potom klepněte na položku Upravit kontakt.
- 3. Zadejte nové informace.
- 4. Klepněte na $\blacktriangledown$ .

# Kontaktování osoby

- 1. Na Výchozí obrazovce klepněte na ::: a pak hledejte a klepněte na položku Lidé.
- 2. Klepněte na fotografii kontaktu (ne na název) a potom zvolte, jak se chcete se kontaktem spojit.

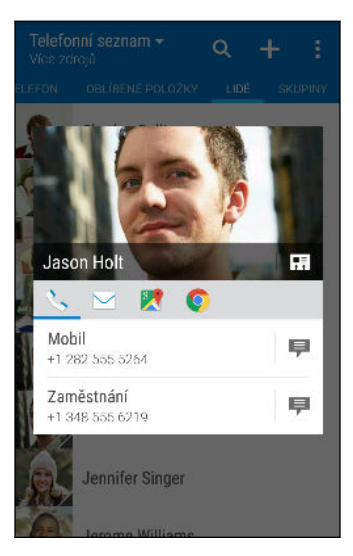

Pokud chcete získat další možnosti spojení s kontaktem, klepněte na ikonu pod fotografií kontaktu.

# Import nebo kopírování kontaktů

# Import kontaktů z vaší karty nano SIM

- 1. Na Výchozí obrazovce klepněte na ::: a pak hledejte a klepněte na položku Lidé.
- 2. Na kartě Lidé klepněte na položku  $\mathbf{R}$  > Spravovat kontakty.
- 3. Klepněte na položku Importovat nebo exportovat kontakty > Importovat z karty SIM.

- 4. Na výzvu vyberte, do kterého účtu chcete kontakty importovat.
- 5. Vyberte kontakty, které chcete importovat.
- 6. Klepněte na tlačítko Uložit.

### Importování kontaktu z účtu Exchange ActiveSync

- 1. Na kartě Lidé klepněte na položku  $\mathsf Q$  a zadejte jméno kontaktu nebo e-mailovou adresu do pole pro vyhledávání.
- 2. Klepněte na položku Hledat kontakty v adresáři společnosti.
- 3. Klepněte na jméno kontaktu, který chcete zkopírovat do zařízení HTC One M9.
- 4. Klepněte na  $\blacktriangleright$  pro import kontaktu.

### Kopírování kontaktů z jednoho účtu do jiného účtu

- $\mathbb{C} \mathbb{C}$ Kontakty ze sociálních sítí nemusí být zkopírovány.
	- 1. Na kartě Lidé klepněte na položku : > Spravovat kontakty.
	- 2. Klepněte na položku Kopírovat kontakty a potom zvolte typ kontaktu nebo online účet, ze kterého chcete kopírovat.
	- 3. Vyberte typ kontaktu nebo účet, do kterého chcete provést uložení.

# Slučování informací o kontaktech

Vyhněte se duplicitním záznamům tak, že sloučíte kontaktní informace z různých zdrojů, jako jsou vaše účty sociálních sítí, do jednoho kontaktu.

# Přijetí návrhů ohledně spojení kontaktů

Když HTC One M9 najde kontakty, které lze sloučit, zobrazí se oznámení o spojení, když otevřete aplikaci Lidé.

- 1. Na Výchozí obrazovce klepněte na ::: a pak hledejte a klepněte na položku Lidé.
- 2. Na kartě Lidé klepněte na oznámení Návrh odkazu na kontakt, je-li k dispozici. Zobrazí se seznam navržených kontaktů ke sloučení.
- 3. Klepněte na  $\epsilon$  vedle kontaktu, který chcete sloučit. Jinak klepněte na  $\epsilon$  pro odstranění návrhu na odkaz.

Pokud nechcete dostávat návrhy ohledně spojení kontaktů, na kartě Lidé klepněte na položku : > Nastavení. Zrušte zaškrtnutí možnosti Navrhnout odkaz na kontakt.

# Ruční slučování informací o kontaktech

- 1. Na kartě Lidé klepněte na jméno kontaktu (nikoliv ikonu nebo fotografii), který chcete propojit.
- 2. Klepněte na položku  $\mathbf{i} > \mathbf{O}$ dkaz.
- 3. Můžete provádět následující:
	- § V části Navrhnout odkazy spojte kontakt s účtem.
	- § V části Přidat kontakt klepněte na jednu z možností a připojte další kontakt.

### Přerušení odkazu

m,

- 1. Na kartě Lidé klepněte na jméno kontaktu (nikoliv ikonu nebo fotografii), jehož odkaz chcete přerušit.
- 2. Klepněte na položku  $\mathbf{R}$  > Odkaz.
- 3. V části Spojené kontakty klepněte na  $\blacktriangleright$  vedle účtu a odkaz přerušte.

# Odesílání informací o kontaktech

- 1. Na Výchozí obrazovce klepněte na ::: a pak hledejte a klepněte na položku Lidé.
- 2. Na kartě Lidé proveďte některou z následujících akcí:

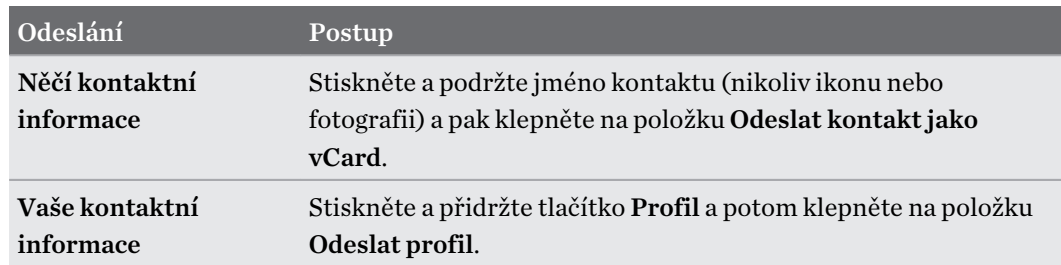

- 3. Zvolte, jak chcete odeslat vCard.
- 4. Vyberte typ informací, které chcete odeslat.
- 5. Klepněte na tlačítko Odeslat.

### Odeslání více kontaktních karet

- 1. Na kartě Lidé klepněte na položku : > Odeslat kontakty.
- 2. Vyberte kontakty, jejichž kontaktní informace chcete sdílet.
- 3. Klepněte na tlačítko Odeslat.
- 4. Zvolte, jak chcete odesílat kontaktní karty.

# Skupiny kontaktů

Uspořádejte své přátele, příbuzné a kolegy do skupin, abyste každému ve skupině mohli rychle odeslat zprávu nebo e-mail. Nastavili jsme také skupinu Časté pro automatické přidávání kontaktů, kterým nejčastěji voláte nebo od kterých nejčastěji přijímáte hovory.

Zařízení HTC One M9 také synchronizuje se skupinami, které jste vytvořili ve vašem účtu Google.

### Vytvoření skupiny

- 1. Na Výchozí obrazovce klepněte na ::: a pak hledejte a klepněte na položku Lidé.
- 2. Na kartě Skupiny klepněte na  $\ddagger$ .
- 3. Zadejte název skupiny, pak klepněte na : > Přidat kontakt do skupiny.
- 4. Vyberte kontakty, která chcete přidat, a potom klepněte na položku Uložit.
- 5. Když je skupina hotová, klepněte na položku Uložit.
#### Odeslání zprávy nebo e-mailu pro skupinu

Bude vám účtována každá odeslaná textová zpráva. Pokud např. odešlete zprávu skupině pěti lidí, bude vám účtováno pět zpráv.

- 1. Na kartě Skupiny klepněte na skupinu, které chcete odeslat zprávu nebo e-mail.
- 2. Přejděte na kartu Akce skupiny.
- 3. Zvolte, zda chcete odeslat skupinovou zprávu nebo skupinový e-mail.

#### Úprava skupiny

- 1. Na kartě Skupiny stiskněte a podržte skupinu a potom klepněte na položku Upravit skupinu.
- 2. Můžete provádět následující:
	- § Změňte název skupiny. Jméno můžete změnit pouze v případě skupiny, kterou jste vytvořili.
	- Přidejte další kontakty do skupiny. Klepněte na položku : > Přidat kontakt do skupiny.

- § Vyberte kontakty, které chcete odstranit ze skupiny.
- 3. Klepněte na tlačítko Uložit.

Odebrání skupin kontaktů

- 1. Na kartě Skupiny klepněte na položku  $\colon$  > Upravit skupiny.
- 2. Vyberte skupiny kontaktů, které chcete odebrat.
- 3. Klepněte na tlačítko Uložit.

## Soukromé kontakty

Pokud nechcete, aby se na obrazovce uzamčení zobrazilo jméno a fotografie určitého kontaktu, když máte příchozí hovor, přidejte kontakt so seznamu soukromých kontaktů.

Přidání kontaktu do seznamu soukromých kontaktů

 $\mathbb{C}$ Kontakty musí mít telefonní číslo, než je lze přidat do seznamu soukromých kontaktů.

- 1. Na Výchozí obrazovce klepněte na ::: a pak hledejte a klepněte na položku Lidé.
- 2. Na kartě Lidé stiskněte a podržte kontakt a potom klepněte na položku Přidat do soukromých kontaktů.

Pokud chcete zobrazit seznam soukromých kontaktů, na kartě Lidé klepněte na položku  $\div$ Spravovat kontakty > Soukromé kontakty.

. . . . . . .

#### Uspořádání soukromých kontaktů

- 1. Na kartě Lidé klepněte na položku  $\colon$  > Spravovat kontakty > Soukromé kontakty.
- 2. Chcete-li přidat kontakty do seznamu soukromých kontaktů, klepněte na položku  $\blacklozenge$ , vyberte kontakty, které chcete přidat, a potom klepněte na položku Uložit.
- 3. Chcete-li ze seznamu odebrat soukromé kontakty, klepněte na položku : > Odebrat soukromý kontakt, vyberte kontakty, které chcete odebrat, a potom klepněte na položku Odebrat.

## **Kalendář a E-mail**

## Zobrazení Kalendář

Pomocí aplikace Kalendář v telefonu můžete zobrazit události, schůzky a další. Pokud jste se přihlásili ke svým online účtům, související události se také zobrazí v aplikaci Kalendář.

- 1. Na Výchozí obrazovce klepněte na ::: a pak hledejte a klepněte na položku Kalendář.
- 2. Klepněte na položku ▼ a potom zvolte zobrazení kalendáře.

Pokud vidíte ikonu aktuálního data  $\overline{\mathbf{u}}$ , klepněte na ni pro návrat na aktuální datum.

#### Zobrazení Měsíc

 $\mathbb{M}$ 

V zobrazení měsíc uvidíte značky dní, které mají vytvořeny události. Ve spodní části obrazovky jsou také uvedeny nadcházející události v daném dni.

- § Přesuňte prst vlevo nebo vpravo po obrazovce a zobrazte následující nebo předchozí měsíce.
- § Klepněte na den a zobrazte událost daného dne.
- Stiskněte a přidržte den pro zobrazení více možností.

#### Zobrazení Den a Prog. jednání

Zobrazení Den obsahuje plán vašeho dne a předpověď počasí na několik další dní, zatímco program jednání poskytuje rychlý přehled všech vašich denních událostí.

- § Přesuňte prst vlevo nebo vpravo po obrazovce a zobrazte následující nebo předchozí dny.
- Klepněte na událost a zobrazte podrobnosti.
- Pokud jsou událostí narozeniny nebo výročí kontaktu, klepněte na něj pro odeslání pozdravu.

Potřebujete zobrazit čas události v jiném časovém pásmu? Ve zobrazení Den klepněte na položky  $\mathbf{F}$  > Vybrat 2. časové pásmo > Zvolit polohu a potom zadejte název města.

#### Zobrazení Týden

Zobrazení Týden znázorňuje tabulku událostí týdne.

- Přesuňte prst vlevo nebo vpravo po obrazovce a zobrazte následující nebo předchozí týdny.
- § Klepněte na událost (zobrazenou jako barevné bloky) a zobrazte podrobnosti.
- Podívejte se na číslo týdne v levém horním rohu tabulky.
- Vyberte den, kterým začínáte týden, klepnutím na položky  $\mathbf{i} > \mathbf{N}$ astavení > První den v týdnu.

## Naplánování nebo úprava události

V zařízení HTC One M9 můžete vytvářet nebo upravovat události a také je synchronizovat s vaším kalendářem Exchange ActiveSync. Můžete také vytvářet, upravovat a synchronizovat události se svým kalendářem Google.

Úprava událostí není podporována pro všechny účty.

- 1. Na Výchozí obrazovce klepněte na ::: a pak hledejte a klepněte na položku Kalendář.
- 2. Ve zobrazení Kalendář proveďte některou z následujících akcí:

Vytvořit událost Klepněte na  $\bigstar$ . Klepněte na  $\bullet$  a potom vyberte kalendář, ke kterému chcete přidat událost.

Upravit událost Zobrazte událost a potom klepněte na  $\mathcal{X}$ .

3. Zadejte a nastavte podrobnosti události. Kromě nastavení názvu, data, času a místa události můžete:

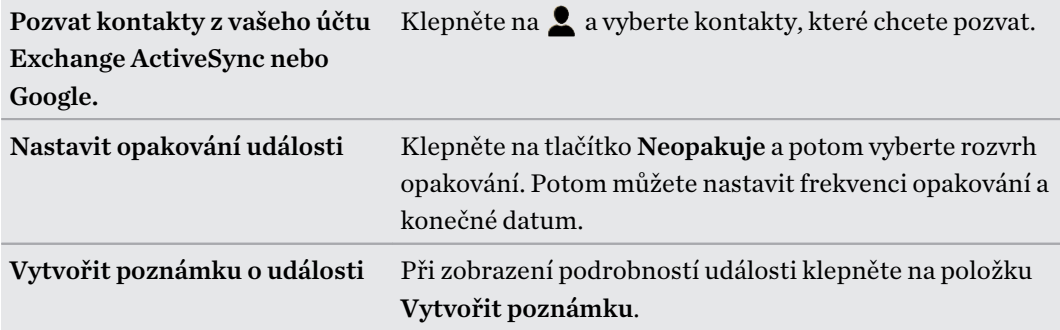

4. Klepněte na tlačítko Uložit.

Pokud jste na tuto událost pozvali lidi, klepněte na položku Odeslat nebo Odeslat aktualizaci.

Kontrola plánu události

Předejděte tomu, že byste se na stejnou dobu domluvili více schůzek. V aplikaci Kalendář můžete zkontrolovat své schůzky a zjistit, zda by nová událost nabourala váš plán.

- 1. Při vytváření události klepněte na položku Zkontrolovat kalendář.
- 2. Stiskněte a podržte pole události a potom jej přetáhněte do dostupného časového intervalu.
- 3. Přetažením horního a spodního uzlu upravte dobu trvání události. Pokud dojde ke konfliktu s jinými naplánovanými událostmi, zobrazí se zpráva.
- 4. Klepněte na položku Hotovo pro návrat na obrazovku události a potom uložte událost.

## Volba toho, které kalendáře zobrazit

- 1. Na Výchozí obrazovce klepněte na ::: a pak hledejte a klepněte na položku Kalendář.
- 2. Klepněte na položku  $\mathbf{i} > \mathbf{U}$ čty (Všechny kalendáře) nebo Účty (Multikalendář).
- 3. Vyberte nebo zrušte výběr účtu, který chcete zobrazit nebo skrýt.

Pokud v online účtu máte více kalendářů, klepnutím na položku \*\* vyberte položky, které chcete zahrnout.

4. Klepněte na tlačítko Uložit.

Kalendáře se synchronizují v zařízení HTC One M9, i když jsou skryté.

## Sdílení události

Událost kalendáře můžete sdílet jako vCalendar prostřednictvím Bluetooth nebo odesláním jako přílohu souboru e-mailem nebo zprávou.

- 1. Na Výchozí obrazovce klepněte na ::: a pak hledejte a klepněte na položku Kalendář.
- 2. Postupujte některým z následujících způsobů:
	- Při prohlížení události klepněte na položku : > Sdílet prostřednictvím.
	- § V zobrazení den, program nebo týden stiskněte a podržte událost, pak klepněte na Sdílet prostřednictvím.
- 3. Zvolte, jak chcete odeslat událost.
- Přijaté pozvánky na schůzku můžete také přeposlat ze svého kalendáře Exchange ActiveSync. Při zobrazení události klepněte na položku  $\colon$  > Předat dál. Zadejte e-mailovou zprávu a pak ji odešlete.

 $\mathbb{M}$ 

## Přijetí nebo odmítnutí pozvánky na schůzku

Přejděte na zobrazení Pozvánky pro zobrazení pozvánek na schůzku, které jste ještě nepřijali ani neodmítli.

Musíte si nastavit účet Exchange ActiveSync, a teprve potom bude možné přijímat pozvánky na  $\Phi$ schůzku v aplikaci Kalendář.

- 1. Na Výchozí obrazovce klepněte na ::: a pak hledejte a klepněte na položku Kalendář.
- 2. Klepněte na položku  $\blacktriangledown$  > Pozvánky a potom klepněte na pozvánku na schůzku.
- 3. Pozvánku přijměte, odmítněte nebo přijměte předběžně nebo navrhněte nový čas.

Klepněte na : pro volbu z více možností, například přesunutí pozvánky do složky.

Pokud musíte zrušit přijatou pozvánku na schůzku nebo navrhnout nový čas, zobrazte podrobnosti události v aplikaci Kalendář a potom klepněte na položku Odpověď.

## Zrušení nebo odložení připomenutí události

Pokud jste nastavili přinejmenším jedno připomenutí na událost, v oblasti oznámení stavového řádku se zobrazí jako připomenutí ikona  $\overline{1}$ .

- 1. Vysuňte panel Oznámení.
- 2. Pokud oznámení ukáže, že je více připomínek, klepněte na ně pro zobrazení všech připomínek. Potom je můžete odložit nebo zrušit.
- 3. Pokud se zobrazí jedno oznámení o události, roztáhněte dva prsty na oznámení pro jeho rozšíření. Můžete provést následující:
	- § Klepněte na položku Odložit nebo Zavřít. Nebo ozámení přetáhněte vlevo nebo vpravo pro jeho zavření.
	- § Klepněte na položku Odeslat e-mail pro odeslání rychlé odpovědi účastníkům setkání.

Pro upravení přednastavených rychlých odpovědí nebo přidání vlastních otevřete možnost Kalendář a potom klepněte na položku : > Nastavení > Rychlá odpověď.

Pokud připomínky kalendáře nechcete odložit nebo zrušit, stiskněte  $\sum z$  panelu Oznámení, aby čekaly v oblasti oznámení stavového řádku.

## Kontrola pošty

Aplikace Pošta slouží ke čtení, odesílání a organizování e-mailových zpráv z jednoho nebo více emailových účtů, které jste si v telefonu HTC One M9 nastavili.

- 1. Na Výchozí obrazovce klepněte na ::: a pak hledejte a klepněte na položku Pošta. Zobrazí se složka Doručené jednoho z vašich e-mailových účtů.
- 2. Postupujte některým z následujících způsobů:
	- Klepněte na e-mailovou zprávu, kterou si chcete přečíst.
	- Pro zobrazení e-mailových zpráv v jiné složce pošty klepněte na položku ÷ > Složka a potom klepněte na složku, kterou chcete zobrazit.
	- § Pro přepnutí mezi e-mailovými účty nebo zobrazení e-mailových zpráv ze všech vašich účtů klepněte na  $\equiv$ .

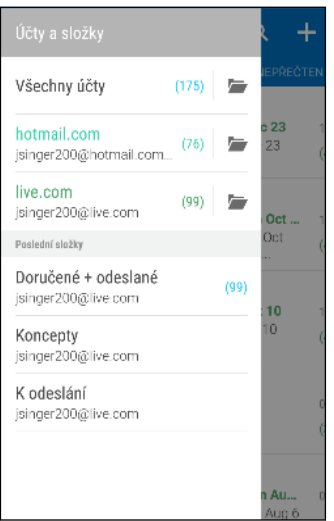

§ Pokud chcete změnit nastavení e-mailového účtu, vyberte nejprve účet a potom klepněte na položku  $\mathbf{R}$  > Nastavení.

#### Uspořádání složky Doručené

Máte ve složce Doručené obrovskou spoustu e-mailových zpráv? Uspořádejte své e-mailové zprávy do karet, abyste mohli rychle najít zprávy, které potřebujete.

- 1. Přejděte do e-mailového účtu, který chcete používat.
- 2. Ve složce doručené klepněte na položku : > Upravit karty.
- 3. Vyberte karty, které chcete přidat do složky Doručené.
- 4. Pro uspořádání záložek přetáhněte  $\equiv$  a potom přesuňte kartu na nové místo.
- 5. Klepněte na tlačítko Hotovo.
- 6. Posuňte prst na přidanou kartu, pokud chcete zkontrolovat své e-mailové zprávy.

## Odeslání e-mailové zprávy

- 1. Na Výchozí obrazovce klepněte na ::: a pak hledejte a klepněte na položku Pošta.
- 2. Přejděte do e-mailového účtu, který chcete používat.
- 3. Klepněte na  $\blacktriangleright$ .
- 4. Vyplňte jednoho nebo několik příjemců.

Chcete zahrnout více příjemců do kopie nebo skryté kopie e-mailové zprávy? Klepněte na položku > Zobrazit Kopie/Skrytá.

- 5. Zadejte předmět e-mailu a potom vytvořte zprávu.
- 6. Postupujte některým z následujících způsobů:
	- **•** Přidejte přílohu. Klepněte na  $\mathscr{D}$  a pak vyberte, co chcete přiložit.
	- Nastavte prioritu důležité zprávy. Klepněte na položku : > Nastavit prioritu.
- 7. Klepněte na  $\overline{\mathbb{Z}}$ .

Pro uložení e-mail jako konceptu a pozdější odeslání klepněte na položku  $\div$  > Uložit. Nebo stiskněte  $\supset$ .

#### Pokračování v psaní konceptu zprávy

- 1. Ve složce Doručené e-mailového účtu klepněte na položku : > Složka > Koncepty.
- 2. Klepněte na zprávu.
- 3. Po dokončení úprav zprávy klepněte na  $\mathbb{R}$ .

## Čtení a odpověď na e-mailovou zprávu

- 1. Na Výchozí obrazovce klepněte na ::: a pak hledejte a klepněte na položku Pošta.
- 2. Přejděte do e-mailového účtu, který chcete používat.
- 3. Ve složce Doručené e-mailového účtu klepněte na e-mailovou zprávu nebo konverzaci, kterou si chcete přečíst.

Pokud si chcete přečíst konkrétní zprávu uvnitř e-mailové konverzace, klepněte na  $\odot$  pro rozbalení konverzace a potom klepněte na e-mailovou zprávu.

4. Klepněte na položku Odpovědět nebo Odp.všem.

Klepněte na položku : pro další akce e-mailu.

#### Rychlá odpověď na e-mailovou zprávu

Můžete rychle odpovědět na novou e-mailovou zprávu z Výchozí obrazovky nebo obrazovky uzamčení.

- 1. Když obdržíte oznámení o nové e-mailové zprávě, přesuňte panel Oznámení dolů.
- 2. Na náhledu e-mailu klepněte na položku Odp.všem.

Pokud máte několik oznámení a nevidíte možnosti e-mailu, rozšiřte náhled e-mailu přesunutím dvou prstů od sebe na oznámení.

3. Napište zprávu odpoědi a klepněte na položku  $\overline{\mathbb{R}}$ .

Uložení obrázku v e-mailové zprávě

- $\mathbb{Q}^{\mathbb{C}}$  V závislosti na nastavení limitu velikosti e-mailu možná bude nutné klepnout na položku Zobrazit obrázky pro zobrazení obrázků, které jsou integrovány v e-mailu.
	- § Inline obrázky se nemusí zobrazit správně, když používáte určité e-mailové účty.

Při zobrazené e-mailové zprávě stiskněte a přidržte integrovaný obrázek a potom klepněte na položku Uložit obrázek. Uložený obrázek najdete v albu Všechny stažené položky v aplikaci Galerie.

Obrázek také lze zkopírovat do schránky nebo jej nastavit jako tapetu.

## Správa e-mailových zpráv

Aplikace Pošta poskytuje snadné způsoby pro řazení, přesun nebo odstranění vašich e-mailových zpráv.

#### Třídění e-mailových zpráv

Přizpůsobte, jak chcete e-mailové zprávy třídit.

Ve složce Doručené e-mailového účtu klepněte na položku  $\colon S$ eřadit a vyberte z možností řazení.

#### Přesunutí e-mailových zpráv do jiné složky

- 1. Přejděte do e-mailového účtu, který chcete používat.
- 2. Zvolte e-mailové zprávy, které chcete přesunout.

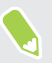

Chcete-li vybrat všechny, vyberte jednu e-mailovou zprávu, a potom klepněte na položku > Vybrat vše.

3. Klepněte na položku Přesunout do a potom vyberte složku.

#### Odstranění e-mailových zpráv

- 1. Přejděte do e-mailového účtu, který chcete používat.
- 2. Zvolte e-mailové zprávy, které chcete odstranit.

Chcete-li vybrat všechny, vyberte jednu e-mailovou zprávu, a potom klepněte na položku  $\mathbf{i}$  > Vybrat vše.

3. Klepněte na položku Odstranit.

## Vyhledávání e-mailových zpráv

- 1. Na Výchozí obrazovce klepněte na ::: a pak hledejte a klepněte na položku Pošta.
- 2. Klepněte na tlačítko  $Q$ .
- 3. Pokud chcete rozsah vyhledávání zúžit, klepněte na  $\mathbb Q$ , zkontrolujte možnosti hledání a potom klepněte na OK. Můžete vyhledávání zaměřit například na obsah e-mailu nebo odfiltrovat e-mailové zprávy, které mají přílohy nebo které jsou označeny jako vysoká priorita.
- 4. Do pole pro vyhledávání zadejte slova, která chcete vyhledávat.
- 5. Klepněte na výsledek pro otevření e-mailové zprávy.

#### Vyhledání e-mailů od kontaktu

Pamatujete si odesílatele, ale nemůžete najít určitý e-mail od tohoto kontaktu?

- 1. Přejděte do e-mailového účtu, který chcete používat.
- 2. Stiskněte a přidržte e-mailovou zprávu od kontaktu.
- 3. Klepněte na položku Zobrazit veškerou poštu od odesílatele. Zobrazí se seznam emailových zpráv od tohoto kontaktu.

## Práce s e-maily Exchange ActiveSync

Využívejte efektivní e-mailové funkce Microsoft Exchange ActiveSync přímo v telefonu HTC One M9. Označujte důležité e-mailové zprávy příznakem, nastavte si odpověď pro dobu, kdy budete mimo kancelář, nebo posílejte pozvánky na další setkání týmu, až budete na cestách.

#### Označení e-mailu

W.

- 1. Na Výchozí obrazovce klepněte na ::: a pak hledejte a klepněte na položku Pošta.
- 2. Přejděte do účtu Exchange ActiveSync.
- 3. Ve složce Doručené klepněte na ikonu s vlaječkou, která se zobrazí vedle e-mailové zprávy nebo konverzace.

Chcete-li označit e-mailovou zprávu uvnitř konverzace, klepnutím na  $\odot$  rozbalte konverzaci a potom klepněte na ikonu s vlaječkou u e-mailové zprávy.

#### Nastavení stavu mimo kancelář

- 1. Přejděte do účtu Exchange ActiveSync.
- 2. Klepněte na položku  $\mathbf{R}$  > Mimo kancelář.
- 3. Klepněte na aktuální stav v kanceláři a potom vyberte možnost Mimo kancelář.
- 4. Nastavte data a časy.
- 5. Zadejte automatickou odpověď.
- 6. Pokud chcete jinou automatickou odpověď pro příjemce mimo vaší organizace, klepněte na možnost Odeslat odpovědi externím odesílatelům a potom zadejte automatickou odpověď do pole.
- 7. Klepněte na tlačítko Uložit.

#### Odeslání žádosti o schůzku

- 1. Přejděte do účtu Exchange ActiveSync.
- 2. Klepněte na položku  $\mathbf{R}$  > Nová pozvánka na schůzku.
- 3. Zadejte podrobnosti schůzky.
- 4. Klepněte na tlačítko Uložit. Nebo klepněte na položku Odeslat, pokud jste již na toto setkání pozvali lidi.

## Přidání e-mailového účtu

Nastavte si další e-mailové účty, například další účet Microsoft Exchange ActiveSync nebo účet z webové e-mailové služby nebo poskytovatele e-mailu.

Pokud chcete přidat e-mailový účet Microsoft Exchange ActiveSync nebo POP3/IMAP,  $\Phi$ požádejte správce sítě nebo poskytovatele e-mailových služeb o další nastavení e-mailu, které můžete potřebovat.

- 1. Na Výchozí obrazovce klepněte na ::: a pak hledejte a klepněte na položku Pošta.
- 2. Klepněte na položku  $\mathbf{i} > P$ řidat účet.
- 3. Vyberte typ e-mailového účtu ze seznamu poskytovatelů e-mailu. Jinak klepněte na položku Jiné (POP3/IMAP).
- 4. Zadejte e-mailovou adresu a heslo pro emailový účet, pak klepněte na položku Další.

Některé e-mailové účty umožňují nastavit plán synchronizace. Pro úsporu energie baterie můžete používat funkci Inteligentní synchronizace. Viz část Co je Inteligentní synchronizace? na straně 156

5. Zadejte název e-mailového účtu a potom klepněte na položku Ukončit.

## Co je Inteligentní synchronizace?

Funkce Inteligentní synchronizace automaticky rozšiřuje dobu synchronizace po dobu, kdy je aplikace Pošta nečinná. Nastavte svůj e-mailový účet na využívání funkce Inteligentní synchronizace, když nepotřebujete kontrolovat nové e-mailové zprávy často. Funkce Inteligentní synchronizace šetří energii baterie.

Pokud chcete dostávat e-mailové zprávy hned, jak dorazí, vyberte jiný plán Synchronizace ve špičce a Synchronizace mimo špičku v nastavení e-mailového účtu Synchronizovat, odeslat a přijmout.

## <span id="page-156-0"></span>**Vyhledat Googlem a aplikace**

## Google Now

#### Získávání okamžitých informací pomocí služby Google Now

Chcete zjistit počasí nebo dobu ranní cesty, ještě než ráno vyrazíte z domu? Google Now™ poskytuje rychlé a aktuální informace, které vás zajímají – a to vše bez vyhledávání.

V závislosti na vaší poloze, denní době a předchozích hledáních pomocí serveru Google služba Google Now zobrazí informační karty, které obsahují:

- Počasí v příslušný den a předpověď počasí na následující dny.
- Dopravní podmínky na vaší cestě do práce nebo zpátky domů.
- Trasu a dobu cesty na vaši další schůzku.
- § Další vlak nebo autobus, který přijede na vaše nástupiště nebo zastávku.
- Skóre a statistiky vašeho oblíbeného týmu, zatímco si užíváte hru.

Otevřete aplikaci Vyhledat Googlem, abyste mohli použít Google Now. Na Výchozí obrazovce klepněte  $\ldots$  a pak hledejte a klepněte na položku Google. Nebo klepněte na widget panel vyhledávání Google, pokud je k dispozici.

#### Nastavení služby Google Now

Před nastavením služby Google Now:  $\Phi$ 

- Ujistěte se, že jste přihlášeni ke svému účtu Google.
- Zapněte služby stanovení polohy a ujistěte se, že máte internetové připojení.
- 1. Na Výchozí obrazovce klepněte na ::: a pak hledejte a klepněte na položku Google.
- 2. Klepněte na položku Začínáme. Nebo pokud jste dříve nastavili Google Now v zařízení HTC One M9 a vypnuli, klepněte na položku Získat karty Now > Nastavit.
- 3. Přečtěte si informační obrazovku a potom klepněte na položku Ano, jsem. Informační karty Google Now se začnou zobrazovat na obrazovce pro vyhledávání Google.
- 4. Pro zobrazení všech dostupných informačních karet přesuňte prst na obrazovce nahoru.
- 5. Pro zrušení karty ji rychle přetáhněte vpravo.

V závislosti na informacích, které jste umožnili sdílet, se zobrazí další informační karty na obrazovce vyhledávání Google, když budete zařízení HTC One M9 používat vyhledávání na webu, vytváření událostí, nastavování připomenutí atd.

#### Změna nastavení karty

Můžete snadno změnit nastavení karet Google Now tak, aby vyhovovala vašim informačním potřebám. Například můžete změnit jednotky počasí na kartě Počasí nebo režim dopravy na kartě Doprava.

- 1. Na Výchozí obrazovce klepněte na ::: a pak hledejte a klepněte na položku Google.
- 2. Postupujte některým z následujících způsobů:
	- Pokud chcete změnit nastavení některé karty, klepněte na ∶apotom klepněte na akci.
	- Pro změnu specifických informací, jako je vaše pracovní adresa nebo sportovní týmy a akcie, které sledujete, klepněte na a potom klepněte na položku Přizpůsobit Google Now. Zvolte informace, které chcete změnit.

#### Nastavení připomenutí ve službě Google Now

Vytváření připomenutí ve službě Google Now je jednoduchým způsobem, jak sledovat věci, které máte udělat. Můžete si nastavit připomenutí podle času nebo polohy. Když nastane čas připomenutí nebo když se dostanete na zadanou polohu, zobrazí Google Now kartu Připomenutí na obrazovce vyhledávání Google a zazní oznámení, abyste byli upozorněni.

V některých jazycích není tato funkce k dispozici.

- 1. Na Výchozí obrazovce klepněte na ::: a pak hledejte a klepněte na položku Google.
- 2. Klepněte na položku  $\equiv$  a potom klepněte na položku Připomenutí.
- 3. Klepněte na  $\blacktriangleright$ .
- 4. Zadejte název připomenutí, například úkol, který si chcete připomenout.
- 5. Vyberte možnost Čas pro nastavení připomenutí podle času, nebo Místo pro nastavení připomenutí podle polohy.
- 6. Nastavte podrobnosti o času či poloze připomenutí.
- 7. Klepněte na $\checkmark$ .

Když nastane čas připomenutí nebo když dorazíte na místi, zobrazí se karta Připomenutí na obrazovce vyhledávání Google. Připomenutí můžete odložit nebo zrušit.

#### Vypnutí služby Google Now

- 1. Na Výchozí obrazovce klepněte na položku  $\ldots$  > Nastavení > Google.
- 2. Klepněte na položku Hledat a Now > Karty Now.
- 3. Klepněte na přepínač vedle položky Zobrazit karty a potom klepněte na položku Vypnout.

#### Po klepnutí Now

Pomocí Po klepnutí Now můžete vyhledávat informace, když máte zobrazené e-maily a webové stránky, posloucháte hudbu nebo dokonce když si vyměňujete textové zprávy. Po klepnutí Now umožňuje vám vyhledávat si informace o obrazovce, na níž jste, takže nemusíte opouštět aplikaci. Stačí stisknout a podržet  $\Omega$  a Po klepnutí Now zobrazí související informace, aplikace a akce.

V některých jazycích není tato funkce k dispozici.

#### Zapínání Po klepnutí Now

#### Před zapnutím funkce Po klepnutí Now:  $\bigcirc$

- § Ujistěte se, že jste přihlášeni ke svému účtu Google a nastavili jste Google Now. Viz část [Nastavení služby Google Now na straně 157,](#page-156-0) kde najdete podrobnosti.
- Zapněte služby stanovení polohy a ujistěte se, že máte internetové připojení.
- 1. Na Výchozí obrazovce klepněte na ::: a pak hledejte a klepněte na položku Google.
- 2. Klepněte na položku  $\equiv$  > Nastavení > Karty Now.
- 3. Klepněte na položku Po klepnutí Now a potom klepněte na položku Zapnout.

#### Vyhledávání pomocí Po klepnutí Now

- 1. V současné aplikaci, v níž nyní jste, stiskněte a přidržte  $\Omega$ . Po klepnutí Now analyzuje obrazovku a zobrazuje kartu s informacemi, aplikacemi nebo akcemi souvisejícími s hledanou položkou nebo umístěním.
- 2. Klepněte na položku na kartě pro zobrazení dalších informací nebo proveďte nějakou akci. Můžete také říci "OK,  $\text{Google}^*$ a říci, co chcete vědět o hledané položce nebo místě. Například pokud služba Po klepnutí Now hledala restauraci, můžete říci "OK, Google. Zaveď mě do této restaurace" a získáte trasu na toto místo.
- 3. Pokud chcete informační karty skrýt a vrátit se na obrazovku, stiskněte  $\mathcal{D}$ .

#### Vypínání Po klepnutí Now

- 1. Na Výchozí obrazovce klepněte na položku  $\frac{1}{n}$  > Nastavení > Google.
- 2. Klepněte na položku Hledat a Now > Karty Now.
- 3. Klepněte na přepínač vedle položky Po klepnutí Now.

## Vyhledat Googlem

#### Hledání v zařízení HTC One M9 a na webu

Můžete vyhledávat informace v zařízení HTC One M9 a na webu. V aplikaci Vyhledat Googlem spusťte vyhledávání zadáním klíčového slova nebo pomocí Google Voice Search™.

Pro otevření Vyhledat Googlem na Výchozí obrazovce klepněte na ::: a pak hledejte a klepněte na položku Google. Nebo klepněte na widget panel vyhledávání Google, pokud je k dispozici.

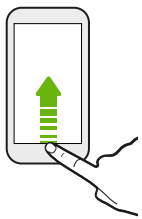

Některé aplikace, například Lidé nebo Pošta, mají vlastní funkci vyhledávání, s pomocí které můžete hledat pouze v těchto aplikacích.

#### Vyhledávání na webu a v zařízení HTC One M9

1. Na Výchozí obrazovce klepněte na ::: a pak hledejte a klepněte na položku Google.

Pokud jste si již nastavili účet Google v zařízení HTC One M9, dostanete možnost přihlásit se do Google Now.

- 2. Do pole pro vyhledávání zadejte, co chcete vyhledávat. Při zadávání se zobrazují odpovídající položky v zařízení HTC One M9 a návrhy z webového vyhledávání Google.
- 3. Pokud je hledaná položka v seznamu návrhů, klepnutím položku vyhledáte nebo otevřete v kompatibilní aplikaci.

Výsledky webového hledání lze také filtrovat klepnutím na libovolnou kategorii na panelu filtrů ve spodní části obrazovky.

#### Vyhledávání na webu pomocí hlasu

Pomocí služby Google Voice Search můžete najít informace na webu tak, že budete do zařízení HTC One M9 mluvit.

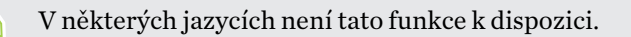

- 1. Na Výchozí obrazovce klepněte na ::: a pak hledejte a klepněte na položku Google.
- 2. Řekněte "OK, Google" a potom řekněte, co chcete hledat. Až domluvíte, zobrazí se odpovídající položky z webového vyhledávání Google.
- 3. Pokud je hledaná položka v seznamu, klepnutím položku otevřete v kompatibilní aplikaci. Jinak řekněte "OK, Google" pro vyhledávání znovu.

#### Nastavení možností hledání

- 1. Na Výchozí obrazovce klepněte na položku  $\frac{1}{2}$  > Nastavení > Google.
- 2. Klepněte na položku Hledat a Now.
- 3. Klepněte na možnost hledání, kterou chcete nastavit.

Pokud chcete nápovědu nebo chcete poskytnout zpětnou vazbu, klepněte na položku  $\bullet$ .

## Aplikace Google

#### Aplikace Google

Spolehněte se na sadu aplikací Google v telefonu HTC One M9, které vám pomohou být produktivní, surfovat po internetu, zabavit se a tak dal.

#### Gmail

Gmail umožňuje odesílat a přijímat e-maily z účtů Google nebo dalších e-mailových účtů — to vše v jedné příhodné aplikaci.

#### Google Chrome

Pomocí Google Chrome můžete surfovat po internetu, prohledávat web a vytvářet záložky oblíbených webových stránek.

#### Google Drive

Ukládejte své fotografie, dokumenty a další soubory v Google Drive, abyste k nim měli přístup v zařízení HTC One M9, ve svém počítači a dalších mobilních zařízeních. Kromě výchozího úložiště, které získáváte od Google Drive můžete být způsobilí získat zdarma další online úložiště. Přihlaste se k účtu Google v zařízení HTC One M9 – a ne z počítače ani z telefonu jiné značky než HTC – pro využití této nabídky.

#### Google Maps

Aplikace Google Maps umožňuje sledovat vaši stávající polohu, dopravní situaci v reálném čase a získávat podrobné pokyny pro směr k vašemu cíli.

Poskytuje také vyhledávací nástroj, pomocí kterého můžete hledat zajímavá místa nebo adresu na mapě či sledovat místa na úrovni ulic.

#### Google Play Hudba

Google Play Aplikace Hudba vám umožňuje vytvářet vlastní hudební knihovnu, přehrávat oblíbené skladby a nakupovat nejnovější alba nebo skladby od tisíců umělců z celého světa.

#### YouTube

Sdílejte videa nebo se sledujte nejnovější video senzace pomocí aplikace YouTube.

## **Další aplikace**

## HTC Dot View

#### Přizpůsobení HTC Dot View

Pokud jste si zakoupili pouzdro HTC Dot View™ určené pro zařízení HTC One M9, pomocí jeho aplikace si přizpůsobte, co se zobrazuje přes pouzdro.

Na Výchozí obrazovce klepněte na  $\cdots$  a pak hledejte a klepněte na položku HTC Dot View.

Aplikace HTC Dot View je k dispozici v Google Play. Ujistěte se, že máte nejnovější aktualizaci aplikace.

#### Tapeta

Zvolte si přednastavenou tapetu nebo si vytvořte vlastní tečkovanou tapetu z fotografie.

- 1. V aplikaci HTC Dot View klepněte na položku  $\equiv$  > Motiv.
- 2. Zvolte si jako tapetu přednastavený vzor.

Pro vytvořen vlastní tapety klepněte na  $\bigstar$  a potom zvolte, zda chcete používat stávající fotografii z aplikace Galerie nebo pořiďte novou fotografii. Tapetu lze také přidat z aplikace Motiv.

- 3. Pokud jste si vybrali nebo pořídili fotografii, ořízněte fotografii a potom klepněte na položku Hotovo.
- 4. Klepněte na položku Použít.

Pro co nejlepší výsledky při vytváření vlastní tapety použijte jednoduchý obrázek s odlišnými barvami mezi předmětem a pozadím. Použijte například obrázek s vysoce kontrastním předmětem na jednoduchém pozadí.

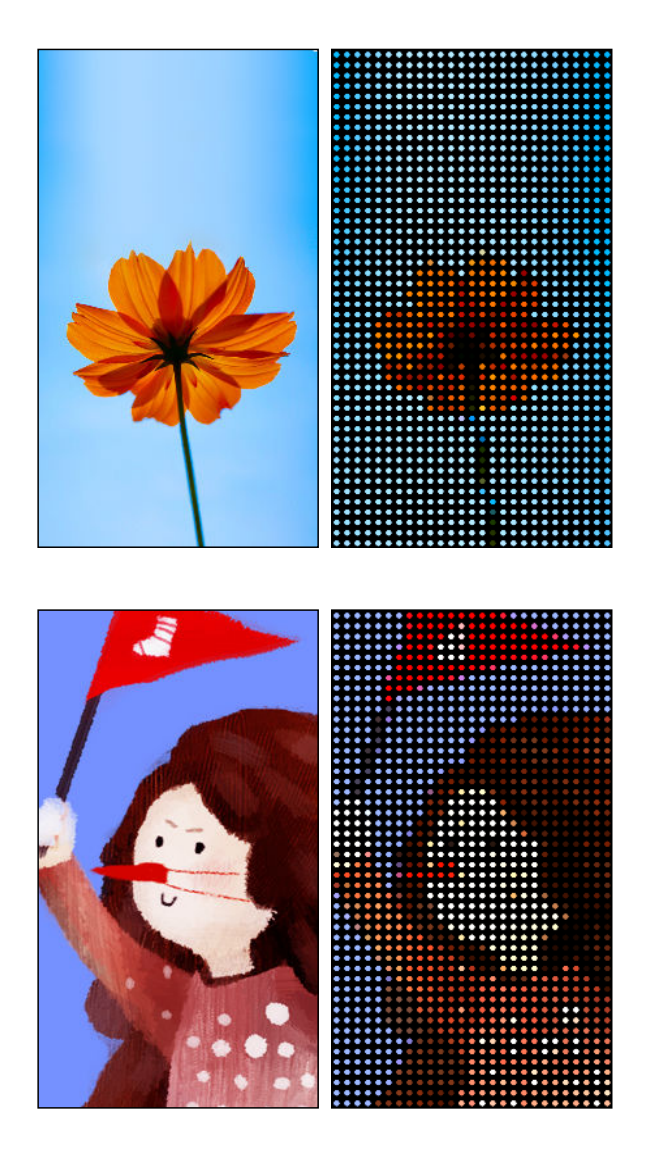

#### Typy zobrazovaných oznámení

Upozornění na budíky, časovače a události kalendáře se automaticky zobrazují prostřednictvím pouzdra HTC Dot View. Můžete si zvolit, zda chcete zobrazit nebo skrýt oznámení aplikace – například Pošta, Zprávy, Telefon a více.

- 1. V aplikaci HTC Dot View klepněte na položku  $\equiv$  > Nastavení > Nastavení oznámení.
- 2. Zvolte, která oznámení aplikace chcete zobrazit nebo skrýt.

#### Nezobrazují se vám nedávné hovory na HTC Dot View?

Ve výchozím nastavení se na HTC Dot View zobrazí až 3 čísla přijatých nebo volaných hovorů.

- Pokud je nevidíte, otevřete aplikaci HTC Dot View, klepněte na položku  $\equiv$  > Nastavení a potom vyberte možnost Zobrazit seznam hovorů.
- Pokud jste si nastavili zámek obrazovky s přihlašovacími údaji, musíte vybrat možnost Obejít bezpečnostní obrazovku pro zobrazení posledních hovorů.

Ovládací prvky hudby nebo oznámení aplikací, která se nezobrazují na HTC Dot View?

Zjistěte, zda jsou v části Nastavení povoleny ovládací prvky a oznámení aplikace HTC Dot View Hudba.

- 1. Přejděte na Nastavení a potom klepněte na položku Zvuk a oznámení > Oznámení o přístupu.
- 2. Klepněte na možnosti Ovládací prvky hudby v HTC Dot View a Oznámení na HTC Dot View, pokud nejsou vybrané.

Potřebujete další podrobnosti?

Další podrobnosti viz HTC Dot View příručku Začínáme, která se dodává s pouzdrem.

## Autopříslušenství HTC

#### Na cestě s Auto

Nyní při řízení můžete snadno používat HTC One M9 pro dosažení vašeho cíle, pro zábavu a pro to, abyste mohli být stále v kontaktu s lidmi, na kterých vám záleží. Díky Auto můžete mít přístup k hudbě, telefonním hovorům, mapám atd.

- 1. Auto se okamžitě spustí, když připojíte HTC One M9 k autosadě HTC.
- 2. Posuňte prst nahoru nebo dolů pro zobrazení toho, co můžete provádět v aplikaci Auto.
- Při používání Auto se vraťte na hlavní obrazovku z jakékoli jiné obrazovky stisknutím tlačítka  $\Delta$ .

Když zařízení HTC One M9 vyndáte z autosady HTC, Auto se automaticky ukončí.

Aplikaci Auto můžete ručně zavřít stisknutím  $\sum z$  hlavního obrazovky.

#### Používání hlasových příkazů v aplikaci Auto

Ovládejte Auto hlasem.

V některých jazycích není tato funkce k dispozici.

- 1. V aplikaci Auto klepněte třemi prsty na obrazovku pro aktivaci režimu hlasových příkazů.
- 2. Postupujte některým z následujících způsobů:

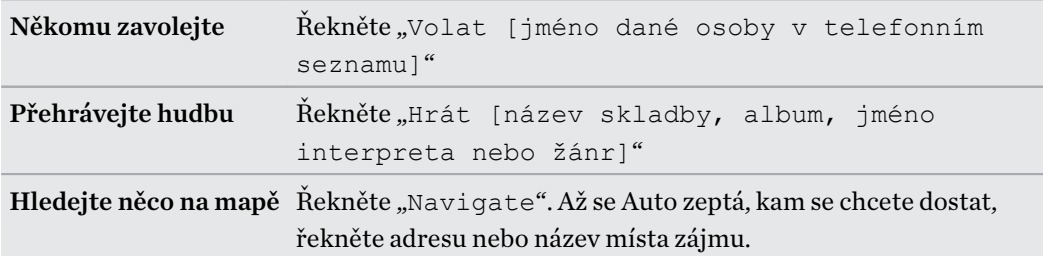

Můžete také aktivovat režim hlasových příkazů:

- Klepnutím na položku Hovořte na hlavní obrazovce v aplikaci Auto.
- § Stisknutím tlačítka přijmout na podporovaných sluchátkách Bluetooth.

#### Hledání míst v aplikaci Auto

- 1. V Auto klepněte na položku Navigace.
- 2. Pokud hledáte nějaké místo, klepněte na  $\mathsf Q$  a do pole pro vyhledávání zadejte místo.
- 3. Pokud chcete vyhledat dříve hledané místo, klepněte na položku Předchozí.
- 4. Pokud chcete najít trasu pro nadcházející událost v aplikaci Kalendář, klepněte na položku Události a potom klepněte na nadcházející událost.

#### Průzkum toho, co je kolem vás

Máte chuť na dobrodružství? Stačí několik klepnutí a rychle najdete v okolí zajímavá místa.

- 1. V Auto klepněte na položku Navigace.
- 2. Klepněte na kategorii, například Restaurace nebo Parkování, abyste viděli, co je k dispozici poblíž vás.
- 3. Klepněte na  $\mathsf Q$  pro zadání vlastních klíčových slov pro hledání.

#### Přehrávání hudby v režimu Auto

- 1. V Auto klepněte na položku Hudba.
- 2. Posuňte prst vlevo nebo vpravo pro procházení podle kategorie.
- 3. Klepněte na  $\mathsf Q$  pro hledání vaší sbírky.
- 4. Klepněte na album, skladbu nebo seznam stop, které chcete poslouchat.

#### Telefonování v Auto

- Klepnutím na položku Telefon otevřete číselník.
- § Klepněte na položku Lidé a potom procházejte kategorii nebo hledejte zadáním jména.
- E Klepněte na položku Hovořte a řekněte " $\text{Volat}^*$ a jméno dané osoby. Například řekněte "Volat Lucie Malá".

#### Vyřizování příchozích hovorů v Auto

Pokud obdržíte příchozí hovor, můžete jej snadno přijmout nebo odmítnout.

- Pokud uslyšíte hlasovou výzvu, řekněte "ano" nebo "ne" pro přijetí nebo odmítnutí hovoru.
- § Klepněte na položku Přijmout nebo Odmítnout.

#### Přizpůsobení Auto

- Pokud chcete změnit výchozí chování Auto, klepněte na položku Nastavení.
- Pokud chcete přidat další aplikace do Auto, klepněte na  $\frac{1}{\sqrt{2}}$  a vyberte aplikaci.

### Klikyháky

#### Používání aplikace Klikyháky

Chcete vytvořit stránku pro své digitální výstřižky? Díky aplikace Klikyháky se můžete umělecky vyjádřit a zkombinovat fotografie, text a ilustrace do poznámky.

Zvolit je možné z několika šablon a můžete dokonce vytvářet seznamy nebo sledovat rozpočet. Připravte si pohlednici a spojte ji s datem narození přítele v aplikaci Kalendář a pošlete ji pak pomocí několika klepnutí.

#### Vytvoření poznámky

- 1. Na Výchozí obrazovce klepněte na ::: a pak hledejte a klepněte na položku Klikyháky.
- 2. Na výzvu vyberte šablonu. Nebo klepněte na položku  $\biguparrow$ .
- 3. Do pole, v němž je napsáno Zde uveďte název, zadejte název poznámky.
- 4. Pomocí nástrojů pro úpravy zadávejte text, zaznamenávejte zvuk a tak dále.
- 5. Kreslete a vkládejte obrázky, například fotografie a ilustrace. Pokud chcete zjistit jak, viz část [Vložení obrázků a ilustrací do poznámky na straně 167](#page-166-0).
- 6. Klepněte na  $\colon$  pro další možnosti, jako je změna šablony, spojení poznámky s událostí atd.
- 7. Klepněte na  $\leftrightarrow$  nebo  $\rightarrow$ , pokud chcete vrátit poslední akce zpět nebo je opakovat.
- 8. Uložte poznámku stisknutím tlačítka  $\mathfrak{D}$ .

<span id="page-166-0"></span>167 Další aplikace

#### Vložení obrázků a ilustrací do poznámky

- 1. Při psaní poznámky můžete:
	- Eklepněte na  $\overline{O}$  pro pořízení fotografie nebo klepněte na položku  $\mathcal{I}$  > Vložit obrázek pro výběr obrázku z Galerie.
	- Klepněte na  $\bigodot$  pro kreslení nebo klepněte na  $\bigwedge$  pro napsání textu. Můžete změnit charakteristiky pera.

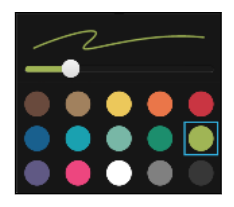

Klepněte na **ve** pro vložení nálepky.

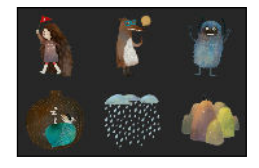

2. Stiskněte a přidržte obrázek, pokud jej chcete přesunout, změnit jeho velikost nebo jej odstranit. Pomocí dvou prstů můžete také obrázek otočit.

#### Vytvoření poznámky pro fotoblog

Domníváte se, že fotografie mohou nejlépe vyjádřit váš příběh? Seskupte fotografie do poznámky a docilte toho, aby byla zábavnější tak, že do ní zahrnete fotografické koláže, nálepky atd.

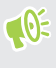

Pokud chcete vložit koláž, nejprve seskupte fotografie ve stejné události nebo albu v aplikaci Galerie.

- 1. Na Výchozí obrazovce klepněte na ::: a pak hledejte a klepněte na položku Klikyháky.
- 2. Klepněte na položku  $\biguparrow$  a zvolte šablonu pro fotoblog.
- 3. Klepněte na **pro pořízení fotografie nebo vyberte fotografie v aplikaci Galerie a seskupte** je do podoby koláže.

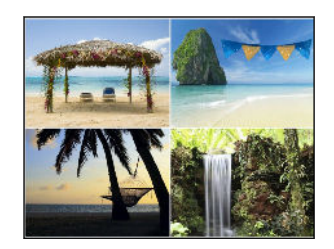

- 4. Pokud chcete vložit koláž, stiskněte a přidržte ji a potom vyberte rozvržení. Můžete také:
	- § Stiskněte a přidržte a potom přetáhněte fotografii v rámečku tak, aby byl objekt uprostřed rámečku.
	- Stiskněte a přidržte a potom přetáhněte fotografii na jinou fotografii, pokud je chcete přeuspořádat.
	- § Pro přiblížení fotografie přesuňte dva prsty od sebe nebo pro oddálení je dejte k sobě.
	- § Klepněte na jiné rozvržení pro změnu aktuálního rozvržení.
- 5. Klepněte na oblast nad datem a potom pomocí nástrojů pro úpravy vložte text a ilustrace.
- 6. Pokud chcete přidat další stránku, klepněte na  $\bigoplus$ . Pokud dosáhnete maximálního počtu stránek, zobrazí se zpráva na obrazovce.
- 7. Uložte poznámku stisknutím tlačítka  $\mathcal{D}$ .

#### Seskupování poznámek do zápisníku

- **•** Pro seskupení poznámek do nového zápisníku, klepněte na položku  $\mathbf{P}$  > Seskupit.
- Pro seskupení poznámek do stávajícího zápisníku klepněte na položku : > Přesunout do.
- Pro vytvoření nového zápisníku přejděte na kartu Zápisníky, a potom klepněte na  $\bigstar$ .

#### Zveřejnění a sdílení poznámky

Odesílejte a sdílejte svou kreativní práci na webu a získejte vlastní stránku blogu Klikyháky.

- 1. S otevřenou poznámkou klepněte na položku  $\mathcal{F}.$
- 2. Klepněte na Sdílet článek.
- 3. Vyberte účet, který chcete použít ke zveřejnění poznámky.
- 4. Zadejte popis nebo označte svou poznámku.
- 5. Ujistěte se, že je vybrána možnost Sdílet váš příspěvek.
- 6. V části Sdílet klepněte podle toho, kam chcete sdílet odkaz, který bude vytvořen. Budete vyzváni k dokončení akce ve vybraných aplikacích.
- 7. Klepněte na tlačítko Hotovo.

Pro zobrazení sdílených poznámek se posuňte na kartu Sdílet na hlavní obrazovce Klikyháky.

### Hodiny

#### Používání aplikace Hodiny

Získejte z aplikace Hodiny více než jen obyčejné datum a čas. Zařízení HTC One M9 můžete používat jako hodiny ve světě, abyste viděli, jaký je datum a čas ve městech po celém světě. Nastavit můžete také připomenutí nebo sledovat čas pomocí stopek či časovače.

#### Nastavení připomenutí

Nastavit je možné jedno nebo více připomenutí.

- 1. Na Výchozí obrazovce klepněte na ::: a pak hledejte a klepněte na položku Hodiny.
- 2. Na kartě Připomenutí zaškrtněte políčko připomenutí a potom na toto budík klepněte.
- 3. V části Nastavit připomenutí nastavte pomocí ovladačů čas připomenutí.
- 4. Pokud chcete připomenutí na více dní, klepněte na položku Opakovat.
- 5. Klepněte na tlačítko Hotovo.
- Chcete-li vypnout připomenutí, zrušte zaškrtnutí pole daného alarmu.
- Pokud potřebujete nastavit více než tři připomenutí, klepněte na  $\bigoplus$ .

#### Ruční nastavení data a času

- 1. Na Výchozí obrazovce klepněte na ::: a pak hledejte a klepněte na položku Hodiny.
- 2. Na kartě Hodiny ve světě klepněte na položku  $\mathbf{r} > \mathbf{N}$ astavení místního času.
- 3. Zrušte zaškrtnutí políček Automatický datum a čas a Automatické časové pásmo a potom nastavte časové pásmo, datum a čas podle potřeby.

Pokud chcete zobrazit 24hodinový formát, zvolte možnost Použít 24hodinový formát.

## Počasí

W

W

#### Kontrola Počasí

Aplikaci a widget Počasí můžete využívat ke zjištění aktuálního počasí a předpovědí počasí na dalších několik dní. Kromě počasí ve stávajícím umístění můžete zobrazit předpovědi počasí pro jiná města.

- 1. Na Výchozí obrazovce klepněte na ::: a pak hledejte a klepněte na položku Počasí. Zobrazí se počasí v různých městech a v místě, kde jste.
- 2. Klepněte na město pro zobrazení informací o počasí.
- 3. Přesuňte prst na karty Každou hodinu a Předpověď pro zobrazení předpovědí ve vašem vybraném místě.
- 4. Chcete-li zkontrolovat počasí v dalších městech, klepněte na  $\blacktriangledown$  a potom zvolte požadované město.
- 5. Chcete-li přidat další města, klepněte na  $\biguparrow$  a zadejte polohu.
- 6. Pokud chcete změnit stupnici teploty, aktualizovat rozvrh atd, klepněte na položku  $\div$ Nastavení.

Vaše nastavení aplikace Počasí také určuje informace o počasí, které se zobrazují v aplikaci Hodiny a Kalendář.

## Hlasový záznamník

#### Záznam hlasových klipů

Pomocí aplikace Hlasový záznamník můžete zachycovat informace při přednáškách, rozhovorech nebo si vytvářet vlastní zvukový protokol.

1. Na Výchozí obrazovce klepněte na položku  $\ddot{::}$ a pak hledejte a klepněte na položku Hlasový záznamník.

- 2. Držte mikrofon v blízkosti zdroje zvuku.
- 3. Klepnutím na tlačítko spusťte záznam hlasového klipu.

Hlasový záznamník může běžet na pozadí, když v zařízení HTC One M9 děláte další věci, s výjimkou toho, když otevřete aplikace, které také využívají zvukové funkce.

4. Klepnutím na tlačítko zastavíte zaznamenávání.

Klepnutím na tlačítko spusťte přehrávání hlasového záznamu.

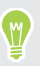

Pro zobrazení zaznamenaných hlasových klipů klepněte na  $\zeta$ . Stiskněte a přidržte hlasový klip pro zobrazení možností sdílení, nastavení klipu jako vyzváněcí tón atd.

# **Internetová připojení**

## Zapnutí nebo vypnutí datového připojení

Vypnutí datového připojení je v zájmu úspory baterie a úspory peněz za datové poplatky.

 $\mathbb{Q}$ Pokud chcete používat síť 4G/LTE operátora pro hlasové hovory a datové služby, potřebujete plán 4G/LTE. Podrobnosti vám sdělí operátor.

- 1. Na Výchozí obrazovce klepněte na ::: a pak hledejte a klepněte na položku Nastavení.
- 2. Klepnutím na spínač pro Zapnutí/Vypnutí Mobilní data zapněte nebo vypněte datové připojení.

Pokud nemáte zapnuté datové připojení ani nejste připojeni k síti Wi-Fi, nebudete dostávat automatické aktualizace na svůj e-mail, účty sociálních sítí a další synchronizované informace.

## Správa používání dat

Pokud máte omezený díl datové komunikace, je důležité sledovat činnosti a aplikace, které obvykle odesílají a přijímají data, například procházení na webu, synchronizace online účtů a odesílání emailů či sdílení aktualizací stavu.

Zde je několik dalších příkladů:

- Datový proud webových videí a hudby
- § Hraní online her
- § Stahování aplikací, map a souborů
- § Obnova aplikací za účelem aktualizace informací a kanálů
- Odesílání a zálohování souborů na účet online úložiště
- § Používání zařízení HTC One M9 jako hotspot Wi-Fi
- § Sdílení mobilního datového připojení pomocí Sdílení internetu

Pokud chcete ušetřit za používání datového připojení, připojte se k síti Wi-Fi, kdykoli je to možné, a nastavte si nižší frekvenci synchronizování online účtů a e-mailů.

#### 172 Internetová připojení

#### Zapnutí a vypnutí datového roamingu

Připojte se k partnerským sítím vašeho mobilního operátora a získejte přístup k datovým službám, pokud jste mimo dosah pokrytí vašeho mobilního operátora.

Používání datových služeb při roamingu může být drahé. Než začnete datový roaming používat, zjistěte si u mobilního operátora ceny za datový roaming.

- 1. Na Výchozí obrazovce klepněte na ::: a pak hledejte a klepněte na položku Nastavení.
- 2. Klepněte na položku Mobilní data.
- 3. Vyberte nebo zrušte výběr možnosti Datový roaming.

Sledujte, jak používáte data

Sledujte používání dat, abyste nepřesáhli měsíční díl datové komunikace.

Využívání dat měřené zařízením HTC One M9 se může lišit od skutečného využívání dat a může být nižší.

- 1. Na Výchozí obrazovce klepněte na ::: a pak hledejte a klepněte na položku Nastavení.
- 2. V části Bezdrátová připojení a sítě klepněte na položku Další.
- 3. Klepněte na položku Používání dat.
- 4. Na kartě Mobilní vyberte možnost Omezení použití dat a klepněte na OK pro automatické zakázání datového připojení po dosažení stanoveného limitu.
- 5. Přetáhněte horní čáru LIMIT pro nastavení měsíčního datového limitu.
- 6. Vyberte možnost Upozornit mě na používání dat a potom přetáhněte spodní čáru UPOZORNĚNÍ pro nastavení upozornění před dosažením měsíčního datového limitu.
- 7. Klepněte na položku Resetovat použití dat a potom nastavte den v měsíci, kdy se cyklus používání resetuje. Tímto datem je obvykle začátek vašeho měsíčního fakturačního cyklu.

Pokud zařízení HTC One M9 připojujete k jinému přenosnému hotspotu Wi-Fi, klepněte na položku > Mobilní hotspoty pro omezení stahování dat na pozadí, které může znamenat další poplatky za data.

#### Zobrazení používání dat aplikacemi

- 1. Na Výchozí obrazovce klepněte na ::: a pak hledejte a klepněte na položku Nastavení.
- 2. V části Bezdrátová připojení a sítě klepněte na položku Další.
- 3. Klepněte na položku Používání dat.
- 4. Přejděte dolů po obrazovce, abyste viděli seznam aplikací a informace o jejich používání dat.
- 5. Pro zobrazení více podrobností klepněte na aplikaci.

## Připojení Wi-Fi

Chcete-li používat připojení Wi-Fi, budete potřebovat přístupový bod nebo "hotspot".

Dostupnost a síla signálu Wi-Fi se liší v závislosti na objektech, které musí signál Wi-Fi překonat (jako jsou budovy nebo stěny mezi místnostmi).

#### Vypnutí nebo zapnutí Wi-Fi

- 1. Na Výchozí obrazovce klepněte na ::: a pak hledejte a klepněte na položku Nastavení.
- 2. Pro zapnutí nebo vypnutí Wi-Fi klepněte na přepínač Wi-Fi Zap./Vyp.
- 3. Klepněte na Wi-Fi pro zobrazení seznamu zjištěných bezdrátových sítí.
- Pro ruční vyhledání sítí Wi-Fi klepněte na položku  $\cdot$  > Vyhledávání.
	- Pokud požadovaná bezdrátová síť v seznamu není, klepněte na položku <sup>:</sup> > Přidat síť pro ruční přidání.

#### Připojení k síti Wi-Fi

1. Zapněte Wi-Fi a projděte seznam zjištěných sítí Wi-Fi.

Viz Vypnutí nebo zapnutí Wi-Fi na straně 173.

- 2. Klepněte na síť Wi-Fi, ke které se chcete připojit.
- 3. Pokud vyberete zabezpečenou síť, zadejte klíč pro síť nebo heslo.
- 4. Klepněte na tlačítko Připojit. Po připojení se na stavovém řádku zobrazí ikona Wi-Fi  $\widehat{\mathbb{R}}$ .

#### Připojení k síti Wi-Fi pomocí WPS

Pokud používáte směrovač Wi-Fi s Wi-Fi Protected Setup (WPS), můžete zařízení HTC One M9 snadno připojit.

1. Zapněte Wi-Fi a projděte seznam zjištěných sítí Wi-Fi.

Viz Vypnutí nebo zapnutí Wi-Fi na straně 173.

2. Klepněte na položku  $\mathbf{I}$  > WPS Push a potom stiskněte tlačítko WPS na směrovači Wi-Fi.

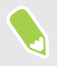

W

Pokud chcete použít Wi-Fi Protected Setup (WPS) s metodou PIN, klepněte na položku  $\; : \;$ Zadání kódu PIN WPS.

#### Automatické přihlášení k veřejné síti Wi-Fi (WISPr)

HTC One M9 můžete nastavit tak, aby se automaticky přihlašoval k veřejné síti Wi-Fi, kterou pravidelně používáte. Tak se vyhnete nutnosti procházet webovým ověřením poskytovatele Wi-Fi pokaždé, když se připojujete k jeho síti Wi-Fi. Stačí přidat vaše přihlašovací údaje do nastavení WISPr (Wireless Internet Service Provider roaming).

Přístupový bod sítě Wi-Fi musí podporovat webový portál WISPr. Podrobnosti vám na požádání  $\Phi$ sdělí poskytovatel Wi-Fi.

- 1. Na Výchozí obrazovce klepněte na ::: a pak hledejte a klepněte na položku Nastavení.
- 2. Pokud je vypnuto připojení Wi-Fi, klepněte na spínač pro Wi-Fi Zap./Vyp., abyste je zapnuli.
- 3. Klepněte na položku Wi-Fi.
- 4. Klepněte na tlačítko  $\mathbf{i}$  > Pokročilé.
- 5. V části Nastavení WISPr vyberte možnost Automatické přihlášení a potom klepněte na položku Nastavení účtu WISPr > Přidat nový účet.
- 6. Zadejte název poskytovatele služby, vaše přihlašovací jméno (celý název domény) a heslo.
- 7. Klepněte na tlačítko : > Uložit.
- 8. Připojte se k veřejné síti Wi-Fi.
- § Pokud máte přístup k několika veřejným sítím Wi-Fi, můžete zadat až pět sad přihlašovacích údajů do seznamu Účty WISPr.
	- § V seznamu Účty WISPr stiskněte a podržte účet, který chcete odstranit nebo upravit.

## Připojení k VPN

W

Můžete přidat sítě VPN (virtual private network), které vám umožňují připojit a získat zdroje v rámci místní sítě, například vaší firemní nebo domácí sítě.

Před připojením zařízení HTC One M9 k místní síti můžete být požádáni o tyto úkony:

- § Instalace bezpečnostních certifikátů.
- Zadání přihlašovacích údajů.
- § Stáhněte si a nainstalujte požadovanou aplikaci VPN, pokud se chcete připojit k zabezpečené podnikové síti. Pokud jde o podrobnosti, kontaktujte správce sítě.

Zařízení HTC One M9 také musí nejprve vytvořit připojení Wi-Fi nebo datové připojení, než budete moci aktivovat připojení k síti VPN.

#### Přidání připojení k síti VPN

Nejprve musíte nastavit kód PIN, heslo nebo vzor na obrazovce uzamčení a potom je možné  $\Phi$ použít úložiště přihlašovacích údajů a nastavit VPN.

- 1. Na Výchozí obrazovce klepněte na ::: a pak hledejte a klepněte na položku Nastavení.
- 2. V části Bezdrátová připojení a sítě klepněte na položku Další.
- 3. Klepněte na položky VPN >  $\mathbf{\div}$  > Přidat profil VPN.
- 4. Zadejte nastavení VPN a proveďte nastavení podle údajů zabezpečení, které jste získali od správce sítě.
- 5. Klepněte na tlačítko Uložit.

#### Připojení k síti VPN

- 1. Na Výchozí obrazovce klepněte na ::: a pak hledejte a klepněte na položku Nastavení.
- 2. V části Bezdrátová připojení a sítě klepněte na položku Další.
- 3. Klepněte na položku VPN.
- 4. Klepněte na síť VPN, ke které se chcete připojit.
- 5. Zadejte údaje pro přihlášení a potom klepněte na položku Připojit. Po připojení se v oznamovací oblasti na stavovém řádku zobrazí ikona připojení VPN  $\, \bm{\theta} \,$  .

Otevřete prohlížeč, chcete-li získat přístup ke zdrojům, jako je intranet na vaší firemní síti.

#### Odpojení od sítě VPN

§ V části Nastavení klepněte na položku Další > VPN. Klepněte na připojení VPN a potom klepněte na položku Odpojit.

§ Vysuňte panel Oznámení. Pokud vidíte oznámení VPN, klepněte na ně a potom klepněte na položku Odpojit.

## Používání zařízení HTC One M9 jako hotspot Wi-Fi

Datové připojení můžete sdílet s dalšími zařízeními tak, že zařízení HTC One M9 budete využívat jako hotspot Wi-Fi.

- § Ujistěte se, že je zapnuté datové připojení.
	- § Pro používání této služby musíte mít se svým účtem spojený datový plány schválený poskytovatelem mobilních služeb. Zařízení připojená k vašemu hotspotu Wi-Fi používají data z vašeho objednaného datového plánu.
	- 1. Na Výchozí obrazovce klepněte na ::: a pak hledejte a klepněte na položku Nastavení.
	- 2. V části Bezdrátová připojení a sítě klepněte na položku Další.
	- 3. Klepněte na položky Sdílení mobilní sítě > Přenosný hotspot Wi-Fi.

Při prvním zapnutí hotspotu Wi-Fi jej budete muset nastavit.

- 4. Zadejte název hotspotu nebo použijte výchozí.
- 5. Zadejte heslo nebo použijte výchozí.

Heslo je klíčem, který musí ostatní lidé zadat na svém zařízení, aby se mohli připojit a používat HTC One M9 jako bezdrátový směrovač.

6. Pro lepší zabezpečení hotspotu Wi-Fi klepněte na položku : > Pokročilé.

Zvolte si z dostupných nastavení a potom stiskněte  $\mathcal{D}$ .

7. Klepnutím na spínač pro Zap./Vyp. pro Přenosný hotspot Wi-Fi funkci zapněte.

Pokud se na stavovém řádku zobrazí (···), je zařízení HTC One M9 připraveno být využíváno jako hotspot Wi-Fi.

Abyste minimalizovali bezpečnostní rizika, použijte výchozí bezpečnostní nastavení a nastavte  $\mathbb{Q}$ silné a jedinečné heslo.

## Sdílení internetového připojení telefonu pomocí Sdílení internetu

Nemáte pro počítač připojení k Internetu? Žádný problém. Použijte pro připojení k Internetu datové připojení v zařízení HTC One M9.

- $\Phi$ § Abyste zajistili, že budete mít aktuální ovladače USB pro zařízení HTC One M9, nainstalujte do počítače poslední verzi aplikace HTC Sync Manager.
	- § Ujistěte se, že službu Sdílení internetu umožňuje váš mobilní operátor.
	- § Možná bude nutné přidat funkci Sdílení internetu do vašeho datového plánu a mohou s tím být spojené další náklady. Podrobnosti vám sdělí poskytovatel mobilních služeb.
	- § Zkontrolujte, zda je zapnuto mobilní datové připojení.
	- 1. Připojte HTC One M9 k počítači pomocí dodaného kabelu USB.
	- 2. Na Výchozí obrazovce klepněte na ::: a pak hledejte a klepněte na položku Nastavení.
	- 3. V části Bezdrátová připojení a sítě klepněte na položku Další.
	- 4. Klepněte na položku Sdílení mobilní sítě > Připojení USB > Sdílení internetu.

# <span id="page-177-0"></span>**Bezdrátové sdílení**

## Bluetooth

### Vypnutí nebo zapnutí Bluetooth

1. Na Výchozí obrazovce klepněte na ::: a pak hledejte a klepněte na položku Nastavení.

- 2. Klepnutím na spínač pro Bluetooth Zapnutí/Vypnutí připojení Bluetooth zapněte nebo vypněte.
- 3. Klepnutím na Bluetooth zobrazíte seznam dostupných zařízení.

Komunikaci Bluetooth je vhodné vypínat při nepoužívání za účelem úspory energie nebo v místech, kde je používání bezdrátových zařízení zakázáno, např. na palubě letadla nebo v nemocnicích.

### Připojení sluchátek Bluetooth

 $\mathbb{Q}$ 

Prostřednictvím stereo sluchátek Bluetooth A2DP můžete poslouchat hudbu, nebo hovořit prostřednictvím hands-free sady Bluetooth.

Než připojíte sluchátka, musíte nastavit jejich viditelnost, aby je tablet HTC One M9 mohl vyhledat. Podrobnosti najdete v příručce k náhlavní soupravě.

1. Zapněte Bluetooth a projděte seznam dostupných zařízení.

Viz Vypnutí nebo zapnutí Bluetooth na straně 178.

- 2. Pokud v seznamu nejsou vaše sluchátka uvedena, klepněte na položku Vyhledat zařízení pro obnovení seznamu.
- 3. Klepněte na název sluchátek v části Dostupná zařízení. HTC One M9 se spáruje se sluchátky a stav připojení sluchátek se zobrazí v části Párovaná zařízení.
- 4. Na výzvu zadejte heslo, můžete zkusit 0000 nebo 1234, nebo se informujte v dokumentaci dodané ke sluchátkům, kde je heslo uvedené.

Když jsou připojená sluchátka Bluetooth, zobrazí se na stavovém řádku \*.

#### Opětné připojení sluchátek Bluetooth

Normálně můžete snadno sluchátka připojit zapnutím funkce Bluetooth v zařízení HTC One M9 a pak zapnutím sluchátek.

Může však být nutné připojení provést ručně, pokud byla sluchátka používána s jiným zařízením Bluetooth.

1. Zapněte Bluetooth a projděte seznam spárovaných zařízení.

Viz [Vypnutí nebo zapnutí Bluetooth na straně 178.](#page-177-0)

- 2. Klepněte na název sluchátek v části Párovaná zařízení.
- 3. Na výzvu zadejte heslo, můžete zkusit 0000 nebo 1234, nebo se informujte v dokumentaci dodané ke sluchátkům, kde je heslo uvedené.

Pokud přesto nemůžete sluchátka připojit, postupujte podle pokynů v části "Zrušení párování zařízení Bluetooth na straně 179" v této kapitole, pak postupujte podle kroků v ["Připojení sluchátek](#page-177-0) [Bluetooth na straně 178"](#page-177-0) výše.

#### Zrušení párování zařízení Bluetooth

1. Zapněte Bluetooth a projděte seznam spárovaných zařízení.

Viz [Vypnutí nebo zapnutí Bluetooth na straně 178.](#page-177-0)

- 2. V části Párovaná zařízení klepněte na  $\mathbb Q$  vedle zařízení, které chcete odpojit.
- 3. Klepněte na Zrušit párování.

Příjem souborů pomocí Bluetooth

HTC One M9 může pomocí připojení Bluetooth přijímat různé typy souborů, včetně fotografií, hudebních skladeb, kontaktních informací, událostí kalendáře a dokumentů, například PDF.

 $\triangle$ Informace o odesílání informací prostřednictvím Bluetooth naleznete v dokumentaci k zařízení.

1. Zapněte Bluetooth.

Viz [Vypnutí nebo zapnutí Bluetooth na straně 178.](#page-177-0)

- 2. Na vysílajícím zařízení odešlete jeden nebo několik souborů do zařízení HTC One M9.
- 3. Na výzvu přijměte žádost o spárování na zařízení HTC One M9 a odesílacím zařízení. Také můžete být vyzváni k zadání stejného hesla nebo potvrzení automaticky generovaného hesla na obou zařízeních.

Potom se zobrazí žádost o potvrzení Bluetooth.

- 4. Klepněte na položku Párovat.
- 5. Když HTC One M9 obdrží oznámení o požadavku na přenos souborů, přesuňte se k panelu oznámení, klepněte na oznámení příchozího souboru a pak klepněte na položku Přijmout.
- 6. Po přenesení souboru se zobrazí oznámení. Přesuňte panel Oznámení dolů a pak klepněte na příslušné oznámení pro zobrazení souboru.
- 7. Můžete také klepnout na položku : > Zobrazit přijaté soubory pro zobrazení souborů obdržených prostřednictvím Bluetooth.

### NFC

#### Používání NFC

Díky vestavěné funkci NFC (Near Field Communication) v zařízení HTC One M9 můžete okamžitě sdílet obsah do jiného mobilního zařízení kompatibilního s NFC.

Některé telefony nemají NFC k dispozici.

Přenášejte webové stránky, fotografie, kontaktní informace a další věci jen tak, že zařízení HTC One M9 a druhé zařízení přidržíte k sobě zády.

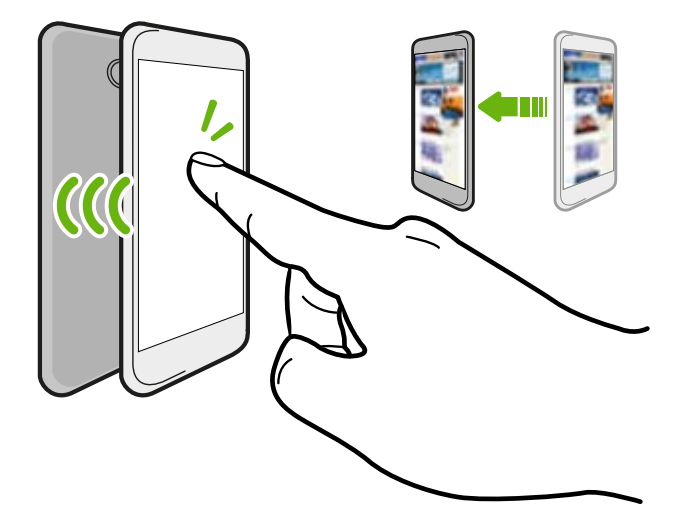

NFC můžete také využít pro bezkontaktní platbu. Dostupnost platby NFC závisí na tom, kdy váš mobilní operátor tuto službu zahájí. Podrobnosti vám sdělí mobilní operátor.

#### Zapnutí nebo vypnutí NFC

- 1. Přejděte do Nastavení a potom v části Bezdrátové připojení a sítě klepněte na položku Další.
- 2. Klepnutím na spínač pro Zapnutí/Vypnutí NFC funkci zapněte nebo vypněte.
### Přenos obsahu

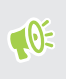

Ujistěte se, že jsou obě zařízení odemčena a mají zapnutou funkci NFC. Pokud druhé zařízení má možnost Android Beam™, ujistěte se, že je zapnutá také.

- 1. Když máte otevřený obsah, který chcete sdílet, v možnostech sdílení klepněte na Android Beam.
- 2. Držte HTC One M9 a druhý telefon zády k sobě.

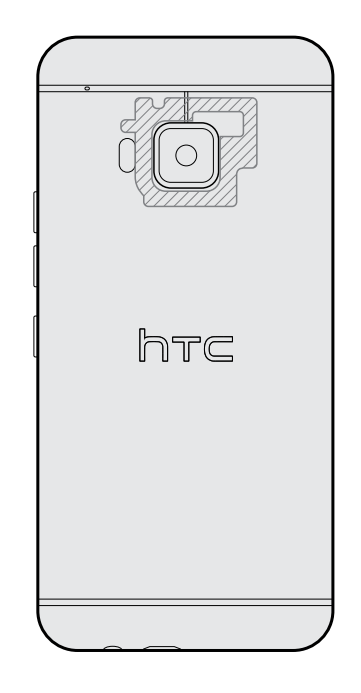

Ujistěte se, že oblast NFC (vystínovaná část) zařízení HTC One M9 a oblast NFC druhého telefonu jsou k sobě blízko. Experimentujte tak, že s telefony trochu pohnete, dokud nebude spojení navázáno.

3. Klepněte na obrazovku.

Sdílený obsah se zobrazí na jiné obrazovce. V případě některých položek, které jste sdíleli (například kontaktní informace), se na přijímacím zařízení zobrazí dodatečné pokyny k tomu, jak položku uložit.

# <span id="page-181-0"></span>**Nastavení a zabezpečení**

# Zapnutí nebo vypnutí služeb stanovení polohy

Chcete-li vyhledat své místo pomocí zařízení HTC One M9, musíte povolit vyhledávání zdrojů.

- 1. Na Výchozí obrazovce klepněte na položku  $\cdots$  > Nastavení > Umístění.
- 2. Klepněte na spínač pro Zapnutí/Vypnutí služeb stanovení polohy.
- 3. V části Zdroje polohy vyberte požadovaný režim polohy. Například pro lepší odhad polohy zvolte Vysoká přesnost. Pro úsporu baterie zvolte Úspora energie baterie.

Vypnutí zdroje polohy (například GPS) znamená, že žádné aplikace v zařízení HTC One M9 nebudou prostřednictvím této služby stanovení polohy sbírat data o poloze. Nicméně aplikace třetích stran mohou sbírat — a zařízení HTC One M9 může dále poskytovat — data o poloze prostřednictvím dalších zdrojů, včetně prostřednictvím Wi-Fi a triangulace signálu.

# Režim Nerušit

.<br>۳۱

Režim Nerušit můžete používat k odmítání hovorů a ztišení zvukových upozornění a oznámení, a i přesto můžete mít k dispozici datové připojení.

- 1. Na Výchozí obrazovce klepněte na položku  $\mathbb{S}$  > Nastavení > Zvuk a oznámení.
- 2. Klepněte na položku Nerušit a potom klepněte na položku Režim Nerušit, pokud jej chcete zapnout nebo vypnout nebo chcete nastavit prioritní režim.

Ikona Nerušit  $\bigcirc$  nebo ikona priorit  $\bigcirc$  se zobrazí na stavovém řádku. I když je zapnutý režim Nerušit, zobrazují se na stavovém řádku ikony oznámení, které vás upozorňují na zmeškané hovory, nové zprávy, události kalendáře, připomenutí a další oznámení.

Když je obrazovka zapnutá, stiskněte HLASITOST pro rychlou správu Režimu Nerušit. Pokud vyberete možnost Priorita, klepněte na položku Další nastavení pro nastavení prioritních oznámení, jako jsou události a připomenutí nebo hovory a zprávy.

Pokud je zapnutá funkce Nerušit, oznamovací LED nebude blikat.

## Povolení, aby prioritizovaná oznámení obcházela režim Nerušit

Přidejte důležité kontakty na seznam výjimek, abyste mohli dostávat jejich hovory i přesto, že máte zapnutý režim Nerušit.

- 1. Na Výchozí obrazovce klepněte na položku ::: > Nastavení > Zvuk a oznámení.
- 2. Klepněte na položku Nerušit.
- 3. Klepněte na položku Režim Nerušit a potom vyberte možnost Priorita.
- 4. Vyberte, jak dlouho má Režim Nerušit trvat, nebo vyberte možnost Až do vypnutí pro ukončení režimu, když se telefon vypne, a potom klepněte na položku OK.
- 5. Klepněte na přepínač Vyp./Zap. prioritní oznámení vedle položek, které mají obejít Režim Nerušit.
- 6. Klepněte na položku Zprávy od nebo Hovory od pro výběr toho, kdo vás může kontaktovat v Režimu Nerušit.
- 7. Klepněte na položku Spravovat schválené kontakty a potom klepněte na  $\biguparrow$  pro přidání Nerušit – výjimky.

Pro odebrání kontaktů nebo čísel ze seznamu výjimek klepněte na položku  $\mathbf{R}^{\dagger} > \mathbf{O}$ debrat kontakty.

Nastavení rozvrhu funkce Nerušit

Naplánujte si, kdy chcete zapnout funkci Nerušit a jak dlouho bude trvat. Například pokud chcete, můžete si nastavit její zapnutí během každotýdenního setkání.

- 1. Na Výchozí obrazovce klepněte na položku ::: > Nastavení > Zvuk a oznámení.
- 2. Klepněte na položku Nerušit > Plány.

(M)

- 3. Klepněte na položku  $\rightarrow$  Přidat pravidlo.
- 4. Zadejte název pravidla a potom vyberte, zda jej chcete založit na čase nebo na události.

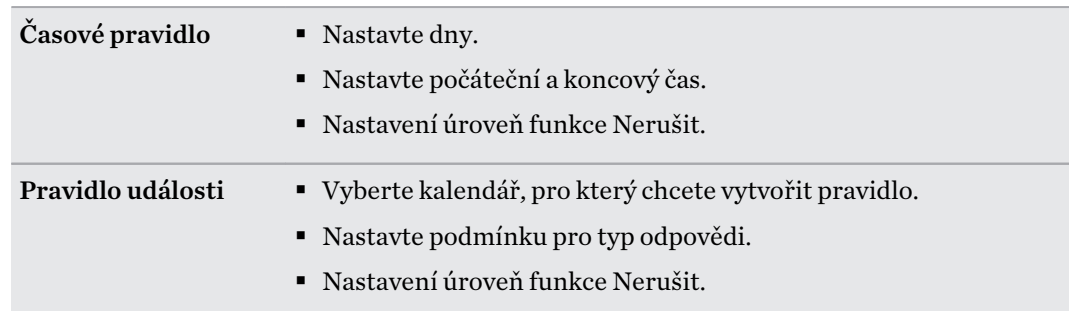

Můžete zapnout nebo vypnout plán klepnutím na přepínač Zapnout/Vypnout, když máte zobrazené podrobnosti plánu.

# <span id="page-183-0"></span>Režim V letadle

Zapnutím režimu Letadlo (Letecký) se vypnou všechny bezdrátové vysílače zařízení HTC One M9, včetně funkce volání, datových služeb a komunikace Bluetooth a Wi-Fi.

Jestliže režim Letadlo zakážete, bude funkce telefonu znovu zapnuta a obnoví se předchozí stav komunikace Bluetooth a Wi-Fi.

- Po povolení režimu Letadlo můžete Bluetooth a Wi-Fi opět ručně zapnout.
- Pokud je zapnutá funkce sdílení internetu, povolením režimu Letadlo se funkce vypne. Po zakázání režimu Letadlo budete muset funkci sdílení internetu ručně zapnout.

Režim Letadlo můžete zapnout nebo vypnout následovně:

- § Stiskněte a přidržte tlačítko NAPÁJENÍ a potom klepněte na položku Režim Letadlo.
- § Rychlým přesunutím dvou prstů dolů ze stavového řádku otevřete panel Rychlé nastavení. Pro zapnutí a vypnutí režimu v letadle klepněte na dlaždici Režim V letadle.

Je-li tento režim povolen, na stavovém řádku se zobrazí ikona režimu Letadlo  $\blacktriangle$  .

# Automatické otáčení obrazovky

Automatické otáčení není podporováno ve všech aplikacích.

- 1. Na Výchozí obrazovce klepněte na položku ::: > Nastavení > Displej a gesta nebo Displej, gesta a tlačítka.
- 2. Vyberte možnost Automatické otočení obrazovky nebo zrušte výběr této možnosti pro její zapnutí nebo vypnutí.

# Nastavení, kdy vypnout obrazovku

Obrazovka bude po určité době nečinnosti vypnuta za účelem úspory energie. Můžete nastavit dobu nečinnosti, po které se obrazovka vypne.

- 1. Na Výchozí obrazovce klepněte na položku ::: > Nastavení > Displej a gesta nebo Displej, gesta a tlačítka.
- 2. Klepněte na položku Interval vypnutí obrazovky a potom klepněte na čas limitu vypnutí obrazovky.

# Jas obrazovky

- 1. Na Výchozí obrazovce klepněte na položku ::: > Nastavení > Displej a gesta nebo Displej, gesta a tlačítka.
- 2. Klepněte na položku Úroveň jasu.
- <span id="page-184-0"></span>3. Pokud vyberete možnost Automatický jas, přetáhněte posuvník pro nastavení maximální úrovně jasu. Tak se nastaví limit toho, do jaké míry bude obrazovka jasná, pokud vyberete možnost Automatický jas.
- 4. Pro ruční nastavení jasu zrušte zaškrtnutí možnosti Automatický jas a potom přetáhnete posuvník jasu vlevo pro snížení nebo vpravo pro zvýšení jasu obrazovky.

# Zvuky a vibrace při dotyku

Někteří lidé mají rádi zvukovou či vibrační odezvu, když klepají na obrazovku, a jiní lidé zase ne. Zapnout či vypnout můžete různé typy zvuků a vibrace při dotyku v zařízení HTC One M9.

- Tóny při dotyku při klepnutí na klávesnici telefonu
- Zvuky při dotyku při klepání na položky na obrazovce
- Zvuky zámku obrazovky
- § Vytáhněte pro obnovení zvuků
- § Vibrace při stisknutí hardwarových tlačítek
- § Zvuky a vibrace při dotyku při klepnutí na klávesnici HTC Sense

#### Zapnutí a vypnutí zvuků a vibrace při dotyku

- 1. Na Výchozí obrazovce klepněte na položku ::: > Nastavení > Zvuk a oznámení.
- 2. V části Systém vyberte možnost, které chcete zapnout nebo vypnout.

## Vypnutí zvuků klávesnice a vibrace

- 1. Na Výchozí obrazovce klepněte na položku ::: > Nastavení > Jazyk a klávesnice.
- 2. Klepněte na položku HTC Sense Input.
- 3. Klepněte na položku Zvuková odezva a potom vyberte Žádná pro vypnutí zvuků klávesnice.

4. Zrušte zaškrtnutí možnosti Vibrační odezva pro vypnutí vibrací klávesnice.

# Změna jazyka zobrazení

Změnou jazyka se uzpůsobí uspořádání klávesnice, formátování data a čas a další funkce.

- 1. Na Výchozí obrazovce klepněte na položku ::: > Nastavení > Jazyk a klávesnice.
- 2. Klepněte na položku Jazyk a potom zvolte jazyk, který si přejete.

# Režim rukavic

Zapněte Režim rukavic, aby dotyková obrazovka reagovala přesněji, když nosíte rukavice.

- 1. Na Výchozí obrazovce klepněte na položku ::: > Nastavení > Displej a gesta nebo Displej, gesta a tlačítka.
- 2. Vyberte možnost Režim rukavic.

Když je Režim rukavic zapnutý, uvidíte, na jaké místo jste klepnuli na dotykovou obrazovku.

# Instalace digitálního certifikátu

Používejte digitální klientské certifikáty a certifikáty certifikační autority (CA), abyste zařízení HTC One M9 umožnili přístup k VPN nebo zabezpečeným sítím Wi-Fi a také poskytli ověření pro online zabezpečené servery. Certifikát můžete získat od systémového administrátora nebo si jej stáhněte z webových stránek, které vyžadují ověření.

- $\frac{1}{2}$  Před instalací digitálního certifikátu musíte nejprve nastavit kód PIN nebo heslo na obrazovce uzamčení.
	- § Některé aplikace, například prohlížeč nebo e-mailový klient vám umožňují nainstalovat certifikáty přímo v příslušné aplikaci. Podrobnosti naleznete v nápovědě k příslušné aplikaci.
	- 1. Uložte certifikační soubor v kořenové složce v zařízení HTC One M9.
	- 2. Na Výchozí obrazovce klepněte na položku  $\cdots$  > Nastavení > Zabezpečení.
	- 3. Klepněte na položku Instalace z úložiště.
	- 4. Procházením přejděte na certifikát a vyberte jej.
	- 5. Zadejte název certifikátu a vyberte, jak se bude používat.
	- 6. Klepněte na tlačítko OK.

# Připnutí aktuální obrazovky

Pro zvýšené zabezpečení, když telefon ukazujete někomu jinému, použijte možnost připnutí obrazovky pro zamčení displeje v aktuální aplikaci.

- 1. Na Výchozí obrazovce klepněte na položku  $\cdots$  > Nastavení > Zabezpečení.
- 2. V části Pokročilé klepněte na položku Připnutí obrazovky a potom klepněte na spínač pro Zapnutí/Vypnutí, abyste funkci zapnuli.
- 3. Zvolte, pokud chcete zobrazit zámek obrazovky při odepnutí. Chcete-li požadovat zámek obrazovky pro odepnutí, využijte jeden z následujících postupů:
	- Pokud jste ještě nenastavili zámek obrazovky, klepněte na položku Zamknout zařízení při odepnutí pro nastavení zámku obrazovky.
	- Pokud jste nastavili zámek obrazovky, klepněte na položku Požádat o gesto odemknutí před odepnutím, pokud není zapnutý přepínač Zap./Vyp.
- 4. Otevřete aplikaci, kterou chcete, a potom stiskněte  $\overline{\mathbb{D}}$ .
- 5. Na miniatuře naposledy otevřené aplikace klepněte na  $\blacksquare$ .
- 6. Pro odepnutí obrazovky stiskněte a podržte  $\supset$  a zároveň  $\Box$ .

# Zakázání aplikace

Aplikace, i když je nepoužíváte často, mohou běžet na pozadí a stahovat data. Pokud aplikaci nelze odinstalovat, můžete ji zakázat.

- 1. Na Výchozí obrazovce klepněte na ::: a pak hledejte a klepněte na položku Nastavení.
- 2. Klepněte na položku Aplikace.
- 3. Klepněte na aplikaci a potom klepněte na Zakázat.

# Kontrola povolení aplikací

Když aplikace otevřete poprvé, budete vyzváni k udělení povolení, aby měly přístup k určitým datům nebo funkcím, jako jsou kontakty nebo mikrofon. Tak máte větší kontrolu nad tím, které aplikace mají povolený přístup.

- Pokud máte podezření, že určitá aplikace je škodlivá nebo vyžaduje zbytečná povolení, měli byste kvůli své ochraně zvolit možnost Odepřít.
- Pokud v důvěryhodné aplikaci zvolíte možnost Odepřít, je možné, že aplikaci nebudete moci používat nebo nebudete mít přístup k úplné funkčnosti. Pokud k tomu dojde, přejděte na Nastavení a změňte povolení aplikace.
- 1. Na Výchozí obrazovce klepněte na ::: a pak hledejte a klepněte na položku Nastavení.
- 2. Klepněte na položku Aplikace.
- 3. Klepněte na aplikaci, kterou chcete nakonfigurovat, a potom klepněte na položku Povolení.
- 4. Zvolte, která povolení chcete zapnout.

# Nastavení výchozích aplikací

V Nastaveních můžete zvolit výchozí aplikace pro procházení webových stránek, textové zprávy atd.

- 1. Na Výchozí obrazovce klepněte na ::: a pak hledejte a klepněte na položku Nastavení.
- 2. Klepněte na položku Aplikace.
- 3. Klepněte na položku  $\mathbf{i} >$  Konfigurovat aplikace > Výchozí aplikace.
- 4. Zvolte výchozí aplikace pro pomocné a hlasové zadávání, webový prohlížeč, telefon a textové zprávy.

# Nastavení spojení aplikací

Pokud je více než jedna aplikace, kterou lze otevřít, když klepnete na odkaz — například odkaz na sdílenou zveřejněnou položku na sociální síti či médium —, můžete být vyzváni k volbě aplikace, kterou chcete použít. Pokud jste vyzváni po klepnutí na odkaz, vyberte aplikaci a potom klepněte na položku Vždy. Tak příslušnou aplikaci nastavíte jako výchozí aplikaci pro používání.

Můžete také přejít do Nastavení a zobrazit, jak byla spojení aplikací nastavena pro různé aplikace, a změnit je.

- 1. Na Výchozí obrazovce klepněte na ::: a pak hledejte a klepněte na položku Nastavení.
- 2. Klepněte na položku Aplikace.
- 3. Klepněte na položku  $\mathbf{i} >$  Konfigurovat aplikace > Odkazy aplikací.
- 4. Klepněte na aplikaci, kterou chcete nakonfigurovat, a potom klepněte na položku Otevřít podporované odkazy.
- 5. Vyberte možnost Otevřít v této aplikaci, pokud chcete vždy otevírat aplikaci, aniž byste byli vyzváni, když klepnete na odkaz.

Můžete si také vybrat, zda chcete být vždy vyzýváni k volbě aplikace, nebo zda nikdy příslušnou aplikaci nechcete používat pro otevírání odkazů.

# Přidělení kódu PIN kartě nano SIM

Kartu nano SIM můžete chránit nastavením kódu PIN (Personal Identification Number).

 $\mathbb{Q}$ Před pokračováním se ujistěte, že máte výchozí kód PIN dodaný mobilním operátorem.

- 1. Na Výchozí obrazovce klepněte na položku  $\cdots$  > Nastavení > Zabezpečení.
- 2. Klepněte na položku Nastavení zámku karty SIM.
- 3. Zvolte si zamknutí karty, zadejte výchozí kód PIN karty a potom klepněte na položku OK.
- 4. Chcete-li změnit kód PIN karty, klepněte na položku Změnit kód PIN karty SIM.

### <span id="page-188-0"></span>Obnovení karty nano SIM, která byla zamčena

Pokud zadáte nesprávný kód PIN vícekrát, než povoluje maximální počet pokusů, bude mít karta "zamčený PUK".

Pro opětné získání přístupu k zařízení HTC One M9 potřebujete kód PUK (odblokovací kód PIN). Tento kód vám sdělí mobilní operátor.

- 1. Na obrazovce programu Telefon zadejte kód PUK a pak klepněte na tlačítko Další.
- 2. Zadejte nový kód PIN, který chcete používat, a klepněte na tlačítko Další.
- 3. Zadejte nový kód PIN znovu a klepněte na tlačítko OK.

# Funkce usnadnění přístupu

HTC One M9 disponuje funkcemi a nastaveními, které umožňují snadný přístup a používání aplikací a funkcí.

### Zlepšení čitelnosti obrazovky

Pokud máte slabý zrak, využijte tyto funkce ke zlepšení čitelnosti obrazovky.

- § Zvětšete velikost písma, použijte inverzi barev nebo povolte vysoce kontrastní text pomocí nastavení usnadnění. Viz část [Nastavení usnadnění na straně 190.](#page-189-0)
- Zapněte gesta zvětšení. Viz část [Vypnutí a zapnutí gest zvětšení na straně 190.](#page-189-0)
- Zapněte automatické otáčení obrazovky. Viz část [Automatické otáčení obrazovky na straně](#page-183-0) [184](#page-183-0).

### Zvuková odezva při používání telefonu

Používejte TalkBack k poslechu zvukové odezvy toho, co na telefonu děláte. Viz část [Ovládání](#page-189-0) [zařízení HTC One M9 pomocí TalkBack na straně 190](#page-189-0).

### Používání hlasu

K provedení akce v zařízení HTC One M9 můžete použít hlas.

- § Vyhledávejte informace na webu pomocí funkce Google Voice Search. Viz část [Vyhledávání](#page-159-0) [na webu pomocí hlasu na straně 160](#page-159-0).
- § Zadávejte text pomocí hlasu. Viz část [Zadání textu hlasově na straně 49](#page-48-0).

### Použít Motion Launch

Motion Launch kombinuje pohybové a prstové gesto pro provedení akce, jako je probuzení zařízení HTC One M9 z režimu spánku nebo spuštění fotoaparátu. Viz část [Co je Motion Launch? na straně](#page-37-0) [38.](#page-37-0)

Otevřete Fotoaparát pomocí Motion Launch Snap. Viz část [Automatické spuštění fotoaparátu](#page-40-0) [pomocí Motion Launch Snap na straně 41](#page-40-0).

# <span id="page-189-0"></span>Nastavení usnadnění

Pomocí těchto nastavení lze vypínat a zapínat funkce a služby usnadnění. Po té, co si stáhnete a nainstalujete nástroj usnadnění, jako je čtečka obrazovky, která zajišťuje hlasovou odezvu, můžete pomocí těchto nastavení takový nástroj ovládat.

- 1. Na Výchozí obrazovce klepněte na položku  $\dddot{H} > N$ astavení > Usnadnění.
- 2. Zvolte požadovaná nastavení nebo na ně klepněte.

# Vypnutí a zapnutí gest zvětšení

Pokud máte postižený zrak nebo jen chcete zvětšit to, co je na obrazovce, pomocí prstových gest zvětšete části obrazovky telefonu.

- 1. Na Výchozí obrazovce klepněte na položku  $\cdots$  > Nastavení > Usnadnění.
- 2. Klepněte na položku Gesta zvětšení a přečtěte si pokyny, jak je používat.
- 3. Klepnutím na spínač pro Zapnutí/Vypnutí zapněte nebo vypněte Gesta zvětšení.

# Ovládání zařízení HTC One M9 pomocí TalkBack

Díky TalkBack můžete zařízení HTC One M9 ovládat pomocí mluvené zpětné vazby. Když klepnete na obrazovku, zařízení HTC One M9 zavibruje a poskytne vám slyšitelnou odezvu, abyste věděli, na co klepete.

Všechny jazyky nejsou podporovány.

## Zapnutí TalkBack

- 1. Na Výchozí obrazovce klepněte na položku ::: > Nastavení > Usnadnění.
- 2. Klepněte na TalkBack a potom klepněte na spínač pro Zapnout/Vypnout.
- 3. Přečtěte si zamítnutí odpovědnosti k aplikaci TalkBack a potom klepněte na položku OK.

Po spuštění TalkBack se začne přehrávat krátký výukový program o používání TalkBack.

TalkBack pracuje nejlépe, když vypnete automatické otáčení obrazovky.

### Zapnutí nebo vypnutí funkce Prozkoumání dotykem

Funkce Prozkoumání dotykem umožňuje zařízení HTC One M9 reagovat na gesta zkratek a klepání na obrazovku zvukovou odezvou. Funkce Prozkoumání dotykem se povolí, když zapnete TalkBack, ale můžete ji vypnout.

- 1. Na Výchozí obrazovce klepněte na položku ::: > Nastavení > Usnadnění.
- 2. Klepněte na položku TalkBack a potom klepněte na položky : > Nastavení.
- 3. V části Prozkoumání dotykem zrušte zaškrtnutí možnosti Prozkoumání dotykem.

Ze zařízení HTC One M9 již neuslyšíte zvukovou odezvu.

# Používání gest TalkBack

Když zapnete aplikaci TalkBack a vyberete nastavení Prozkoumat dotykem, jsou běžná dotyková gesta nahrazena gesty TalkBack.

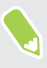

Gesta médií, například rychlé přesunutí 3 prsty, nemusí být k dispozici, když jsou povolena gesta TalkBack.

Postupujte některým z následujících způsobů:

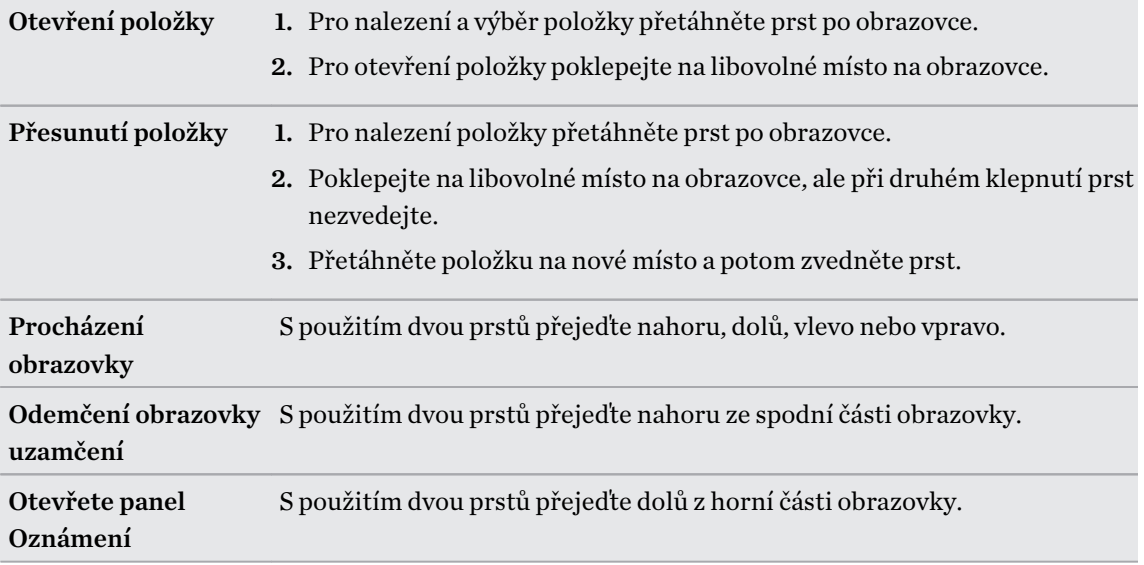

### Přidělování zkratek TalkBack

TalkBack má přizpůsobitelná gesta, která lze používat k otevření panelu Oznámení, zobrazení nedávných aplikací, přístupu na ovládací prvky TalkBack atd.

Kroky níže jsou popsány pomocí běžných gest. Použijte odpovídající gesta TalkBack, pokud již  $\sqrt{0.5}$ máte aplikaci TalkBack zapnutou.

- 1. Na Výchozí obrazovce klepněte na položku  $\cdots$  > Nastavení > Usnadnění.
- 2. Klepněte na položku TalkBack a potom klepněte na položky  $\mathbf{R}$  > Nastavení > Správa gest.
- 3. Klepněte na libovolné z gest zkratek a potom vyberte akci.

Používání kontextových nabídek TalkBack

TalkBack má kontextové nabídky pro ovládání kontinuálního čtení a globálních ovládacích prvků TalkBack. Tyto nabídky jsou přístupné pomocí gest zkratek TalkBack.

- 1. Zapněte TalkBack.
- 2. Postupujte některým z následujících způsobů:
	- § Pokud chcete otevřít nabídku kontinuálního čtení, přesuňte jeden prst nahoru a vpravo v jednom kontinuálním pohybu.
	- Pokud chcete otevřít globální kontextovou nabídku, přesuňte jeden prst dolů a vpravo v jednom kontinuálním pohybu.

Pokud jste si již gesta zkratek TalkBack změnili, podívejte se na vlastní nastavení TalkBack pro příslušné gesto.

- 3. Stiskněte a přidržte na libovolném místě na obrazovce.
- 4. Pro prozkoumání možností přetáhněte prst po obrazovce.

Pro zrušení akce přetáhněte prst na počáteční polohu.

Změna rychlosti čtení TalkBack

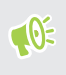

W,

Kroky níže jsou popsány pomocí běžných gest. Použijte odpovídající gesta TalkBack, pokud již máte aplikaci TalkBack zapnutou.

- 1. Na Výchozí obrazovce klepněte na položku  $\cdots$  > Nastavení > Usnadnění.
- 2. Klepněte na položky Výstup převodu textu na řeč > Rychlost řeči.
- 3. Vyberte rychlost řeči.

Rychlost řeči můžete vyzkoušet tak, že klepnete na položku Poslechnout příklad.

. . . . . .

# Nastavení jazyka TalkBack

- 1. Na Výchozí obrazovce klepněte na položku ::: > Nastavení > Usnadnění.
- 2. Klepněte na položku Výstup převodu textu na řeč > Modul Google pro převod textu na řeč a postupujte následujícím způsobem:

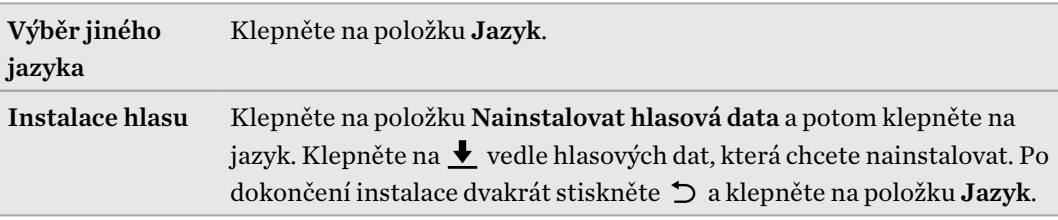

3. Vyberte jazyk, který chcete použít.

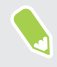

Všechny jazyky nejsou podporovány.

# **Obchodní známky a autorská práva**

© 2015 HTC Corporation. Všechna práva vyhrazena.

Dolby Audio vyrobeno v licenci společnosti Dolby Laboratories. Dolby a Dolby Audio jsou ochranné známky společnosti Dolby Laboratories.

HTC, logo HTC, HTC One, logo HTC One, HTC BlinkFeed, HTC BoomSound, HTC Connect, HTC Dot View, HTC Sense, Motion Launch, VideoPic, UltraPixel, Zoe a všechny ostatní produkty HTC a názvy funkcí jsou ochranné známky nebo registrované ochranné známky společnosti HTC Corporation a jejích přidružených společností v USA a dalších zemích.

Google, Android, Android Beam, Google Chrome, Google Drive, Google Maps, Google Now, Google Play, Google Voice Search, Google Wallet a YouTube jsou ochranné známky společnosti Google Inc.

Microsoft, Windows, ActiveSync, PowerPoint, Outlook.com a Windows Media jsou registrované ochranné známky nebo ochranné známky společnosti Microsoft Corporation v USA anebo v dalších zemích.

Slovní známka a loga Bluetooth® jsou registrované ochranné známky, které vlastní společnost Bluetooth SIG, Inc.

Wi-Fi® a Miracast jsou registrované ochranné známky společnosti Wireless Fidelity Alliance, Inc.

LTE je ochranná známka společnosti European Telecommunications Standards Institute (ETSI).

DLNA je ochranná známka nebo registrovaná ochranná známka společnosti Digital Living Network Alliance. Všechna práva vyhrazena. Neoprávněné použití je přísně zakázáno.

Qualcomm je ochranná známka společnosti Qualcomm Incorporated, zaregistrované v USA a dalších zemích a používaná se svolením. AllPlay je ochranná známka společnosti Qualcomm Connected Experiences, Inc., a je používána se svolením.

BLACKFIRE RESEARCH™ je ochranná známka (č. 3,898,359) společnosti BLACKFIRE RESEARCH CORP.

iCloud, iPhone, iTunes, Mac a Mac OS jsou ochranné známky společnosti Apple Inc. zaregistrované v USA a dalších zemích.

microSD je ochranná známka společnosti SD-3C LLC.

Všechny ostatní uvedené ochranné známky nebo známky služeb, včetně názvů společností, produktů a služeb a loga, jsou majetkem příslušných vlastníků jejich použití neznamená žádné spojení, přidružení ani prosazování ze strany společnosti HTC Corporation. Ne všechny uvedené značky jsou nutně uvedeny v této Uživatelské příručce.

Software HTC Sync Manager lze používat s materiály, které vlastníte nebo které jste zákonně oprávněni používat a/nebo duplikovat. Neoprávněné používání a/nebo duplikování materiálů chráněných autorským právem může být porušením autorského práva ve Spojených státech a/nebo dalších zemích/regionech. V důsledku porušení amerických a mezinárodních autorských práv

#### 195 Obchodní známky a autorská práva

můžete být vystaveni závažným občanskoprávním a/nebo trestním postihům. Společnost HTC Corporation nenese odpovědnost za žádné škody ani ztráty (přímé i nepřímé), které vám mohou vzniknout v důsledku používání tohoto softwaru.

Vyobrazení obrazovky jsou simulovaná. Společnost HTC nenese zodpovědnost za technické nebo textové chyby nebo opomenutí v tomto dokumentu ani za následné nebo nepřímé škody způsobené poskytnutím tohoto materiálu. Tyto informace jsou poskytovány "tak, jak jsou", bez jakýchkoli záruk a mohou být změněny bez předchozího upozornění. Společnost HTC si také vyhrazuje právo kdykoli obsah tohoto dokumentu revidovat bez předchozího upozornění.

Žádná část tohoto dokumentu nesmí být reprodukována nebo přenášena jakoukoli formou nebo jakýmikoli prostředky, elektronicky, mechanicky, pomocí fotokopií, záznamů nebo uložením v systému pro získávání informací, ani v jakékoli podobě přeložena do jakéhokoli jazyka bez předchozího písemného svolení společnosti HTC.

# **Rejstřík**

### A

Aktualizace Viz Aktualizace softwaru Aktualizace softwaru [22](#page-21-0) Aktualizace telefonu [22](#page-21-0) Android Beam Viz NFC Aplikace - aktualizace [23](#page-22-0) - ikony na Výchozí obrazovce [56](#page-55-0) - instalace [26](#page-25-0) - instalace z Google Play [25](#page-24-0) - instalace z webu [26](#page-25-0) - na Výchozí obrazovce [56](#page-55-0) - obnova [25](#page-24-0) - odinstalace [26](#page-25-0) - seskupování do složky [58](#page-57-0), [59](#page-58-0) - skrytí nebo zrušení skrytí [59](#page-58-0) - uspořádání [58](#page-57-0) Aplikace Google [161](#page-160-0) Autem Viz Auto Auto - Autosada HTC [164](#page-163-0) - hlasové příkazy [165](#page-164-0) - informace [164](#page-163-0) - navigace [165](#page-164-0) - přehrávání hudby [165](#page-164-0) - vyřizování hovorů [166](#page-165-0) Auto selfie [71](#page-70-0) autoportrét - Auto selfie [71](#page-70-0) - Hlasová selfie [71](#page-70-0) - Retuše [71](#page-70-0) - samospoušť [72](#page-71-0)

# **B**

Baterie

- kontrola používání [118](#page-117-0)
- nabíjení [15](#page-14-0)
- šetření energie v baterii [120](#page-119-0)

Bezdrátové sdílení médií Viz HTC Connect Bezdrátový směrovač [176](#page-175-0) BlinkFeed Viz HTC BlinkFeed Bluetooth - příjem informací [179](#page-178-0) - připojení sluchátek Bluetooth [178](#page-177-0) Bokeh [69](#page-68-0) Budíky - nastavení [169](#page-168-0)

### D

Datové připojení - datový roaming [172](#page-171-0) - používání [171](#page-170-0) - sdílení [177](#page-176-0) - vypnutí nebo zapnutí [171](#page-170-0) Datový přenosiPhone - z iCloud [19](#page-18-0) Datový přenos - přenos kontaktů [20](#page-19-0) - z telefonu se systémem Android [18](#page-17-0) - ze zařízení iPhone [19](#page-18-0) Detekce obličeje [97](#page-96-0) Displej - jas obrazovky [184](#page-183-0) - otočení obrazovky [184](#page-183-0) - Režim spánku [27](#page-26-0) - změna časového intervalu před vypnutím obrazovky [184](#page-183-0) Domovská stránka Sense - chytré složky ve widgetu [38](#page-37-0) - nastavení widgetu [36](#page-35-0) - odepnutí aplikací ve widgetu [38](#page-37-0) - přidání aplikací do widgetu [38](#page-37-0) - připnutí aplikací ve widgetu [38](#page-37-0) - ruční přepínání umístění [37](#page-36-0) - widget [36](#page-35-0) - změna adresy [37](#page-36-0) Dvojí expozice [94](#page-93-0)

### E

#### E-mail

Viz Pošta

Exchange ActiveSync

- Mimo kancelář [155](#page-154-0)
- odeslání žádosti o schůzku [155](#page-154-0)

- označení e-mailu [155](#page-154-0)
- žádost o schůzku [155](#page-154-0)

# **F**

Firmware

Viz Aktualizace softwaru

FOTA

Viz Aktualizace softwaru

Fotoaparát

- autoportrét [70–](#page-69-0)[72](#page-71-0)
- blesk [66](#page-65-0)
- Bokeh [69](#page-68-0)
- Fotoaparát pro Raw [73](#page-72-0)
- fotografování [66](#page-65-0)
- fotografování při zaznamenávání videa [67](#page-66-0)
- Fotokoláž [72](#page-71-0)
- HDR [76](#page-75-0)
- kontinuální snímání [68](#page-67-0)
- Panorama 360 [75](#page-74-0)
- pohotovostní režim [65](#page-64-0)
- pomalý pohyb [77](#page-76-0)
- používání tlačítek hlasitosti jako ovládacích prvků [68](#page-67-0)
- přibližování a oddalování [66](#page-65-0)
- režimy snímání [65](#page-64-0)
- Rozdělený snímek [73](#page-72-0)
- rozlišení videa [67](#page-66-0)
- ruční nastavení [77](#page-76-0)
- Scéna portrét [70](#page-69-0)
- široký panoramatický snímek [74](#page-73-0)
- základní informace [65](#page-64-0)[–67](#page-66-0)
- záznam videa [67](#page-66-0)
- Fotoaparát pro Raw [73](#page-72-0)
- Fotografie
- poloha [80](#page-79-0)
- přenos z počítače [20](#page-19-0)
- přenos ze zařízení iPhone [136](#page-135-0)
- sledování fotografií a videí [79](#page-78-0)
- vlastní efekty [87](#page-86-0)

- zobrazení fotografií podle umístění [80](#page-79-0) - zobrazování fotografií a videí podle události [79](#page-78-0) Fotografie DNG raw [73](#page-72-0) Fotokoláž [72](#page-71-0)

### G

Galerie [79,](#page-78-0) [80](#page-79-0), [85](#page-84-0)[–87,](#page-86-0) [89–](#page-88-0)[94,](#page-93-0) [96](#page-95-0) - odstranění objektů z fotografie [90](#page-89-0) - ořez videí [85](#page-84-0) - Sjednocení tváří [96](#page-95-0) - sledování fotografií a videí [79](#page-78-0) - sledování videí [85](#page-84-0) - úprava fotografií [86](#page-85-0) - úprava skupinových fotografií [89](#page-88-0) - Video se zajímavostmi Viz Zoe - vlastní efekty [87](#page-86-0) - vytváření sekvenčních snímků [90](#page-89-0) - vytvoření animovaného souboru gif [89](#page-88-0) - zobrazení fotografií podle umístění [80](#page-79-0) - zobrazování fotografií a videí podle události [79](#page-78-0) Geoznačka [79](#page-78-0) Gesta - dotyková gesta [30](#page-29-0) - pohybová gesta [28](#page-27-0) Gmail [161](#page-160-0) Google Chrome - Google Drive [161](#page-160-0) Google Maps [161](#page-160-0) Google Now [157](#page-156-0), [159](#page-158-0) - nastavení aplikace [157](#page-156-0) - vypínání [159](#page-158-0) Google Play - instalace aplikací [25](#page-24-0) - vracení peněz [26](#page-25-0) GPS (Global Positioning System) Viz Nastavení umístění

# $\bf H$

Handsfree [178](#page-177-0) HDR [76](#page-75-0) Hlasitý poslech [101](#page-100-0) Hlasová selfie [71](#page-70-0) Hlasové hledání Google [160](#page-159-0) Hlasové vyhledávání [160](#page-159-0)

Hlasový vstup [49](#page-48-0) Hlasový záznamník [170](#page-169-0) Hledat - hlasové vyhledávání [160](#page-159-0) - hledání v telefonu a na webu [160](#page-159-0) Hodiny [169](#page-168-0) - nastavení data a času [169](#page-168-0) - připomenutí [169](#page-168-0) Hodiny HTC [169](#page-168-0) - nastavení budíku [169](#page-168-0) Hotspot Viz Bezdrátový směrovač HTC BlinkFeed - informace [60](#page-59-0) - nastavení vlastních témat [63](#page-62-0) - odstraňování položek [64](#page-63-0) - přidání regionálních vydání [63](#page-62-0) - výběr zdrojů [62](#page-61-0) - vypnutí nebo zapnutí [61](#page-60-0) - zobrazení zdrojů sociálních sítí a aplikací [63](#page-62-0) - zveřejňování na sociálních sítích [64](#page-63-0) HTC Car Viz Auto HTC Connect - informace [113](#page-112-0) - odesílání datových proudů hudby do reproduktorů [115](#page-114-0)–[117](#page-116-0) - odesílání datových proudů hudby, videí nebo fotografií do mediálních zařízení [114](#page-113-0) HTC Sync Manager [135](#page-134-0) Hudba - fotografie interpreta [111](#page-110-0) - nastavení skladby jako vyzváněcího tónu [111](#page-110-0) - obaly alb [111](#page-110-0) - poslech [110](#page-109-0) - přehrávání hudby z obrazovky uzamčení [110](#page-109-0) - přenos ze zařízení iPhone [136](#page-135-0) - přidání skladby do fronty [111](#page-110-0) - seznam stop [110](#page-109-0) - text [112](#page-111-0) Google PlayHudba [161](#page-160-0) 

Inteligentní sdílení sítě [177](#page-176-0) Internetové připojení - bezdrátový směrovač [176](#page-175-0) - VPN [174](#page-173-0)

- Wi-Fi [173](#page-172-0)

#### J

Jazyk - Jazyk systému [185](#page-184-0)

#### K

Kalendář [147,](#page-146-0) [148,](#page-147-0) [150](#page-149-0) - dvojí časové pásmo [147](#page-146-0) - konflikty schůzek [148](#page-147-0) - pozvánky na schůzku [150](#page-149-0) - připomenutí [150](#page-149-0) - vytvoření události [148](#page-147-0) - zobrazení [147](#page-146-0) - zvolit rychlou odpověď [150](#page-149-0) Karta microSD [12](#page-11-0) Karta SD [12](#page-11-0) Klávesnice - Klávesnice HTC Sense [46](#page-45-0) - rozpoznávání hlasu [49](#page-48-0) - slovník [48](#page-47-0) - vícejazyková klávesnice [47](#page-46-0) - zadání textu hlasově [49](#page-48-0) - zadávání slov s predikcí [47](#page-46-0) - zadávání textu [46](#page-45-0) - zástupci [48](#page-47-0) Klikyháky - informace [166](#page-165-0) - seskupování poznámek [168](#page-167-0) - šablona pro fotoblog [167](#page-166-0) - šablony [166](#page-165-0) - vkládání obrázků [167](#page-166-0) - vytvoření poznámky [166](#page-165-0) Konferenční hovor [101](#page-100-0) Kontakty - importování kontaktů [20,](#page-19-0) [142](#page-141-0) - kopírování kontaktů [20,](#page-19-0) [142](#page-141-0) - přenos kontaktů [20,](#page-19-0) [142](#page-141-0) - přidání [140](#page-139-0) Kontinuální snímání [68](#page-67-0) Kopírování - text [45](#page-44-0)

### Informace o telefonu [22](#page-21-0)

I

Kopírovat - soubory [125](#page-124-0)

# L

### Lidé

- filtrování kontaktů [139](#page-138-0)
- importování kontaktů [20,](#page-19-0) [142](#page-141-0)
- kopírování kontaktů [20,](#page-19-0) [142,](#page-141-0) [143](#page-142-0)
- návrhy odkazu na kontakt [143](#page-142-0)
- odesílání informací o kontaktech [144](#page-143-0)

- osobní profil [140](#page-139-0)
- přenos kontaktů [20,](#page-19-0) [142](#page-141-0)
- přidání nového kontaktu [140](#page-139-0)
- skupiny [144](#page-143-0)
- skupiny kontaktů [144](#page-143-0)
- slučování informací o kontaktech [143](#page-142-0)

- upravit kontakty [141](#page-140-0)

### **M**

Málo místa v úložišti [125](#page-124-0) Maskování [92](#page-91-0) místní vazba [190](#page-189-0) MMS Viz Multimediální zpráva Morfing Viz Sjednocení tváří Motivy [50](#page-49-0)[–52](#page-51-0) - hledání [52](#page-51-0) - míchání a slučování [51](#page-50-0) - odstranění [52](#page-51-0) - sdílení [52](#page-51-0) - stahování [50](#page-49-0) - úprava [51](#page-50-0) - vytvoření [51](#page-50-0) - záložky [50](#page-49-0) Multimediální zpráva - odesílání [104](#page-103-0) - příloha [104](#page-103-0) - skupinová MMS [105](#page-104-0)

### N

Napájení

- nabíjení baterie [15](#page-14-0)
- režim spánku [27](#page-26-0)
- úspora energie [120](#page-119-0)
- zjištění využívání baterie [118](#page-117-0)

Nastavení - fotografie, videa a hudbu ze starého telefonu [20](#page-19-0) - Informace [22](#page-21-0) - jazyk displeje [185](#page-184-0) - kontakty ze starého telefonu [20](#page-19-0) - obnovení zálohy z cloudového úložiště [18](#page-17-0) - Paměť [122](#page-121-0) - první nastavení [17](#page-16-0) - Usnadnění [190](#page-189-0) Nastavení telefonu Viz Nastavení Nastavení umístění [182](#page-181-0) Navigace Viz Autem Nečinná obrazovka Viz Obrazovka Uzamčení Nedávno použité aplikace [34](#page-33-0) nedoslýchaví - místní vazba [190](#page-189-0) - naslouchadla [190](#page-189-0) NFC (Near Field Communication) [180](#page-179-0)

### $\Omega$

Obnovení hardwarového nastavení Viz Obnovit tovární nastavení Obnovení původního nastavení [138](#page-137-0) Obrazce [91](#page-90-0) Obrazovka [27,](#page-26-0) [28,](#page-27-0) [35](#page-34-0), [184](#page-183-0) - nastavení jasu [184](#page-183-0) - Nastavení režimu spánku [184](#page-183-0) - nečinná obrazovka [28](#page-27-0) - otáčení [184](#page-183-0) - zachytit [35](#page-34-0) - změna časového intervalu před vypnutím obrazovky [184](#page-183-0) Obrazovka Plocha - panel widgetů [27](#page-26-0) - zdroje [60](#page-59-0) Obrazovka Tisk Viz Zachytit obrazovku Odemčení podle obličeje [42](#page-41-0) Odesílání datových proudů médií Viz HTC Connect Online účty - odstraňování účtů [130](#page-129-0) - přidání účtů [129](#page-128-0)

- ruční synchronizace [129](#page-128-0) - s čím je možná synchronizace [129](#page-128-0) Oznámení - panel [44](#page-43-0)

#### $1.1.1.1.1$ P

Panorama 360 [75](#page-74-0) Párování sluchátek Bluetooth [178](#page-177-0) Po klepnutí Now [159](#page-158-0) Počasí - kontrola počasí [169](#page-168-0) Pohybu prstů [30](#page-29-0) Pošta - koncept [152](#page-151-0) - kopie, skrytá kopie [152](#page-151-0) - odesílání [152](#page-151-0) - odpovídání [152](#page-151-0) - odstranění [154](#page-153-0) - přílohy [152](#page-151-0) - třídění [153](#page-152-0) - vyhledání [154](#page-153-0) Predikce slov [47](#page-46-0) - dvojjazyčná predikce [47](#page-46-0) Prezentace - video se zajímavostmi [85](#page-84-0) Prizma efekt [93](#page-92-0) Probuzení telefonu - pomocí tlačítka napájení [28](#page-27-0) PUK (odblokovací kód PIN) [189](#page-188-0)

### R

Rádio Viz Rádio FM Rádio FM [113](#page-112-0) - používání [113](#page-112-0) Reset [137,](#page-136-0) [138](#page-137-0) Retuše [71](#page-70-0) Režim dávky [68](#page-67-0) Režim spánku [27](#page-26-0) Režim V letadle [184](#page-183-0) Režimy snímání - přepnutí na [65](#page-64-0) - úprava a ukládání [78](#page-77-0) Rozdělený snímek [73](#page-72-0) rozšířené úložiště [122](#page-121-0) Rychlá volba [99](#page-98-0) Rychlé nastavení [21](#page-20-0)

#### S

samospoušť [72](#page-71-0) Sdílení - text [46](#page-45-0) - události [149](#page-148-0) Sdílení obrazovky [98](#page-97-0) sdílení obrazovky telefonu [98](#page-97-0) Seznam hovorů [102](#page-101-0) Sjednocení tváří [96](#page-95-0) Skupinové zprávy [105](#page-104-0) Slabá baterie [120](#page-119-0) Složka - odebrání položek [58](#page-57-0), [59](#page-58-0) - seskupování aplikací [58](#page-57-0) Složky Pošta - přesun e-mailových zpráv [153](#page-152-0) Sluchátka Viz Bluetooth Směrovač Viz Bezdrátový směrovač SMS Viz Zprávy Snímky obrazovky Viz Zachytit obrazovku Softwarové resetování [137](#page-136-0) Soubory - kopírování [125](#page-124-0) Synchronizace - HTC Sync Manager [135](#page-134-0)

## Š

Široký panoramatický snímek [74](#page-73-0)

### T

Tapeta - změna [54](#page-53-0) Telefonní hovory - blokování hovoru [102](#page-101-0) - číslo linky [99](#page-98-0) - Detekce obličeje [97](#page-96-0) - Inteligentní vytáčení [98](#page-97-0) - konferenční hovor [101](#page-100-0) - přidržení hovoru [101](#page-100-0) - příjem hovorů [100](#page-99-0) - reproduktor [101](#page-100-0)

- rychlá volba [99](#page-98-0)

- Sdílení obrazovky [98](#page-97-0) - seznam hovorů [102](#page-101-0) - tísňové volání [100](#page-99-0) - volání [98](#page-97-0) - zmeškané hovory [99](#page-98-0) - ztlumení mikrofonu [101](#page-100-0) Telefonování - volání [98](#page-97-0) Tethering Viz USB Tethering Textová zpráva [104](#page-103-0)

# U

USB Tethering [177](#page-176-0)

# Ú

Účty - synchronizace [129](#page-128-0) Úložiště [122](#page-121-0) Úplné obnovení Viz Obnovit tovární nastavení

#### V

Verze HTC Sense [22](#page-21-0) Videa - fotografování při zaznamenávání videa [67](#page-66-0) - přenos z počítače [20](#page-19-0) - rychlost přehrávání [84](#page-83-0) - sledování [85](#page-84-0) - úprava [85](#page-84-0) - zaznamenávání [67](#page-66-0) Videa se zajímavostmi Viz Zoe Video s pomalým pohybem [77](#page-76-0) Videochat - Detekce obličeje [97](#page-96-0) - Sdílení obrazovky [98](#page-97-0) VideoPic [67](#page-66-0) VPN [174,](#page-173-0) [175](#page-174-0) - odpojování [175](#page-174-0) - přidání připojení [175](#page-174-0) - připojení [175](#page-174-0) Výchozí obrazovka - aplikace [56](#page-55-0) - odstranění widgetů a ikon [56](#page-55-0) - panel spouštění [55](#page-54-0)

- přeuspořádání widgetů a ikon [56](#page-55-0) - přidání nebo odebrání panelu widgetů [56](#page-55-0) - složka [58](#page-57-0) - tapeta [54](#page-53-0) - uspořádání panelů widgetů [57](#page-56-0) - widgety [55](#page-54-0) - zástupci [56](#page-55-0) - změna hlavní Výchozí obrazovky [57](#page-56-0) Vyzváněcí tón - nastavení skladby jako vyzváněcího tónu [111](#page-110-0) - úprava [112](#page-111-0)

### W

#### Wi-Fi [173](#page-172-0)

- připojení prostřednictvím WPS [173](#page-172-0)

- zapnutí [173](#page-172-0)

Widgety

- přeuspořádání [56](#page-55-0)
- přidání [55](#page-54-0)
- vyjmutí [56,](#page-55-0) [57](#page-56-0)
- změna nastavení [55](#page-54-0)
- změna velikosti [56](#page-55-0)

#### Y

YouTube [113](#page-112-0), [161](#page-160-0) - hledání videí písní [113](#page-112-0)

# <u>Z</u>

Zabezpečení - bezpečnostní certifikáty [174](#page-173-0) - ochrana telefonu pomocí obrazovky uzamčení [41](#page-40-0) Zachytit obrazovku [35](#page-34-0) Zálohování - HTC Sync Manager [135](#page-134-0) - informace [130](#page-129-0) - možnosti [130](#page-129-0) - obnova zálohovaných aplikací [25](#page-24-0) - Zálohování HTC [131](#page-130-0) Zálohování HTC [131](#page-130-0) Zámek obrazovky [41](#page-40-0) Zamykací obrazovka - odemčení [28](#page-27-0) - odmítnutí hovoru [100](#page-99-0) - otevření aplikace [34](#page-33-0)

- přijetí hovoru [100](#page-99-0) - zrušení budíku [28](#page-27-0) Záznam hlasu [170](#page-169-0) Zkratky [34](#page-33-0) Změna jazyka telefonu [185](#page-184-0) Zoe [85](#page-84-0) Zprávy

- blokovat pole [107](#page-106-0)

- koncept zprávy [104](#page-103-0), [105](#page-104-0)
- odesílání [104](#page-103-0)
- odpovídání [106](#page-105-0)
- odstranění konverzace [108](#page-107-0)
- přesměrování [106](#page-105-0)
- skupinová SMS [105](#page-104-0)
- zabezpečená schránka [106](#page-105-0)
- zamknutí [108](#page-107-0)

Zvuk

- přepnutí profilů [102](#page-101-0)
- vyzváněcí tón, oznámení a budík [53](#page-52-0)

# Ž

Žádost o schůzku [155](#page-154-0)